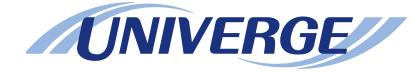

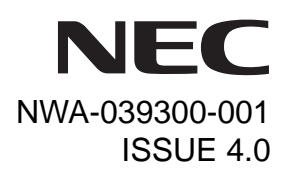

# **UNIVERGE SV8500 UNIVERGE SV7000 NEAX 2400 IPX Internet Protocol eXchange**

# *DT730/DT710/DT330/DT310***USER'S GUIDE**

**NEC Corporation 2010 August**

# **LIABILITY DISCLAIMER**

NEC Corporation reserves the right to change the specifications, functions, or features, at any time, without notice.

NEC Corporation has prepared this document for use by its employees and customers. The information contained herein is the property of NEC Corporation and shall not be reproduced without prior written approval from NEC Corporation. All brand names and product names on this document are trademarks or registered trademarks of their respective companies.

Copyright 2008-2010

**NEC Corporation**

# **1. INTRODUCTION**

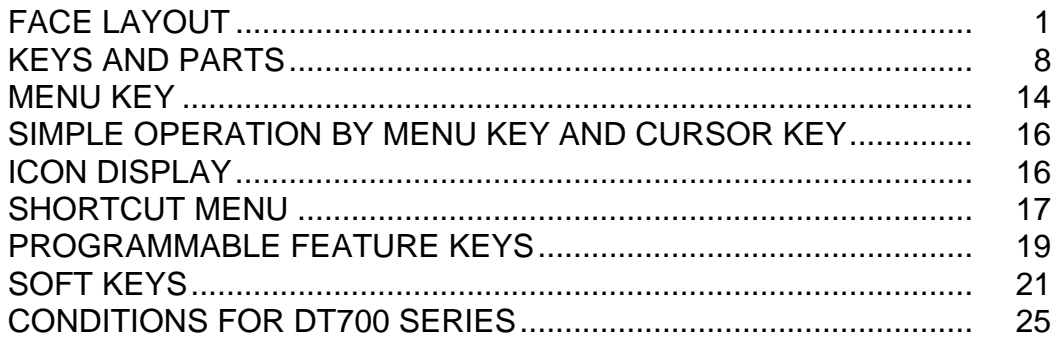

# **2.INSTALLATION PROCEDURE**

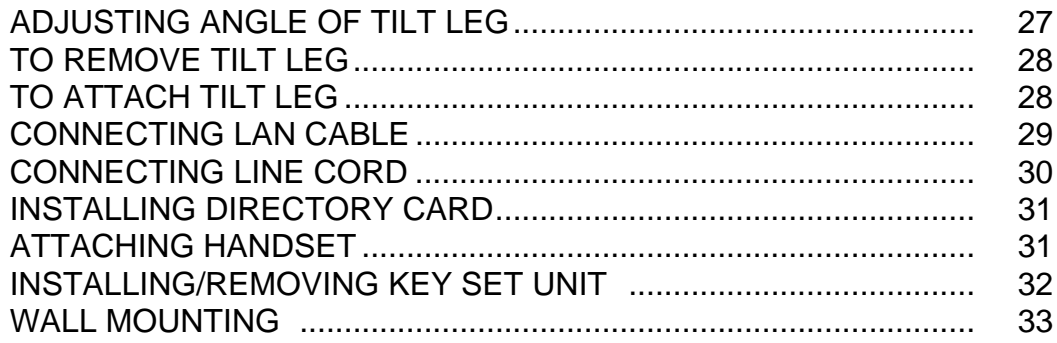

## **3.TERMINAL SETUP**

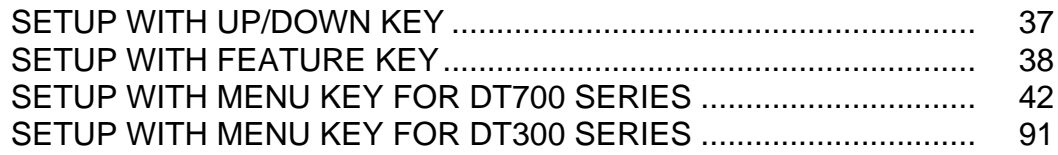

## **[4.BASIC OPERATION](#page-102-0)**

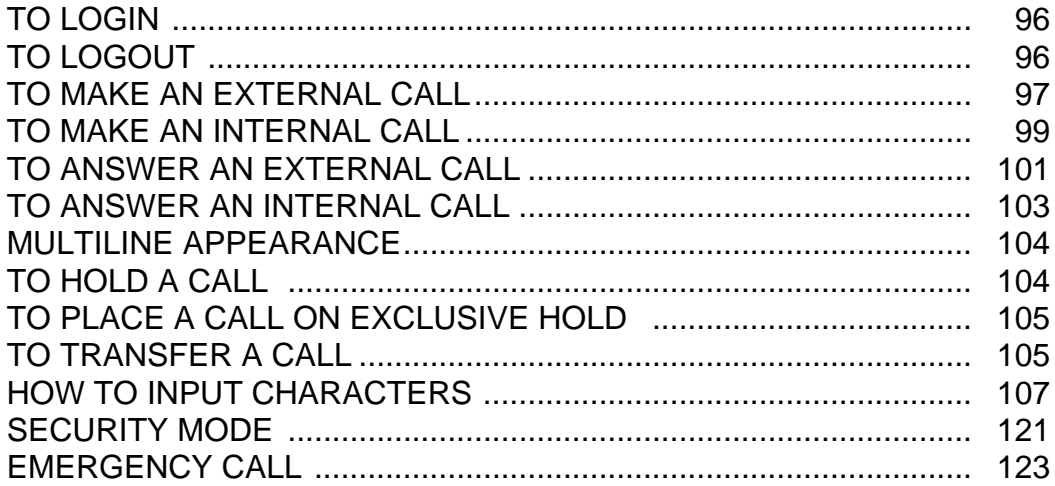

## **[5.FEATURE OPERATION](#page-132-0)**

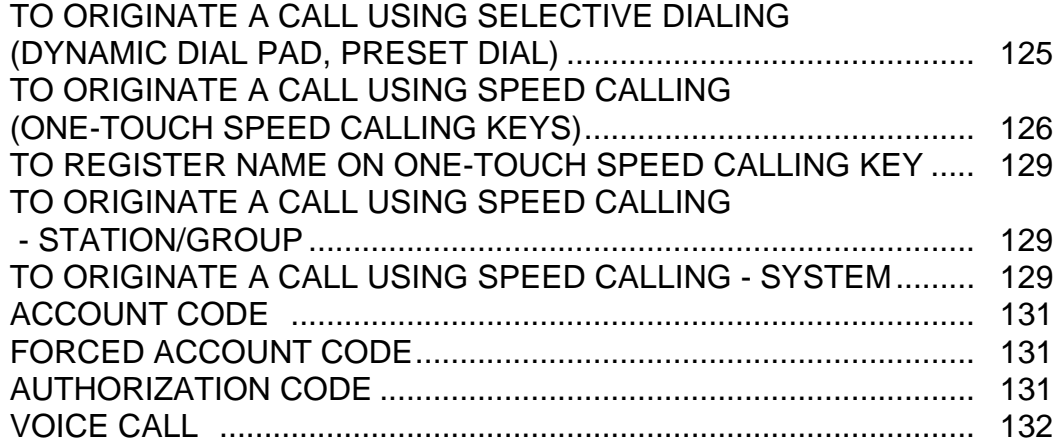

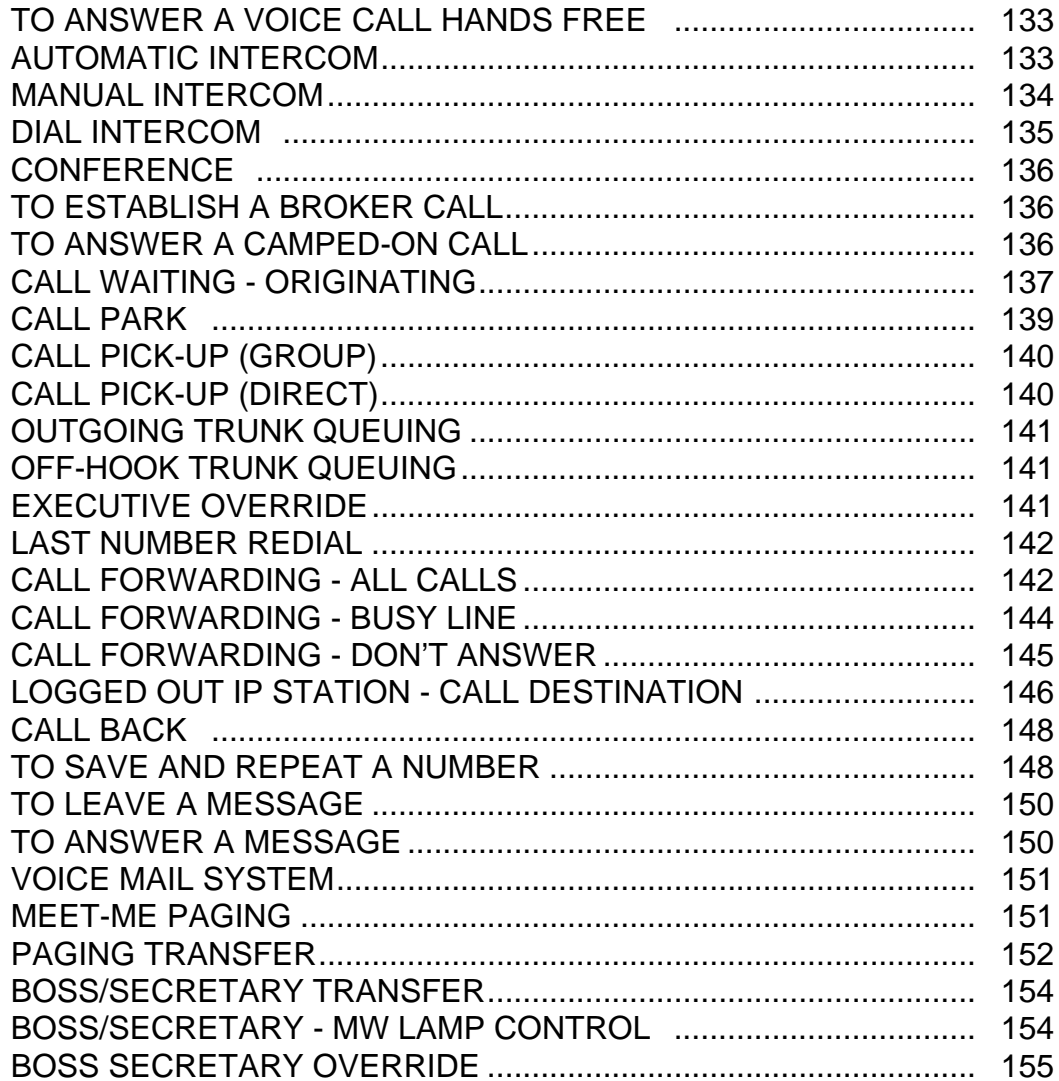

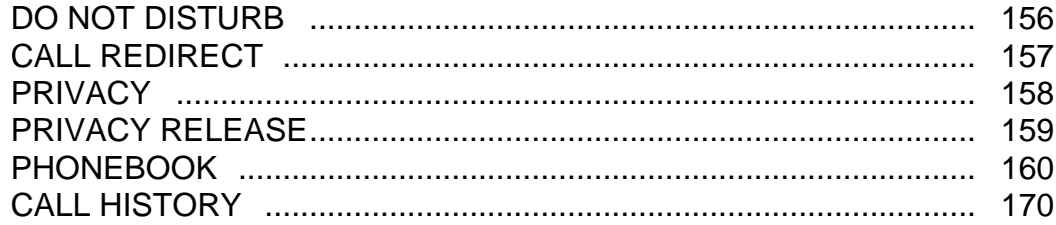

# **6.DIRECTORY OPERATION**

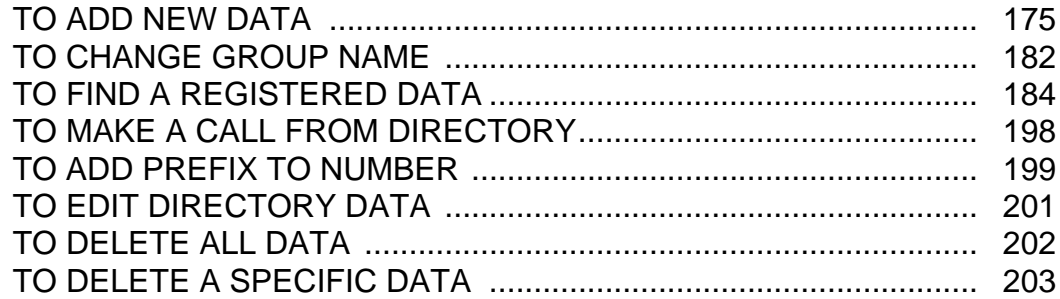

# **7.CALL HISTORY OPERATION**

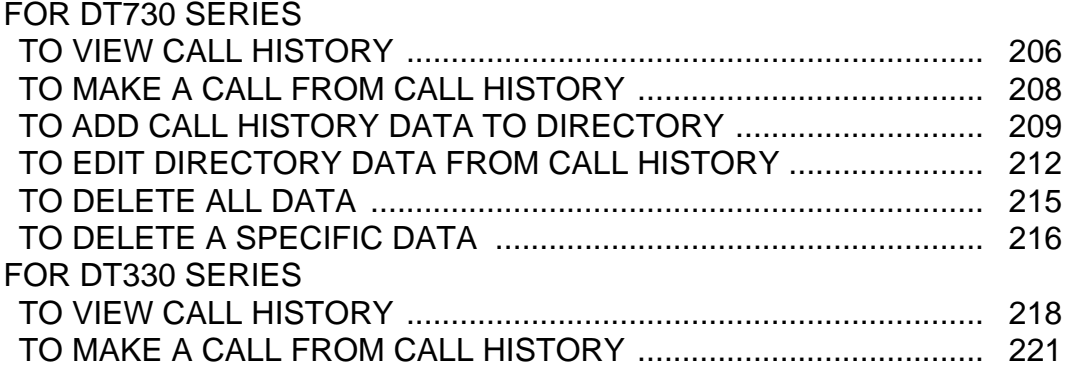

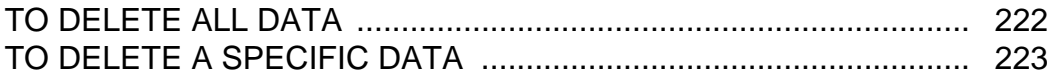

## **8.SPECIFICATIONS**

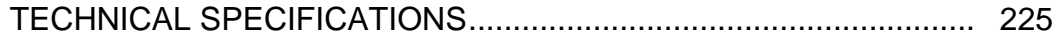

## **9.MENU LIST**

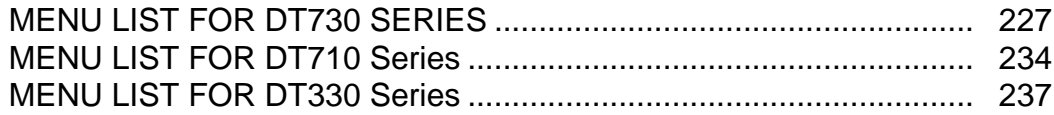

# **10.WEB PROGRAMMING**

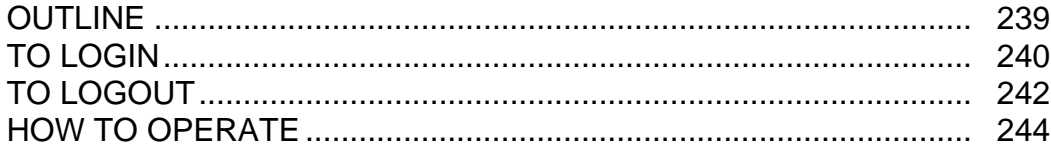

This page is for your notes.

# <span id="page-8-0"></span>1. INTRODUCTION

# <span id="page-8-1"></span>**FACE LAYOUT**

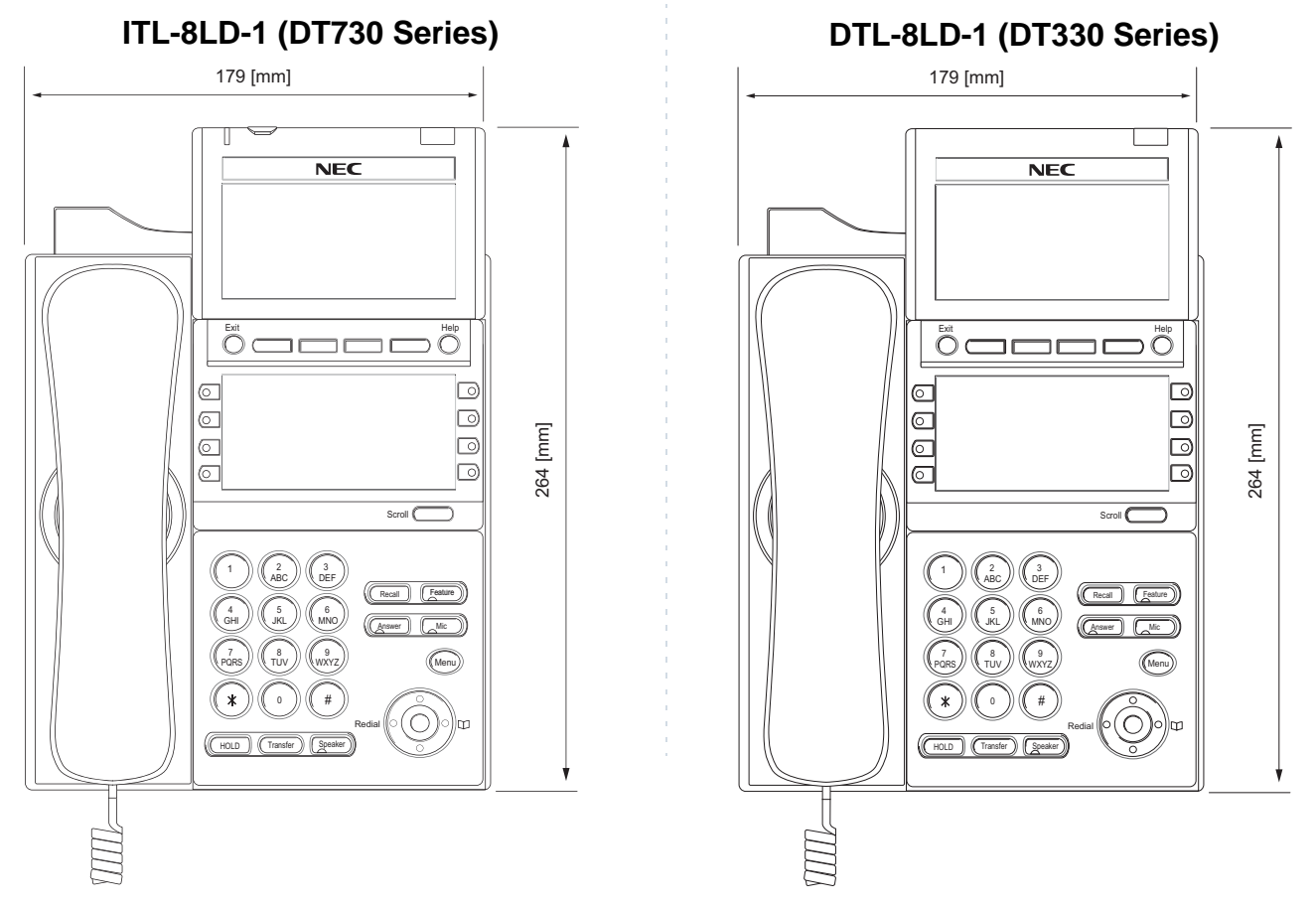

# **ITL-32D-1 (DT730 Series) DTL-32D-1 (DT330 Series)**

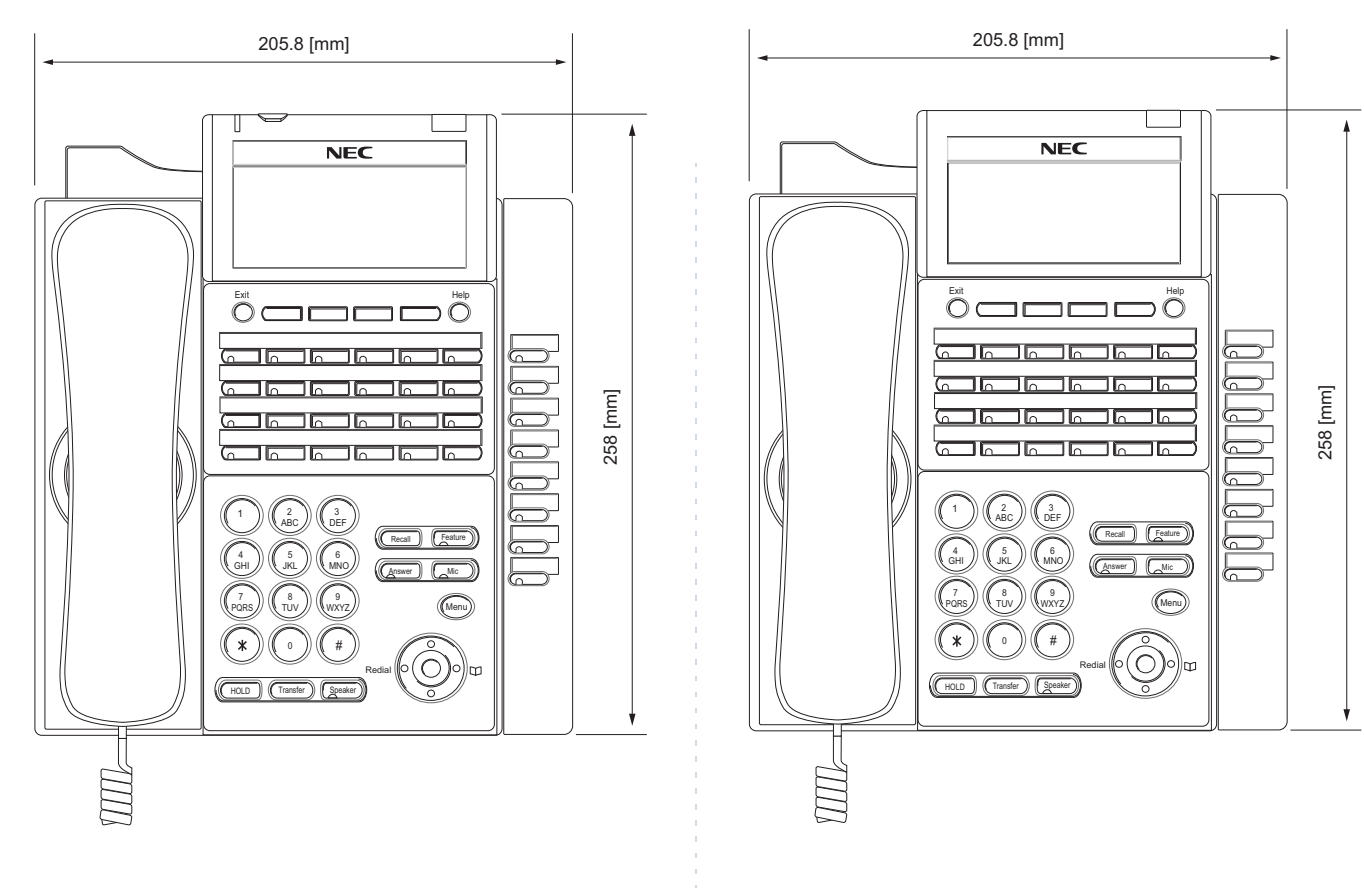

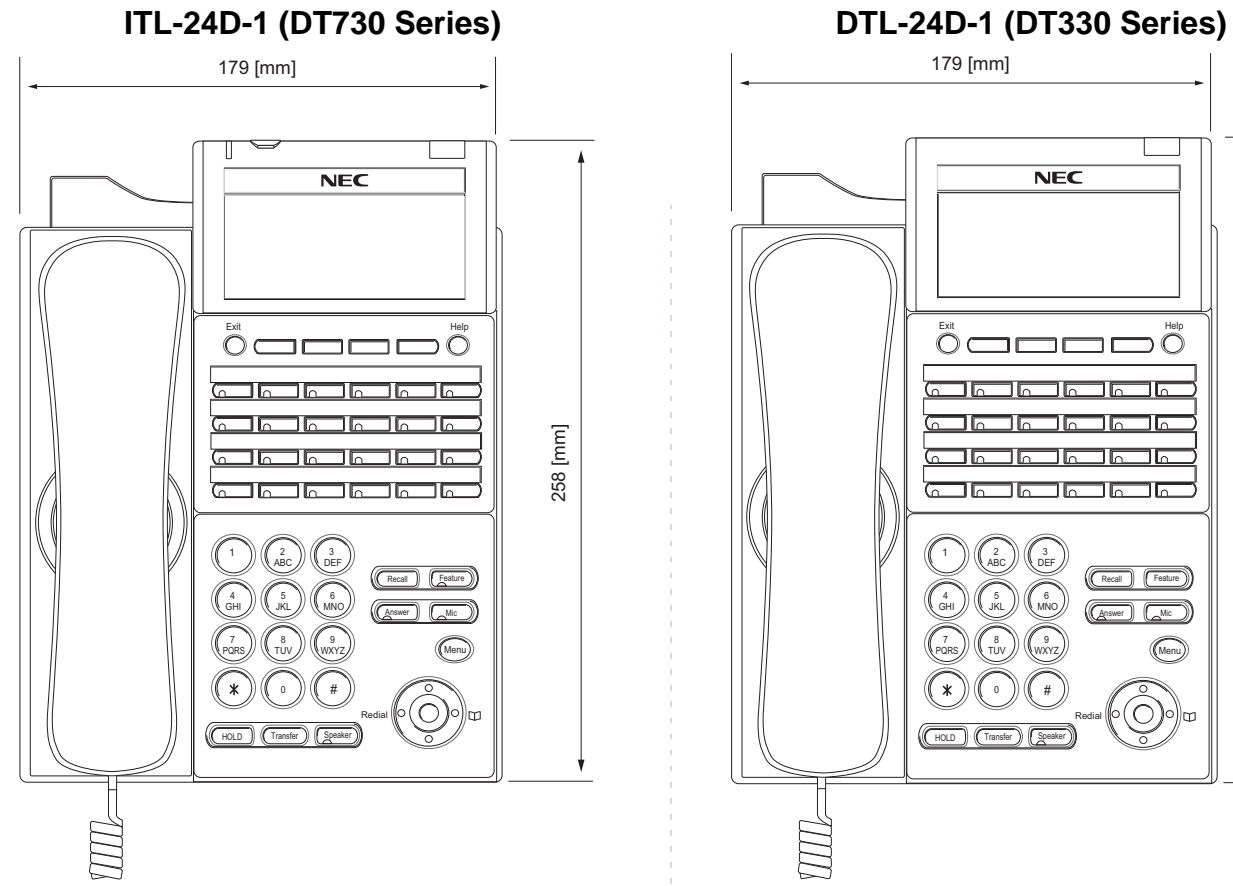

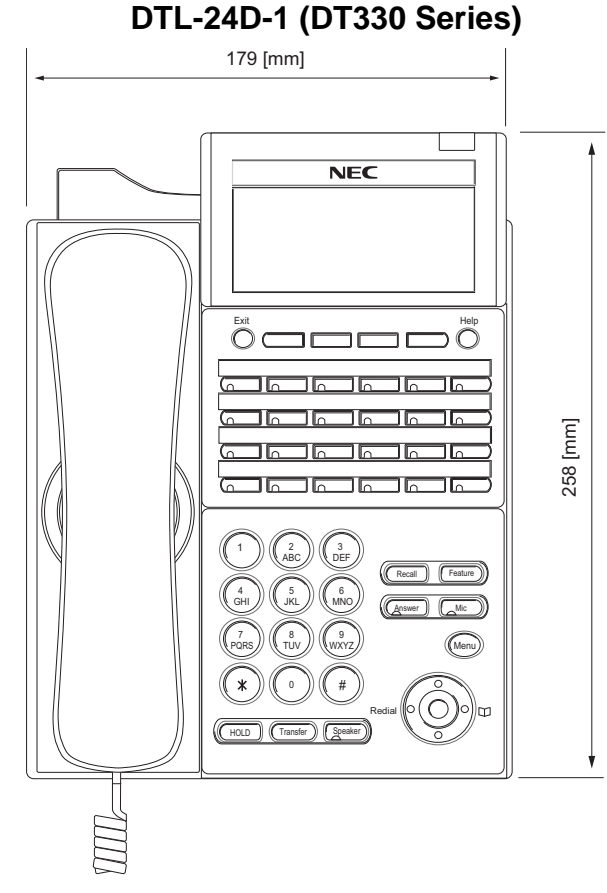

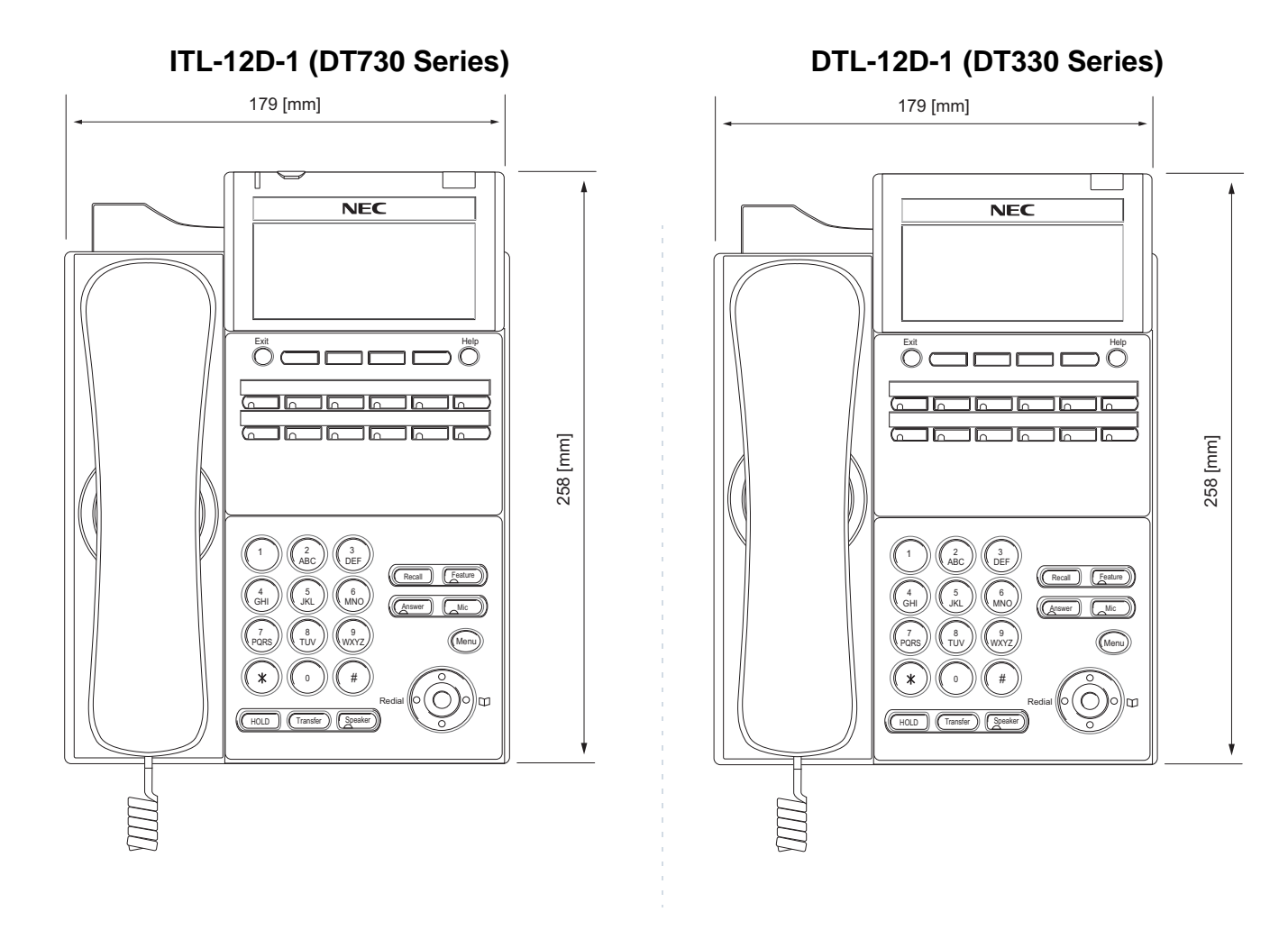

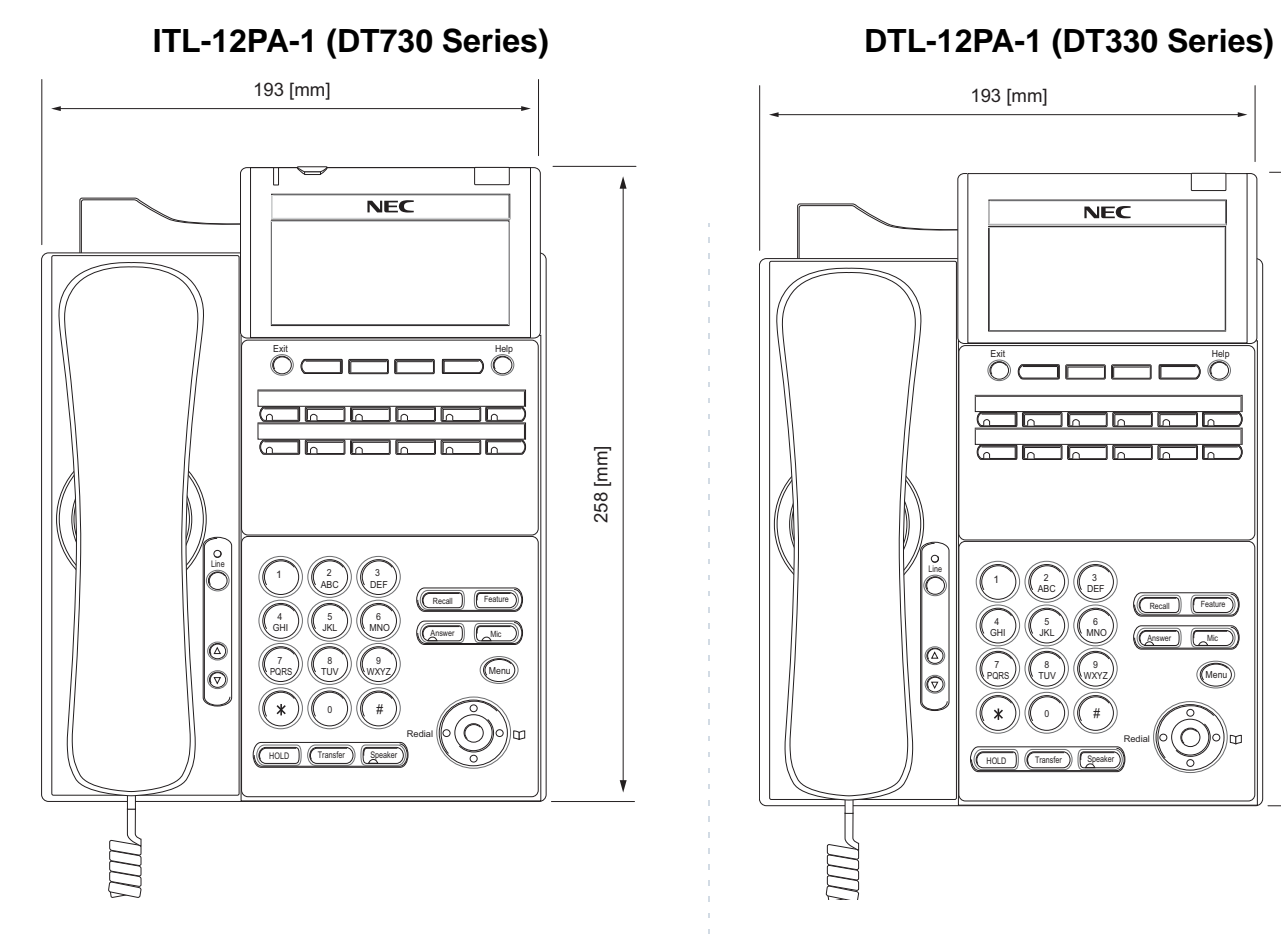

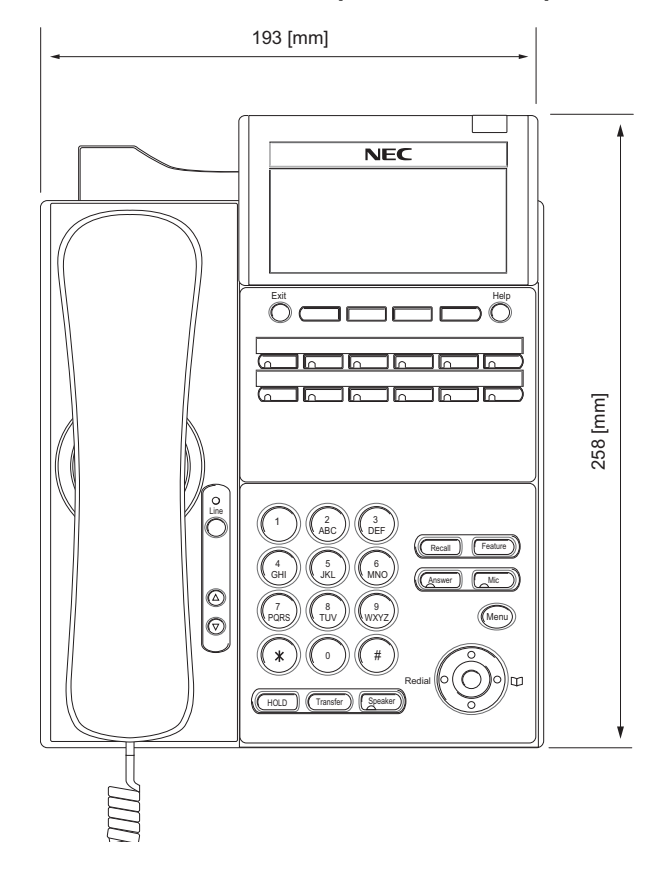

# **ITL-6DE-1 (DT710 Series) DTL-6DE-1 (DT310 Series)**

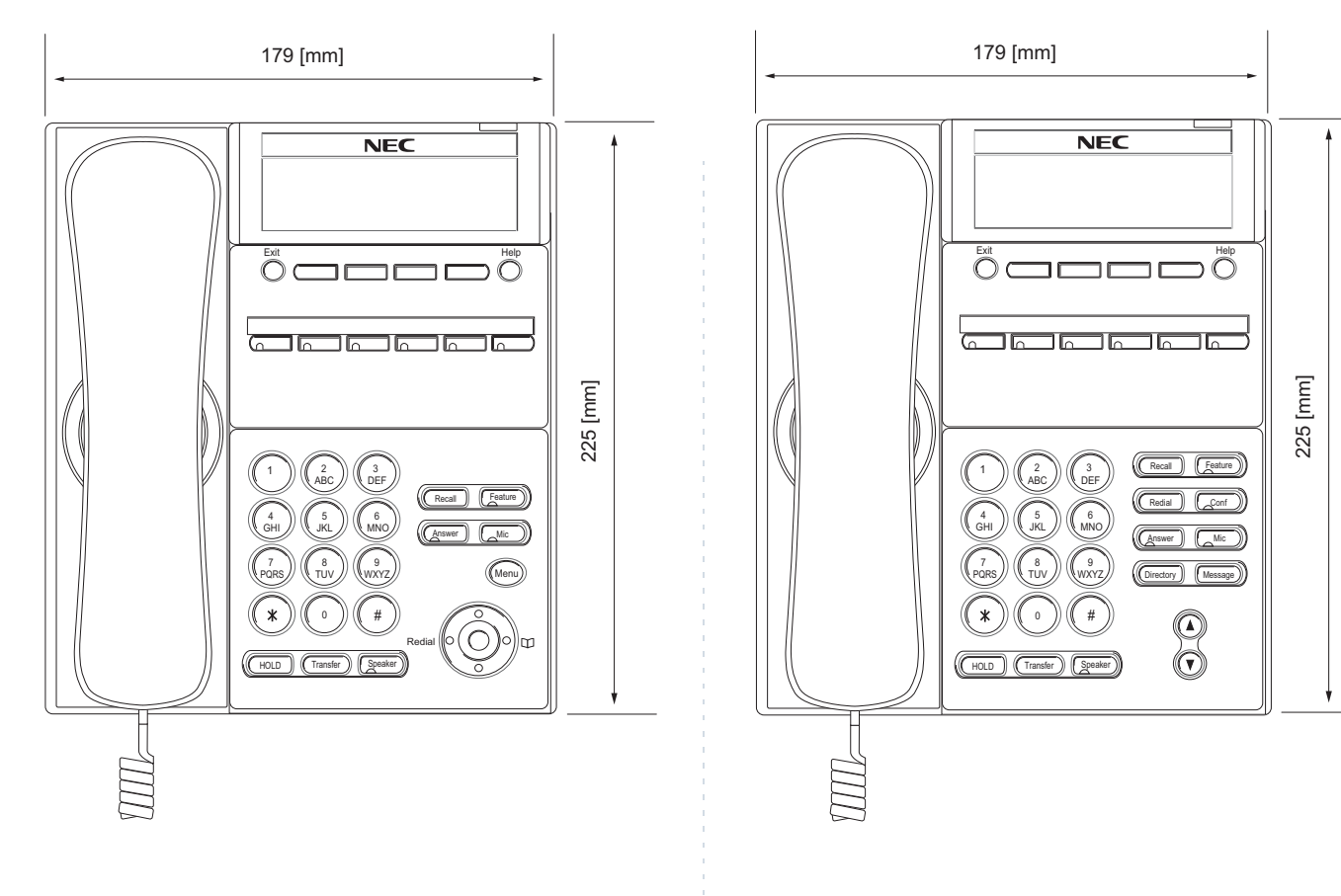

# **ITL-2E-1 (DT710 Series) DTL-2E-1 (DT310 Series)**

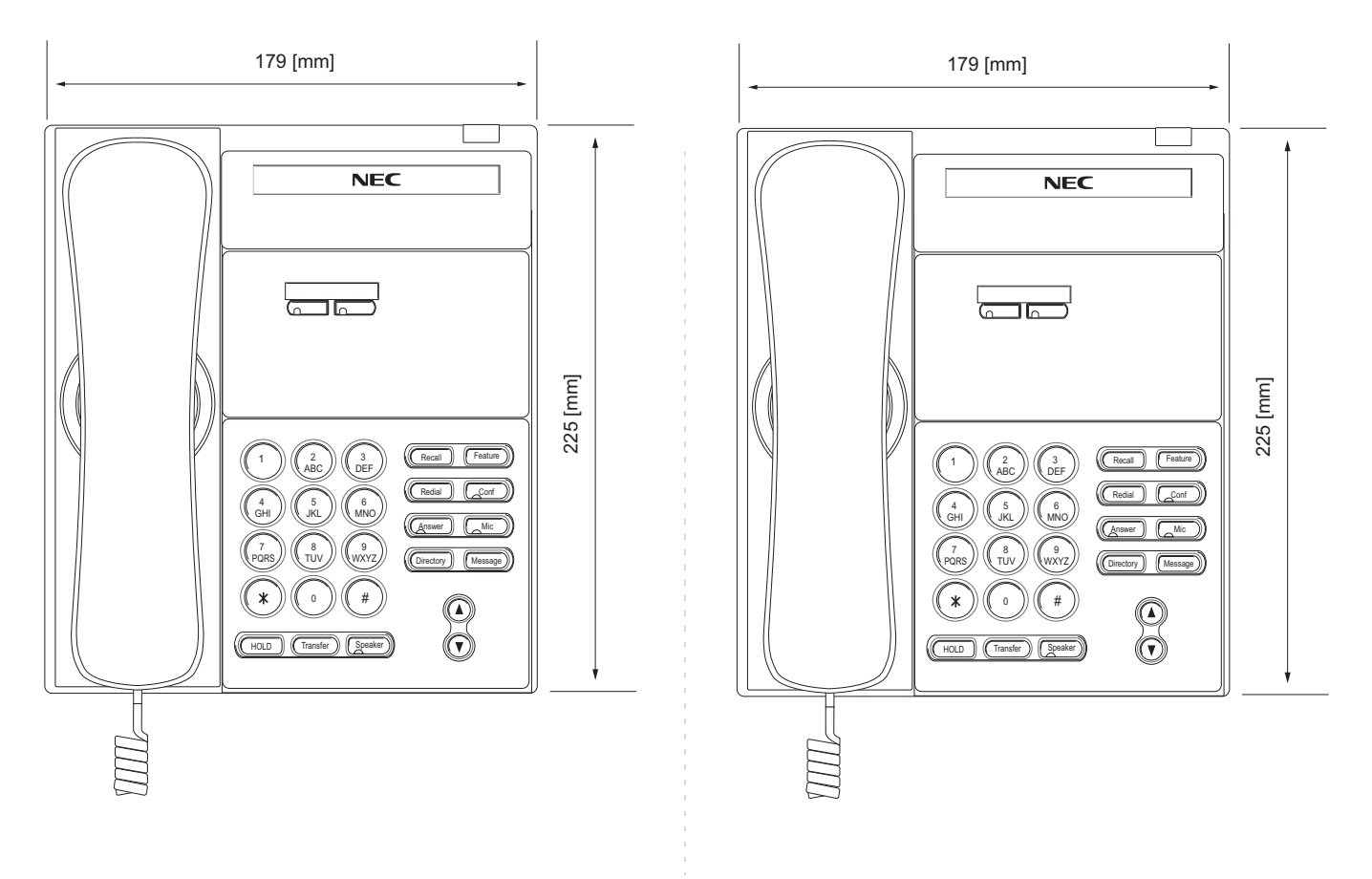

# <span id="page-15-0"></span>**KEYS AND PARTS**

## **• KEYS AND PARTS ON ITL-24D-1**

This subsection explains keys and parts of DT Series taking ITL-24D-1 as an example.

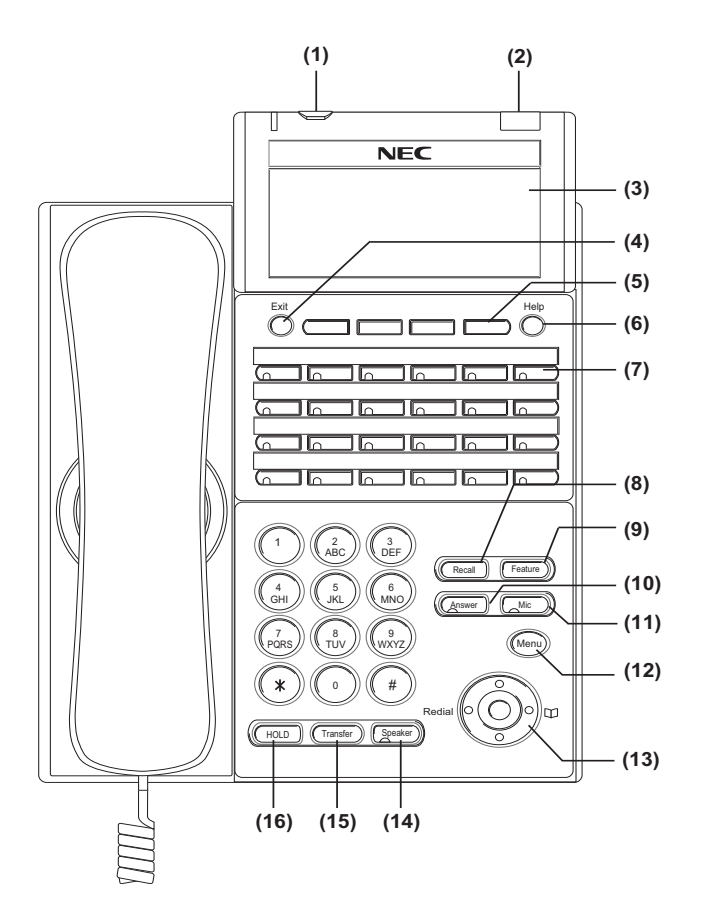

## **(1) Security Button (DT730 only)**

You can prevent information leakage from terminal by simple operation.

## **(2) Call Indicator Lamp**

Lamp at the top corner of DT Series Display flashes when a call terminates to the terminal. Also, when using Voice Mail service, the Lamp lights steadily when a message has been left.

## **(3) LCD**

LCD (Liquid Crystal Display) provides DT Series activity information plus date, time and Soft Key Operation.

## **(4) Exit**

To exit Menu or Help mode and go back to the time display.

## **(5) Soft Keys**

Any feature shown at the bottom of the LCD is available. The appropriate feature key is displayed on the screen according to the call handling process.

## **(6) Help**

Explanations of the Soft Keys can be called up on the LCD by pressing this key.

## **(7) Programmable Keys**

These keys can be programmed as Flexible Line key/Programmable Feature Key by Telephony Server Administrator.

When Telephony Server Administrator sets "One-Touch Speed Dial key" on the programmable keys, you can assign any numbers (ex. Telephone number, etc.) to the key (up to 32 digits).

\* For the assignment of the keys, contact your Telephony Server Administrator.

\*\* When two telephone numbers are assigned on A side and B side of "One-Touch Speed Dial key", you can switch the side by **PAGE** key (Soft key).

#### **(8) Recall**

Press key to finish the call and hear the dial tone.

### **(9) Feature**

Used to activate any features as terminal setup functions, etc. and to program One-Touch Speed Dial Keys.

## **(10)Answer**

When LED on this key is lit, press key to answer a waiting call.

### **(11) Mic**

Press key to respond hands free. LED on this key lights during speakerphone operation.

## **(12) Menu**

To access the local menu of DT750, such as Call History, Directory or Terminal Setting.

## **(13) Cursor**

By using this key, DT Series user can access to various features with simple operation.

#### **Details on Cursor key**

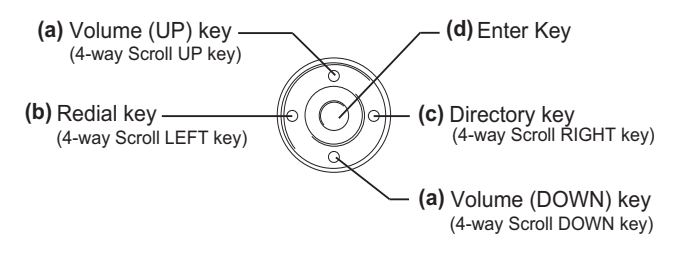

## **(a) Up/Down**

( $\vee$  DOWN  $\wedge$  UP)

Used to adjust LCD contrast, speaker/receiver volume, and ringer volume.

- LCD Contrast:Press  $(\vee)$  or  $(\wedge)$  key while idle.
- Speaker/Receiver Volume: Press  $(\vee)$  or  $(\wedge)$  key during conversation.
- Ringer Volume: Press ( $\vee$ ) or ( $\wedge$ ) key during ringing.

## **(b) Redial**

(Last Number Call, Speed Calling-Station/Group) Press key to activate redial feature. Press redial and scroll back through numbers that have been dialed. When the desired number is displayed, press the  $\angle$  or # key to activate dialing.

**Note:** A-law Countries [Europe, Australia, Russia, Latin America, Middle near East, other Asian nations]: # µ-law Countries [North America, Japan, Hong Kong, Taiwan]:  $+$ 

## **(c) Directory**

Pressing this key opens Directory menu. For details on Directory service, see [6.DIRECTORY](#page-182-2)  [OPERATION](#page-182-2).

## **(d) Enter**

DT330/DT730 Series has shortcut menu for frequently-used features. Use this key to display the shortcut menu (see [SHORTCUT MENU](#page-24-0)) and determine the selected item in the menu.

Also, this key is used as cursor-movement key on the Menu screen.

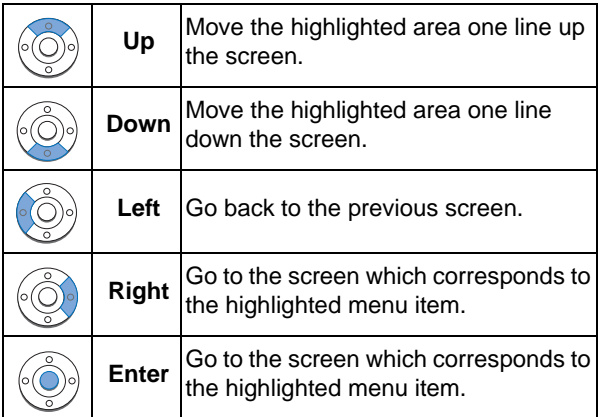

## **(14)Speaker**

Controls the built-in speaker which can be used for Hands Free dialing/monitoring.

LED on key lights when key is active.

\* DT730/DT330 support for full duplex hands-free mode. DT710/DT310 are half duplex hands-free mode.

## **(15)Transfer**

Allows the station user to transfer established calls to another station, without attendant assistance.

## **(16)Hold**

Press this key to place an internal or external call on hold.

## **• THE OTHER KEYS AND PARTS**

**Redial** (only for DTL-2E-1, ITL-2E-1 and DTL-6DE-1)

 (Last Number Call, Speed Calling-Station/Group) Press key to activate redial feature. Press redial and scroll back through numbers that have been dialed.

When the desired number is displayed, press the  $\angle$  or # key to activate dialing.

**Note:** A-law Countries [Europe, Australia, Russia, Latin America, Middle near East, other Asian nations]: # µ-law Countries [North America, Japan, Hong Kong, Taiwan]: \*

**Conf** (only for DTL-2E-1, ITL-2E-1 and DTL-6DE-1)

Press key to establish a conversation. LED on key lights when key is active.

**Directory** (only for DTL-2E-1, ITL-2E-1 and DTL-6DE-1)

Press key to activate speed calling - system feature.

**Message** (only for DTL-2E-1, ITL-2E-1 and DTL-6DE-1)

Press key to access the voice mail system.

## **Up/Down** (only for DTL-2E-1, ITL-2E-1 and DTL-6DE-1)

( $\vee$  DOWN  $\wedge$  UP)

Used to adjust LCD contrast, speaker/receiver volume, and ringer volume.

- LCD Contrast:Press  $(\vee)$  or  $(\wedge)$  key while idle.
- Speaker/Receiver Volume: Press ( $\vee$ ) or ( $\wedge$ ) key during conversation.
- Ringer Volume: Press ( $\vee$ ) or ( $\wedge$ ) key during ringing.

## **8LD Display** (only for DTL-8LD-1/ITL-8LD-1)

32 (8 keys x 4 pages) additional programmable keys (Flexible Line/Programmable Feature key) are provided. Also, information set to each programmable key is displayed on 8LD display. For setting of the programmable key, contact Telephony Server Administrator.

When Telephony Server Administrator sets "One-Touch Speed Dial key" on the programmable keys, you can assign any numbers (ex. Telephone number, etc.) to the key (see [TO ORIGINATE A CALL](#page-133-1)  [USING SPEED CALLING \(ONE-TOUCH SPEED](#page-133-1)  [CALLING KEYS\)](#page-133-1) and [TO REGISTER NAME ON](#page-136-3)  [ONE-TOUCH SPEED CALLING KEY](#page-136-3)).

\* For the assignment of the keys, confirm to the Telephony Server Administrator.

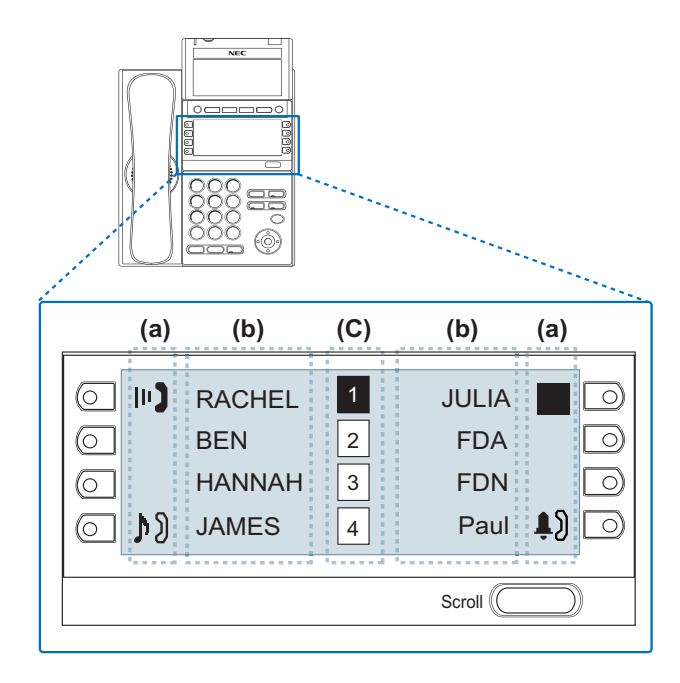

## **(a) Icon**

Status information on the Line key such as Call termination, Call Hold or Busy can be indicated as following Icons.

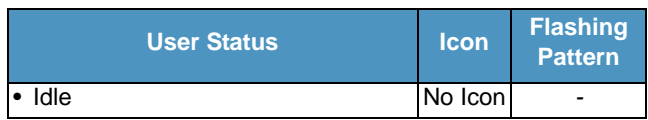

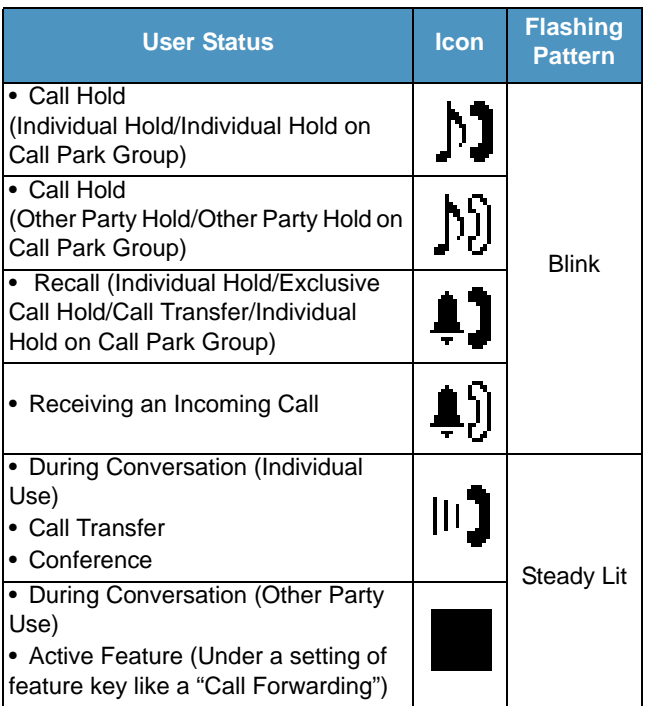

## **(b) Programmable Key Information**

Programmable Key Information displays the followings.

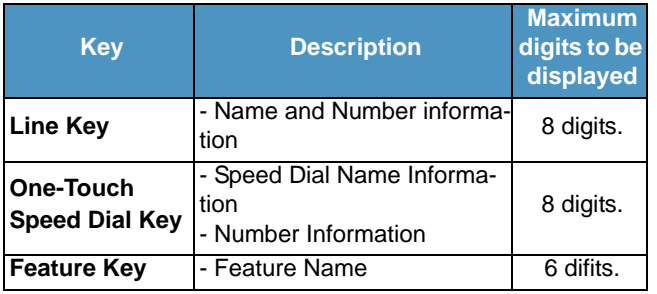

## **(c) Page Icon**

8LD display has four pages (8 programmable keys per page). Page Icon key indicates currently displayed page. You can switch the programmable key display from page 1 to 4 by using **Scroll** key.

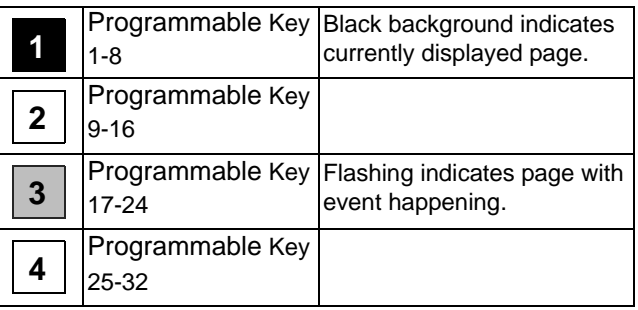

**Note:** The icon flashes during events such as call termination to a line key or call back.

#### *Example: Page Turning by Scroll Key*

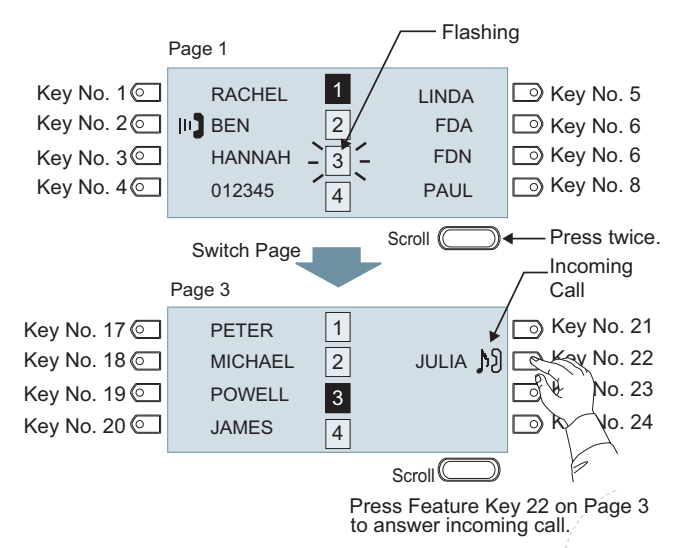

**Note:** For example, when an incoming call is terminated to a line key on Page 3 while Page 1 is being displayed on the screen, the screen is not automatically switched from Page 1 to page 3. You must display Page 3 manually and then answer the incoming call.

The following shows LCD indication of Programmable keys.

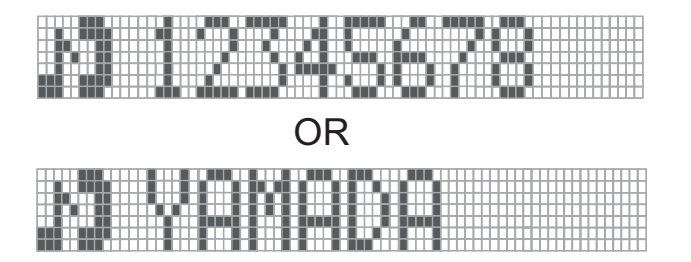

Appropriate icons are displayed according to the feature. These displays cannot be changed by user.

The following shows each LCD indication when One-Touch Speed Dial key is set to Programmable key.

#### **When Station line/Trunk line are assigned.**

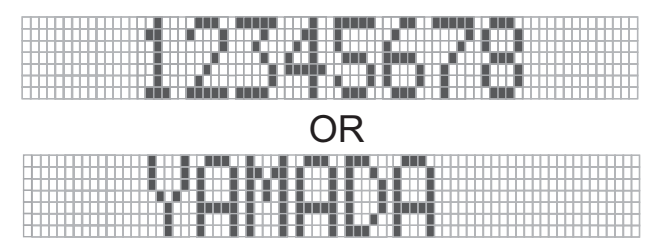

No icons are displayed.

\* You can register name on each One-Touch Speed Dial key. For the procedures, see [TO REG-](#page-136-3)[ISTER NAME ON ONE-TOUCH SPEED CALLING](#page-136-3) [KEY](#page-136-3).

**When any features using feature access code are assigned.**

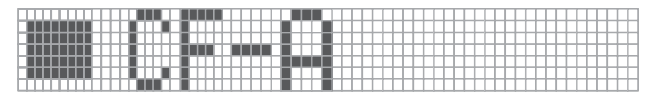

Icons turn black.

\* You can register name on each One-Touch Speed Dial key. For the procedures, see [TO REG-](#page-136-3)[ISTER NAME ON ONE-TOUCH SPEED CALLING](#page-136-3) [KEY](#page-136-3).

#### **(3) Scroll Key**

This key is used to turn over the page of 8LD display.

# <span id="page-21-0"></span>**MENU KEY**

From the key, you can use various application features such as Directory and Call History. Menu

## **To Display Menu List**

STEP 1: Press (Menu) key while indicating the current time on LCD. The Menu List is displayed in LCD. Use Cursor Key to select desired Menu Item.

#### **Main Menu for DT730 Series**

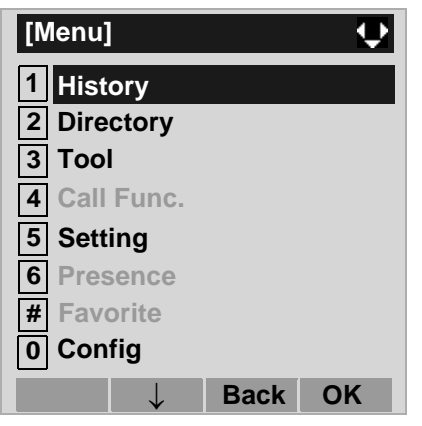

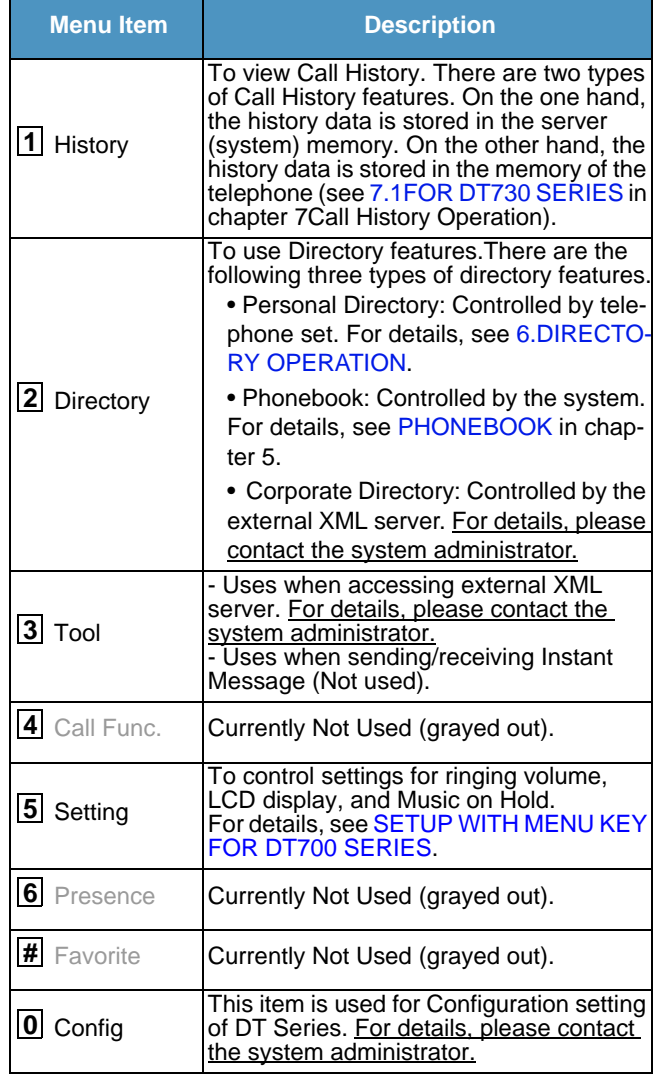

#### **Main Menu for DT710 Series**

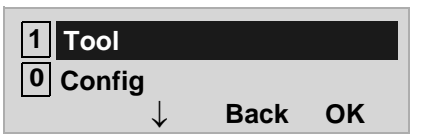

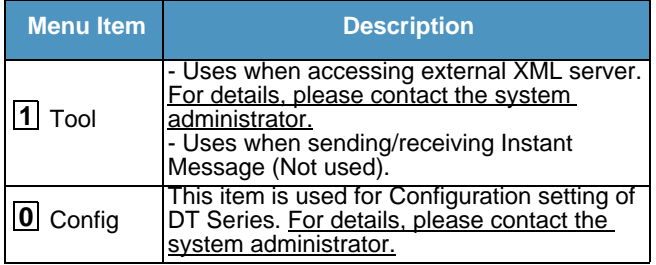

#### **Main Menu for DT330 Series**

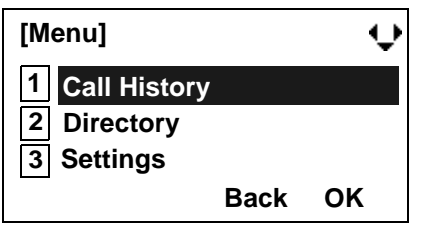

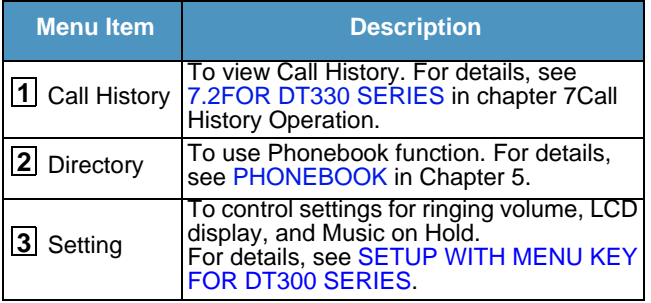

#### **Note:** DTL-6DE-1/ITL-2E-1/DTL-2E-1 does not have Menu key.

**Note:** Unavailable Menu items are grayed out.

## <span id="page-23-0"></span>**SIMPLE OPERATION BY MENU KEY AND CURSOR KEY**

By using (<sup>Menu</sup>) key and ( ⓒ) key, DT Series user can access Call History, Directory and terminal settings with simple operation.

As an example, the following operations show how to access the Directory menu.

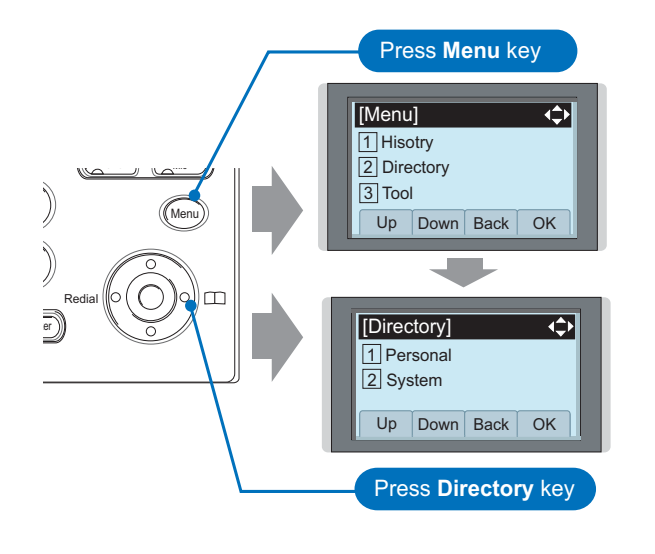

# <span id="page-23-1"></span>**ICON DISPLAY**

The LCD of DT730 Series/DT330 Series displays Desktop Icons which provide notification when events (such as missed call and voice mail) occur.

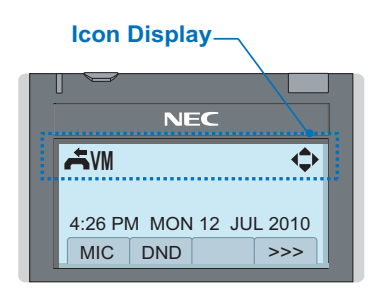

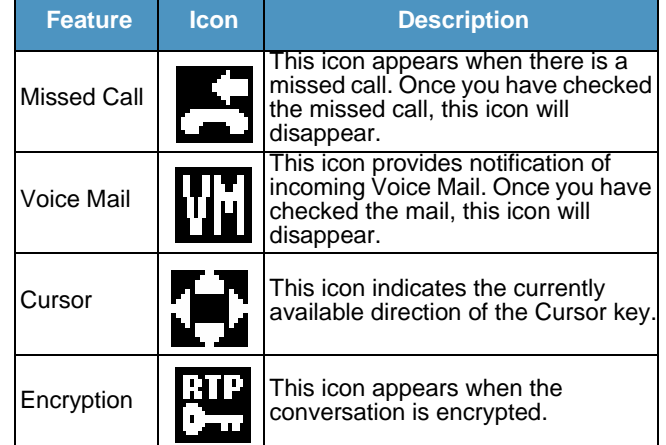

# <span id="page-24-0"></span>**SHORTCUT MENU**

As shown in the figure below, DT730 Series/DT330 Series has Shortcut Menu for frequently-used features. You can access to Shortcut Menu by pressing  $\langle \bullet \rangle$ (**Enter**) key.

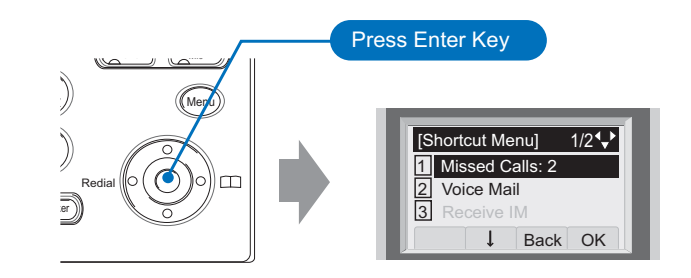

**Note:** *DT710 Series/DT310 Series do not support the Shortcut Menu.*

Shortcut Menu includes the following features.

**Note:** Unavailable Menu items are grayed out.

#### **Shortcut Menu for DT730 Series**

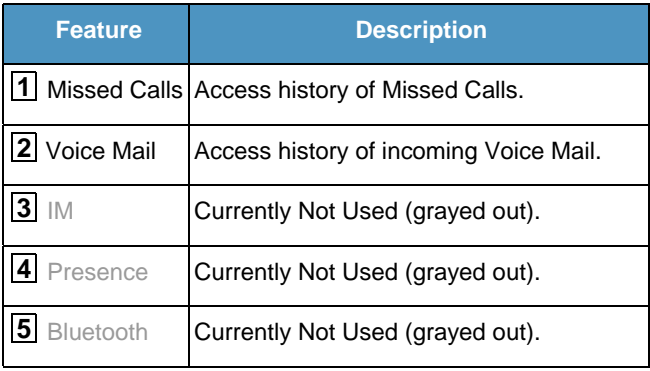

#### **Shortcut Menu for DT330 Series**

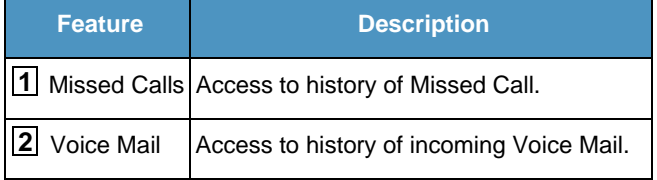

As an example of DT730 Series, the following shows how to view the log data of missed call from the Shortcut menu.

- STEP 1: Press ( $\bullet$ )(Enter) key. The Shortcut menu screen is displayed on LCD.
- STEP 2: Select [1] Missed Calls and then press (**Enter**), (**Right-cursor**) or **OK** soft key.

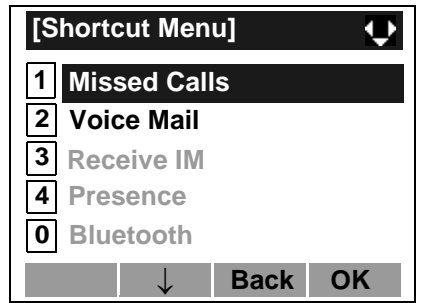

STEP 3: The log data of the last call is displayed.

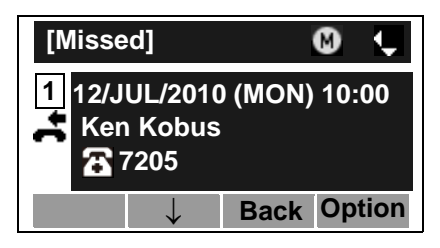

- **Note:**If two or more records exist, use  $\circledcirc$  or  $\uparrow\downarrow$  soft key to display the next/former records.
- **Note:**For unanswered incoming calls,  $\blacktriangle$  will be displayed on the left of the name.
- **Note:** If you make/answer a call to/from the telephone number which is registered to Personal Directory, the corresponding name will be displayed as call history data.
- STEP 4: Press (**Enter**) key while displaying the log data for the target telephone number on LCD.
- **Note:** While the log data is displayed, you cannot make a call by dialing a telephone number.

# <span id="page-26-0"></span>**PROGRAMMABLE FEATURE KEYS**

These are examples of DT Series features available by pressing the programmable keys. Some features using feature access code may be programmed by the user. Others must be programmed by the telephone system administrator.

#### **AICM:**

Press key to activate "Automatic Intercom".

**DICM:**Press key to activate "Dial Intercom".

#### **DND (Do Not Disturb):**

Press key to activate or cancel "Privacy" feature.

#### **FDA:**

Press key to activate or cancel "Call Forwarding – All Calls" feature.

#### **FDB:**

Press key to activate, verify, or cancel "Call Forwarding – Busy Line" feature.

#### **FDN:**

Press key to activate, verify, or cancel "Call Forwarding – Don't Answer" feature.

**MICM:**Press key to activate "Manual Intercom".

#### **MSG (Message):**

Press key to leave message indication at station in no answer or busy condition.

#### **MULTILINE APPEARANCE:**

A programmable extra extension key. Press this key to see status of extra extension.

#### **MW-SET:**

Press key to leave message waiting indication on boss' station from secretary's station.

#### **MW-OFF:**

Press key to cancel message waiting indication on boss' station from secretary's station.

**P-RLS:**Press key to release "Privacy" feature.

#### **S&R (Save and Repeat):** Press key to store a number or redial a stored number.

#### **SIG:**

Press key to cause chime at predetermined station.

#### **NAME:**

Press key to register name for the key to **One-Touch Speed Calling** key.

#### **RVERS:**

Press key to reverse the black and white in its display: background, characters and icons.

## **LED**

Programmable Feature keys have a built-in Light Emitting Diode (LED) that lights or flashes according to the activity of that Feature key.

## **Function Key Activities**

Feature  $+ 0 =$  Side Tone On/Off. (for handset)\*

Feature  $+1$  = Turns microphone on or off.

Feature  $+ 2 =$  Adjusts handset receiver volume. $*$ 

Feature  $+3$  = Selects ringer tone.\*

Feature  $+ 4 =$  Adjusts transmission/receiving volume.\*

Feature  $+ 5 =$  Activates hands-free operation. $*$ 

Feature  $+ 6 =$  Deactivates hands-free operation.\*

Feature  $+ 7 =$  Turns call indicator lamp on or off for incoming call notification. (If turned off, this lamp will still light to indicate message waiting.)

Feature + 8 = Selects between Normal, Dynamic Dial Pad, and Preset Dial.

**Note:** \* indicates the services which are not available for DT700 Series.

## <span id="page-28-0"></span>**SOFT KEYS**

The Soft Keys on the DT Series provide a set of functions on the LCD that adapt to the changing state of the telephone. While default Soft Key settings are provided, desired functions can be assigned to individual stations as required. The Soft Keys, at the bottom of the LCD, can display the names of available functions, names of user-assigned functions and names of functions assigned by a specific Soft Key pattern. Displayed Soft Keys can vary, depending on the state of the phone and/or when the Next/Previous key is pressed.

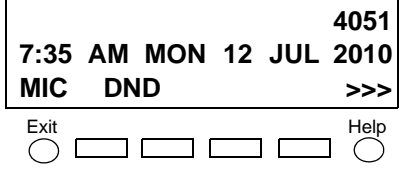

**Note:** Soft Key function is available for the terminals with LCD.

#### **Exit Key**

Press to exit Menu or Help mode and go back to the time display.

#### **Help Key**

Press the Help Key, then desired Soft Key for helpful information about that key.

#### **MIC (Microphone)**

Press the Soft Key below "**MIC**" to activate or deactivate the Microphone. LED on MIC key will illuminate when MIC is on.

#### **DND (Do Not Disturb)**

Press the Soft Key to reject call termination to the

preassigned station.

#### **Default Displays for Each Status**

Default Soft Key settings are provided corresponding to particular functions. Different Soft Key settings are displayed at the bottom of the LCD depending on the status, as shown below.

Different patterns of Soft Key settings can be registered for individual call status and assigned to individual terminals as required.

IDLE

**4:26 PM MON 12 JUL 2010MIC >>> DND**

#### DIAL TONE/DIALING

**4:26 PM MON 12 JUL 2010MIC >>> PICK**(1) Push >>>**FDA**

**4:26 PM MON 12 JUL 2010FDN >>> FDB**(2)

RINGING

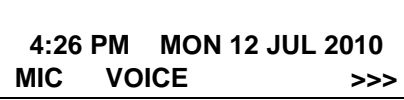

BUSY

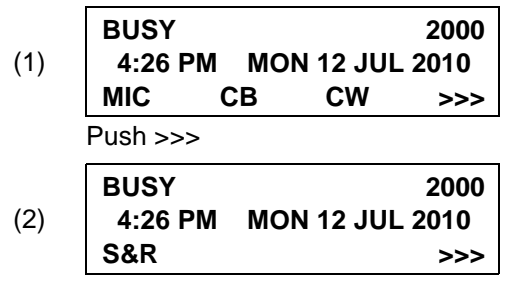

#### **CONNECTION**

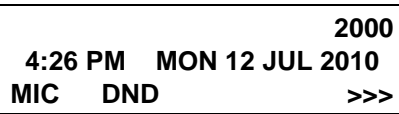

#### CONSULTATION HOLD

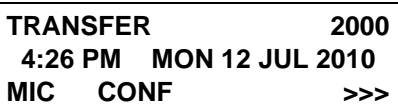

## **Soft Key Features**

When the Soft Key corresponding to a desired feature name is operated, the selected feature name starts to blink on the LCD. The blinking display of available features takes precedence over the display of features specified by the Soft Key pattern.

**Note:** The Soft Keys can be programmed in System Data to blink, remain steady, have no indication, or display a character when either in use or idle.

The following shows the default display patterns of main features.

### **FDB (Call Forwarding - Busy Line)**

Permits a call to a busy station to be immediately forwarded to a predesignated station.

#### **FDA (Call Forwarding - All Calls)**

Permits all calls designated for a particular station to be routed to another station regardless of the busy or idle status of the called station.

#### **FDL (Logged Out IP Station - Call Destination)**

Enables a system to transfer the call to appropriate station when Dterm whose LOGGED OUT IP STATION- CALL DESTINATION has already been registered is in logout status.

#### **E-OVR (Executive Override)**

Enables selected station users, upon encountering a busy condition at an internal station, to bridge into the busy connection.

#### **CW (Call Waiting)**

Enables a busy station to receive a second incoming call. A camp-on indication tone is sent to the busy station, and you can use a switchhook flash to answer the second call.

#### **CB (Call Back)**

Provides the ability for a calling station to set a CALL BACK. The calling station will be rung as soon as the busy station becomes available.

#### **S&R (Save and Repeat)**

Allows a station to save a specific dialed number and then redial that number later.

#### **MWSET (Message Waiting - Set)**

Allows a station to set a Message Waiting indication or lamp.

#### **HOLD (Call Hold)**

Permits a station user to hold a call in progress and to return to the previously held call.

#### **MWOFF (Message Waiting - Cancel)**

Allows a station to cancel a Message Waiting indication or lamp.

#### **PICK (Call Pickup - Group)**

Permits a station user to answer any calls directed to other lines in the user's preset Call Pickup Group.

#### **CONF (Three-way Calling)**

Enables a station user to establish a three-way conference by connecting an additional party to an already existing conversation.

#### **VOICE (Voice Call)**

Enables you to make a call to the called party's built-in speaker. If the called party's MIC is on, the called party can converse on hands-free.

#### **S-SPD (Speed Calling - System)**

Allows a station user to call certain frequently dialed numbers using fewer digits (abbreviated call codes) than would normally be required.

#### **CAS (CAS-Switch Hook Flash)**

Allows you to send a switchhook flash while on an outside trunk.

#### **UCDBO (UCD Busy Out)**

Allows a station user to block UCD calls and to cancel

Busy Out.

#### **FLASH (Flash)**

Provides the station with a switchhook flash.

#### **FDN (Call Forward - No Answer)**

Permits a call to an unanswered station to be forwardedto a predesignated station if the called station does not answer within a predetermined period of time.

#### **C-RPT (ISDN Malicious Call Trace)**

Allows you to initiate a Call Trace on ISDN calls only.

#### **G-SPD (Speed Calling - Group)**

Allows a station user to share a set of common Speed Calling numbers with other station users in the group.

#### **P-RLS (Privacy Release)**

Allows another station to depress a busy line key and enter the conversation of a station already engaged in communication.

#### **DND (Do Not Disturb)**

Allows a station user to deny access to the station line for incoming calls.

#### **MIC (Microphone On/Off)**

Allows you to turn the microphone on and off for use with the speakerphone.

#### **PAGE (Button Page)**

Allows you to toggle between pages when two numbers are registered on One-Touch Speed Calling key.

#### **HSET (Headset)**

Allows you to go off- and on-hook when using the headset.

#### **RLS (Release Key)**

Allows you to release the current call when using the headset, without waiting for the party to hang up.

#### **SIG (Manual Signaling)**

Permits station users to send a one-second ring to a predetermined station. If the signaled station is ringing from another call, the manual intercom signal will interrupt that ringing.

#### **CKEEP (Eight-Party Conference Retrain)**

Allows all outside parties to stay on a conference when all internal parties hang up.

#### **SCALL (Serial Call)**

Allows you to set Serial Call for the caller before extending the call, allowing the caller to receive an announcement at the end of the call guiding the caller to dial the next number and subsequent numbers.

#### **IZP (Internal Zone Paging)**

Allows a user to make a voice call through the speakers of the designated group.

#### **IDCHG (Call ID Change Display)**

Allows you to toggle between standard display and an alternate display.

#### **GPICK (Call Pickup - Group Enhancement)**

Allows you to answer any ringing station within your expanded call pickup group.

#### **CHCNF (Call Hold - Conference)**

Allows a station user to establish a conferenceconnection by adding a third party, who is held on another line, to the existing two-party connection.

#### **VISIT (Survivable Remote MGC)**

Allows a station to indicate a status: when a user is inremote office, VISIT will be blinking. After recovering the main office, VISIT will return to light.

#### **RMUTE (Ringer Mute)**

Allows a station user to mute or recover station ringing.

#### **RVERS:**

Allows you to reverse the black and white in its display: background, characters and icons.

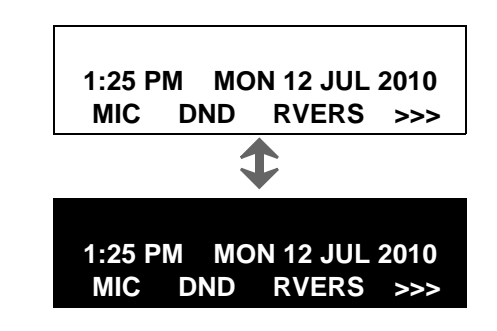

#### **>>> (Display Function Next Page)**

Allows you to scroll to the next screen.

#### **<<< (Display Function Previous Page)**

Allows you to scroll to the previous screen.

# <span id="page-32-0"></span>**CONDITIONS FOR DT700 SERIES**

Please note that following terminal settings (by Feature Key + Digit Key) cannot be used for DT700 Series.

• **Feature**+**0** =Side Tone On/Off (for handset)

#### **For the settings, contact the Administrator.**

*\* You can confirm the settings in "Audio&Visual Set* $tings'' \rightarrow$  "*Side Tone Volume" of Online Monitoring.* 

• **Feature**+**2** =Adjusts handset receiver volume

#### **For the settings, contact the Administrator.**

*\* You can confirm the settings in "Audio&Visual Set* $tings'' \rightarrow "Audio Settings'' \rightarrow "Receive Bias''/"Re$ *ceive Gain" of Online Monitoring.*

#### • **Feature**+**3** =Selects ringer tone

#### **For the settings, contact the Administrator.**

*\* You can confirm the settings in "Audio&Visual Set* $tings'' \rightarrow "Audio Settings'' \rightarrow "Ring Settings" of On$ *line Monitoring.*

• **Feature**+**4** =Adjusts transmission/receiving volume

#### **For the settings, contact the Administrator.**

*\* You can confirm the settings in "Audio&Visual Set* $tings'' \rightarrow "Audio Settings'' \rightarrow "Receive Bias''/"Re$ *ceive Gain"/"Send Gain" of Online Monitoring.*

- **Feature**+**5** =Activates hands-free operation Not Available
- **Feature**+**6** =Deactivates hands-free operation Not Available

**Note:** When pressing and holding Help key, the menu of "Online Monitoring" will be displayed. For details on Online Monitoring, see ONLINE MONI-TORING in Chapter 10.

This page is for your notes.

# <span id="page-34-0"></span>2. INSTALLATION PROCEDURE

# <span id="page-34-1"></span>**ADJUSTING ANGLE OF TILT LEG**

**DT730/710 DT330/310**

The angle of the tilt leg can be adjusted in four levels.

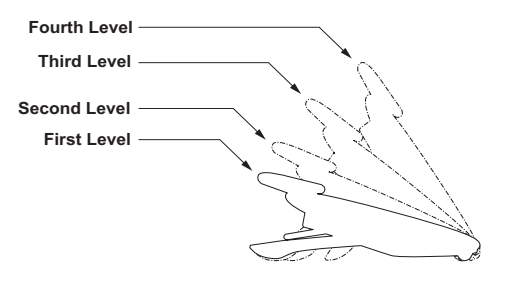

- **• TO RAISE TILT LEG**
- STEP 1: Turn the telephone set upside down.
- STEP 2: Adjust the tilt leg in the direction of the arrow until you hear it click.

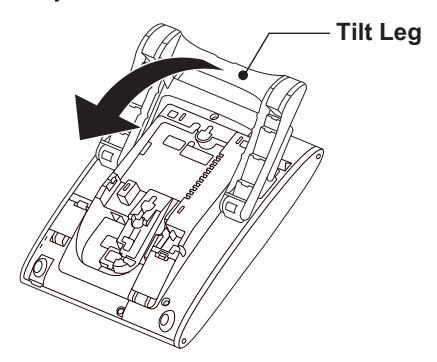

## **• TO LOWER TILT LEG**

- STEP 1: Turn the telephone set upside down.
- STEP 2: While lifting the center of the stopper, adjust the tilt leg in the direction of the arrow until you hear it click.

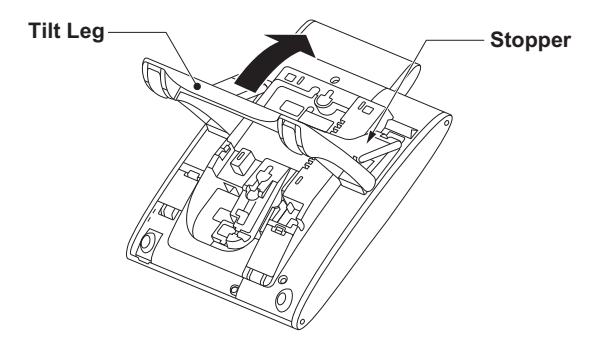

# <span id="page-35-0"></span>**TO REMOVE TILT LEG**

## **DT730/710 DT330/310**

- STEP 1: Turn the telephone set upside down.
- STEP 2: Lower the tilt leg to first level.
- STEP 3: Remove the indicated portions (a and b) of the stopper from grooves (A and B) on the tilt leg and then widen the tilt leg.

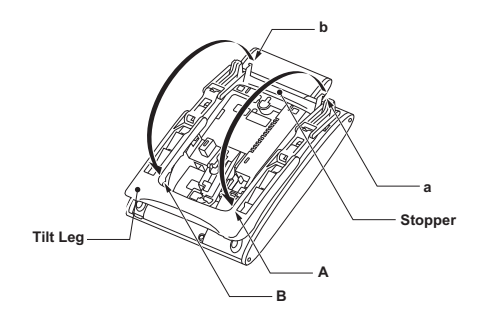

STEP 4: While pushing the two hooks, slide the tilt leg downward. Remove the tilt leg from the terminal.

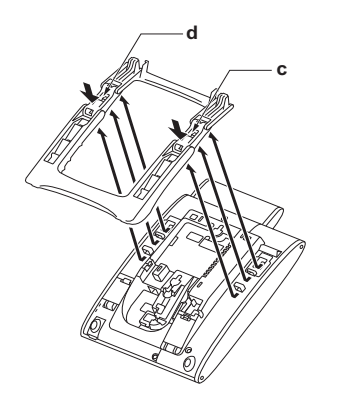

# <span id="page-35-1"></span>**TO ATTACH TILT LEG**

## **DT730/710 DT330/310**

- STEP 1: Turn the telephone set upside down.
- STEP 2: Align the hooks (c-h) of the tilt leg over the appropriate slots (C-H) of the telephone set.
- STEP 3: Slide the tilt leg upward until the hooks (c and b) click into place.

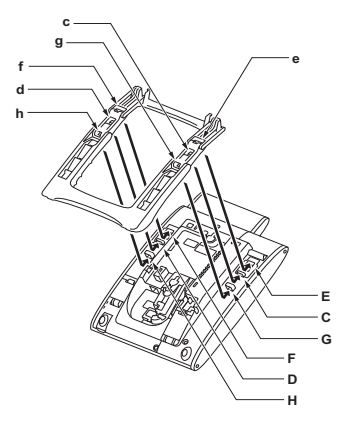

STEP 4: Fit the indicated portions (a and b) of the stopper into the grooves (A and B) on the tilt leg.

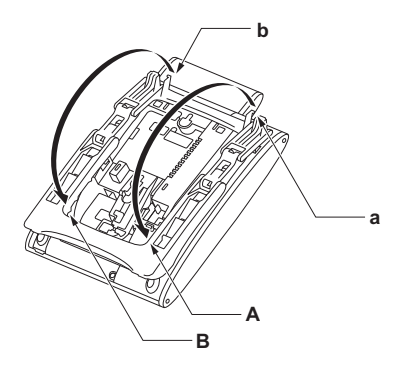
# **CONNECTING LAN CABLEDT730/710**

- STEP 1: Prepare 10 BASE-T/100 BASE-T/TX cables (Straight) for connecting the telephone to network device such as HUB, PoE Switch.
- STEP 2: Connect the telephone to the network device using the LAN cable.
- STEP 3: Thread the LAN cable through the groove on the back of the telephone.

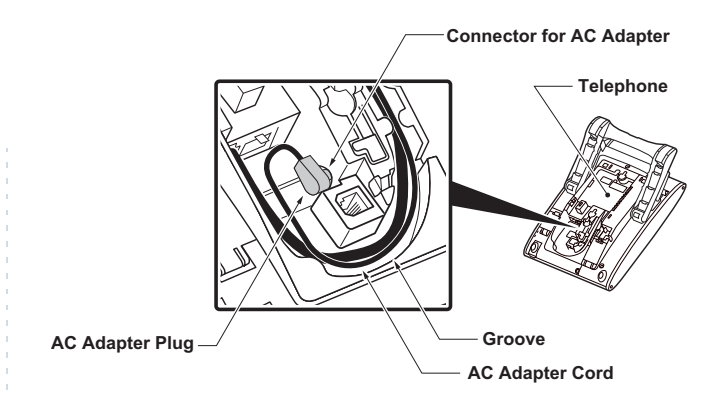

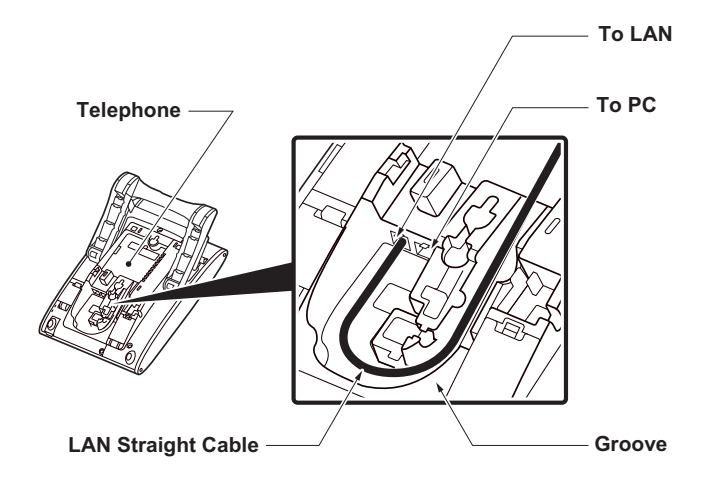

STEP 4: When AC adapter is used to supply power to the telephone, connect the AC/DC adapter to the telephone as shown below.

# **CONNECTING LINE CORD**

#### **DT330/DT310**

STEP 1: Insert Line cord plug into Line connector on the back of the telephone set until you hear it click.

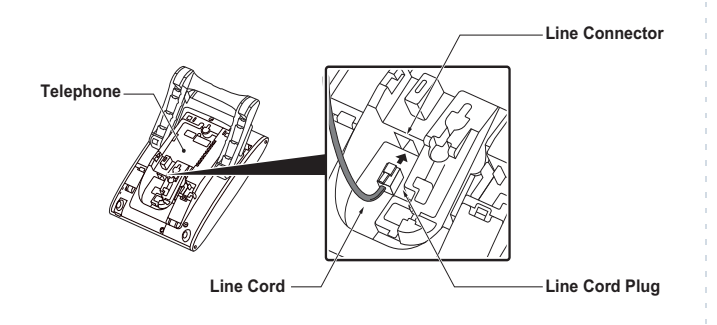

STEP 2: Thread the line cord through the groove on the back of the telephone.

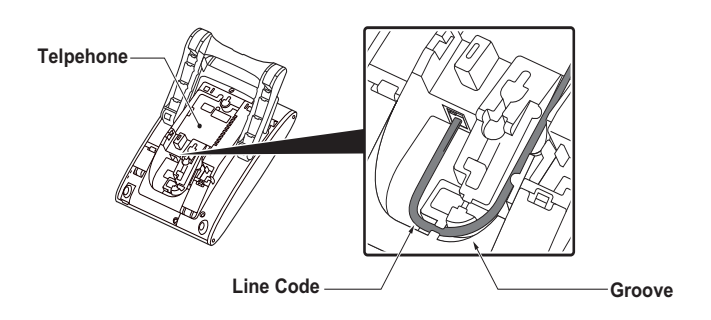

STEP 3: Lead the line cord out through the groove on the tilt leg as shown in the figure below.

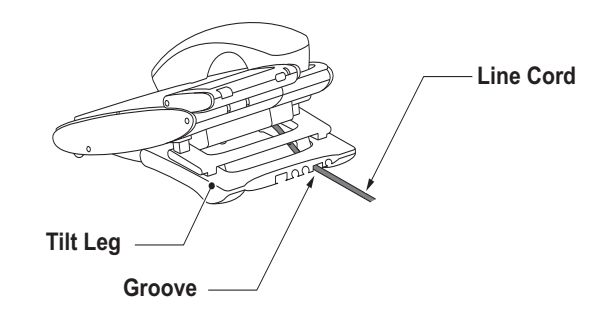

# **INSTALLING DIRECTORY CARD**

#### **DT730/710 DT330/310**

A directory card (also known as an abbreviated dialing table) can be attached to the telephone sets. The directory card can be used to record often dialed numbers or other important information. Directory cards are available as options.

- **Note:** To remove the directory card, pinch the two sides of the directory card holder inward until the tabs of the directory card holder inward until the tabs release and pull the holder out of the grooves.
- STEP 1: Remove the protective sheet from the cover.
- STEP 2: Attach the cover to the directory card and then attach it to the directory card holder.

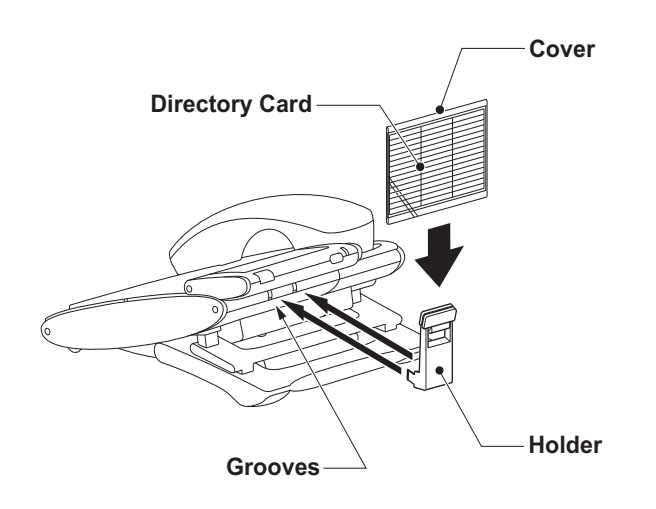

# **ATTACHING HANDSET**

#### **DT730/710 DT330/310**

- STEP 1: Insert the coiled cord plug into HANDSET connector on the back of the telephone until you hear it click.
- STEP 2: Thread the coiled cord through the groove as

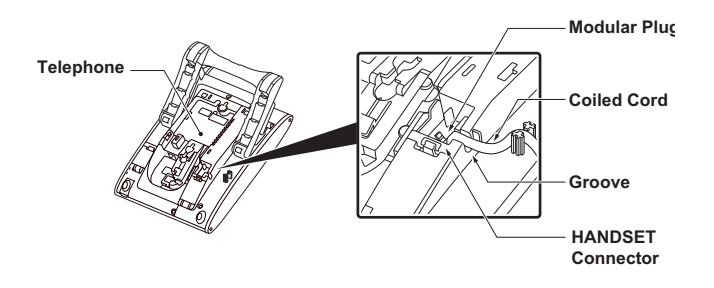

# **INSTALLING/REMOVING KEY SET UNIT** the panel clicks into place. **DT730/710 DT330/310**

- **• TO REMOVE KEY SET UNIT**
- STEP 1: Insert a tapered rod lightly into the right side of the line key panel/button panel.
- STEP 2: Lift out the line key panel/button panel to remove it from the telephone.
- STEP 3: Remove the line key card.

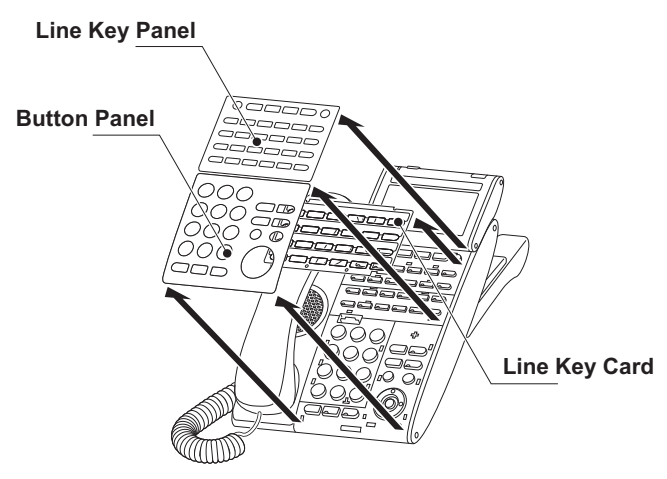

#### **• TO INSTALL KEY SET UNIT**

- STEP 1: Align the holes in the line key card with the buttons on the telephone.
- STEP 2: Align the holes in the line key panel/button panel with the buttons on the telephone and

then push the four corners of the panel until

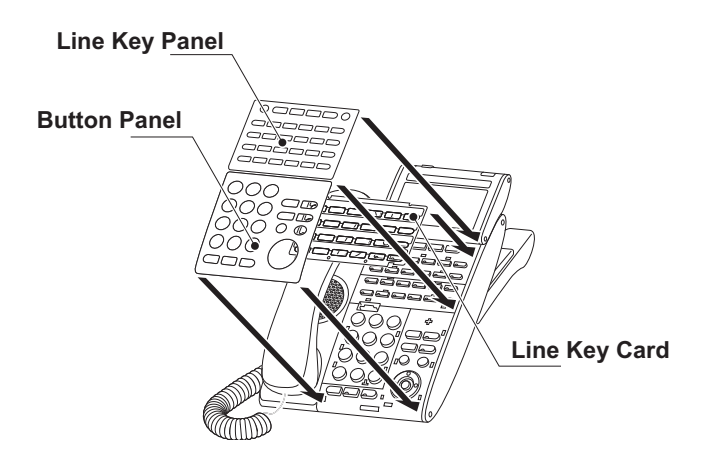

# **WALL MOUNTING DT730/710 DT330/310**

A wall mount unit (WM-L UNIT) is used to mount all telephones to the wall. This unit connects to the back side of the telephone.

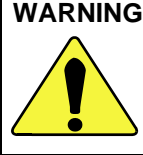

**WARNING** Be careful not to drop the telephone set while mounting it on the wall. It can cause injury. Make sure the telephone set is firmly mounted on the wall to prevent the telephone set from falling out. It can cause injury.

To mount the telephone set on the wall, the following space is required.

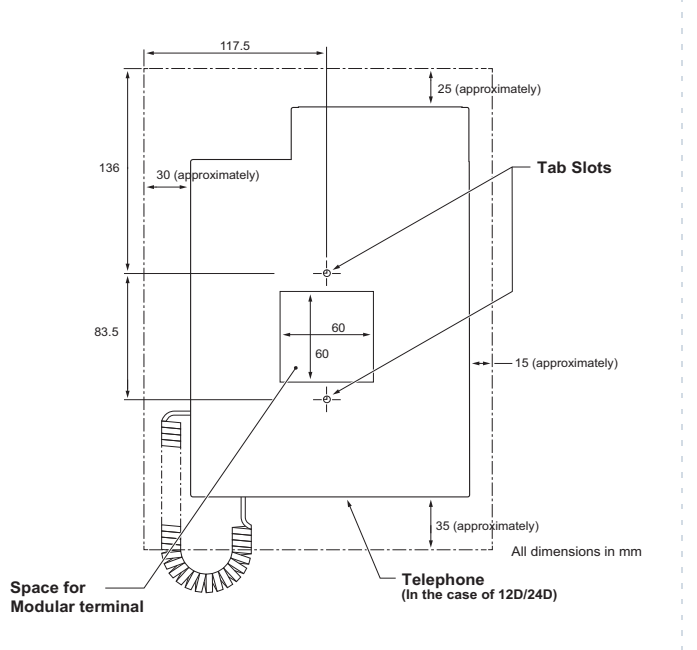

To mount the telephone set on the wall, use the following procedure.

STEP 1: Mount the hanger of the handset upside down.

> Remove the hanger from the handset once. Turn it upside down and then insert the hanger until you hear it clicks.

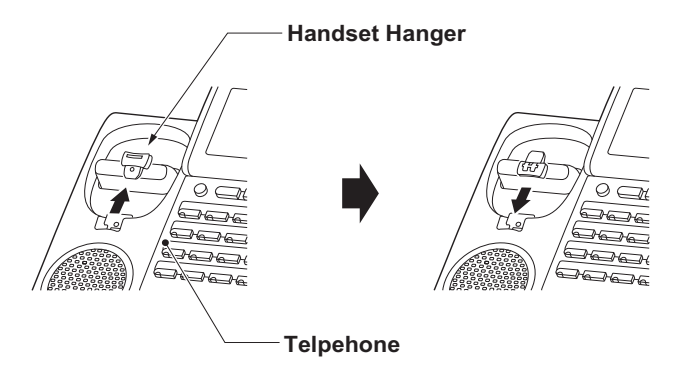

- STEP 2: Turn the telephone set upside down and widen the tilt leg.
- STEP 3: Attach WM-L UNIT to the wall directly or the wall plate.
	- When attaching WM-L UNIT to the wall directly:

 Secure WM-L UNIT with the six screws (included with the telephone set) or hang WM-L UNIT on the wall with the two screws (purchased separately) inserted into the wall.

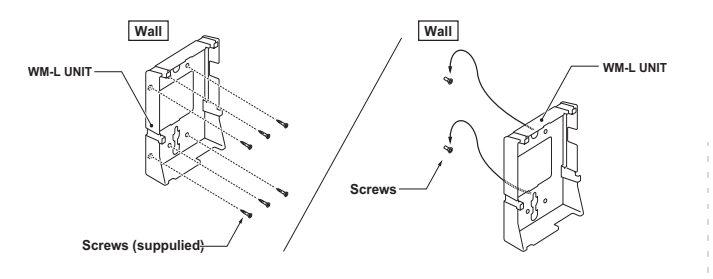

- When attaching WM-L UNIT to the wall plate:
- Attach WM-L UNIT to the posts on the wall plate as shown in the figure below.

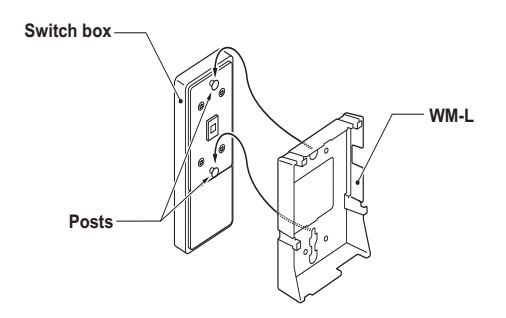

The remainder of the procedure varies between DT300 Series and DT700 Series.

- In the case of DT300 Series: Go to the next step.
- In the case of DT700 Series: Go to Step 8 after the LAN cable is connected to the telephone.
- STEP 4: Attach the modular terminal to the wall as shown in the following figure. If the modular connector is attached directly on the wall or the wall plate is used instead of modular terminal, skip this step.

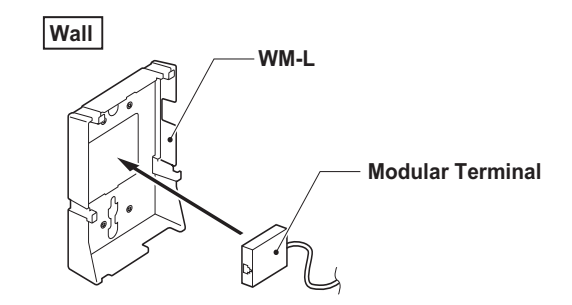

STEP 5: Insert the line cord plug (included with the telephone set) into the modular connector.

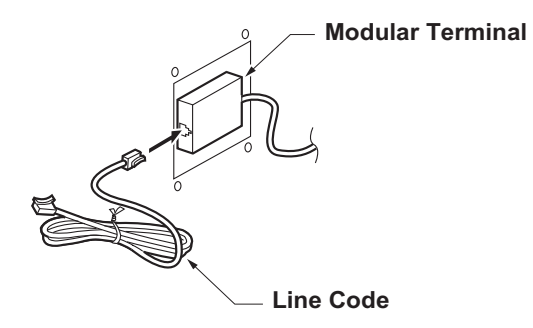

- STEP 6: Insert the line cord plug into the LINE connector on the back of the telephone. Wrap the excess cord and secure it with a tie wrap.
- STEP 7: Thread the coiled cord through the groove on the back of the telephone as shown in the figure below.

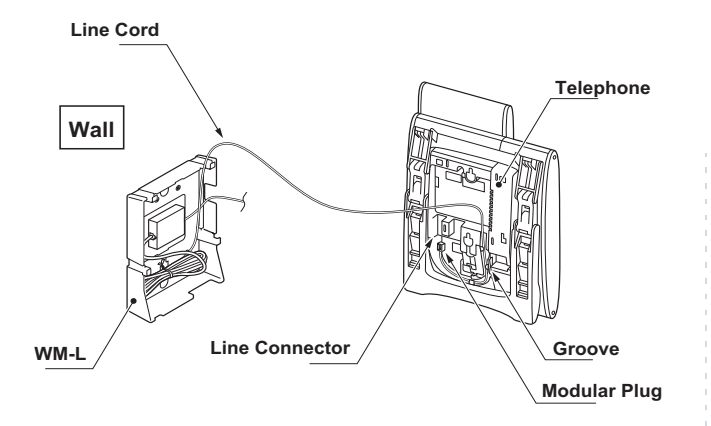

STEP 8: Insert the four tabs on WM-L UNIT in the tab slots on the back of the telephone.

Tuck the excess cord into WM-L UNIT.

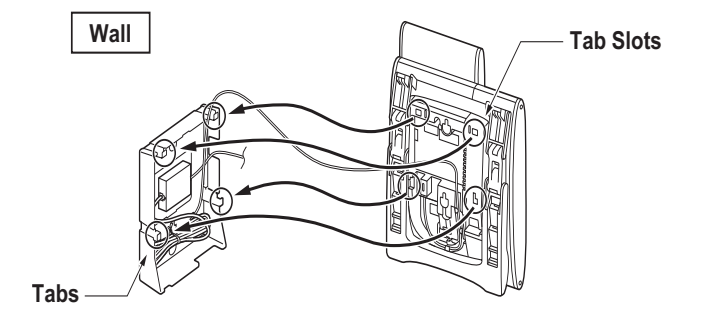

This page is for your notes.

# 3. TERMINAL SETUP

This chapter describes operating procedures for terminal settings by the **Up/Down** ( $\circ$ ) or  $(\bullet)$ / $(\bullet)$ ) key, [Eeature ) key and (<sup>Menu</sup>) key.

Various terminal settings such as display, sounds, password, and language are also available from Menu key.

# **SETUP WITH UP/DOWN KEY**

**• TO ADJUST HANDSET RECEIVER VOLUME DT730/710 DT330/310**

Press Up/Down ( $\circledcirc$ ) or  $\circledast$ ) key in the off-hook status or during the call.

LCD indication for North America, Latin America, Asia,

Middle East and Russia

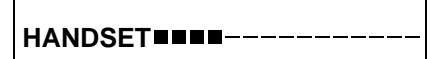

LCD indication for Australia

**HANDSET**

# **• TO ADJUST SPEAKER VOLUME DT730/710 DT330/310**

Press **Up/Down** ( $\circledcirc$ ) or  $(\bullet) / (\bullet)$ ) key during speakerphone operation or during the call.

**SPEAKER**

**• TO ADJUST RINGER TONE**Press **Up/Down**  $\overline{(\textcircled{s})}$  or  $\widehat{(\textup{\textbf{A}})}$ / $\widehat{(\textup{\textbf{v}})}$ ) key during ringing. **DT730/710 DT330/310**

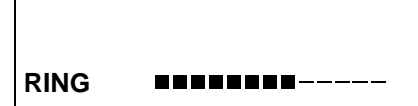

## **• TO ADJUST LCD CONTRAST**

**DT730/710 DT330/310**

Press Up/Down ( $\circledcirc$ ) or  $\circledast$ ) ( $\nabla$ ) key in the on-hook status.

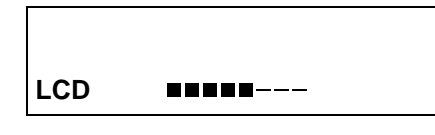

# **SETUP WITH FEATURE KEY**

#### **• MICROPHONE ON/OFF DT730/710 DT330/310**

LED on  $\textcolor{red}{\bigcup}\textcolor{red}{\mathsf{Mic}}$  ) key shows the status of the built-in microphone.

STEP 1: Press soft key associated with the MIC Display or press  $\left[\text{Feature}\right]$  and (**1** ) key.

#### **• TO CHANGE HANDSET RECEIVER VOLUME DT330/310**

Handset receiver volume can be changed.

<code>STEP</code> 1: <code>Press</code>  $\left[\texttt{Feature}\right)$  and (2) key. The LCD displays the current volume status. Feature **2**

**4:26 PM MON 12 JUL 2010RCV VOL. SMALL**

STEP 2: Press  $E^{\text{eature}}$  and (2) key to alternate between Large and Small volume.

> **4:26 PM MON 12 JUL 2010RCV VOL. LARGE**

# **• TO SELECT RINGER TONE DT330/310**

DT Series has 10 kinds of ringer tones that you can select.

STEP 1: Press  $\color{red}$  Feature ) and (**3** ) key. The LCD displays the selected tone number ( $n=1$  ~ 10).

> **4:26 PM MON 12 JUL 2010RINGER TONE n**

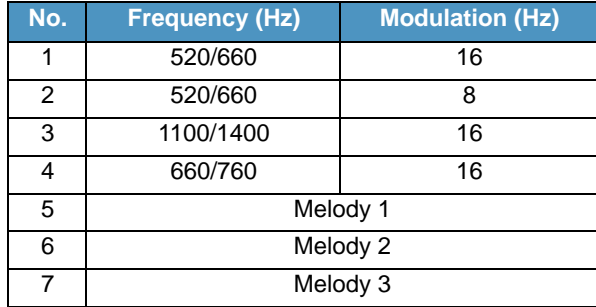

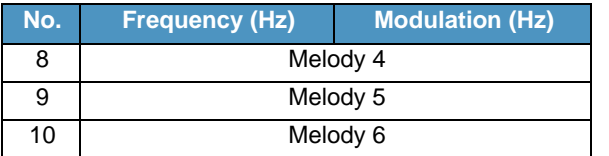

**Note:** Tone number 5, 6, 8~10 (**Melody 1, 2, 4~6**) will sound continuously.

**• TO ADJUST TRANSMISSION/RECEIV-ING VOLUME DT330/310**

Handset volume can be changed.

STEP 1: Press Feature) and (**4**)key. The LCD displays the current volume.

> **4:26 PM MON 12 JUL 2010T/R VOL. SMALL**

STEP 2: Press <u>Feature</u>) and (4) key again to alternate between Large and Small volume.

> **4:26 PM MON 12 JUL 2010T/R VOL. LARGE**

## **• TO ACTIVATE HANDS-FREE DT330/310**

#### **To Set Hands-Free On:**

STEP 1: Press Feature) and (**5**) key. The LCD displays:

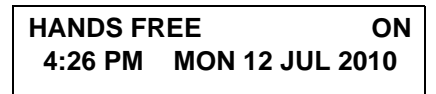

#### **To Set Hands-Free Off:**

STEP 1: Press Feature) and (**6**) key. The LCD displays:

**4:26 PM MON 12 JUL 2010HANDS FREE OFF**

**• CALL INDICATOR LAMP ON/OFF DT730/710 DT330/310**

You can choose to turn the call indicator lamp either on or off during ringing.

STEP 1: Press  $\textcolor{red}{\mathsf{Feature}}$  and (**7** ) key. The LCD displays:

**4:26 PM MON 12 JUL 2010INDICATOR ON**

**4:26 PM MON 12 JUL 2010INDICATOR OFF**

**Note:** The call indicator lamp lights when used as a Message Waiting Lamp, even when it is turned off by the above operation.

#### **• SELECT DIAL MODEDT730/710 DT330/310**

You can select one pattern from Normal, Dynamic Dial Pad or Preset Dial to originate a call.

#### **When only Dynamic Dial Pad is activated:**

#### **To Set/Reset Dynamic Dial Pad**

STEP 1: Press [Feature] and (**8**) key. The LCD displays:

**4:26 PM MON 12 JUL 2010Direct Dial Pad ON**

**4:26 PM MON 12 JUL 2010Direct Dial Pad OFF**

**Note:** When this feature is ON, you may initiate a call by immediately dialing the number and the station will go hands-free off-hook automatically. For details, see [TO ORIGINATE A CALL USING](#page-132-0) [SELECTIVE DIALING \(DYNAMIC DIAL PAD,](#page-132-0) [PRESET DIAL\)](#page-132-0).

#### **When only Preset Dial is activated:**

#### **To Set/Reset Preset Dial**

STEP 1: Press Feature) and (**8**) key. The LCD displays:

**4:26 PM MON 12 JUL 2010Preset Dial ON4:26 PM MON 12 JUL 2010Preset Dial OFF**

**Note:** When this feature is ON, you may initiate a call by pressing Speaker Key or going off-hook after dialing the number. For details, see [TO ORIGI-](#page-132-0)[NATE A CALL USING SELECTIVE DIALING](#page-132-0) [\(DYNAMIC DIAL PAD, PRESET DIAL\)](#page-132-0)

#### **When both Dynamic Dial Pad and Preset Dial are activated:**

#### **To Set Dial Mode**

STEP 1: Every time  $\big\upharpoonright$  <sup>Feature</sup>) and (**8**) key are pressed, Dial Mode switches. The LCD displays:

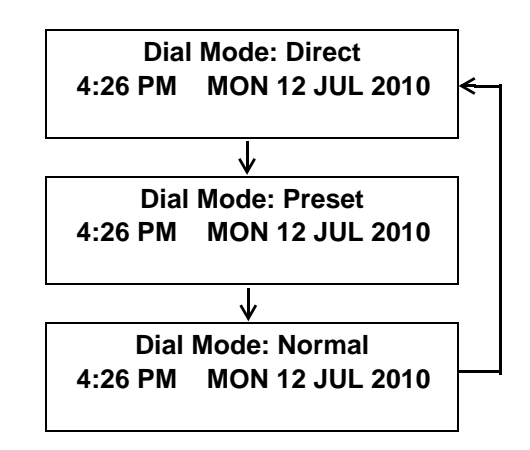

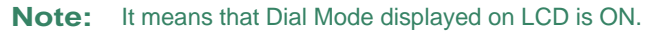

# **SETUP WITH MENU KEY FOR DT700 SERIES**

## **• TO ENABLE/DISABLE OFF-HOOK RINGING DT730/DT710**

The procedure below shows how to enable/disable Offhook ringing.

- STEP 1: While indicating the current time on LCD, press (<sup>Menu</sup>) key to open the **Menu** screen.
- STEP 2: Select **Setting** (DT730) / **Setting 5 2** (DT710)

Select an item by either of the following operations.

- Highlight an item by using  $(\circlearrowright)$ , and then press  $(\circlearrowright)$ , or **OK** soft key.
- Press (**5**) key (DT730) / (**2**) key (DT710)

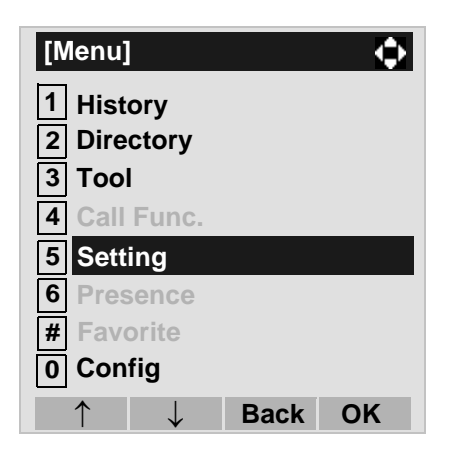

STEP 3: Select **1 User Setting**.

Select an item by either of the following operations.

- Highlight an item by using  $\langle \circlearrowright)$ , and then press  $\langle \circlearrowleft \circ \rangle$ , **or OK** soft key.
- Pr̃ess (**1** ) key.

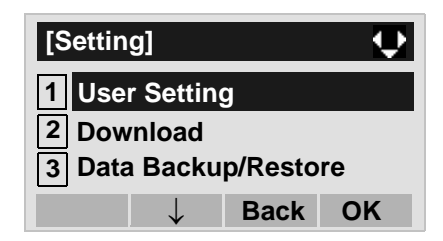

## STEP 4: Select **[1] Incoming Call**.

Select an item by either of the following operations.

- Highlight an item by using  $\langle \circlearrowright)$ , and then press  $\langle \circlearrowleft \circ \rangle$ , or **OK** soft key.
- Press (**1** ) key.

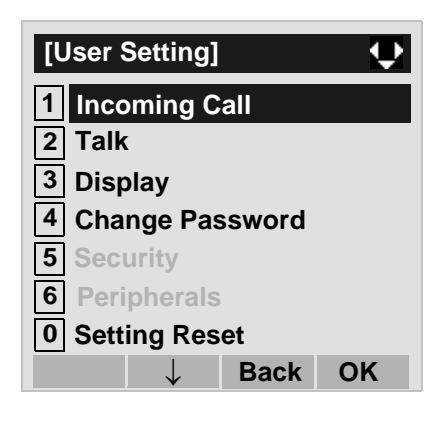

**STEP 5: Select 2 Offhook Ring (DT730) / 1 Offhook Ring** (DT710)

Select an item by either of the following operations.

• Highlight an item by using  $\langle \circlearrowright)$ , and then press  $\langle \circlearrowleft \rangle$ ,

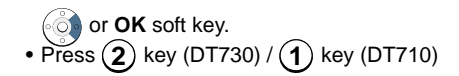

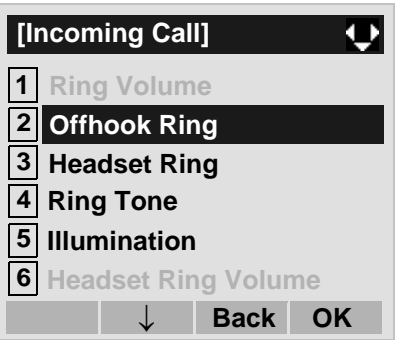

STEP 6: To disable/enable the off-hook ringing, select **1** Disable or **2** Enable.

- Highlight an item by using  $\circlearrowright$  , and then press or **OK** soft key.
- Press  $(1)$  or  $(2)$  key, and then press  $\langle \circ \circ \rangle$  or **OK** soft key.

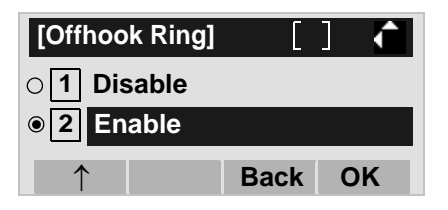

- **Note:**Default setting is **2 Enable**.
- **Note:** The enabled item is highlighted.

# **• TO SET RINGING OF HEADSET DT730**

The procedure below shows how to enable/disable the ringing of headset.

STEP 1: While indicating the current time on LCD, press (M<sup>enu</sup>) key to open the **Menu** screen.

STEP 2: Select **5 Setting**.

Select an item by either of the following operations.

- Highlight an item by using  $(\circlearrowright)$ , and then press  $(\circlearrowright)$ , or **OK** soft key.
- Press  $(\mathbf{5})$  key.

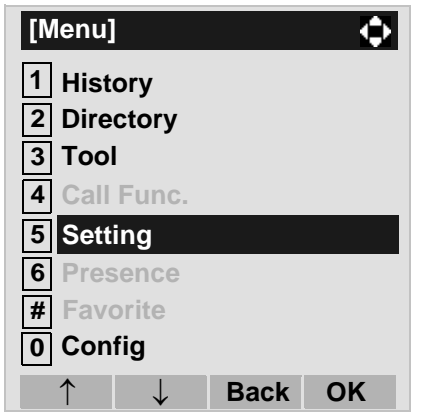

#### STEP 3: Select **1 User Setting**.

Select an item by either of the following operations.

- Highlight an item by using  $(\circlearrowright)$ , and then press  $(\circlearrowright)$ , or **OK** soft key.
- Press **(1** ) key.

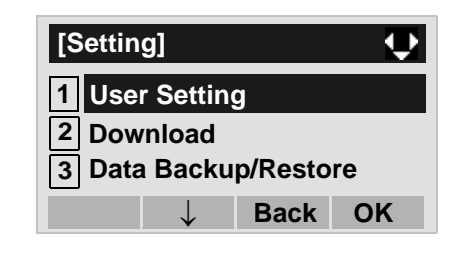

#### STEP 4: Select **[1] Incoming Call**.

Select an item by either of the following operations.

- Highlight an item by using  $\langle \circlearrowright \rangle$ , and then press  $\langle \circlearrowleft \rangle$ , or **OK** soft key.
- Press (**1** ) key.

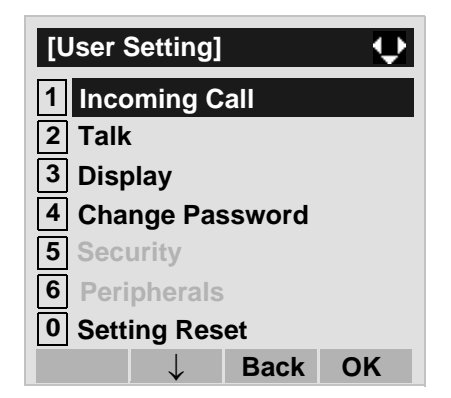

#### STEP 5: Select **3 Headset Ring**.

- Highlight an item by using  $(\circlearrowright)$ , and then press  $(\circlearrowright)$ , or **OK** soft key.
- 
- $\bullet$  Press  $\sf{(3)}$  key.

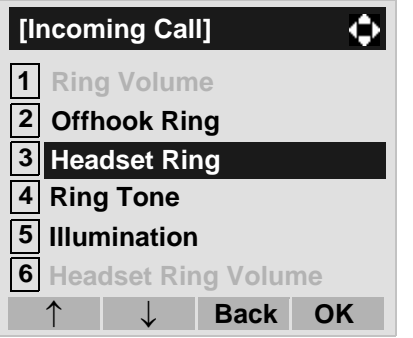

STEP 6: To disable/enable the ringing of headset, se**lect [1] Disable** or [2] Enable.

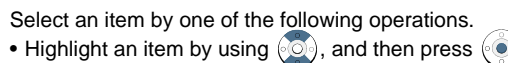

or **OK** soft key. • Press  $(1)$  or  $(2)$  key, and then press  $\langle \circ \circ \rangle$  or **OK** soft key.

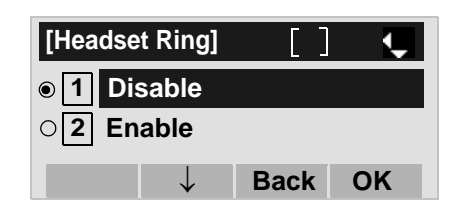

- **Note:**Default setting is **1 Disable**.
- **Note:** The enabled item is highlighted.

## **• TO SET RINGER TONE DT730/DT710**

The procedure below shows how to change the ringer tone for internal call and external call.

- STEP 1: While indicating the current time on LCD, press (M<sup>enu</sup>) key to open the **Menu** screen.
- **STEP 2: Select 5 Setting (DT730) / 2 Setting** (DT710)

Select an item by either of the following operations. • Highlight an item by using  $(\circlearrowright)$ , and then press  $(\circlearrowright)$ ,

 or **OK** soft key. • Press (*5* ) key (DT730) / (*2* ) key (DT710)

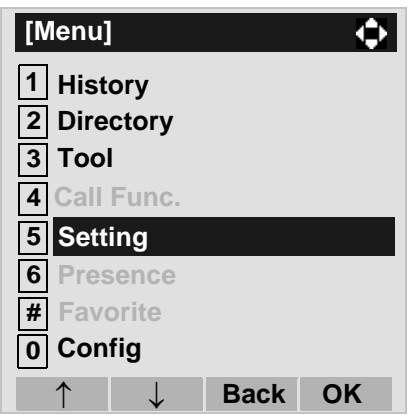

STEP 3: Select **1 User Setting**.

Select an item by either of the following operations. • Highlight an item by using  $(\circlearrowright)$ , and then press  $(\circlearrowright)$ , or **OK** soft key. • Press **(1** ) key.

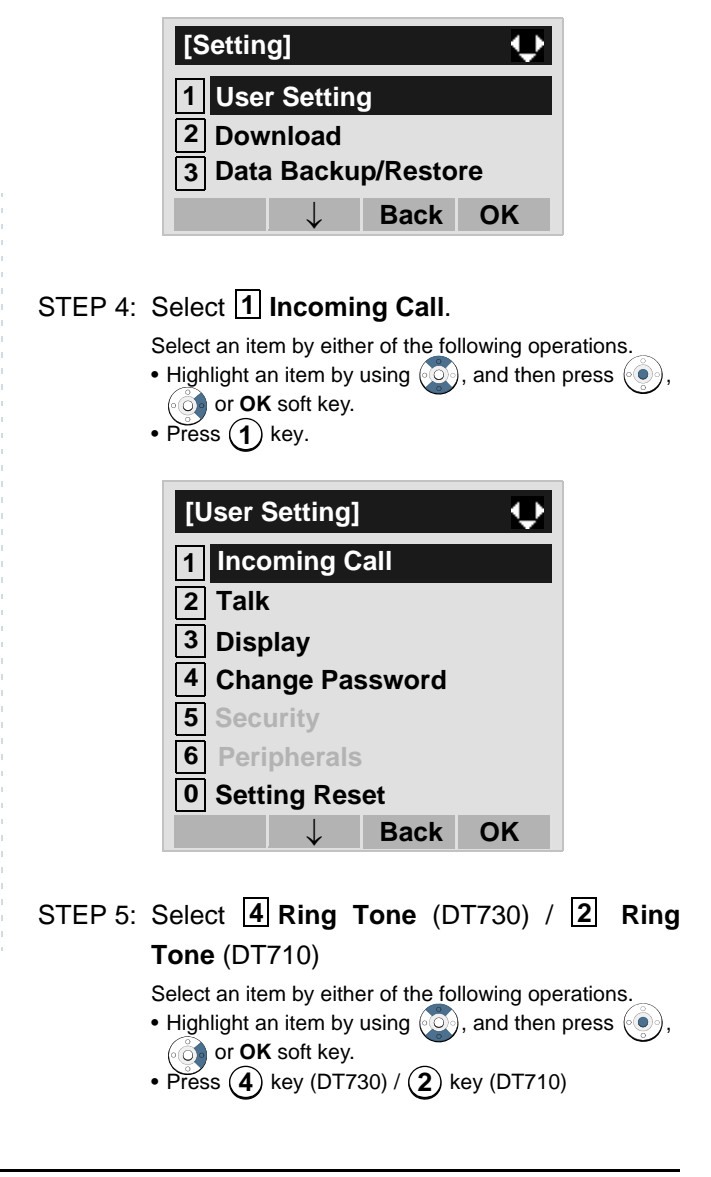

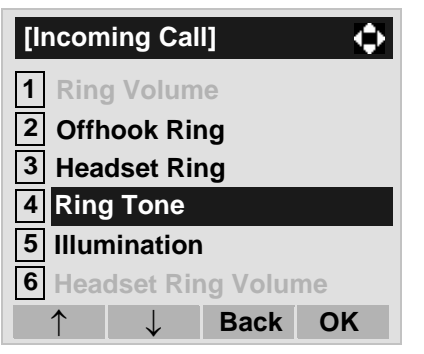

STEP 6: Select [1] External Call when setting the ringer tone for external calls. Select **Inter-2 nal Call** when setting the ringer tone for internal calls.

> Select an item by either of the following operations. • Highlight an item by using  $\langle \circlearrowright)$ , and then press  $\langle \circlearrowleft \circ \rangle$ ,  $\bullet$  or **OK** soft key. • Press (**1** ) or (**2** ) key.

**[Ring Tone]**  $\bullet$ **1External Call2 Internal Call IM 3** ↓ **Back OK**

STEP 7: Select a desired tone type. You can preview designated ringer tone.

Select an item by either of the following operations.

- Highlight an item by using  $\langle \circlearrowright \rangle$ , and then press or **OK** soft key.
- Press  $(0)$   $(9)$  key, and then press  $(0)$  or **OK** soft

key. For example, press  $(1) + (5)$  to select **Download1**.**15**

**Note:**The enabled item is highlighted.

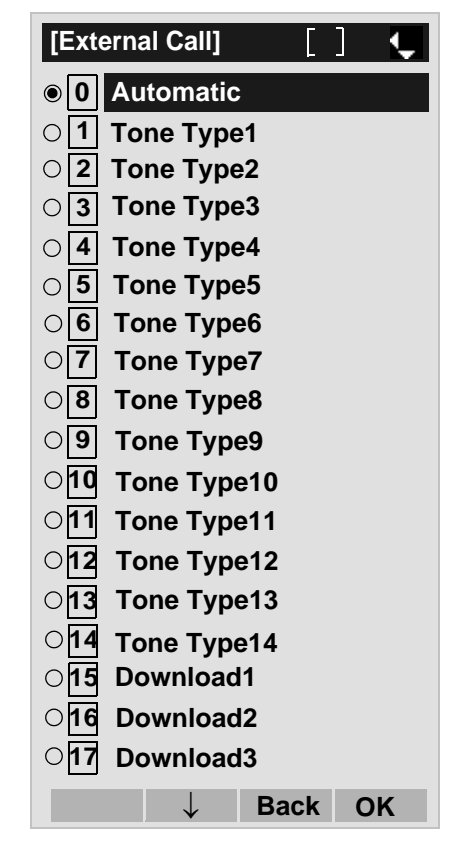

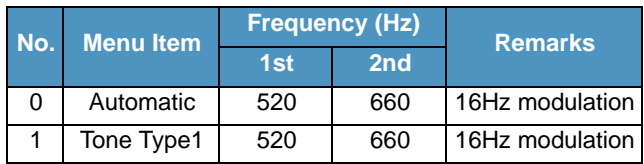

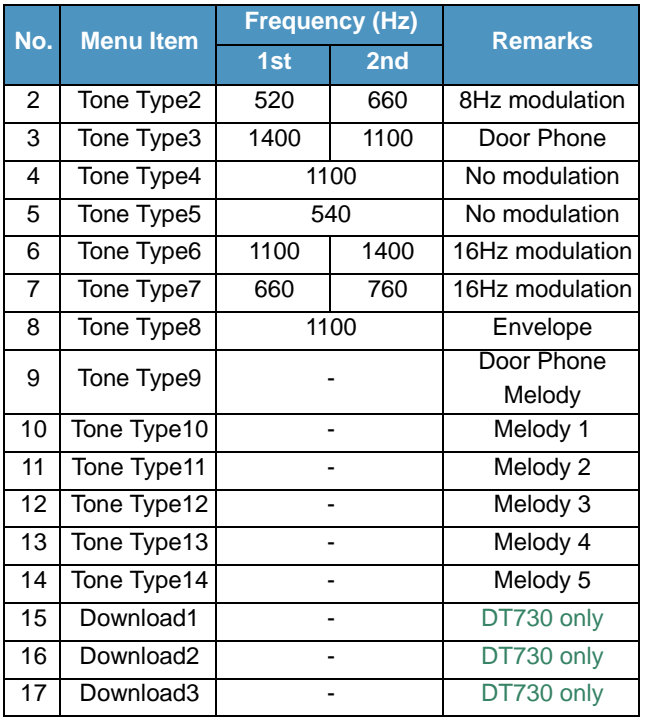

- **Note:** When selecting **Automatic** or not performing this ringer tone setting, **Tone Type 1** is automatically applied.
- **Note:** When selecting **Automatic**, the preview function will not operate. Also, when selecting **Download 1/2/3**, the ringer tone file must be downloaded in advance. If there is no downloaded file, you hear no tone.
- **Note: Tone Type 1** to **Tone Type 8:** In the preview function, each ringer tone sounds continuously. Actual ringer pattern of each tone is determined by the initial system settings.
- **Note:** Terminal settings may not become effective, according as the system settings. For details, contact the System Administrator.
- **Note:** You can set ringer tone for the telephone set here. Ringer Tone type can be set for "Name", "Group" and "Telephone set". The ringer Tone type set for "Name" has higher priority than the types set for "Group" and "Terminal set".

#### **• TO SET ILLUMINATION PATTERN FOR CALL INDICATION LAMP DT730**

The procedure below shows how to set the illumination pattern (color of Call Indicator Lamp).

STEP 1: While indicating the current time on LCD, press (<sup>Menu</sup>) key to open the **Menu** screen.

#### STEP 2: Select **5 Setting**.

Select an item by either of the following operations.

- Highlight an item by using  $(\circlearrowright)$ , and then press  $(\circlearrowright)$ , or **OK** soft key.
- Press  $(\mathbf{5})$  key.

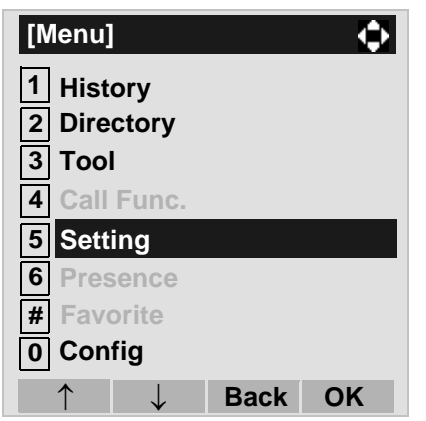

#### STEP 3: Select **1 User Setting**.

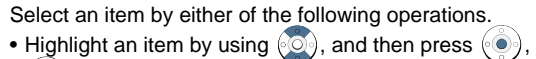

- or **OK** soft key.
- Press **(1** ) key.

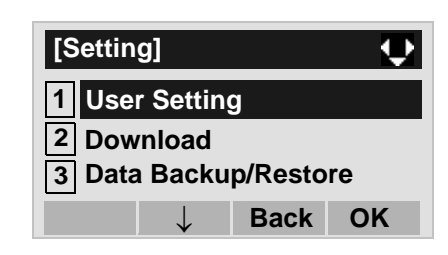

#### STEP 4: Select **1** Incoming Call.

Select an item by either of the following operations.

- Highlight an item by using  $\langle \circlearrowright \rangle$ , and then press  $\langle \circlearrowleft \rangle$ ,  $\bullet$  or **OK** soft key.
- Press (**1** ) key.

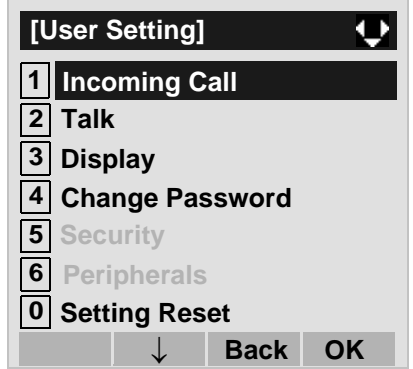

# STEP 5: Select **[5] Illumination**.

- Highlight an item by using  $\langle \circlearrowright \rangle$ , and then press  $\langle \circlearrowleft \rangle$ , **of** or **OK** soft key.
- Press  $(\mathbf{5})$  key.

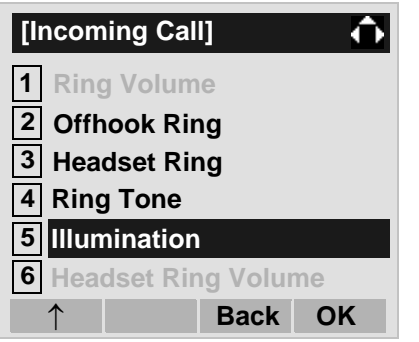

STEP 6: Select [1] E**xternal Call** when setting the illumination pattern for external calls. Select **Internal Call** when setting the illumination **2** pattern for internal call.

Select an item by one of the following operations.

- Highlight an item by using  $\langle \circlearrowright)$ , and then press  $\langle \circlearrowleft \circ \rangle$ , or **OK** soft key.
- Press (**1** ) or ( **2** )key.

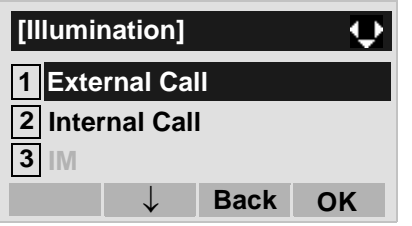

STEP 7: Select a desired illumination pattern.You can preview the designated illumination pattern.

Select an item by either of the following operations.

• Highlight an item by using  $\langle \circlearrowright \rangle$ , and then press or **OK** soft key.

• Press  $(0)$  -  $(9)$  key, and then press  $(0)$  or **OK** soft key.

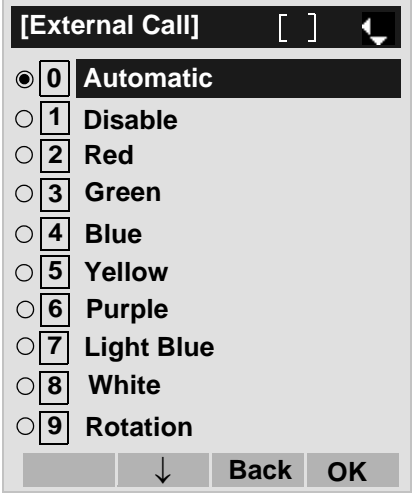

- **Note:** When selecting **Automatic**, the preview function will not operate.
- **Note:** When selecting **Automatic** or not performing this illumination setting, **Red** is automatically applied.
- **Note:** You can set illumination pattern for the telephone set here. Illumination pattern can be set for "Name", "Group" and "Telephone set". The illumination pattern set for "Name" has higher priority than the patterns set for "Group" and "Terminal set".

#### **• TO ENABLE/DISABLE RTP ALARM DT730/DT710**

The procedure below shows how to enable/disable RTP alarm.

- STEP 1: While indicating the current time on LCD, press (M<sup>enu</sup>) key to open the **Menu** screen.
- **STEP 2: Select [5] Setting (DT730) / [2] Setting** (DT710)

Select an item by either of the following operations.

- Highlight an item by using  $(\circlearrowright)$ , and then press  $(\circlearrowright)$ , or **OK** soft key.
- Press key (DT730) / key (DT710) **5 2**

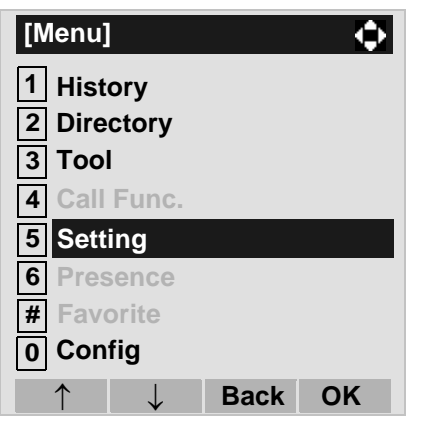

STEP 3: Select **1 User Setting**.

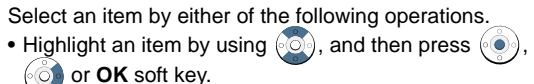

• Press (**1** ) key.

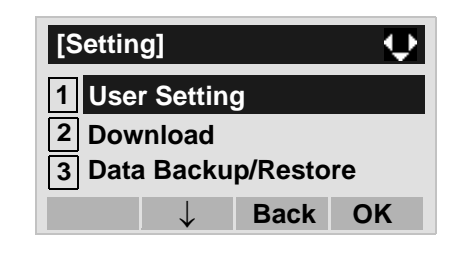

#### STEP 4: Select **I2I Talk**.

Select an item by either of the following operations.

• Highlight an item by using  $\langle \circlearrowright \rangle$ , and then press  $\langle \circlearrowleft \rangle$ , **or OK** soft key.

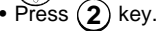

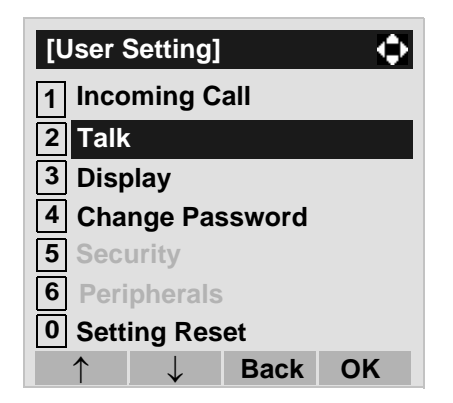

## STEP 5: Select **11 RTP Alarm**.

- Highlight an item by using  $(\circlearrowright)$ , and then press  $(\circlearrowright)$ ,
- $\ddot{\odot}$  or **OK** soft key.
- Press (**1** ) key.

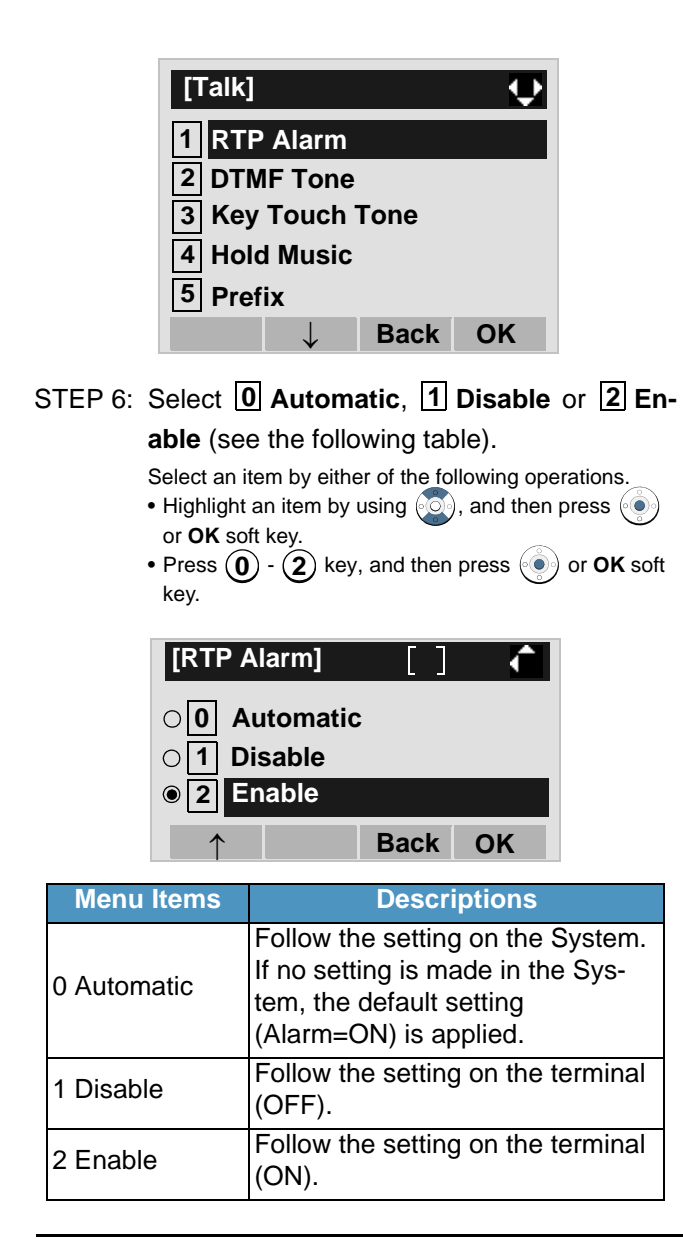

- **Note:** For the setting on the System, contact the System Administrator.
- **Note:** The enabled item is highlighted.

### **• TO ENABLE/DISABLE DTMF TONE DT730/DT710**

The procedure below shows how to enable/disable DTMF Tone.

- STEP 1: While indicating the current time on LCD, press (M<sup>enu</sup>) key to open the **Menu** screen.
- STEP 2: Select **Setting** (DT730) / **Setting 5 2** (DT710)

Select an item by either of the following operations.

- Highlight an item by using  $(\circlearrowright)$ , and then press  $(\circlearrowright)$ , or **OK** soft key.
- Press (**5** ) key (DT730) / ( **2** ) (DT710)

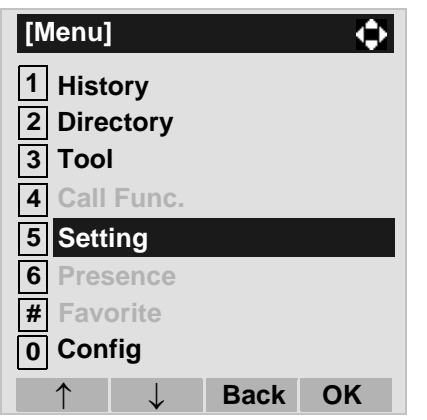

STEP 3: Select **1 User Setting**.

Select an item by either of the following operations. • Highlight an item by using  $(\circlearrowright)$ , and then press  $(\circlearrowright)$ , or **OK** soft key.

• Press (**1** ) key.

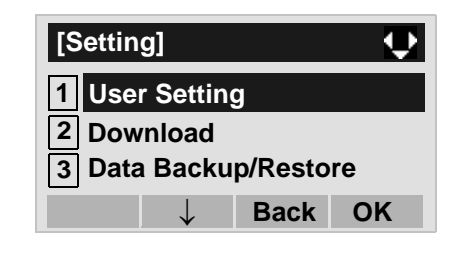

STEP 4: Select **I2I Talk**.

Select an item by either of the following operations.

• Highlight an item by using  $\langle \circlearrowright \rangle$ , and then press  $\langle \circlearrowleft \rangle$ , or **OK** soft key.

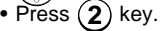

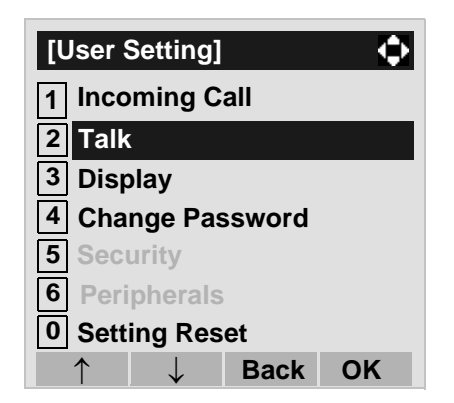

## STEP 5: Select **DTMF Tone**. **2**

- Highlight an item by using  $(\circlearrowright)$ , and then press  $(\circlearrowright)$ ,
- **of** or **OK** soft key.
- $\bullet$  Press  ${\bf (2)}$  key.

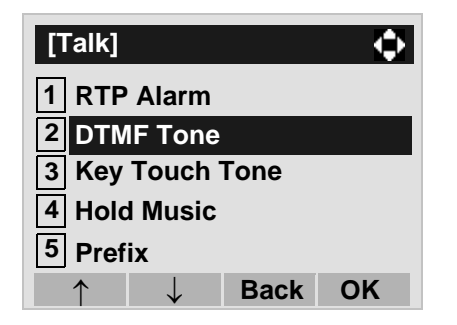

**STEP 6: Select <b>O** Automatic, 1 Disable or 2 En**able** (see the following table).

Select an item by either of the following operations.

• Highlight an item by using  $\langle \circlearrowright \rangle$ , and then press or **OK** soft key. • Press  $(0)$  -  $(2)$  key, and then press  $\langle \bullet \rangle$  or **OK** soft

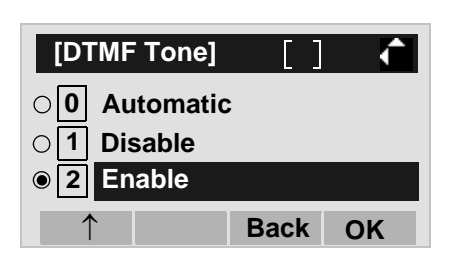

key.

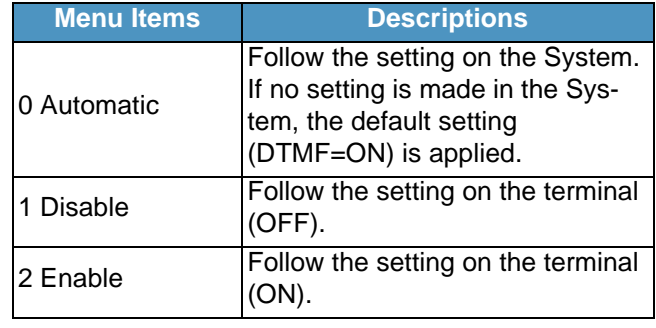

- **Note:** For the setting on the System, contact the System Administrator.
- **Note:** The enabled item is highlighted.

#### **• TO SET KEY TOUCH TONE DT730/DT710**

The procedure below shows how to set Key Touch Tone. Key Touch Tone is a tone generated when the digit keys are pressed while DT Series is off-hook.

- STEP 1: While indicating the current time on LCD, press (M<sup>enu</sup>) key to open the **Menu** screen.
- **STEP 2: Select [5] Setting (DT730) / [2] Setting** (DT710)

Select an item by either of the following operations.

- Highlight an item by using  $(\circlearrowright)$ , and then press  $(\circlearrowright)$ , or **OK** soft key.
- Press key (DT730) / key (DT710) **5 2**

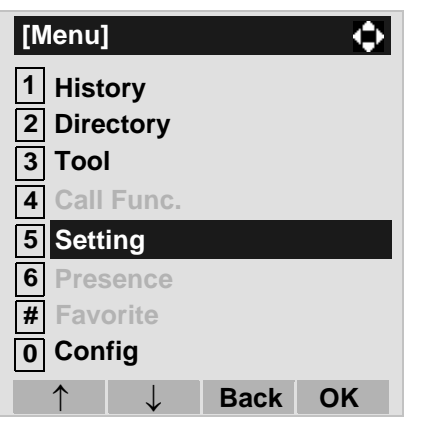

#### STEP 3: Select **1 User Setting**.

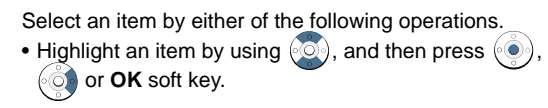

#### • Press (**1** ) key.

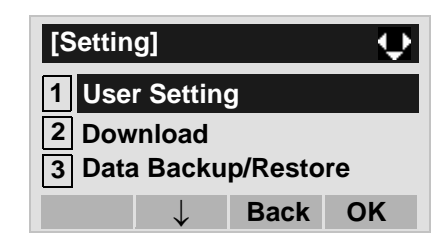

## STEP 4: Select **2 Talk**.

Select an item by either of the following operations.

• Highlight an item by using  $\langle \circlearrowright)$ , and then press  $\langle \circlearrowleft \circ \rangle$ , **of** or **OK** soft key.

• Press ( **2** ) key.

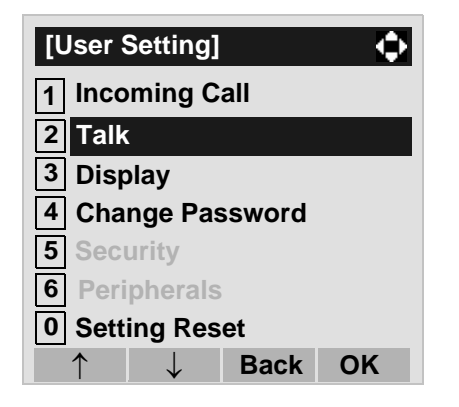

# STEP 5: Select **Key Touch Tone**. **3**

- Highlight an item by using  $\langle \circlearrowright \rangle$ , and then press  $\langle \circlearrowleft \rangle$ , or **OK** soft key.
- $\bullet$  Press  $\sf{(3)}$  key.

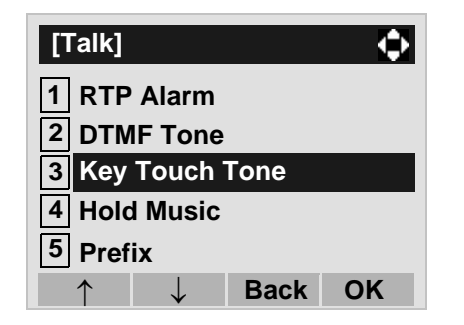

**STEP 6: Select <b>[0] Automatic**, **[1] No Tone**, **[2] Tone** or <mark>3</mark> Voice.

Select an item by either of the following operations.

• Highlight an item by using  $\langle \circlearrowright \rangle$ , and then press or **OK** soft key. • Press  $(0)$  -  $(3)$  key, and then press  $\langle \bullet \rangle$  or **OK** soft key.

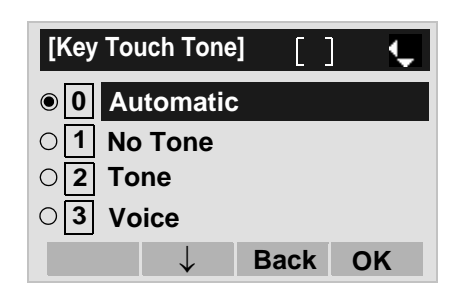

- **Note:** When **0 Automatic** is set, the default setting (Tone) is applied.
- **Note:** The enabled item is highlighted.
- **Note: 3 Voice** can be selected on DT730 only.

# **• TO SET MUSIC ON HOLD DT730/DT710**

The procedure below shows how to set Music on Hold to be heard by DT Series user.

- STEP 1: While indicating the current time on LCD, press (M<sup>enu</sup>) key to open the **Menu** screen.
- **STEP 2: Select 5 Setting (DT730) / 2 Setting** (DT710)

Select an item by either of the following operations.

- Highlight an item by using  $(\circlearrowright)$ , and then press  $(\circlearrowright)$ , or **OK** soft key.
- Press (*5* ) key (DT730) / (*2* ) key (DT710)

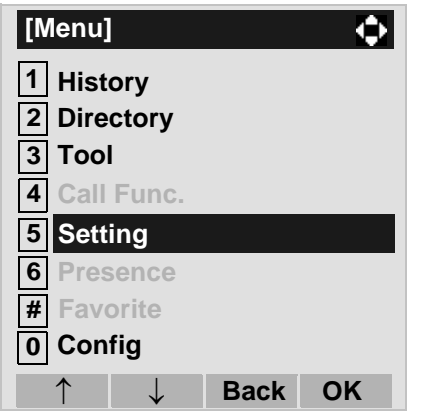

#### STEP 3: Select **1 User Setting**.

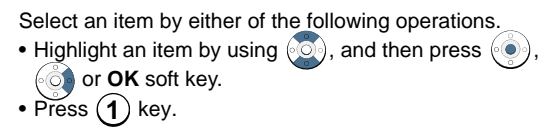

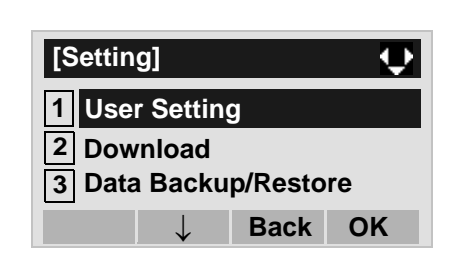

#### STEP 4: Select **I2I Talk**.

Select an item by either of the following operations.

- Highlight an item by using  $(\circlearrowright)$ , and then press  $(\circlearrowright)$ ,  $\bullet$  or **OK** soft key.
- Press ( **2** ) key.

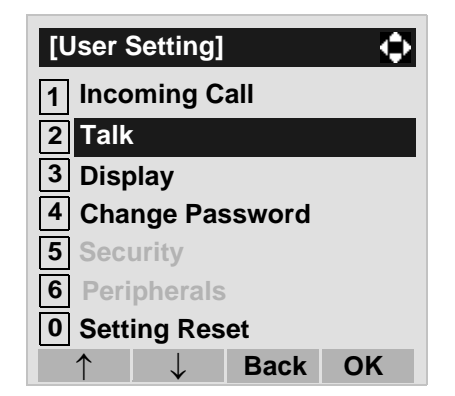

#### STEP 5: Select **4 Hold Music.**

- Highlight an item by using  $(\circlearrowright)$ , and then press  $(\circlearrowright)$ , or **OK** soft key.
- Press ( **4** ) key.

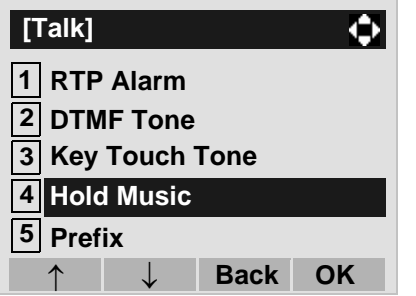

STEP 6: Select a desired Music on Hold. You can preview the designated Music on Hold.

> Select **1** Default when the default data (Minuet) is used as Music on Hold. Select **2 Download** when a downloaded data is used as Music on Hold.

Select an item by either of the following operations.

- Highlight an item by using  $(\circlearrowright)$ , and then press or **OK** soft key.
- Press  $(1)$  or  $(2)$  key, and then press  $( \circ )$  or **OK** soft key.

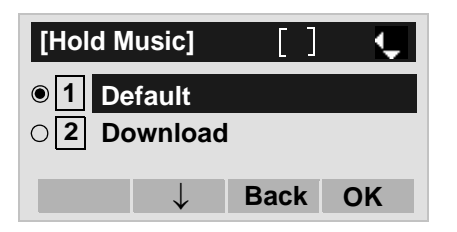

**Note:** You can preview the designated music on hold. When selecting Download, the music on hold file must be downloaded in advance. If there is nodownloaded file, you hear no tone in the preview function (in actual operating conditions, "Minuet" is automatically applied.).

## **• TO SET CLOCK FORMAT DT730/DT710**

Determines whether time is displayed with a 12-hour or 24-hour clock format.

- **Note:** This setting is available for Time Display only. Call Log feature displays the time in 24-hour format regardless of this setting (DT730).
- STEP 1: While indicating the current time on LCD, press (<sup>Menu</sup>) key to open the **Menu** screen.
- STEP 2: Select **Setting** (DT730) / **Setting 5 2** (DT710)

Select an item by either of the following operations.

- Highlight an item by using  $(\circlearrowright)$ , and then press  $(\circlearrowright)$ , or **OK** soft key.
- Press (**5**) key (DT730) / (**2**) key (DT710)

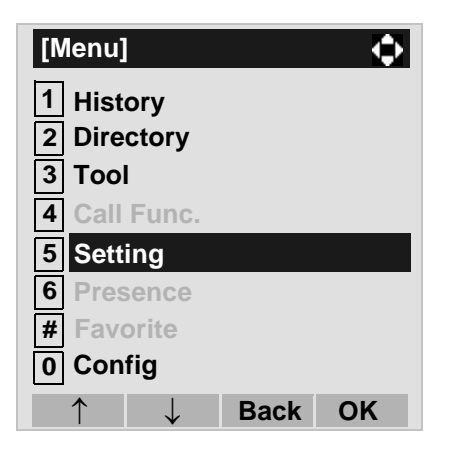

#### STEP 3: Select **1 User Setting**.

Select an item by either of the following operations.

• Highlight an item by using  $(\circlearrowright)$ , and then press  $(\circlearrowright)$ ,

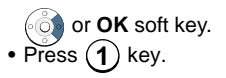

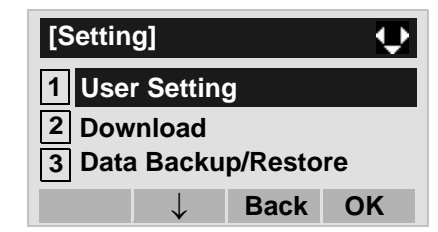

#### STEP 4: Select **3 Display**.

Select an item by either of the following operations.

- Highlight an item by using  $\langle \circlearrowright \rangle$ , and then press  $\langle \circlearrowleft \rangle$ , **OR** soft key.
- $\bullet$  Press  $\sf{(3)}$  key.

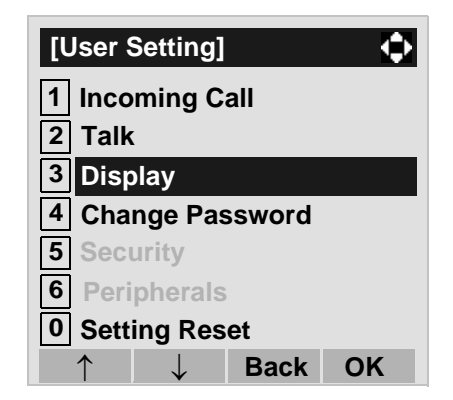

#### STEP 5: Select **11 Time Format.**

- Highlight an item by using  $(\circlearrowright)$ , and then press  $(\circlearrowright)$ , **of** or **OK** soft key.
- Press (**1** ) key.

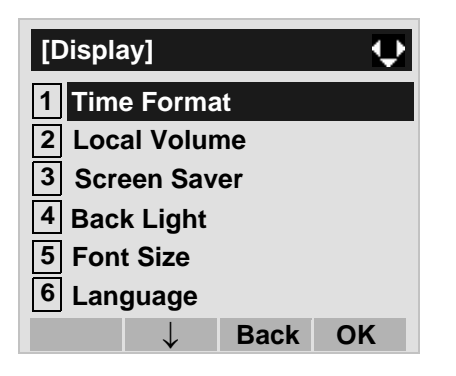

STEP 6: Make a selection from the following list.

- Highlight an item by using  $\langle \circlearrowright \rangle$ , and then press or **OK** soft key.
- Press  $(0)$   $(2)$  key, and then press  $(0)$  or **OK** soft key.

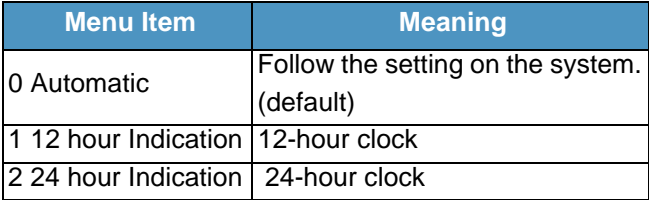

- **Note:** For the setting on the System, contact the System Administrator.
- **Note:** The enabled item is highlighted.

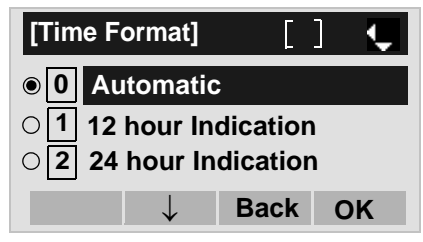

### **• TO ENABLE/DISABLE VOLUME LEVEL DISPLAY DT730/DT710**

Determines whether or not to display the following volume levels: handset receiver volume, speaker volume, ringer tone volume and LCD contrast.

- STEP 1: While indicating the current time on LCD, press (M<sup>enu</sup>) key to open the **Menu** screen.
- **STEP 2: Select 5 Setting (DT730) / 2 Setting** (DT710)

Select an item by either of the following operations.

- Highlight an item by using  $(\circlearrowright)$ , and then press  $(\circlearrowright)$ , or **OK** soft key.
- Press (*5* ) key (DT730) / (*2* ) key (DT710)

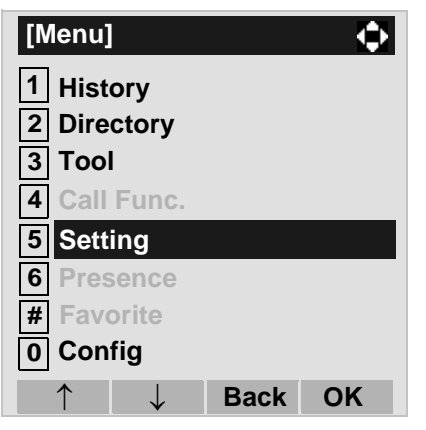

STEP 3: Select **1 User Setting**.

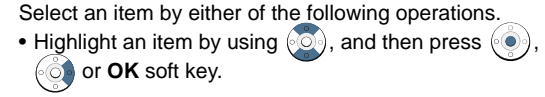

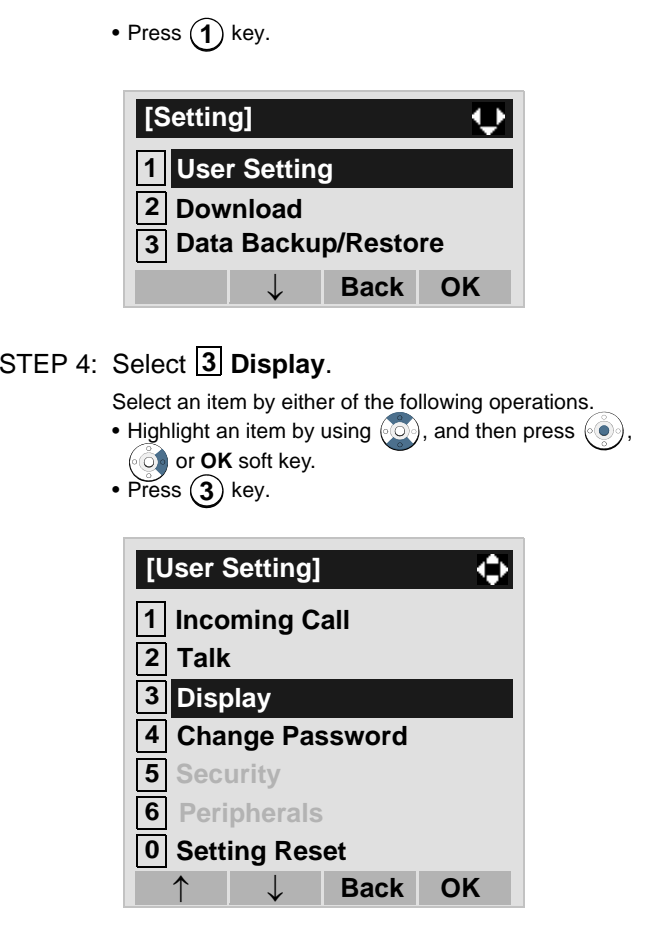

#### STEP 5: Select **Local Volume**.**2**

- Highlight an item by using  $\langle \circlearrowright \rangle$ , and then press  $\langle \circlearrowleft \rangle$ , or **OK** soft key.
- Press ( **2** ) key.

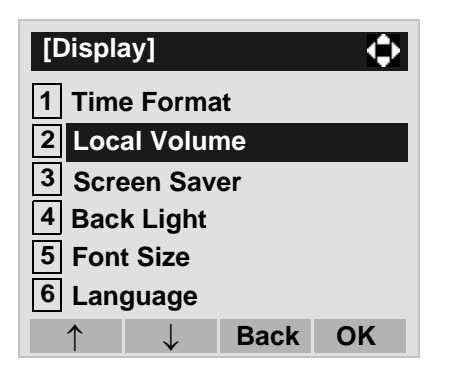

STEP 6: Make a selection from the following list.

Select an item by either of the following operations.

- Highlight an item by using  $\langle \circlearrowright \rangle$ , and then press or **OK** soft key.
- Press  $(0)$   $(2)$  key, and then press  $($   $\bullet$  $)$  or **OK** soft key.

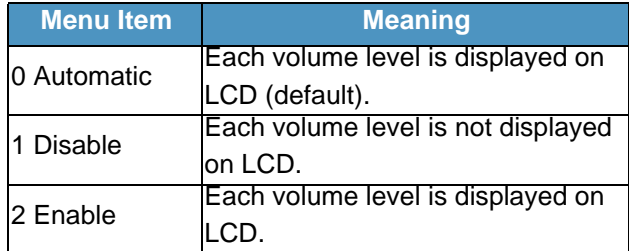

**Note:** The enabled item is highlighted.

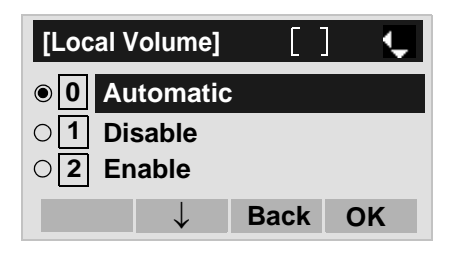

### **• TO SET SCREEN SAVER DT730/DT710**

Screen Saver works after the telephone is idle for a certain period of time. The latest Screen Saver contents will be displayed from XML server when the Screen Saver works. If the latest contents can not bedownloaded from XML server, default Screen Saver will be displayed.

- **Note:** For details on the XML service, contact the System Administrator.
- STEP 1: While indicating the current time on LCD, press (<sup>Menu</sup>) key to open the **Menu** screen.
- **STEP 2: Select [5] Setting (DT730) / [2] Setting** (DT710) on the **Menu** screen.

Select an item by either of the following operations.

- Highlight an item by using  $(\circlearrowright)$ , and then press  $(\circlearrowright)$ , or **OK** soft key.
- Press key (DT730) / key (DT710) **5 2**

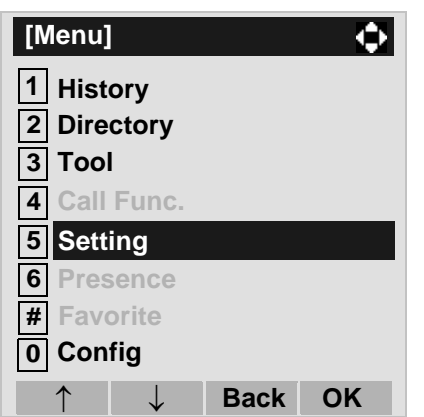

#### STEP 3: Select **1** User Setting.

Select an item by either of the following operations.

- Highlight an item by using  $(\circlearrowright)$ , and then press  $(\circlearrowright)$ , or **OK** soft key.
- Press (**1** ) key.

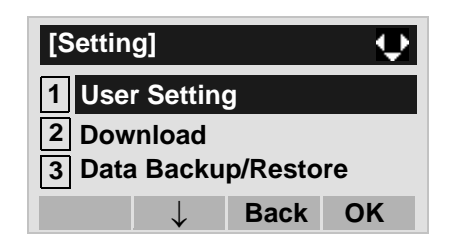

#### STEP 4: Select **3 Display**.

- Highlight an item by using  $\langle \circlearrowright)$ , and then press  $\langle \circlearrowleft \circ \rangle$ ,  $\bullet$  or **OK** soft key.
- Press  $({\bf 3})$  key.

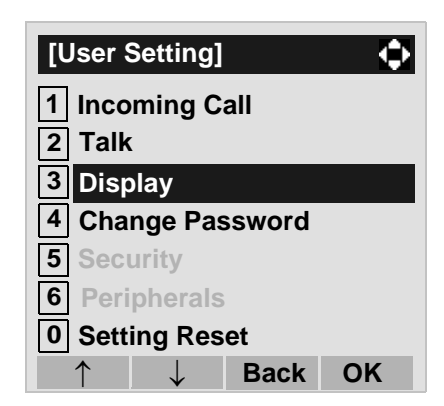

#### STEP 5: Select **I3I Screen Saver**.

Select an item by either of the following operations.

- Highlight an item by using  $(\circlearrowright)$ , and then press  $(\circlearrowright)$ ,
- or **OK** soft key.  $\bullet$  Press (  $\bf 3$  ) key.
- **[Display]**  $\bullet$ **1Time Format2Local Volume3Screen Saver Back Light 4Font Size5 Language 6** ↓ **Back OK**

#### STEP 6: Select **1 Screen Saver Mode**.

Select an item by either of the following operations.

- Highlight an item by using  $(\circlearrowright)$ , and then press  $(\circlearrowright)$ , or **OK** soft key.
- Press (**1** ) key.

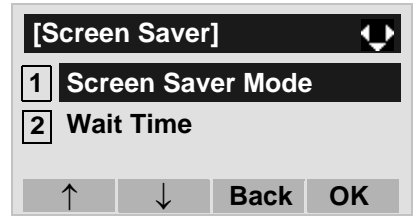

- STEP 7: Select either [1] Disable or [2] Enable.
	- Select an item by one of the following operations.
	- Highlight an item by using  $\langle \circlearrowright \rangle$ , and then press or **OK** soft key.

• Press  $(1)$  or  $(2)$  key, and then press  $\langle \bullet \rangle$  or **OK** soft key.

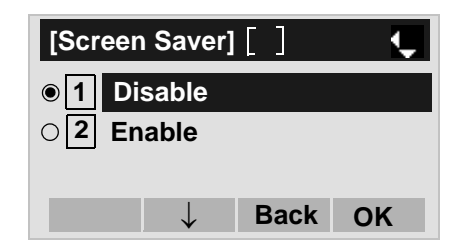

- **Note:**Default setting is **1 Disable**.
- **Note:** The enabled item is highlighted.
- STEP 8: The display goes back to the **Screen Saver** screen. When **2 Enable** is selected Step 7, Select **Wait Time**.**2**

Input **Wait Time** to launch the screen saver (1-999min) and then press  $\langle \hat{\bullet} \rangle$  or **OK** soft key.

| [Wait Time]                    |             |    |
|--------------------------------|-------------|----|
| Input wait time.<br>1-999(min) |             |    |
| 120                            |             |    |
| ВK                             | <b>Back</b> | ΩK |

**Note:**Default value is 120 min.
## **• TO ENABLE/DISABLE BACKLIGHT DT730**

The following explains how to enable/disable the backlights of LCD and digit keys.

The backlights illuminate (for approximately 10 seconds) when you press any key or lifts the handset.

- STEP 1: While indicating the current time on LCD, press (M<sup>enu</sup>) key to open the **Menu** screen.
- STEP 2: Select **5 Setting**.

Select an item by either of the following operations. • Highlight an item by using  $(\circlearrowright)$ , and then press  $(\circlearrowright)$ , or **OK** soft key.

• Press  $(\mathbf{5})$  key.

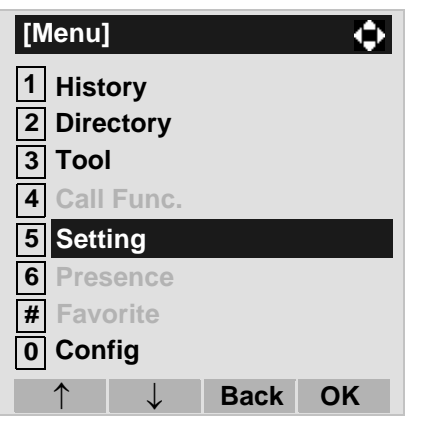

#### STEP 3: Select **1 User Setting**.

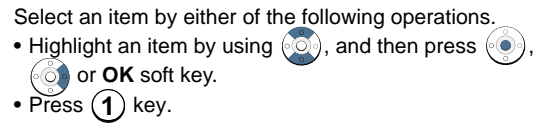

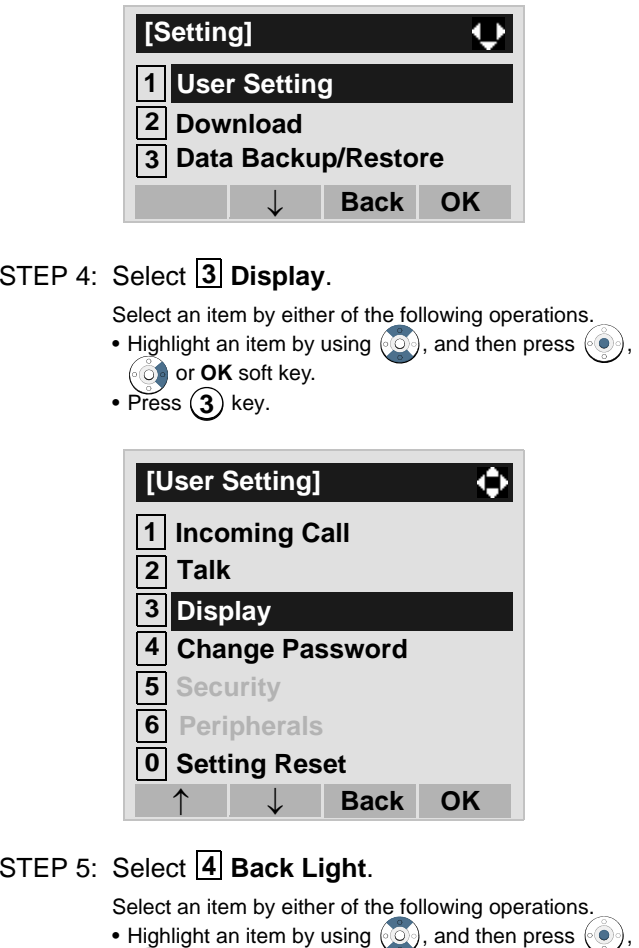

- or **OK** soft key.
- Press ( **4** ) key.

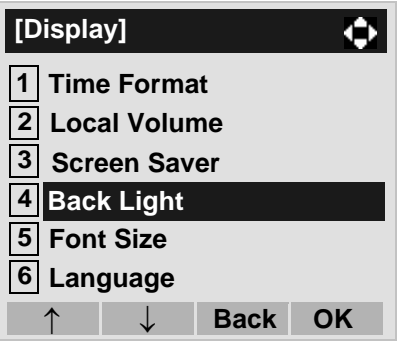

STEP 6: Make a selection from the following list.

Select an item by either of the following operations.

- Highlight an item by using  $\langle \circlearrowright \rangle$ , and then press or **OK** soft key.
- Press  $(1)$  or  $(2)$  key, and then press  $\langle \circ \circ \rangle$  or **OK** soft key.

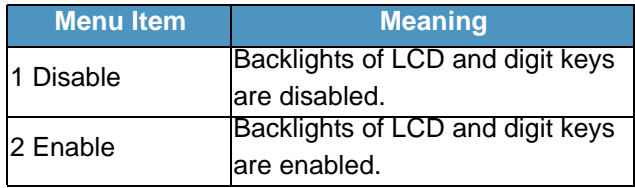

**Note:** The enabled item is highlighted.

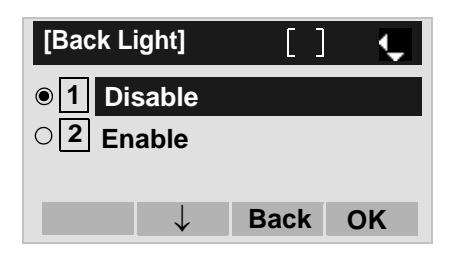

# **• TO CHANGE CHARACTER SIZE DT730**

The following explains how to change the displayed character size on the LCD.

STEP 1: While indicating the current time on LCD, press (M<sup>enu</sup>) key to open the **Menu** screen.

STEP 2: Select **5 Setting**.

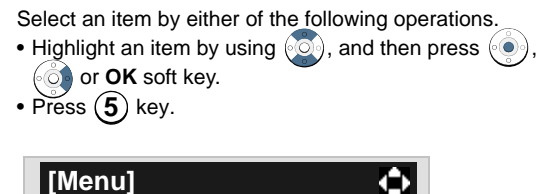

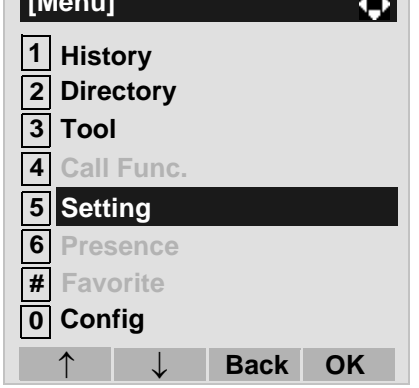

## STEP 3: Select **1 User Setting**.

Select an item by either of the following operations.

• Highlight an item by using  $(\circlearrowright)$ , and then press  $(\circlearrowright)$ , or **OK** soft key.

• Press (**1** ) key.

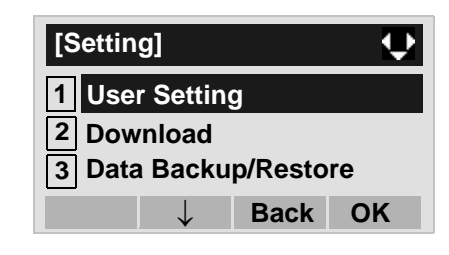

## STEP 4: Select **3 Display**.

Select an item by either of the following operations.

- Highlight an item by using  $\langle \circlearrowright \rangle$ , and then press  $\langle \circlearrowleft \rangle$ , or **OK** soft key.
- $\bullet$  Press (  $\bf 3$  ) key.

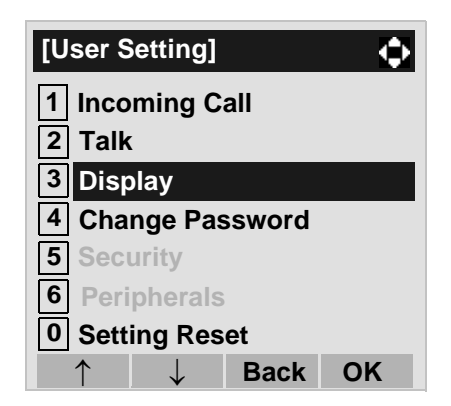

# STEP 5: Select **5 Font Size**.

Select an item by either of the following operations.

- Highlight an item by using  $\langle \circlearrowright \rangle$ , and then press  $\langle \circlearrowleft \rangle$ ,
- or **OK** soft key.
- Press  $(\mathbf{5})$  key.

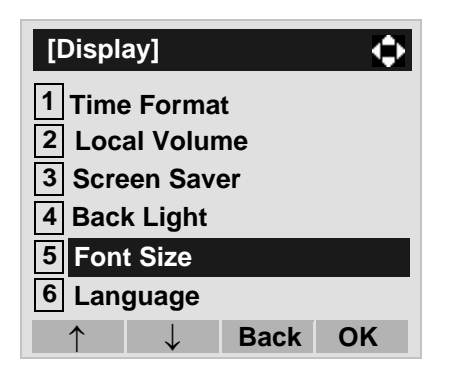

STEP 6: Select either "Standard(16dot)" or "Small(12dot)".

Select an item by either of the following operations.

- Highlight an item by using  $\langle \circlearrowright \rangle$ , and then press or **OK** soft key.
- Press  $(1)$  or  $(2)$  key, and then press  $\langle \bullet \rangle$  or **OK** soft key.

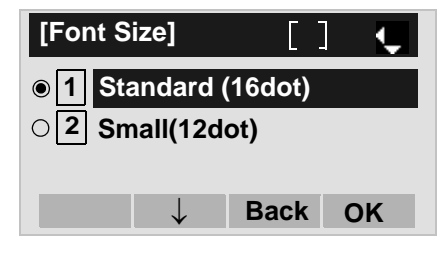

**Note:** The enabled item is highlighted.

# **• TO SET A LANGUAGE DT730/DT710**

The following explains how to set a language to be displayed on LCD.

- STEP 1: While indicating the current time on LCD, press (M<sup>enu</sup>) key to open the **Menu** screen.
- **STEP 2: Select 5 Setting (DT730) / 2 Setting** (DT710)

Select an item by either of the following operations.

- Highlight an item by using  $(\circlearrowright)$ , and then press  $(\circlearrowright)$ , or **OK** soft key.
- Press (*5* ) key (DT730) / (*2* ) key (DT710)

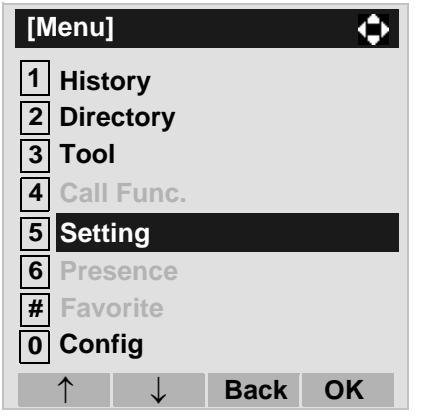

STEP 3: Select **1 User Setting**.

Select an item by either of the following operations.

- Highlight an item by using  $(\circlearrowright)$ , and then press  $(\circlearrowright)$ , or **OK** soft key.
- Press **(1** ) key.

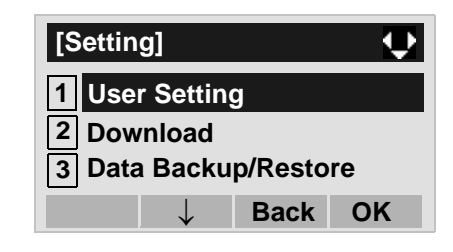

## STEP 4: Select **3 Display**.

Select an item by either of the following operations.

- Highlight an item by using  $\langle \circlearrowright \rangle$ , and then press  $\langle \circlearrowleft \rangle$ , or **OK** soft key.
- $\bullet$  Press (  $\bf 3$  ) key.

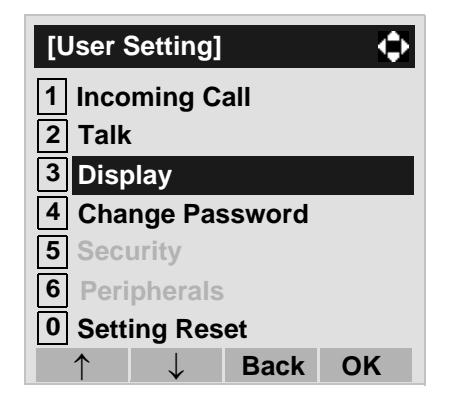

STEP 5: Select **Language** (DT730) / **Lan-6 4 guage** (DT710)

Select an item by either of the following operations.

- Highlight an item by using  $(\circlearrowright)$ , and then press  $(\circlearrowright)$ , or **OK** soft key.
- Press key (DT730) / key (DT710) **6 4**

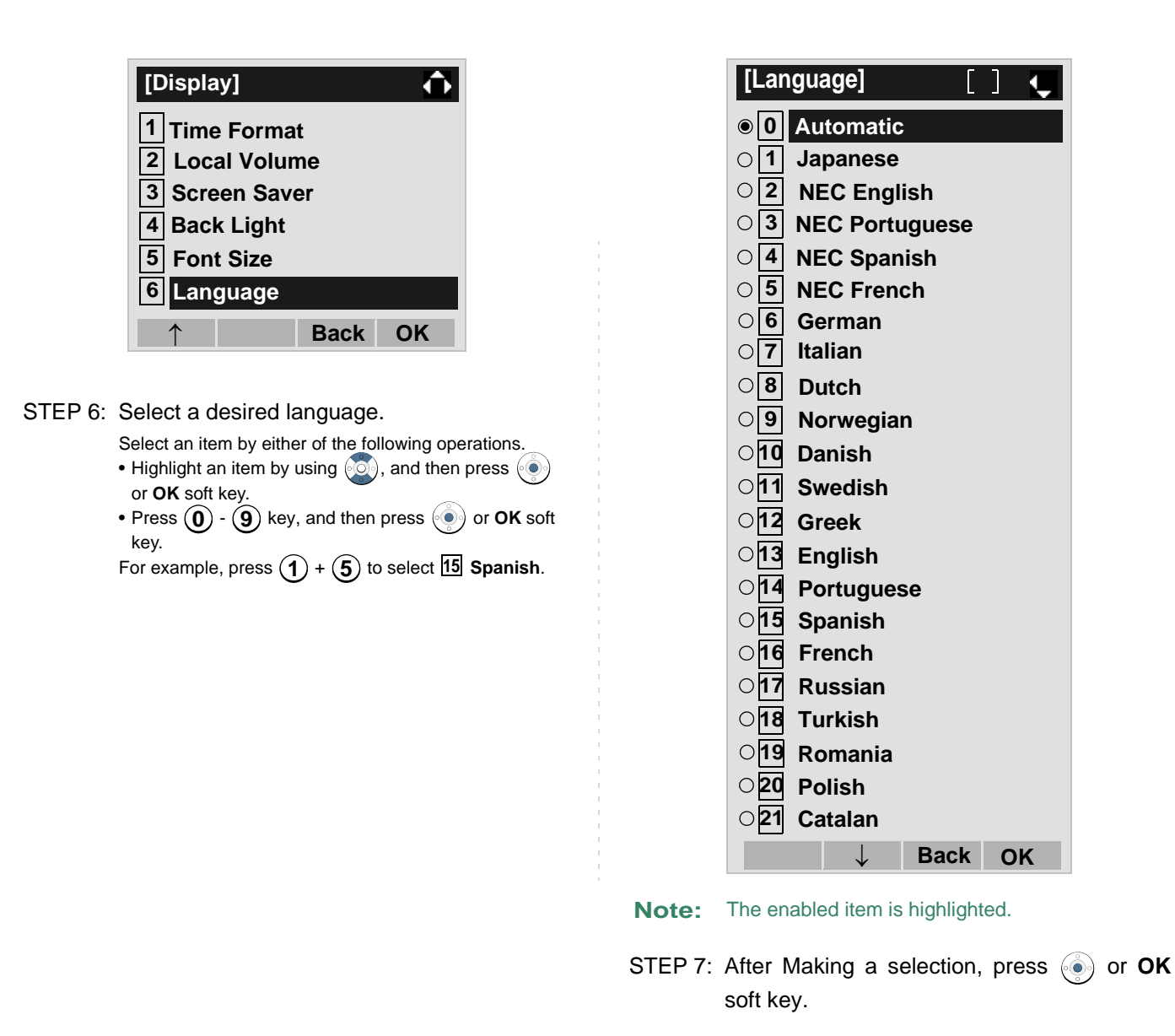

70

## **• TO CHANGE PASSWORD DT730/DT710**

To change an existing password, follow the procedure below. This password is used for the following occasions.

- •To lock/unlock the telephone.
- •To delete the directory data.
- •To reset the telephone settings.
- STEP 1: While indicating the current time on LCD, press (<sup>Menu</sup>) key to open the **Menu** screen.
- STEP 2: Select [5] Setting (DT730) / [2] Setting (DT710)

Select an item by either of the following operations.

- Highlight an item by using  $(\circlearrowright)$ , and then press  $(\circlearrowright)$ , or **OK** soft key.
- Press (*5* ) key (DT730) / (*2* ) key (DT710)

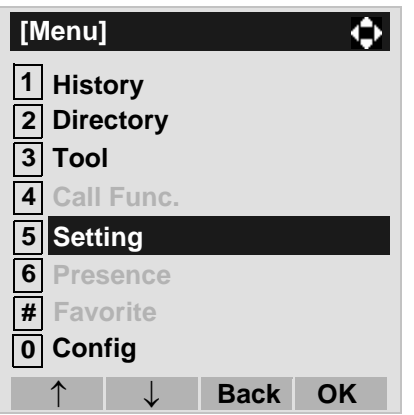

STEP 3: Select **1 User Setting**.

Select an item by either of the following operations.

- Highlight an item by using  $\langle \circlearrowright \rangle$ , and then press  $\langle \circlearrowleft \rangle$ , **of** or **OK** soft key.
- Press (**1** ) key.

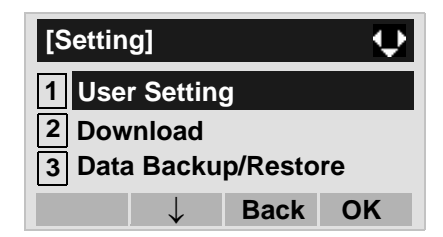

## STEP 4: Select **[4] Change Password**.

Select an item by either of the following operations.

- Highlight an item by using  $\langle \circlearrowright)$ , and then press  $\langle \circlearrowleft \circ \rangle$ , or **OK** soft key.
- Press ( **4** ) key.

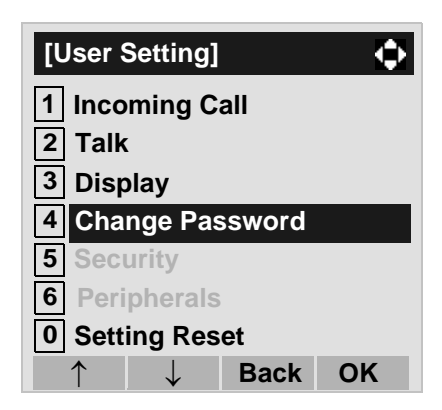

STEP 5: The **Change Password** screen is displayed. Enter the old password and then press  $\binom{3}{2}$  or **Set** soft key.

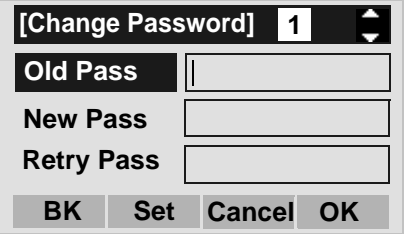

- **Note:** The initial password is "0000". When changing the password for the first time, enter "0000" as the old password.
- STEP 6: Enter the new password and then press  $\circledcirc$ or **Set** soft key.

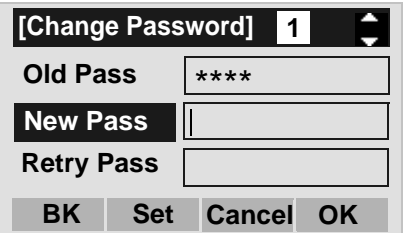

STEP 7: Enter the new password again and then press  $\textcircled{\tiny{\textcircled{\tiny{}}}}$  or **OK** soft key.

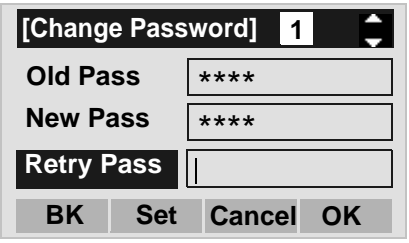

- **Note:** A maximum of 32 digits (0-9, \* and #) can be set as a password.
- STEP 8: When the password entry completes successfully, the display changes as follows. Press  $\circledast$  or **OK** soft key.

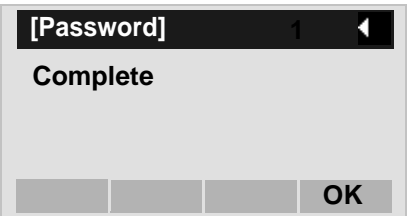

**Note:** When the password entry ends in failure, the following error message is issued. In that case, press **OK** soft key and try again.

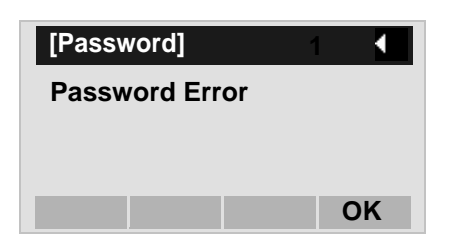

## **• TO RESET TELEPHONE SETTINGS DT730/DT710**

The following explains how to clear the personal data off the telephone.

- STEP 1: While indicating the current time on LCD, press (M<sup>enu</sup>) key to open the **Menu** screen.
- **STEP 2: Select 5 Setting (DT730) / 2 Setting** (DT710)

Select an item by either of the following operations.

- Highlight an item by using  $(\circlearrowright)$ , and then press  $(\circlearrowright)$ , or **OK** soft key.
- Press (*5* ) key (DT730) / (*2* ) key (DT710)

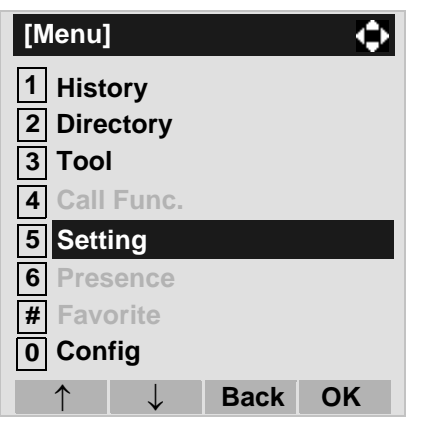

STEP 3: Select **1 User Setting**.

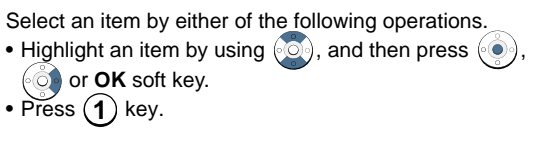

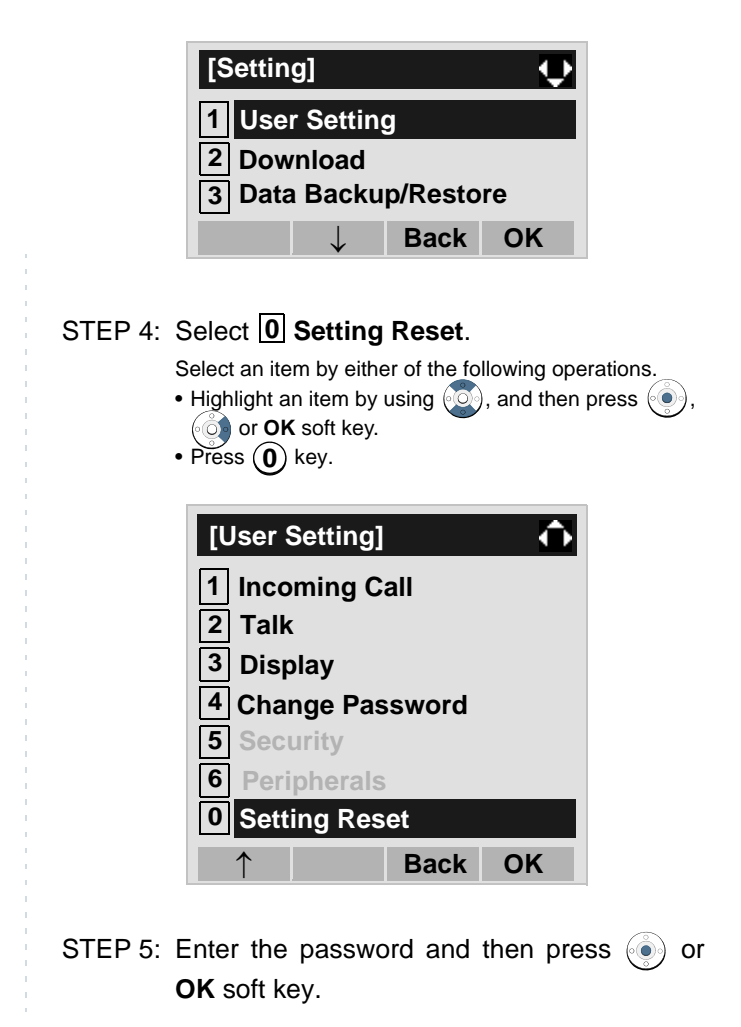

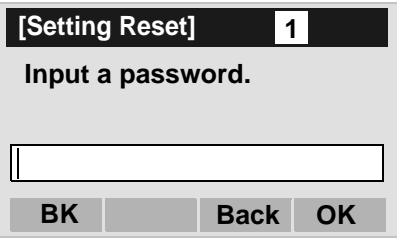

STEP 6: Press or OK soft key to clear the personal data of the telephone.

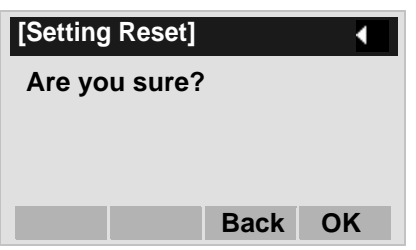

## **• TO DOWNLOAD A FILE DT730/DT710**

DT730 Series user can download files for Music onHold, Ringer Tone and Directory. When downloading these files, the DT Series needs to be connected to the network that has FTP (TFTP server).

#### **Note:** For details on the FTP/TFTP service, contact the System Administrator.

Before starting the download, an IP Address of the FTP/TFTP Server must be entered from DT Series.

STEP 1: Set up the FTP/TFTP server.

#### <FTP server>

Put the downloading file into the designated directory (for Windows IIS, the default is "C:\InetPub\ftproot) of the FTP server.

#### <TFTP server>

Put the downloading file into a desired directory of TFTP server and then specify it as the directory for downloading.

STEP 2: Select [5] Setting (DT730) / [2] Setting (DT710) on the **Menu** screen.

Select an item by either of the following operations.

- Highlight an item by using  $(\circlearrowright)$ , and then press  $(\circlearrowright)$ ,
- or **OK** soft key.
- Press (**5**) key (DT730) / (**2**) key (DT710)

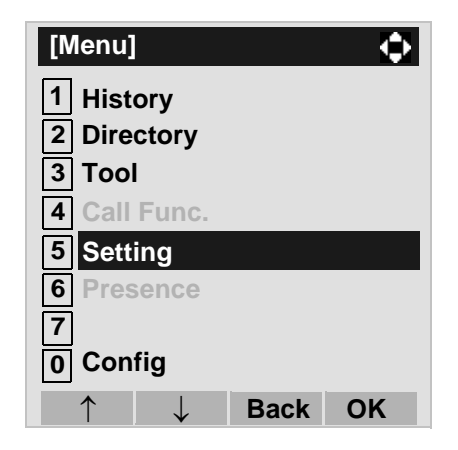

# STEP 3: Select **2 Download**.

Select an item by either of the following operations.

- Highlight an item by using  $\langle \circlearrowright)$ , and then press  $\langle \circlearrowleft \circ \rangle$ ,  $\circ$  or **OK** soft key.
- Press ( **2** ) key.

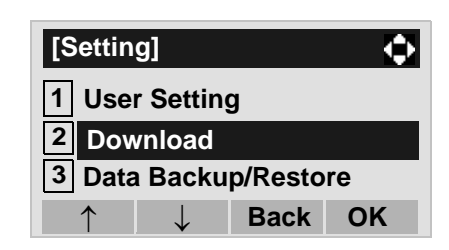

## STEP 4: Select **3 Protocol**.

Select an item by either of the following operations.

- Highlight an item by using  $\langle \circlearrowright)$ , and then press  $\langle \circlearrowleft \circ \rangle$ ,  $\ddot{\circ}$  or **OK** soft key.
- $\bullet$  Press  $\sf{(3)}$  key.

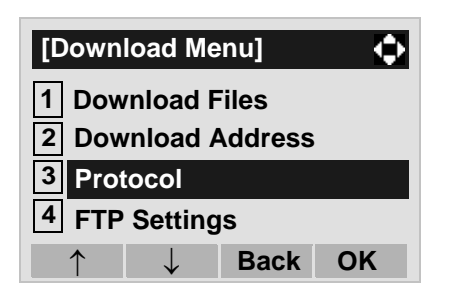

STEP 5: Select a protocol used by the server which stores the download file.

Select an item by either of the following operations.

- Highlight an item by using  $(\circlearrowright)$ , and then press or **OK** soft key.
- Press  $(1)$  or  $(2)$  key, and then press  $\langle \bullet \rangle$  or **OK** soft key.

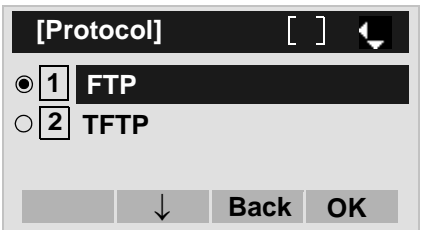

STEP 6: The display goes back to the **Download Menu** screen.

> When **1** FTP is selected here, go to the next Step (STEP 7).

When **2** TFTP is selected here, go to the next STEP 15.

## STEP 7: Select [4] FTP Settings.

Select an item by either of the following operations.

- Highlight an item by using  $\langle \circlearrowright \rangle$ , and then press  $\langle \circlearrowleft \rangle$ , or **OK** soft key.
- Press ( **4** ) key.

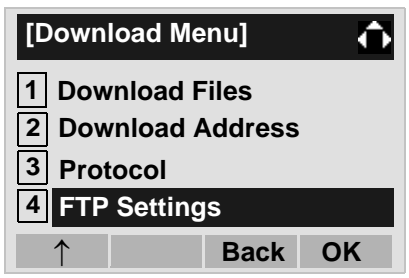

## STEP 8: Select **I1I User ID**.

Select an item by either of the following operations.

- Highlight an item by using  $\langle \circlearrowright \rangle$ , and then press  $\langle \circlearrowleft \rangle$ , or **OK** soft key.
- Press (**1** ) key.

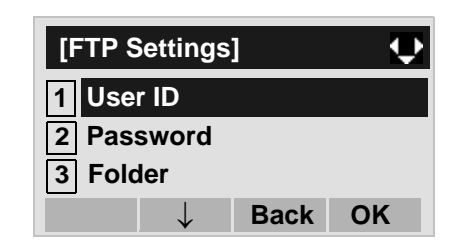

STEP 9: Enter a User ID by using digit keys, then press  $\langle \bullet \rangle$  or **OK** soft key.

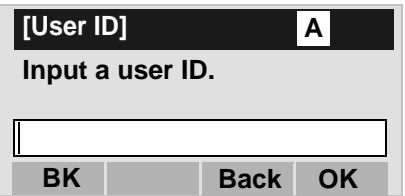

- **Note:** For details on character entry method, see [HOW](#page-114-0) [TO INPUT CHARACTERS](#page-114-0) in chapter 4 Basic Operation.
- STEP 10:The display goes back to the **FTP Settings** screen. Select **12 Password**.

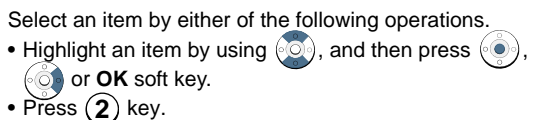

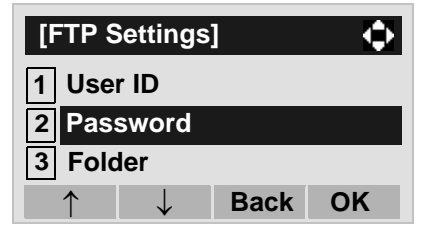

STEP 11:Enter a password by using digit keys, then press  $\langle \bullet \rangle$  or **OK** soft key.

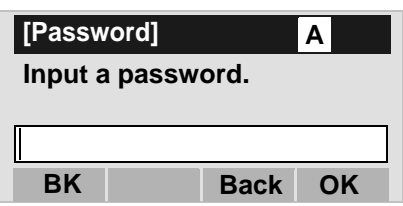

**Note:** For details on character entry method, see [HOW](#page-114-0) [TO INPUT CHARACTERS](#page-114-0) in chapter 4 Basic Operation.

## STEP 12:The display goes back to the **FTP Settings**

screen. Select [3] F**older**.

Select an item by either of the following operations.

- Highlight an item by using  $\langle \circlearrowright \rangle$ , and then press  $\langle \circlearrowleft \circ \rangle$ ,  $\hat{\circ}$  or **OK** soft key.
- $\bullet$  Press  $\sf{(3)}$  key.

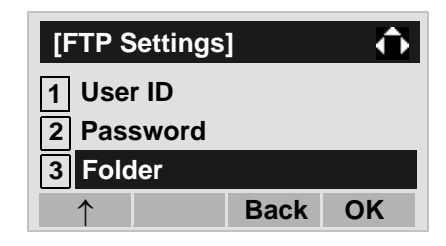

STEP 13:Enter the directory where the download file is stored and then press  $\textcircled{\tiny{\textcircled{\tiny{b}}}}$  or OK soft key.

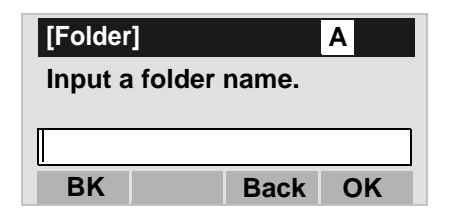

- **Note:** For details on character entry method, see [HOW](#page-114-0) [TO INPUT CHARACTERS](#page-114-0) in chapter 4 Basic Operation.
- STEP 14:The display goes back to the **FTP Settings** screen. Press  $\bullet$  or **Back** soft key to display

the **Download Menu** screen.

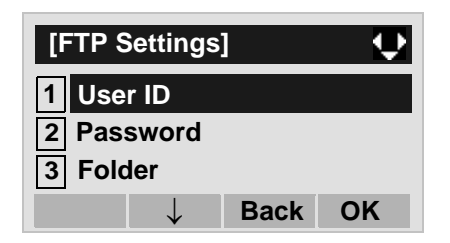

STEP 15:Select **2 Download Address.** 

Select an item by either of the following operations.

- Highlight an item by using  $(\circlearrowright)$ , and then press  $(\circlearrowright)$ , or **OK** soft key.
- Press (**2**) key.

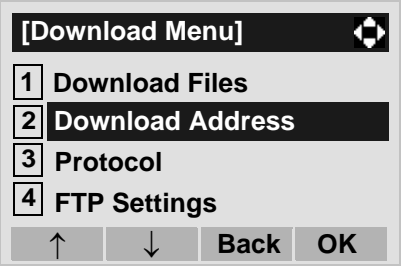

STEP 16:Enter an IP address of the FTP/TFTP serverwhich stores the download file. For example, to set the IP address of 10.41.208.205, enter 10\*41\*208\*205 [separate with an asterisk  $(*)$ ].

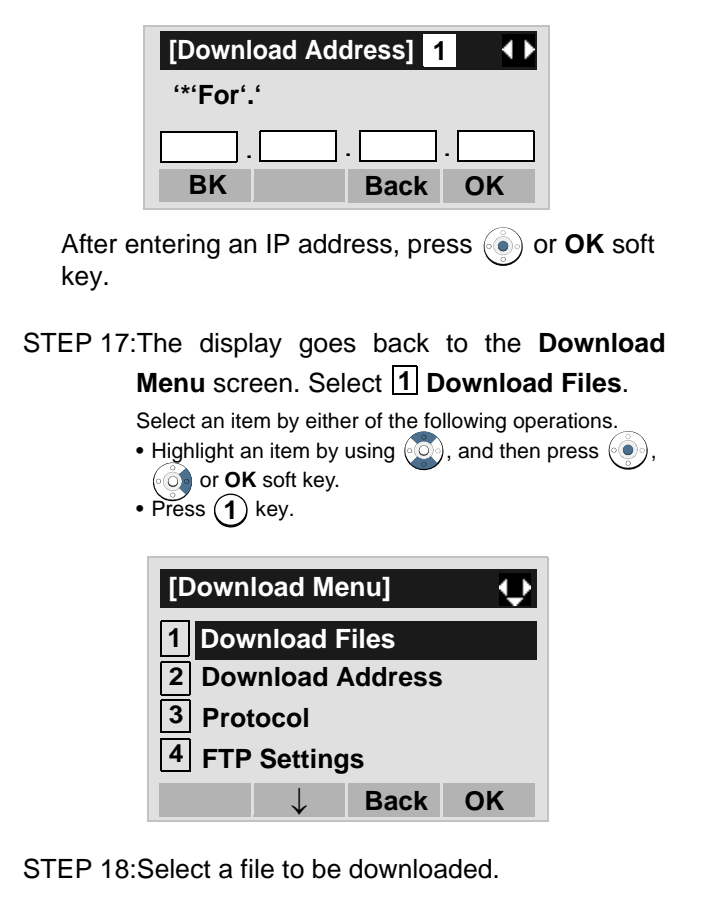

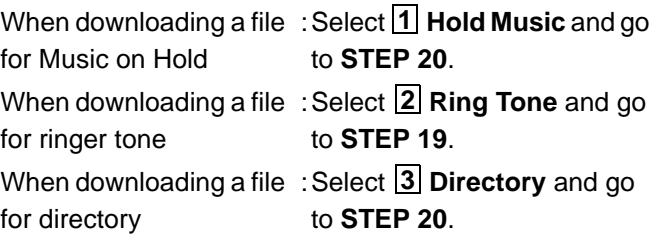

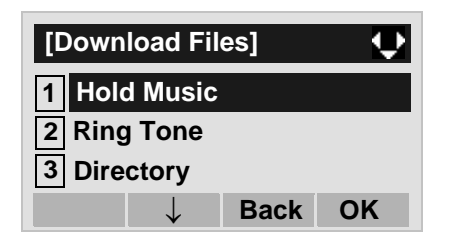

**Note:** DT710 can select **1 Hold Music** only.

STEP 19:When **2 Ring Tone** is selected at STEP 18, the following **Ring Tone** screen is displayed. Select either **1 Download1**, **2 Download2** or <mark>[3</mark>] Download3.

Select an item by either of the following operations.

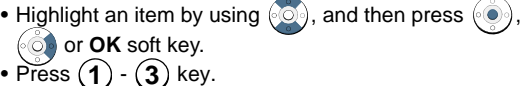

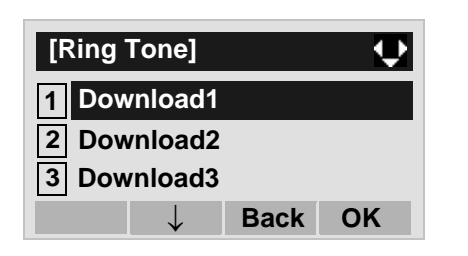

STEP 20:The default file name will be displayed.

- When downloading a file for Music on Hold, the default file name is "MOH.wav".

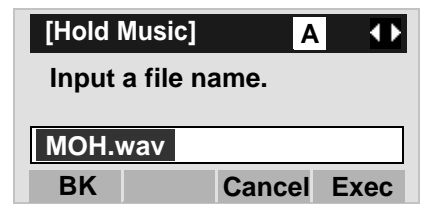

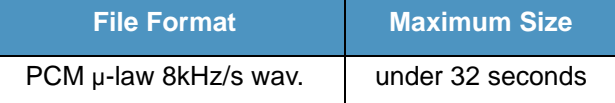

- When downloading a file for ringer tone, the default file name is "Melody1/2/3/.wav".

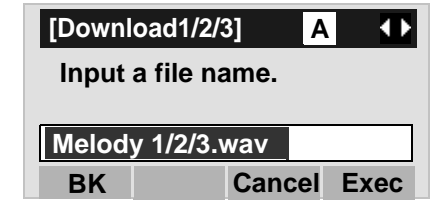

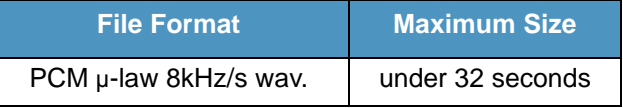

- When downloading a file for Directory, the default file name is "Directory.csv".

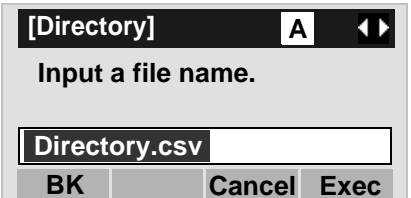

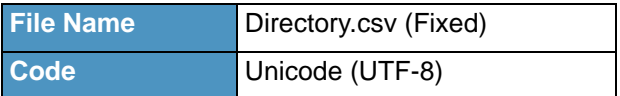

When changing the file name, go to the next step (**STEP 21**).

When not changing the file name, go to **STEP 22**.

- STEP 21:Press **BK** soft key once to delete the default file name and then enter a new file name by using the digit keys.
- **Note:** For details on character entry method, see [HOW](#page-114-0) [TO INPUT CHARACTERS](#page-114-0) in chapter 4 Basic Operation.
- **Note:** A maximum of 20 characters ("0-9", "A-Z", "a-z", "\*", " $\#$ ", ".", "-" or "\_") can be entered as a file name.
- **Note:** To delete an entered character, press BK soft key.
- STEP 22:Press  $\circledbullet$  or **Exec** soft key to start the downloading process. While downloading a file, the LCD displays "Downloading..." first and then "Saving...".
- **Note:** Be sure not to turn OFF the DT700 Series while "Saving..." is displayed on the LCD.
- STEP 23:After the downloading process is complete, the display changes as follows:

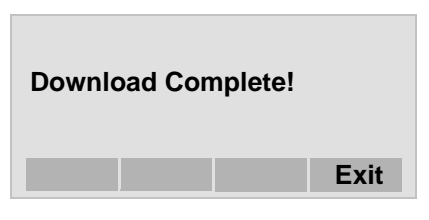

The display goes back to the **Download Files** screen by **Exit** soft key.

**Note:** When the downloading process ends in failure, "Downloading Failed!" is displayed on the LCD. Check to see the following and then retry.

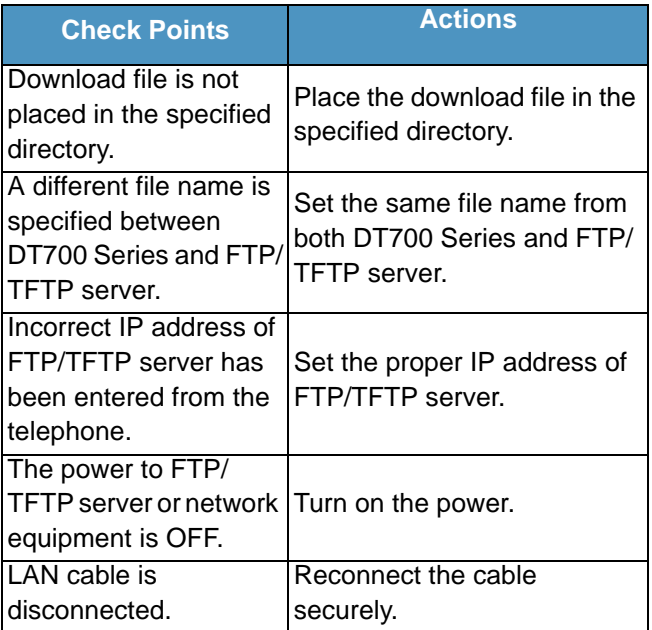

## **• TO BACKUP PERSONAL SETTINGS DT730/DT710**

DT730\DT710 Series user can backup personal settings of DT Series to FTP/TFTP server. To back up the setting data, the DT Series needs to be connected to the network that has FTP (TFTP server).

**Note:** For details on the FTP/TFTP service, contact the System Administrator.

Before starting the backup, an IP Address of the FTP/ TFTP Server must be entered from DT Series.

STEP 1: Set up the FTP/TFTP server.

<FTP server>

Confirm the designated directory (for Windows IIS, the default is "C:\InetPub\ftproot) for the backed up file.

#### <TFTP server>

Specify a desired destination directory for the backed up file.

**STEP 2: Select [5] Setting (DT730) / [2] Setting** (DT710) on the **Menu** screen.

Select an item by either of the following operations.

- Highlight an item by using  $(\circlearrowright)$ , and then press  $(\circlearrowright)$ , or **OK** soft key.
- Press key (DT730) / key (DT710) **5 2**

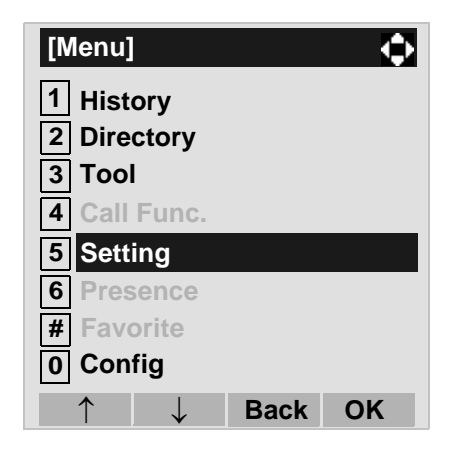

## STEP 3: Select **3 Data Backup/Restore**.

Select an item by either of the following operations.

- Highlight an item by using  $\langle \circlearrowright)$ , and then press  $\langle \circlearrowleft \circ \rangle$ , **or OK** soft key.
- $\bullet$  Press  $\sf{(3)}$  key.

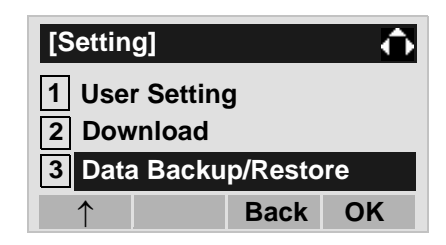

## STEP 4: Select **14 Protocol.**

Select an item by either of the following operations.

- Highlight an item by using  $\langle \circlearrowright \rangle$ , and then press  $\langle \circlearrowleft \circ \rangle$ , or **OK** soft key.
- Press ( **4** ) key.

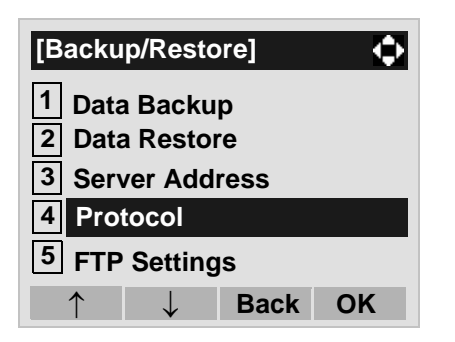

STEP 5: Select a protocol used by the destination server.

Select an item by either of the following operations.

- Highlight an item by using  $\langle \circlearrowright \rangle$ , and then press or **OK** soft key.
- Press  $(1)$  or  $(2)$  key, and then press  $\langle \bullet \rangle$  or **OK** soft key.

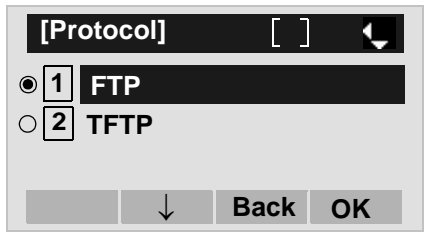

STEP 6: The display goes back to the **Backup/Restore** screen.

> When [1] FTP is selected here, go to the next Step (STEP 7).

When [2] TFTP is selected here, go to the next STEP 15.

# STEP 7: Select [5] FTP Settings.

Select an item by either of the following operations.

- Highlight an item by using  $\langle \circlearrowright \rangle$ , and then press  $\langle \circlearrowleft \rangle$ , or **OK** soft key.
- $\bullet$  Press ( $\textbf{5}$  ) key.

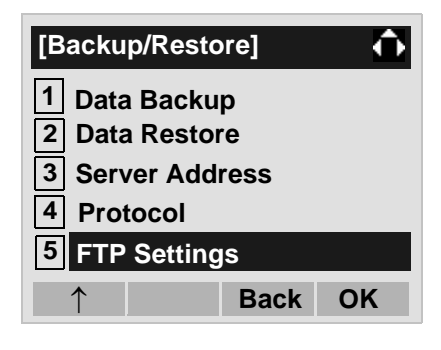

## STEP 8: Select **I1I User ID**.

Select an item by either of the following operations.

• Highlight an item by using  $\langle \circlearrowright)$ , and then press  $\langle \circlearrowleft \circ \rangle$ ,  $\bullet$  or **OK** soft key.

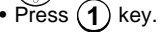

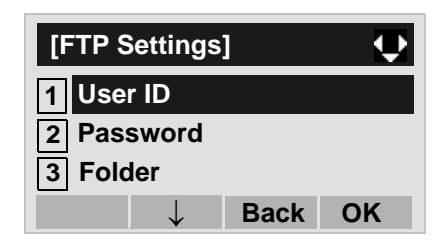

STEP 9: Enter a User ID by using digit keys, then press  $\textcircled{\tiny{\textcircled{\tiny{}}}}$  or **OK** soft key.

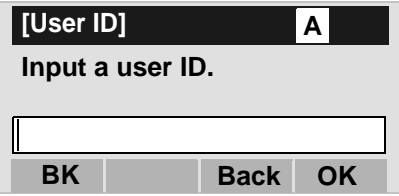

- **Note:** For details on character entry method, see [HOW](#page-114-0) [TO INPUT CHARACTERS](#page-114-0) in chapter 4 Basic Operation.
- STEP 10:The display goes back to the **FTP Settings** screen. Select **12 Password**.

Select an item by either of the following operations.

- Highlight an item by using  $(\circlearrowright)$ , and then press  $(\circlearrowright)$ , or **OK** soft key.  $\bullet$  Press  $(2)$  key.
- **[FTP Settings]** ۰ **User ID12Password 3 Folder** ↑ ↓ **Back OK**
- STEP 11:Enter a password by using digit keys, then press  $\circledbullet$  or **OK** soft key.

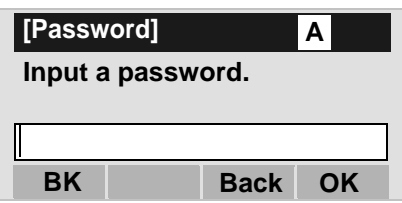

**Note:** For details on character entry method, see [HOW](#page-114-0) [TO INPUT CHARACTERS](#page-114-0) in chapter 4 Basic Operation.

# STEP 12:The display goes back to the **FTP Settings**

screen. Select **3 Folder**.

Select an item by either of the following operations.

- Highlight an item by using  $(\circlearrowright)$ , and then press  $(\circlearrowright)$ ,  $\circ$  or **OK** soft key.
- $\bullet$  Press  $({\bf 3})$  key.

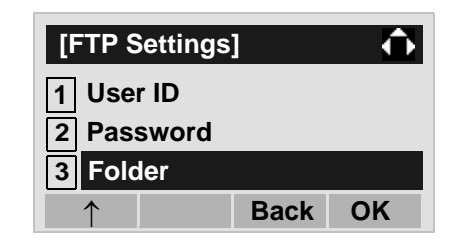

STEP 13:Enter the destination directory of the FTP/ TFTP server and then press (e) or OK soft key.

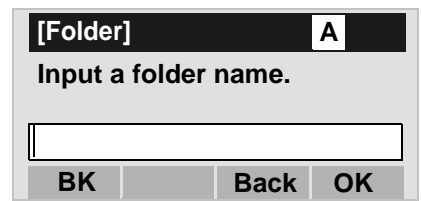

**Note:** For details on character entry method, see [HOW](#page-114-0) [TO INPUT CHARACTERS](#page-114-0) in chapter 4 Basic Operation.

STEP 14:The display goes back to the **FTP Settings** screen. Press  $\textcircled{\textcircled{\tiny{}}}$  or **Back** soft key to display the **Backup/Restore** screen.

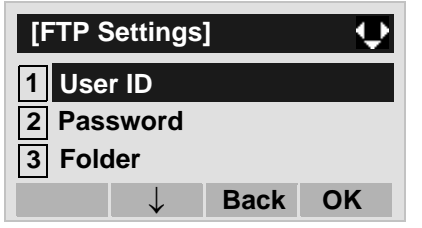

## STEP 15:Select **3 Server Address**.

Select an item by either of the following operations.

- Highlight an item by using  $(\circlearrowright)$ , and then press  $(\circlearrowright)$ , or **OK** soft key.
- $\bullet$  Press (  $\bf 3$  ) key.

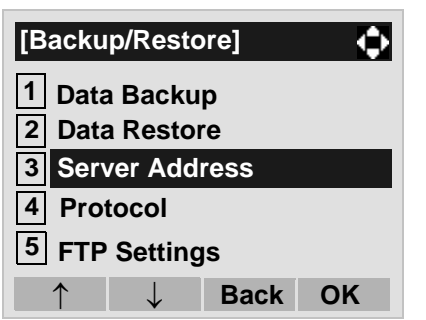

STEP 16:Enter an IP address of the destination FTP/TFTP server. For example, to set the IP address of 10.41.208.205, enter 10\*41\*208\*205 [separate with an asterisk (\*)].

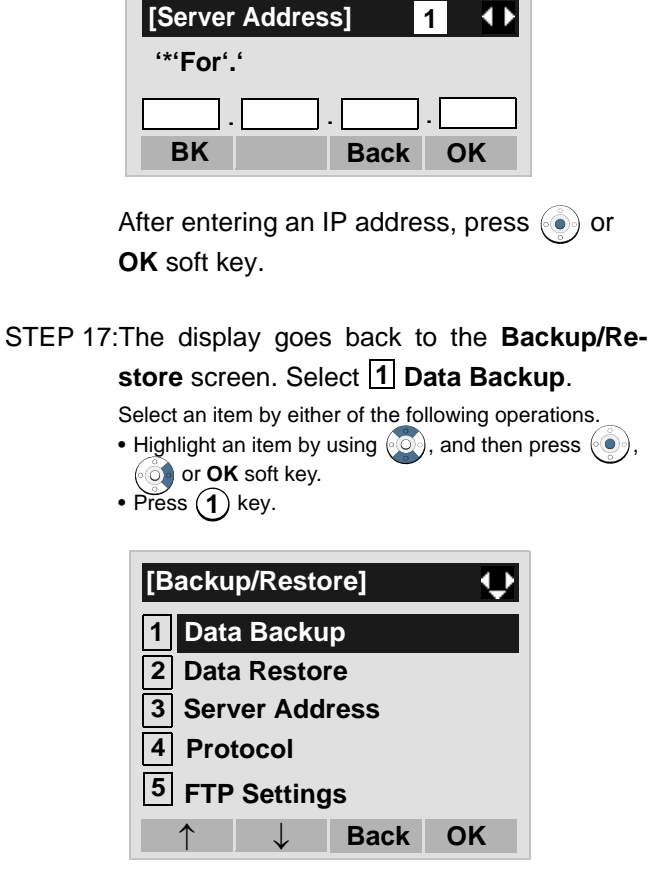

STEP 18:The default file name will be displayed as follows:

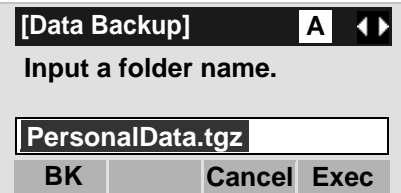

- **Note:** Do not change the extension of the backup file. Do not change the extension of the backup file. **Restore** screen by **Exit** soft key. The setting data of the telephone can only be backed up as a.tgz file.
- **Note:** When changing the default file name, press BK soft key once to delete the default file name and then enter a new file name by using the digits keys.
- **Note:** For details on character entry method, see [HOW](#page-114-0) [TO INPUT CHARACTERS](#page-114-0) in chapter 4 Basic Operation.
- **Note:** A maximum of 20 characters ("0-9", "A-Z", "a-z", "\*", " $\#$ ", ".", "-" or "\_") can be entered as a file name.
- **Note:** To delete an entered character, press BK soft key.
- STEP 19:Press  $\langle \bullet \rangle$  or **Exec** soft key to start the data backup. While making a backup copy, the LCD displays "Uploading..." first and then "Saving...".
- **Note:** Be sure not to turn OFF the DT700 Series while "Saving..." is displayed on the LCD.
- STEP 20:After the data backup is complete, the display changes as follows:

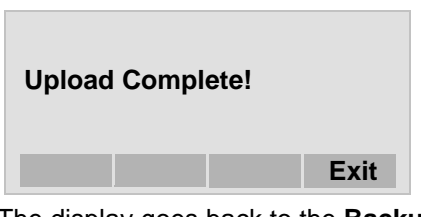

The display goes back to the **Backup/**

**Note:** When the data backup ends in failure, "Upload Failed!" is displayed on the LCD. Check to see the following and then make a retry.

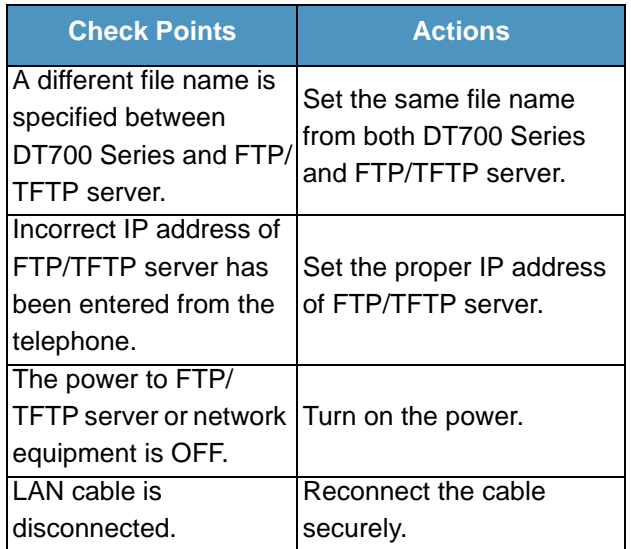

## **• TO RESTORE PERSONAL SETTINGS DT730/DT710**

DT730/DT710 Series user can restore the personal settings of DT Series. To download the backup file to the telephone, the DT Series needs to be connected to the network that has FTP (TFTP server).

**Note:** For details on the FTP/TFTP service, contact the System Administrator.

Before starting the download, an IP Address of the FTP/TFTP Server must be entered from DT Series.

#### STEP 1: Set up the FTP/TFTP server.

#### <FTP server>

Put the backup file you want to restore into the designated directory (for Windows IIS, the default is "C:\InetPub\ftproot) of the FTP server.

#### <TFTP server>

Put the backup file you want to restore into a desired directory of TFTP server and then specify it as the directory for downloading.

# **STEP 2: Select [5] Setting (DT730) / 2 Setting**

(DT710) on the **Menu** screen.

Select an item by either of the following operations. • Highlight an item by using  $(\circlearrowright)$ , and then press  $(\circlearrowright)$ ,

- $\hat{\circ}$  or **OK** soft key.
- Press (**5**) key (DT730) / (**2**) key (DT710)

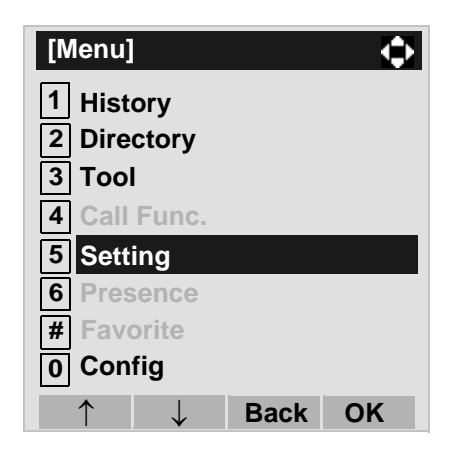

## STEP 3: Select **3 Data Backup/Restore**.

Select an item by either of the following operations.

- Highlight an item by using  $\langle \circlearrowright)$ , and then press  $\langle \circlearrowleft \circ \rangle$ , **or OK** soft key.
- $\bullet$  Press (  $\bf 3$  ) key.

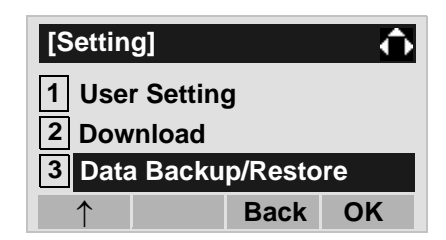

## STEP 4: Select **14 Protocol.**

Select an item by either of the following operations.

- Highlight an item by using  $\langle \circlearrowright)$ , and then press  $\langle \circlearrowleft \circ \rangle$ ,  $\bullet$  or **OK** soft key.
- Press ( **4** ) key.

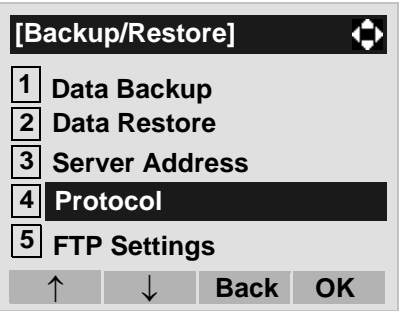

STEP 5: Select a protocol used by the server which stores the backup file.

Select an item by either of the following operations.

- Highlight an item by using  $\langle \circlearrowright \rangle$ , and then press or **OK** soft key.
- Press  $(1)$  or  $(2)$  key, and then press  $\langle \bullet \rangle$  or **OK** soft key.

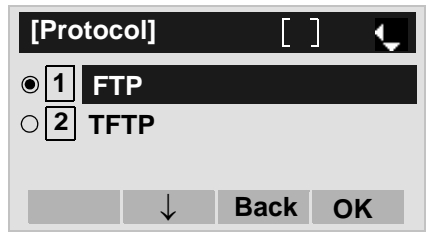

STEP 6: The display goes back to the **Backup/Restore** screen.

> When [1] FTP is selected here, go to the next Step (STEP 7).

When [2] TFTP is selected here, go to the next STEP 15.

## STEP 7: Select **5 FTP Settings**.

Select an item by either of the following operations.

- Highlight an item by using  $\langle \circlearrowright)$ , and then press  $\langle \circlearrowleft \circ \rangle$ , **of** or **OK** soft key.
- Press (**5** ) key.

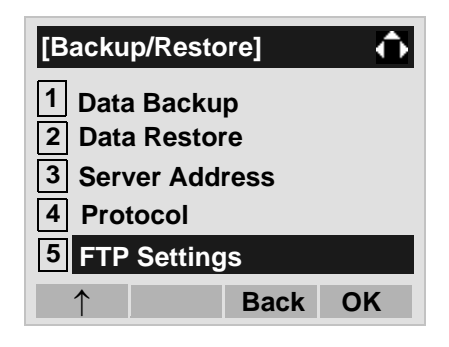

STEP 8: Select **I1I User ID**.

Select an item by either of the following operations.

- Highlight an item by using  $(\circlearrowright)$ , and then press  $(\circlearrowright)$ , or **OK** soft key.
- Press (**1** ) key.

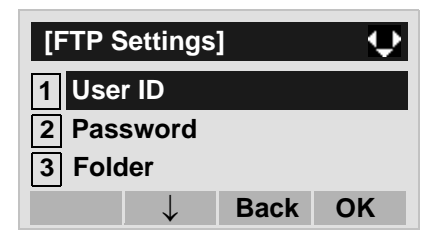

STEP 9: Enter a User ID by using digit keys, then press  $\langle \bullet \rangle$  or **OK** soft key.

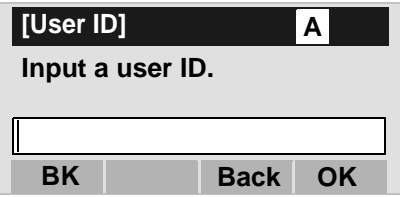

- **Note:** For details on character entry method, see [HOW](#page-114-0) [TO INPUT CHARACTERS](#page-114-0) in chapter 4 Basic Operation.
- STEP 10:The display goes back to the **FTP Settings** screen. Select **12 Password**.

Select an item by either of the following operations.

• Highlight an item by using  $(\circlearrowright)$ , and then press  $(\circlearrowright)$ , or **OK** soft key.  $\bullet$  Press  $(2)$  key.

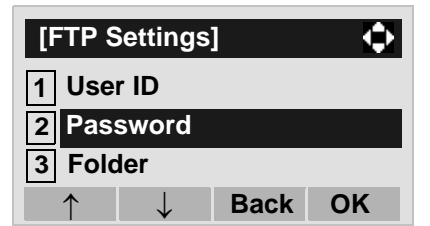

STEP 11:Enter a password by using digit keys, then press  $\circledast$  or **OK** soft key.

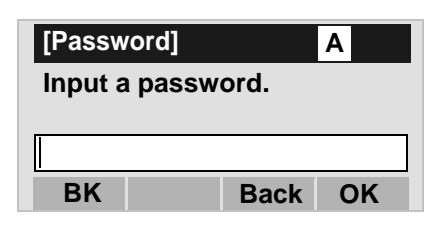

**Note:** For details on character entry method, see [HOW](#page-114-0) [TO INPUT CHARACTERS](#page-114-0) in chapter 4 Basic Operation.

#### STEP 12:The display goes back to the **FTP Settings** screen. Select **3 Folder**.

Select an item by either of the following operations.

- Highlight an item by using  $(\circlearrowright)$ , and then press  $(\circlearrowright)$ ,  $\bullet$  or **OK** soft key.
- $\bullet$  Press  $\sf{(3)}$  key.

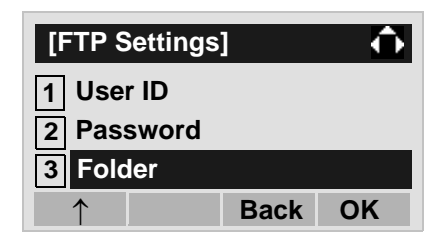

STEP 13:Enter the directory where the backup file is stored and then press  $\langle \hat{\bullet} \rangle$  or **OK** soft key.

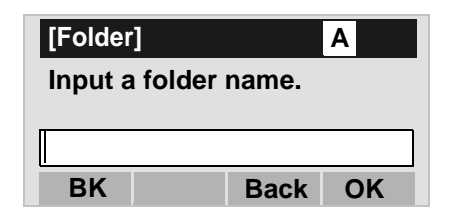

- **Note:** For details on character entry method, see [HOW](#page-114-0) [TO INPUT CHARACTERS](#page-114-0) in chapter 4 Basic Operation.
- STEP 14:The display goes back to the **FTP Settings** screen. Press  $\left( \circ \right)$  or **Back** soft key to display

the **Backup/Restore** screen.

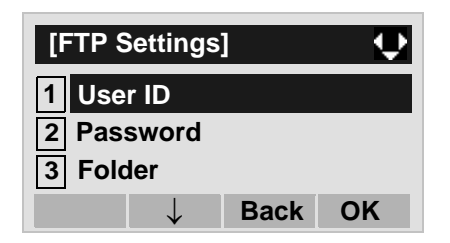

STEP 15:Select **Server Address**. **3**

Select an item by either of the following operations.

- Highlight an item by using  $(\circlearrowright)$ , and then press  $(\circlearrowright)$ ,
- or **OK** soft key.
- $\bullet$  Press  $\sf{(3)}$  key.

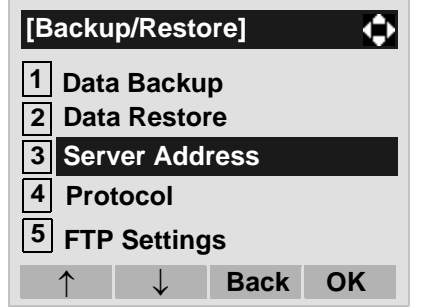

STEP 16:Enter an IP address of the FTP/TFTP serverwhich stores the backup file. For example, to set the IP address of 10.41.208.205, enter 10\*41\*208\*205 [separate with an asterisk  $({*})$ ].

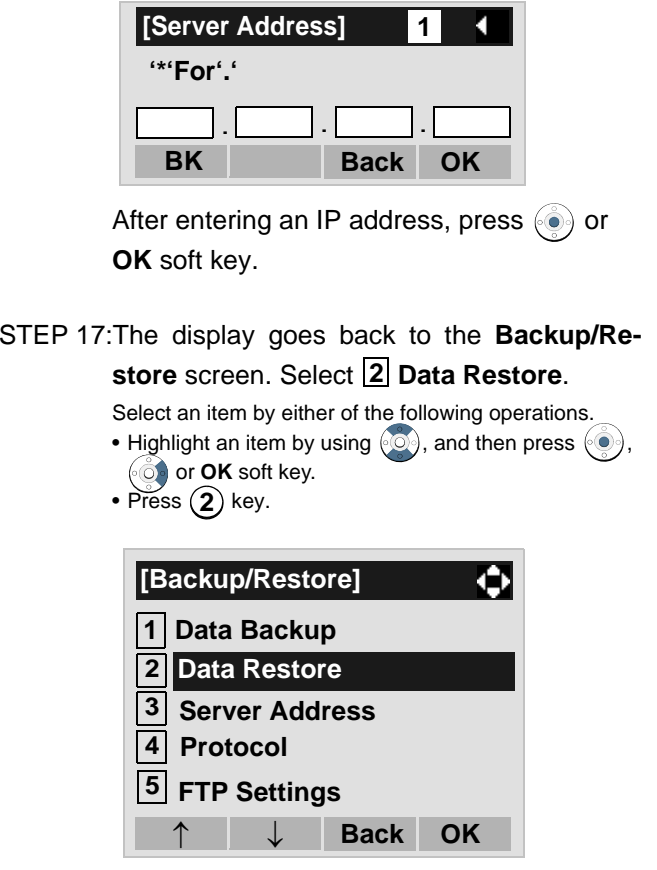

STEP 18:The default file name will be displayed as follows:

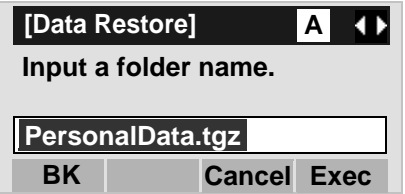

- **Note:** Do not change the extension (.tgz) of the backup file. If the extension is changed, the file cannot be restored properly.
- **Note:** When changing the default file name, press BK soft key once to delete the default file name and then enter a new file name by using the digits keys.
- **Note:** For details on character entry method, see [HOW](#page-114-0) [TO INPUT CHARACTERS](#page-114-0) in chapter 4 Basic Operation.
- **Note:** A maximum of 20 characters ("0-9", "A-Z", "a-z", "\*", " $\#$ ", ".", "-" or "\_") can be entered as a file name.
- **Note:** To delete an entered character, press BK soft key.
- STEP 19:Press  $\binom{3}{2}$  or **Exec** soft key to start restoring the backup data to the telephone. While downloading the backup data, the LCD displays "Downloading..." first and then "Saving...".
- **Note:** Be sure not to turn OFF the DT700 Series while "Saving..." is displayed on the LCD.
- STEP 20:After the downloading process is complete, the display changes as follows:

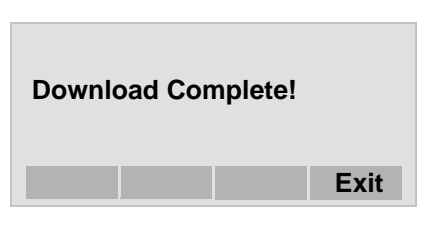

The display goes back to the **Backup/ Restore** screen by **Exit** soft key.

**Note:** When the downloading process ends in failure, "Download Failed!" is displayed on the LCD. Check to see the following and then make a retry.

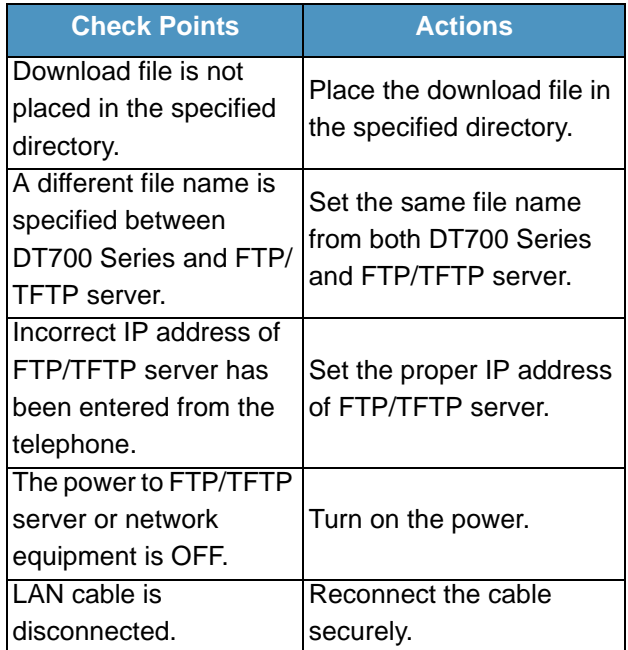

# **SETUP WITH MENU KEY FOR DT300 SERIES**

## **• TO CHANGE RINGER TONE VOLUME DT330**

The procedure below shows how to change the volume of ringer tone.

STEP 1: While indicating the current time on LCD, press (Menu) key to open the **Menu** screen. Then, select **3 Settings**. Select an item by either of the following operations. • Highlight an item by using  $(\circlearrowright)$ , and then press  $(\circlearrowright)$ , or **OK** soft key.  $\bullet$  Press  $\sf{(3)}$  key.  $\hat{\mathbf{u}}$ **[Menu]**

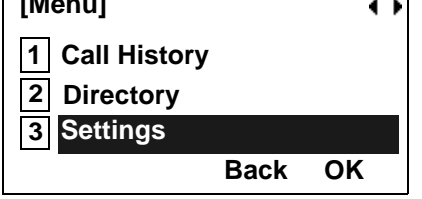

## STEP 2: Select **Ring Volume**. **1**

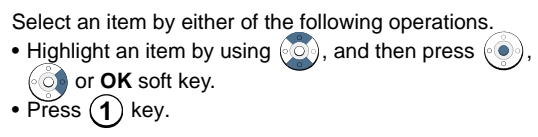

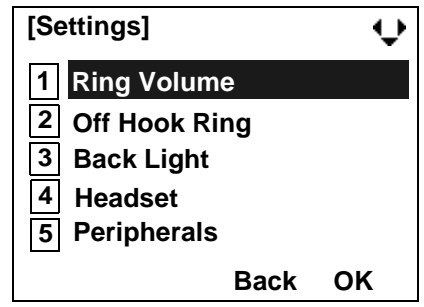

STEP 3: Ring Volume can be set in 13 levels (0 - 12). Adjust the ringer tone volume by using  $\circledcirc$ key and then press  $\circledast$  or OK soft key.

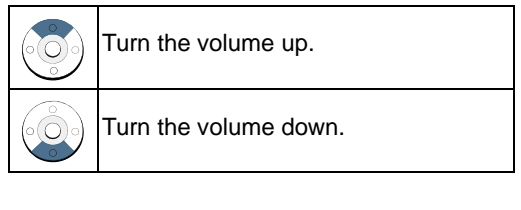

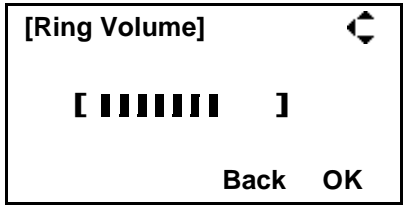

## **• TO ENABLE/DISABLE OFF-HOOK RINGING DT330**

The procedure below shows how to

STEP 1: While indicating the current time on LCD, press (Menu) key to open the **Menu** screen. Then, select **3 Settings**. Select an item by either of the following operations. • Highlight an item by using  $(\circlearrowright)$ , and then press  $(\circlearrowright)$ ,  $66$  or **OK** soft key.  $\bullet$  Press  $\sf{(3)}$  key.

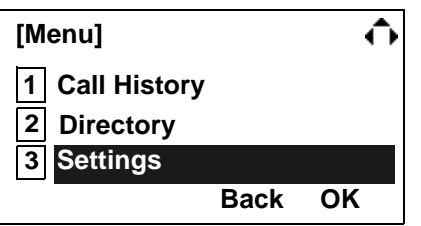

## STEP 2: Select **2 Off Hook Ring**.

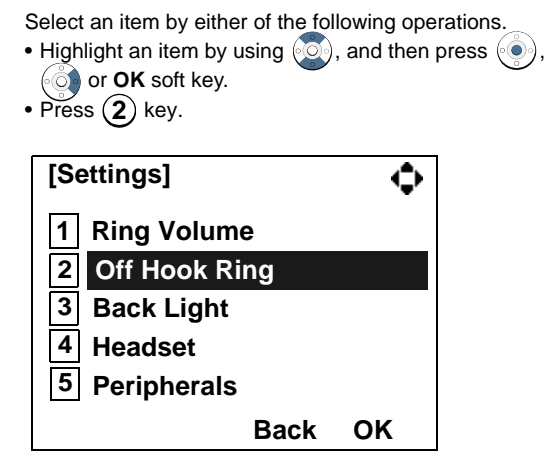

STEP 3: To disable/enable the off-hook ringing, select **1** Disable or **12** Enable.

Select an item by either of the following operations.

- Highlight an item by using  $\langle \circlearrowright \rangle$ , and then press or **OK** soft key.
- Press  $(1)$  or  $(2)$  key, and then press  $\langle \bullet \rangle$  or **OK** soft key.

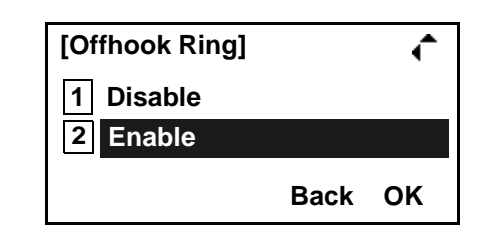

- **Note:**Default setting is **2 Enable**.
- **Note:** The enabled item is highlighted.

## **• TO ENABLE/DISABLE BACKLIGHT DT330**

The following explains how to enable/disable the backlights of LCD and digit keys.

The backlights illuminate (for approximately 10 seconds) when you press any key or lift the handset.

STEP 1: While indicating the current time on LCD, press (Menu) key to open the **Menu** screen. Then, select **3 Settings**. Select an item by either of the following operations. • Highlight an item by using  $(\circlearrowright)$ , and then press  $(\circlearrowright)$ , or **OK** soft key.  $\bullet$  Press  $\sf{(3)}$  key.

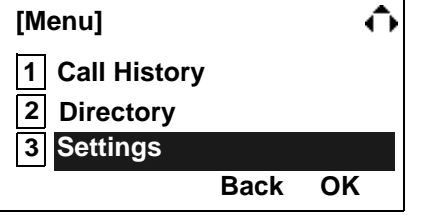

## STEP 2: Select <mark>[3</mark>] Back Light.

Select an item by either of the following operations. • Highlight an item by using  $(\circlearrowright)$ , and then press  $(\circlearrowright)$ ,

or **OK** soft key.

 $\bullet$  Press  $\sf{(3)}$  key.

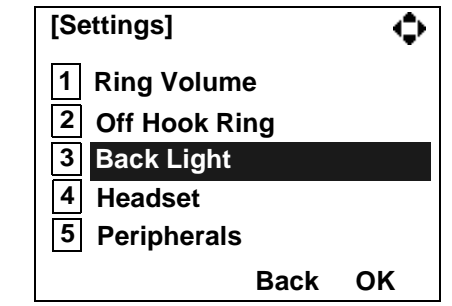

STEP 3: Make a selection from the following list.

Select an item by either of the following operations.

- Highlight an item by using  $\langle \circlearrowright$ , and then press or **OK** soft key.
- Press  $(1)$  or  $(2)$  key, and then press  $( \circ )$  or **OK** soft key.

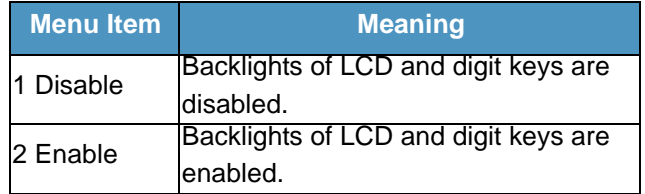

- **Note:** Default setting is **2 Enable**.
- **Note:** The enabled item is highlighted.

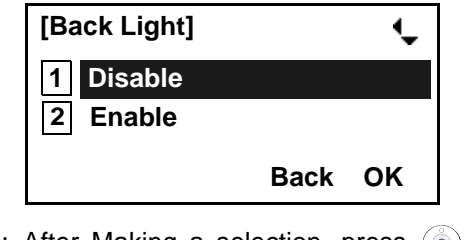

STEP 4: After Making a selection, press  $\circled{\hspace{-.15cm}}$  or OK soft key.

## **• TO SET RINGING OF HEADSET DT330**

The procedure below shows how to enable/disable the ringing of headset.

STEP 1: While indicating the current time on LCD, press (M<sup>enu</sup>) key to open the **Menu** screen. Then, select **3 Settings**. Select an item by either of the following operations. • Highlight an item by using  $(\circlearrowright)$ , and then press  $(\circlearrowright)$ , or **OK** soft key.  $\bullet$  Press  $\sf{(3)}$  key.  $\hat{\mathbf{u}}$ **[Menu] 1Call History**

## STEP 2: Select **[4] Headset.**

**2**

**Directory**

**Settings**

**3**

Select an item by either of the following operations. • Highlight an item by using  $(\circlearrowright)$ , and then press  $(\circlearrowright)$ ,

**Back**

**OK**

- or **OK** soft key.
- Press  ${\bf (4)}$  key.

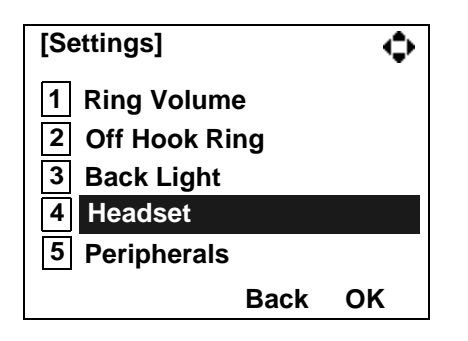

STEP 3: To disable/enable the ringing of headset, se**lect |1| Disable** or **I2| Enable.** 

Select an item by either of the following operations.

- Highlight an item by using  $\langle \circlearrowright \rangle$ , and then press or **OK** soft key.
- Press  $(1)$  or  $(2)$  key, and then press  $\langle \bullet \rangle$  or **OK** soft key.

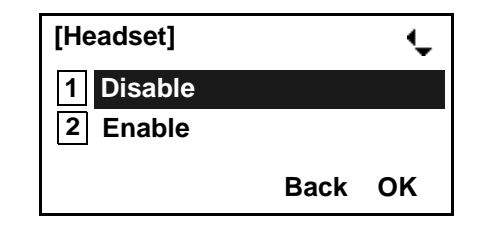

- **Note:**Default setting is **1 Disable**.
- **Note:** The enabled item is highlighted.

# 4. BASIC OPERATION

This chapter describes the following basic operation of DT Series.

- •[TO LOGIN](#page-103-0)
- •[TO LOGOUT](#page-103-1)
- •[TO MAKE AN EXTERNAL CALL](#page-104-0)
- •[TO MAKE AN INTERNAL CALL](#page-106-0)
- •[TO ANSWER AN EXTERNAL CALL](#page-108-0)
- •[TO ANSWER AN INTERNAL CALL](#page-110-0)
- •[MULTILINE APPEARANCE](#page-111-0)
- •[TO HOLD A CALL](#page-111-1)
- •[TO PLACE A CALL ON EXCLUSIVE HOLD](#page-112-0)
- [TO TRANSFER A CALL](#page-112-1)
- [HOW TO INPUT CHARACTERS](#page-114-1)
- •[SECURITY MODE](#page-128-0)
- •[EMERGENCY CALL](#page-130-0)

# <span id="page-103-0"></span>**TO LOGIN DT730/710**

- **Note:** This feature is only available for DT700 Series.
- STEP 1: When login mode is activated, the telephone prompts for Login ID and Password.

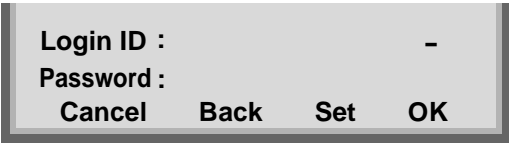

STEP 2: Enter login code and press **Set** soft key. (Station number is used as the Login code.)

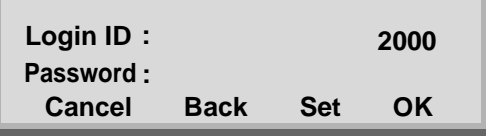

STEP 3: Enter the password and press **OK** Soft key.

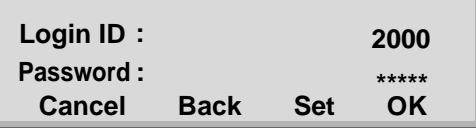

STEP 4: If the login code is accepted, display changes to normal idle status.

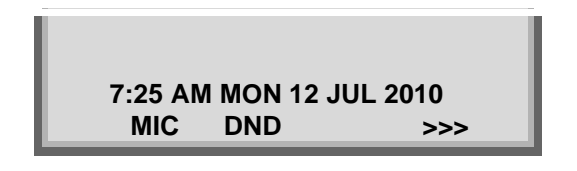

# <span id="page-103-1"></span>**TO LOGOUT DT730/710**

- STEP 1: Press the preassigned **Logout** Feature Key on the terminal.
- **Note:** This feature is only available for DT700 Series.
- **Note:** The soft key location is an example.
- **Note:** Logout key is assigned by data setting at the ECP (Enterprise Communication Platform).

## **MIC DND >>>7:25 AM MON 12 JUL 2010**

STEP 2: "**LOGOUT?**" is displayed on the LCD of the terminal.

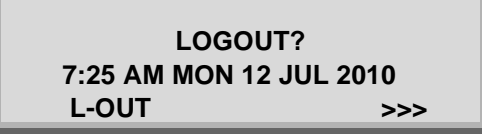

STEP 3: Press the **Logout** Feature Key on the terminal again.

# <span id="page-104-0"></span>**TO MAKE AN EXTERNAL CALL**

#### **DT730/710 DT330/310**

When dialed telephone number is registered in Personal Directory, the corresponding name information will be displayed on LCD of DT730 Series while you are hearing a ringback tone or are engaged in a conversation. According to the initial settings, the display may differ from the following examples. For more information, contact the system administrator.

- **Note:** Personal Directory Name Display function is available only for DT730 Series.
- **Note:** This section describes the Normal Dial Mode. Regarding the other mode, see [TO ORIGINATE A](#page-132-0) [CALL USING SELECTIVE DIALING \(DYNAMIC](#page-132-0) [DIAL PAD, PRESET DIAL\)](#page-132-0) in Chapter 5.
- STEP 1: Lift handset or press Speaker key, receive dial tone.

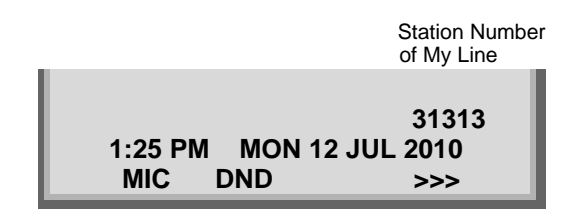

STEP 2: Dial the Central Office access code, e.g. **9**.

Dialed Code

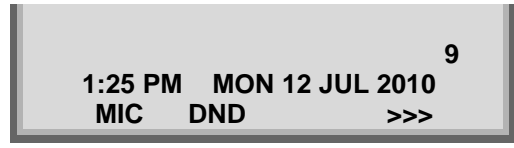

STEP 3: Dial desired telephone number.

(while hearing a ringback tone)

Dialed Code + Number

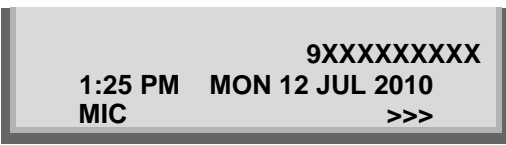

STEP 4: Use handset or MIC to start a conversation.Display indicates:

(while in a conversation)

• When dialed number is registered in Personal Directory

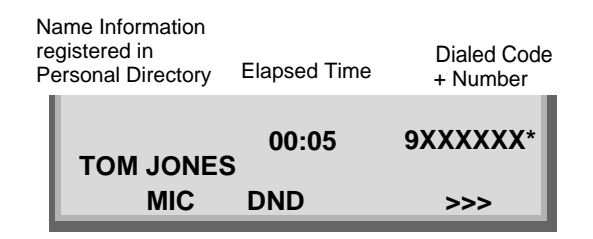

**Note:** In the above case, a maximum of eight digits of the number (including "\*") can be displayed. If the dialed number exceeds eight digits, "the first seven digits of the number  $+$  \*" or "the last seven digits of the number  $+$  \*" are displayed. For more information, please contact the system administrator.

• When dialed number is not registered in Personal Direc- tory

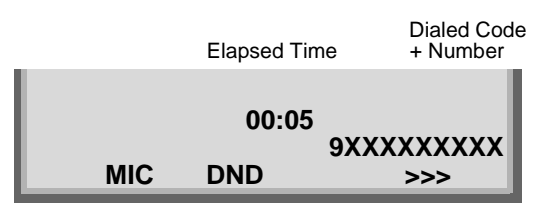

**Note:** My Line is an actual line that is directly associated with station number of the telephone. You can make/answer a call via this line. Usually, My line is seized automatically only by lifting the handset or pressing the Speaker key.

# <span id="page-106-0"></span>**TO MAKE AN INTERNAL CALL**

## **DT730/710 DT330/310**

When dialed station number is registered in Personal Directory, the corresponding name information will be displayed on LCD of DT730 Series while you are hearing a ringback tone or are engaged in a conversation. According to the initial settings, the display may differ from the following examples. For more information, contact the system administrator.

- **Note:** Personal Directory Name Display function is available only for DT730 Series.
- **Note:** This section describes the Normal Dial Mode. About the other mode, see [TO ORIGINATE A](#page-132-0) [CALL USING SELECTIVE DIALING \(DYNAMIC](#page-132-0) [DIAL PAD, PRESET DIAL\)](#page-132-0) in chapter 5.
- STEP 1: Lift handset or press Speaker key, receive dial tone.

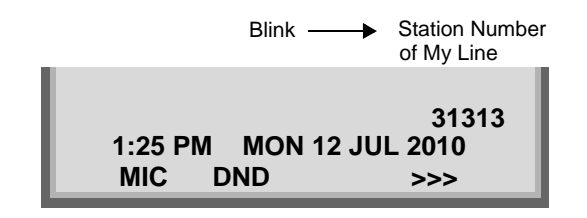

STEP 2: Dial desired station number. Display indicates digits dialed.

(while hearing a ringback tone)

• When dialed station number is registered in Personal Di- rectory

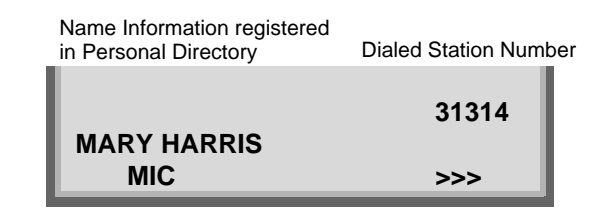

• When dialed station number is not registered in Personal<br>Directory

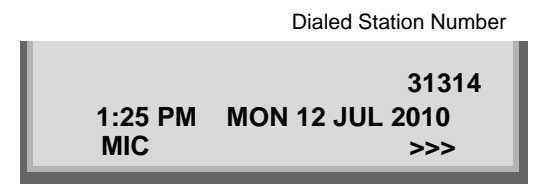

STEP 3: Use the handset or MIC to start a conversation.

(while in a conversation)

• When dialed station number is registered in Personal Di- rectory

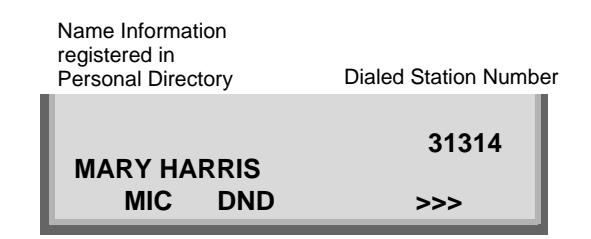

• When dialed station number is not registered in Personal<br>Directory

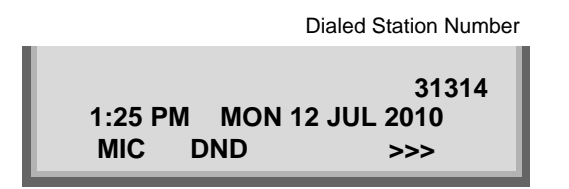

**Note:** My Line is an actual line that is directly associated with station number of the telephone. You can make/answer a call via this line. Usually, My line is seized automatically only by lifting the handset or pressing the Speaker key.
### **TO ANSWER AN EXTERNAL CALL**

#### **DT730/710 DT330/310**

When calling party telephone number is registered in Personal Directory, the corresponding name information will be displayed on LCD of DT730 Series while you are hearing a ringing tone or are engaged in a conversation. According to the initial settings, the display may differ from the above example. For more information, contact the system administrator.

**Note:** Personal Directory Name Display function is available only for DT730 Series.

- STEP 1: You hear the ringing tone. Call indicator flashes red while hearing ring tone.
	- When calling party telephone number is registered in Per-<br>sonal Directory

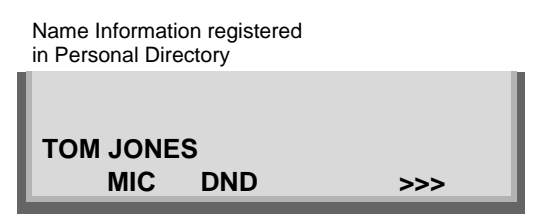

•When calling party telephone number is not registered in Personal Directory

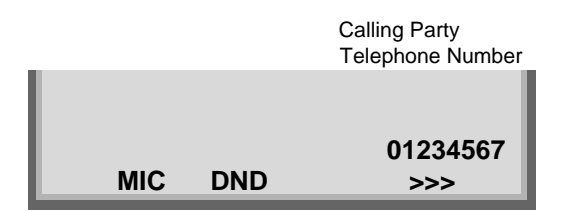

• When caller ID is not received

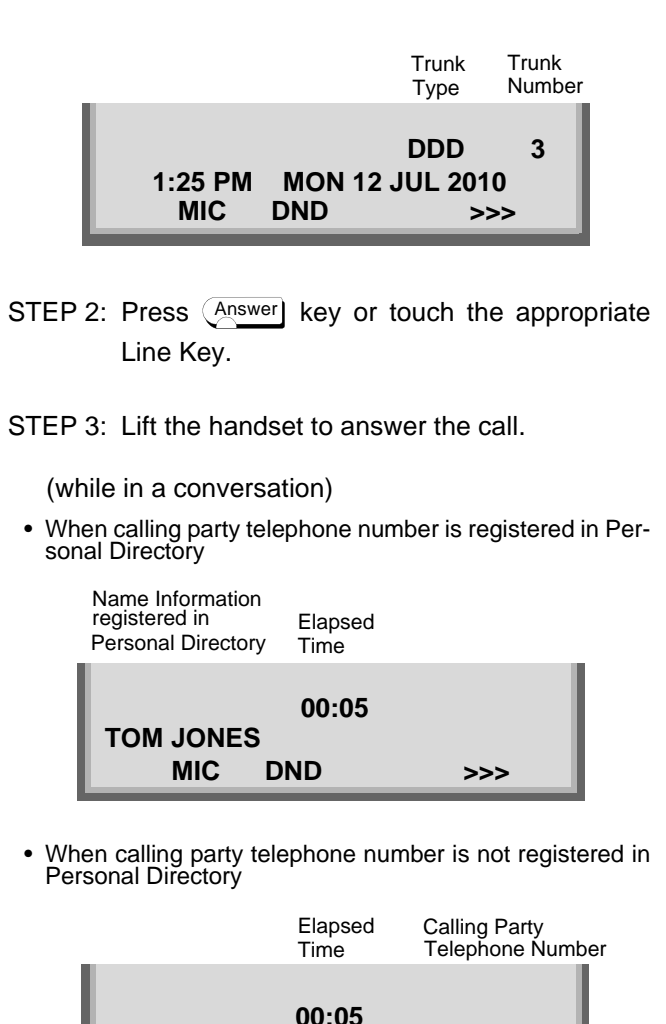

**MIC DND >>>**

**01234567**

• When caller ID is not received

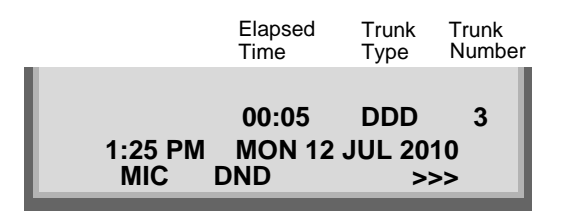

**Note:** When an incoming call is terminated to My Line of the telephone, you can usually answer the call only by lifting the handset or pressing the Speaker Key.

### **TO ANSWER AN INTERNAL CALL**

The following procedure explains how to answer an internal call routed to My Line of the telephone.

When calling station number is registered in Personal Directory, the corresponding name information will be displayed on LCD of DT730 Series while you are hearing a ringing tone or are engaged in a conversation. According to the initial settings, the display may differ from the above example. For more information, contact the system administrator.

#### **Note:** Personal Directory Name Display function is available only for DT730 Series.

- STEP 1: You hear the ringing tone. Call indicator flashes red while hearing ring tone.
	- When calling station number is registered in Personal Di- rectory

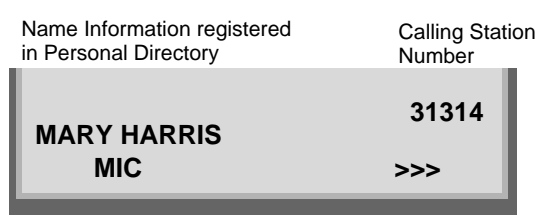

• When calling station number is not registered in Personal<br>Directory

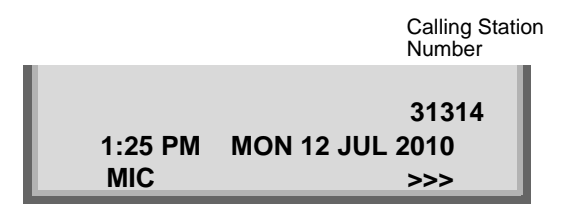

STEP 2: Press (Answer) key or touch the appropriate Line Key.

STEP 3: Lift the handset to answer the call.

(while in a conversation)

• When calling station number is registered in Personal Di- rectory

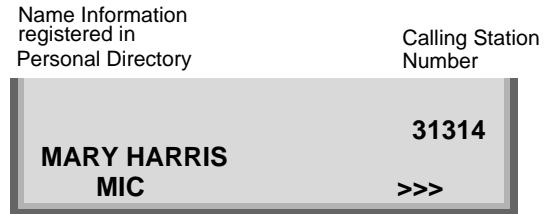

• When calling station number is not registered in Personal<br>Directory

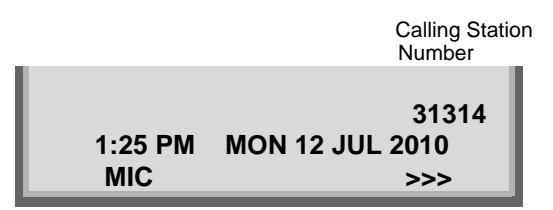

**Note:** When an incoming call is terminated to My Line of the telephone, you can usually answer the call only by lifting the handset or pressing the Speaker Key.

### **MULTILINE APPEARANCE**

#### **DT730/710 DT330/310**

#### **To Originate a Call**

- STEP 1: Press the **MULTILINE APPEARANCE** feature key.
- STEP 2: Lift handset or press Speaker key. Dial the Central Office access code (i.e.9 (US), 0 (Aust)).
- STEP 3: Dial the desired number.

#### **To Answer a Call**

- STEP 1: Press the **MULTILINE APPEARANCE** feature key (ringing and flashing LED alert user to incoming call).
- STEP 2: Lift handset or press Speaker key.
- STEP 3: Speak with incoming party.

### **TO HOLD A CALL DT730/710 DT330/310**

STEP 1: Press ⊖но∟о ] key. Held line wink flashes.

Held Station Number

**MIC >>>HOLD 2001 1:25 PM MON 12 JUL 2010**

**Note:** If held line appears on other DT Series stations, the associated LED flashes red slowly.

#### **To Retrieve**

- STEP 1: Lift handset or press <u>Speaker</u> key.
- STEP 2: Press held line. Use handset to converse.
- **Note:** Any station with this line appearance can retrieve the call.

#### **If unanswered**

- STEP 1: After preprogrammed time, Automatic Recall is initiated.
- STEP 2: Visual and audible signal (rapid flash and ring burst) is sent to station that placed call on hold.
- **Note:** *Hold shows as a flashing green LED on your phone. The same line on other phones shows as a flashing red LED.* **Recall** *shows as a flashing green LED on your phone and flashing red LED on other phones with the same line.*

## **TO PLACE A CALL ON EXCLUSIVE HOLD DT730/710 DT330/310**

STEP 1: Press  $($  <code>HOLD</code> ] key twice. Line appearance indicates interrupted wink.

Held Station Number

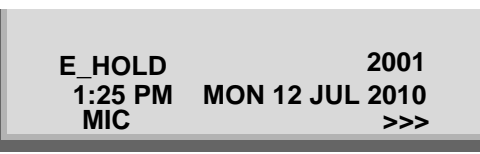

**Note:** If held line appears on other DT Series stations, LED remains steadily lit red.

#### **To Retrieve**

- STEP 1: Lift handset or press Speaker key.
- STEP 2: Press held line. Use handset to converse.
- **Note:** Only the DT Series that set Exclusive Hold option can retrieve the call.

#### **If unanswered**

- STEP 1: After preprogrammed time, Automatic Recall is initiated.
- STEP 2: Visual and audible signal (rapid flash and ring burst) is sent to station which placed call on Exclusive Hold. **Recall** shows as a flashing green LED on your phone, and solid red on other phones with same line.

**Note:** Exclusive Hold excludes any other phone from picking up your held call. Exclusive Hold shows as a flashing green LED on your phone. The same line on other phones appears as a solid red LED.

### **TO TRANSFER A CALLDT730/710 DT330/310**

- STEP 1: After conversing, ask party to hold.
- STEP 2: Press (Transfer) key. Receive interrupted dial tone.

**MIC >>>1:25 PM MON 12 JUL 2010TRANSFER**

STEP 3: Dial destination station's extension, hang up or wait for answer.

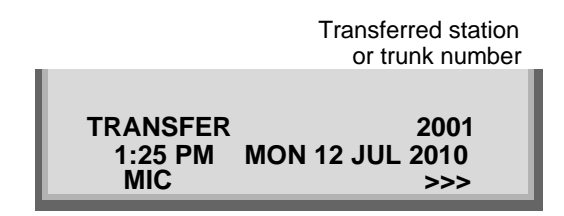

STEP 4: If transferring party hangs up, that station's number appears in the center of recipient's display.

Transferring station

**MIC >>>1:25 PM MON 12 JUL 2010 TRANSFER 2000 DDD 3**

## **HOW TO INPUT CHARACTERS DT730**

This section explains how to enter characters on the text input screen such as Name or User ID, etc.

#### **• Character Entry Mode**

When entering characters from the telephone set, the following three modes are available: uppercase alphabetic character, lowercase alphabetic character and numeric character. The character entry mode can be changed by pressing (  $\star$  ) key (alphabetic/numeric) or from the Sub Menu screen (uppercase/lowercase).

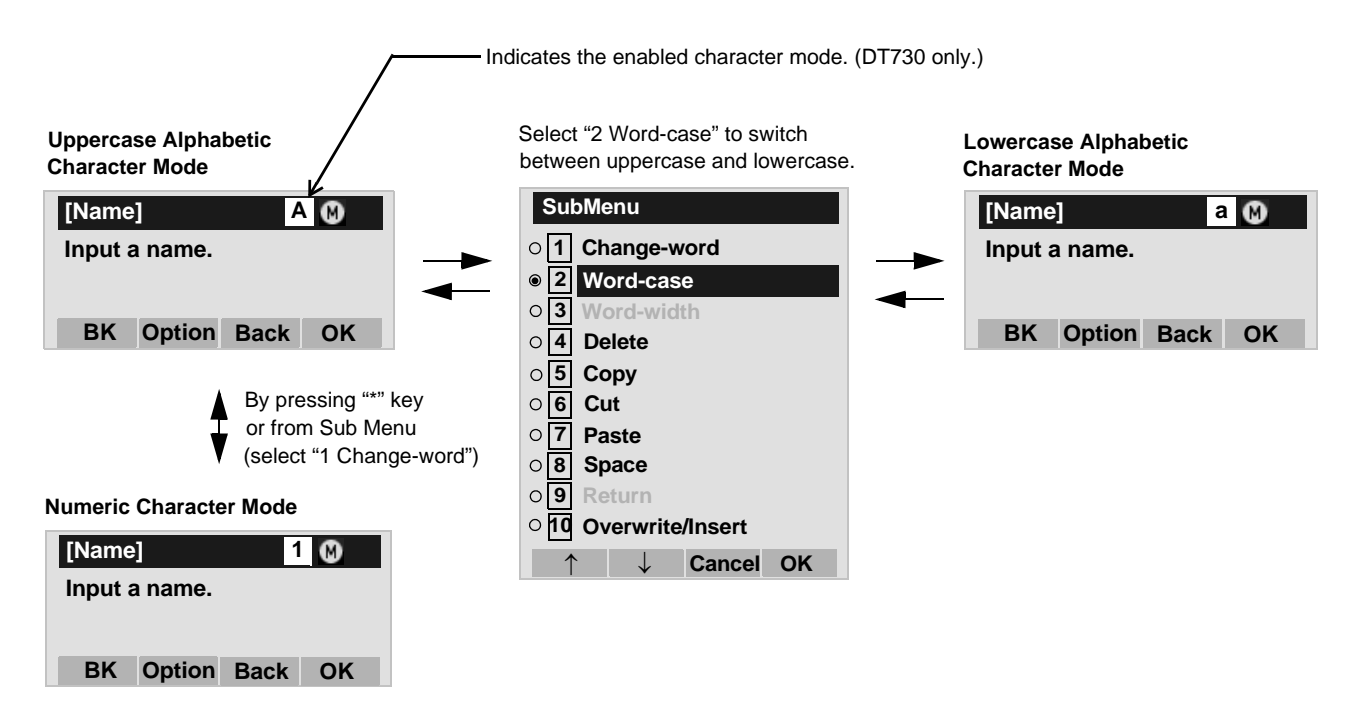

The enabled entry mode is indicated in the top portion of the LCD screen (DT730 only).

To display the Sub Menu screen, press (<sup>Menu</sup>) key or **Option** Soft Key while the text input screen is displayed. Also, the following operations are available from the Sub Menu screen.

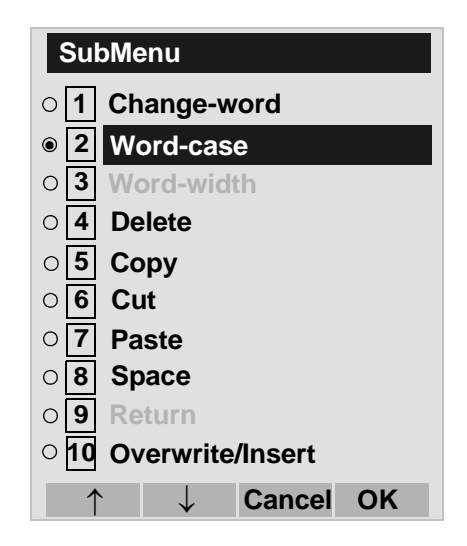

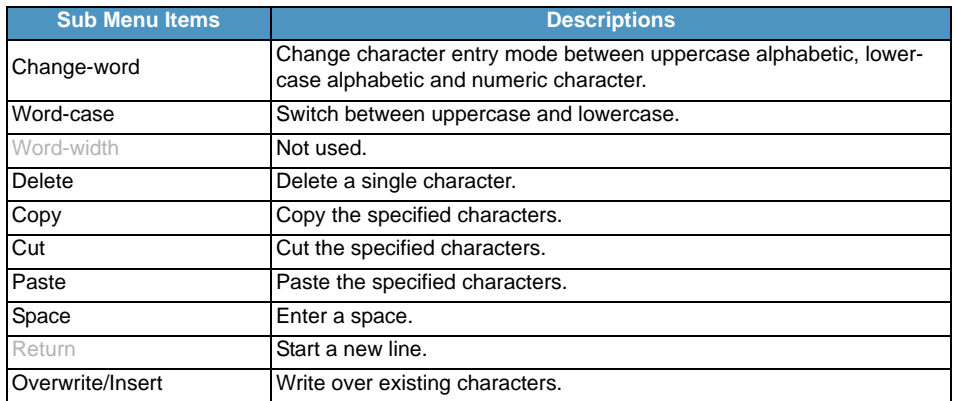

### • Character Code List

<Character Code For English (1/2)>

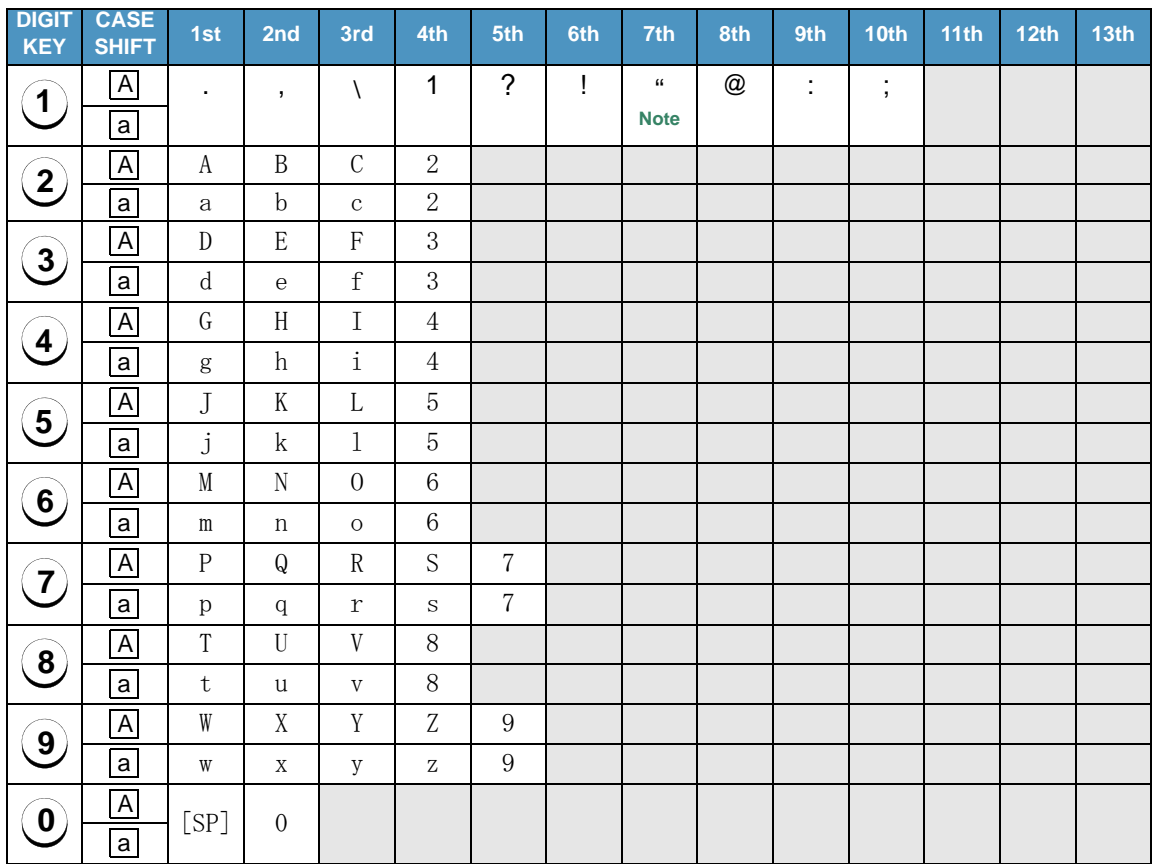

Note: Not available from Firmware version 3.0.0.0 and later <Character Code For English (2/2)>

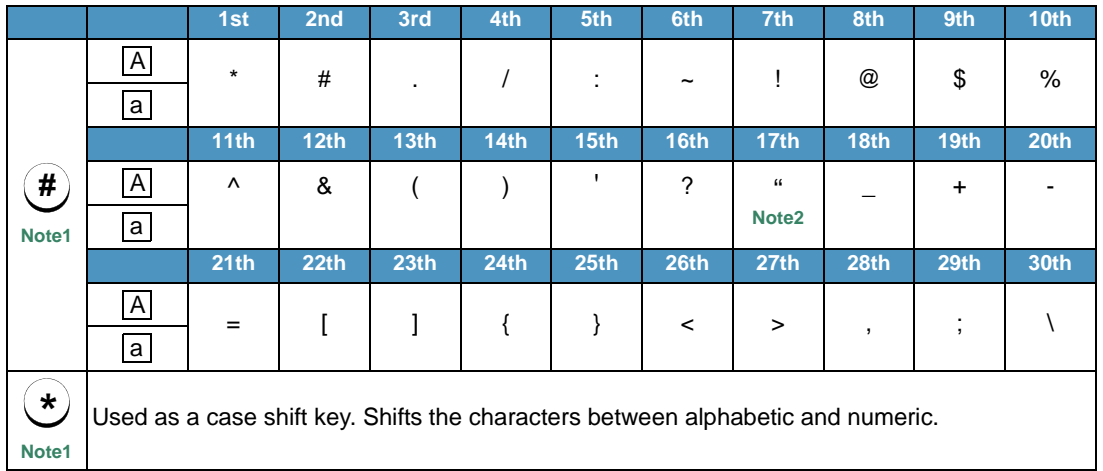

 $\textsf{Note1:} \quad$  (#) and (\*) key is the same for Russian, Turkish and other Languages.

**Note2:** Not available from Firmware version 3.0.0.0 and later

### <Character Code For Russian>

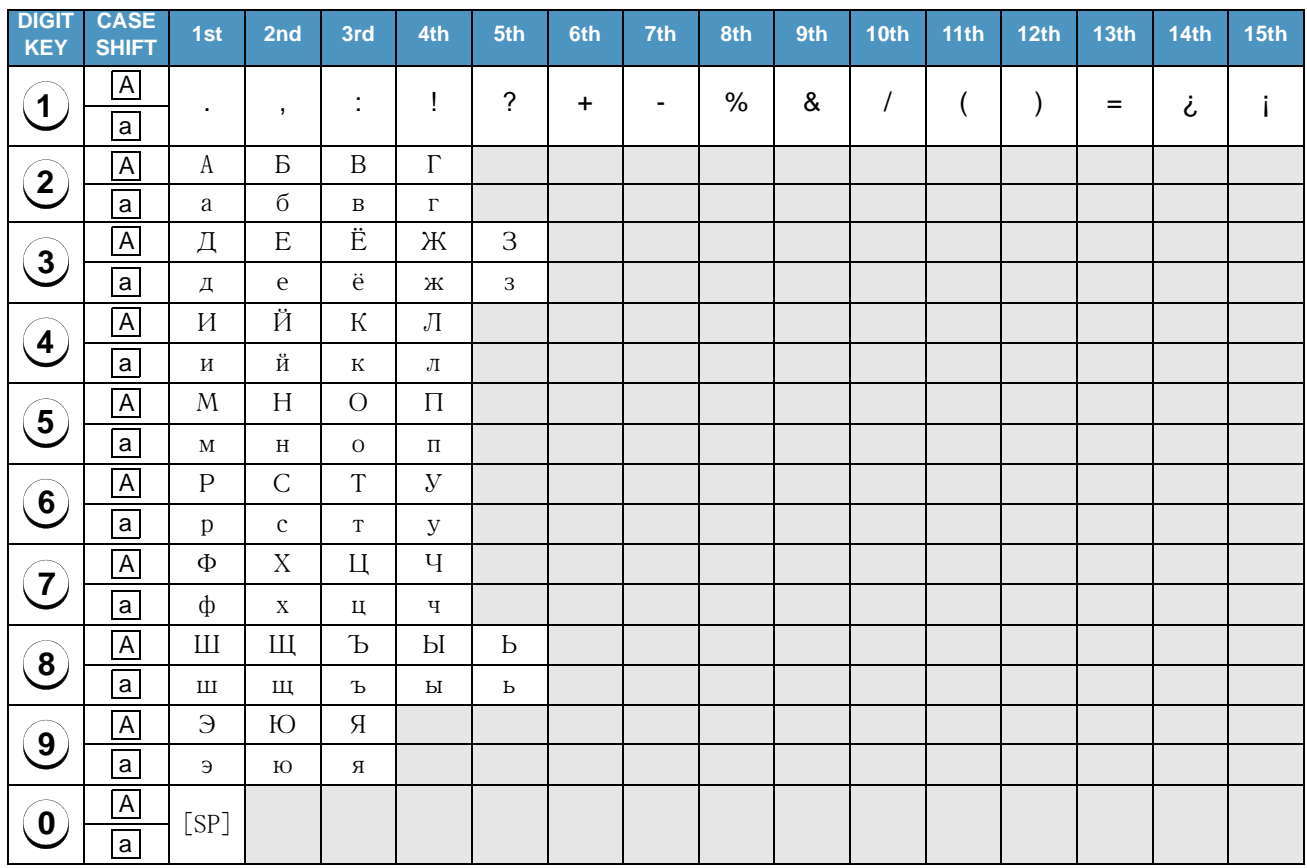

Note:

 $\overline{(\#)}$  and  $\overline{(\ast)}$  key is the same for English. Refer to the <Character Code For English (2/2)>.

### <Character Code For Turkish>

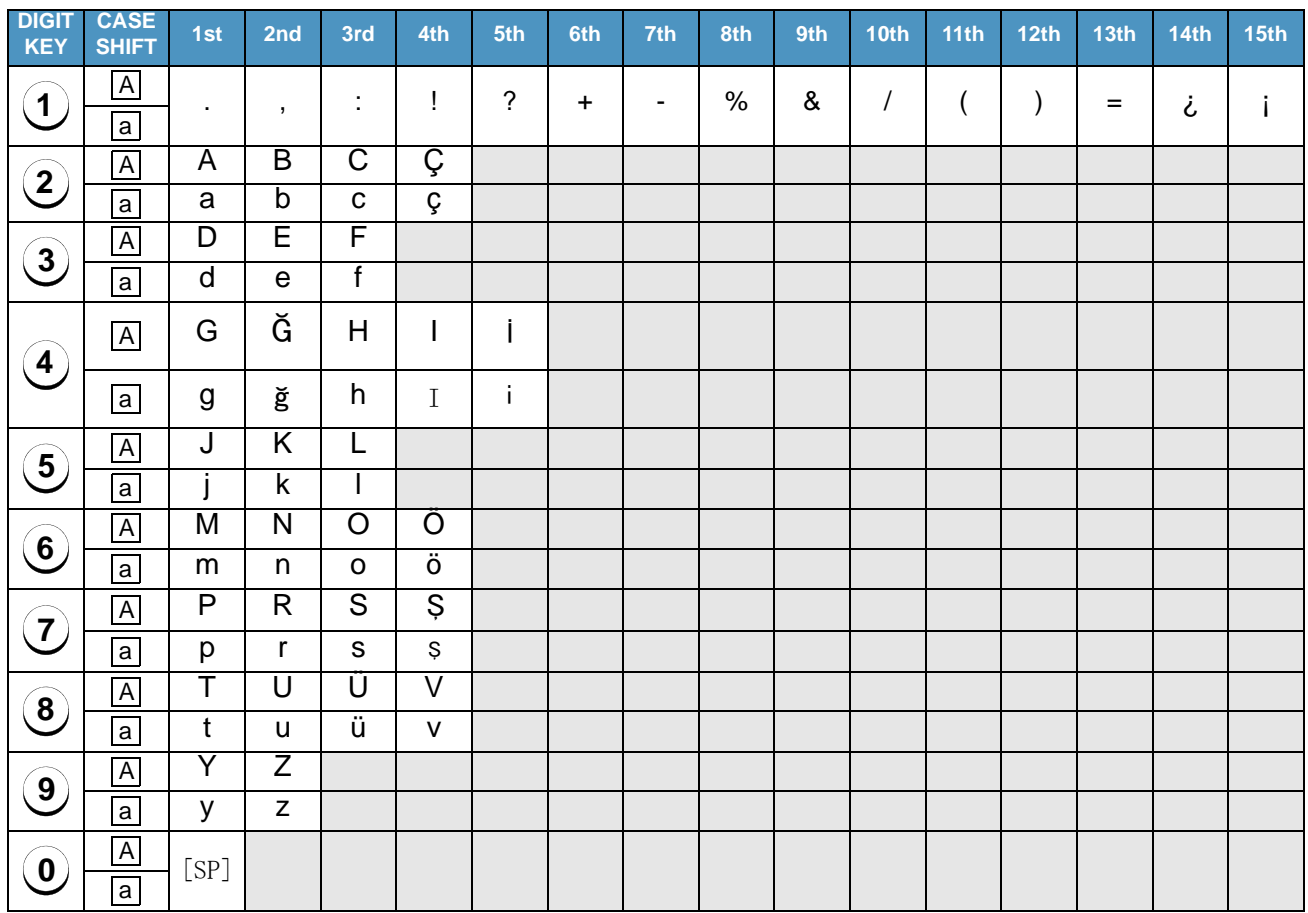

Note:

 $(\overline{\textbf{\#}})$  and  $(\overline{\textbf{\ast}})$  key is the same for English. Refer to the <Character Code For English (2/2)>.

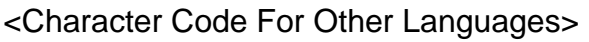

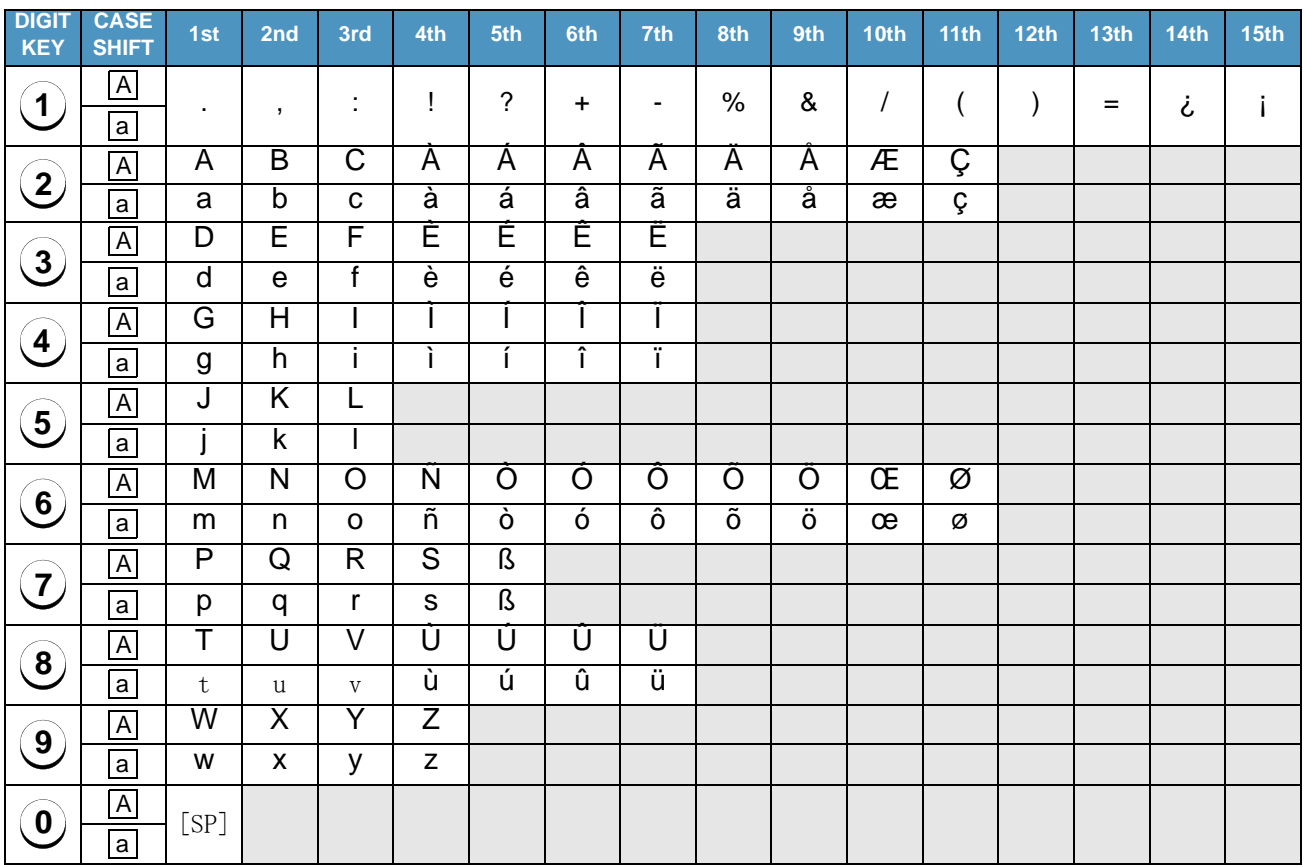

Note:

 $\overline{(\#)}$  and  $\overline{(\ast)}$  key is the same for English. Refer to the <Character Code For English (2/2)>.

### <Number Code>

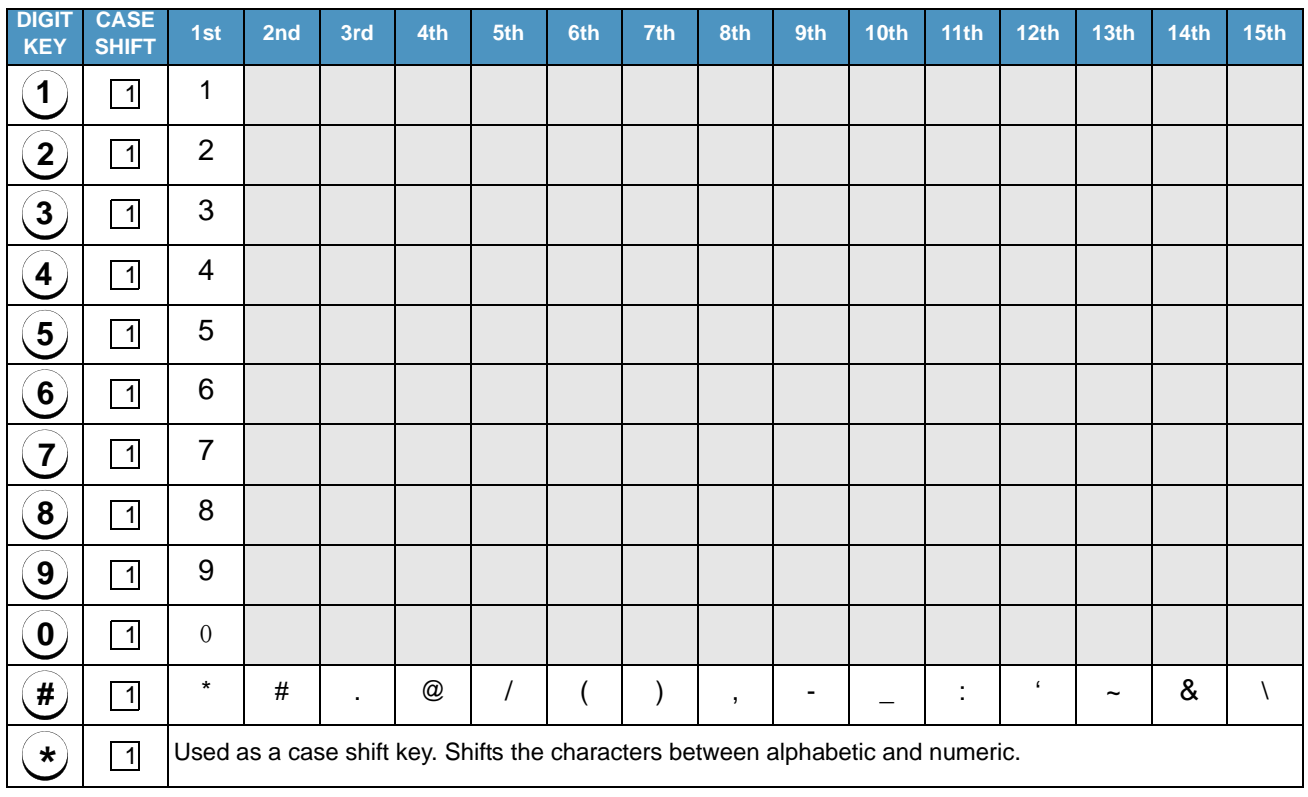

**Note:**When entering password, "0-9", "\*" and "#" are available.

> "#" is entered by pressing  $(\boldsymbol{\#})$  key. **#**

"\*" is entered by pressing  $(\star)$  key. **\***

### **• Character Entry Method**

As an example of character entry method, the following shows how to enter "**Ken Kobus**".

STEP 1: Press key twice to enter "**K**". **5**

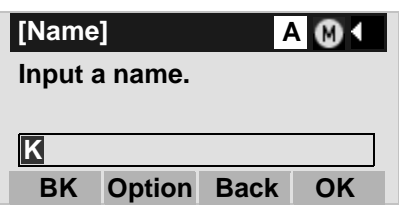

STEP 2: Press (<sup>Menu</sup>) key or **Option** soft key to display Sub Menu screen, and then select [2] Word**case** to switch the text input mode from uppercase to lowercase.

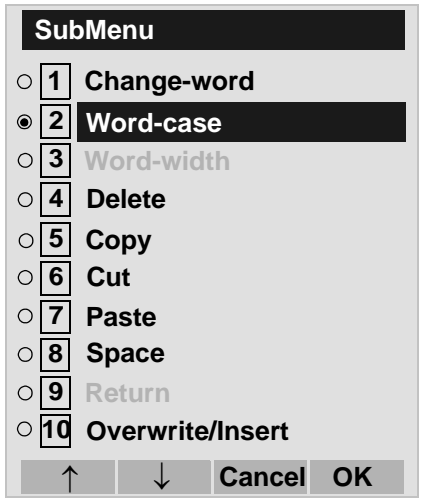

STEP 3: Press  $\textcircled{\tiny{\textcircled{\tiny{}}}}$  or **OK** soft key on the Sub Menu to go back to text input screen.

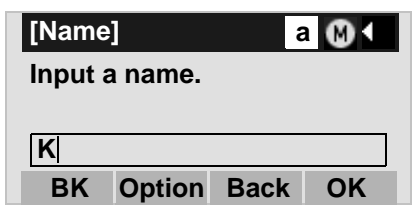

STEP 4: Enter "**en**" by using digit keys.

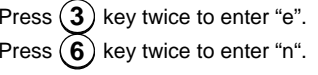

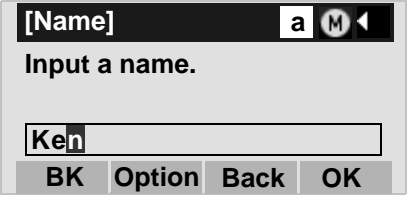

STEP 5: Press (0) key once to enter a space.

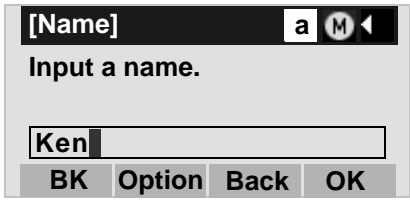

STEP 6: Press (<sup>Menu</sup>) key or **Option** soft key to display SubMenu screen, and then select [2] Word**case** to switch the text input mode from lowercase to uppercase.

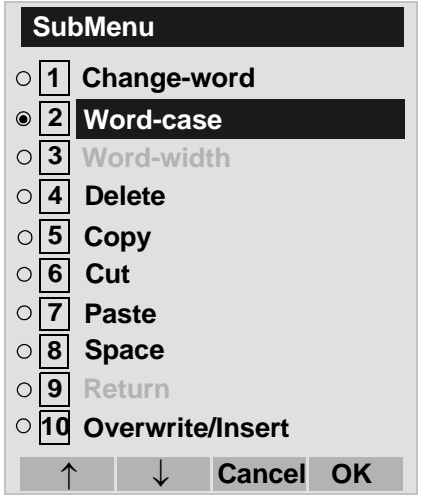

STEP 7: Press  $\circledast$  or **OK** soft key on the Sub Menu to go back to text input screen.

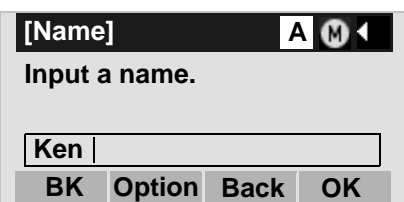

STEP 8: Press key twice to enter "**K**". **5**

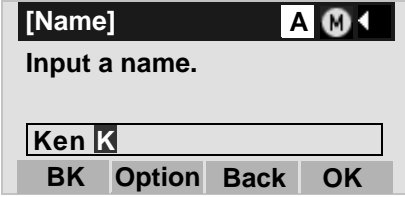

STEP 9: Press (<sup>Menu</sup>) key or **Option** soft key to display SubMenu screen, and then select [2] Word**case** to switch the text input mode from lowercase to uppercase.

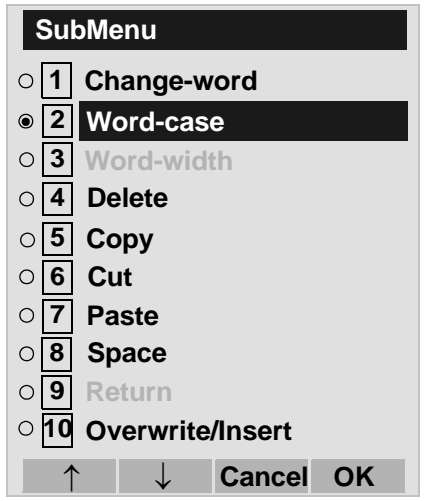

STEP 10:Press  $\odot$  or **OK** soft key on the Sub Menu to go back to text input screen.

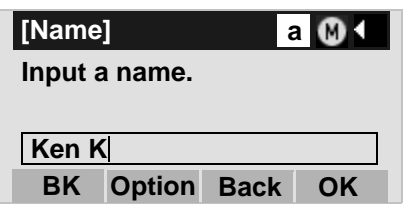

STEP 11:Enter "**obus**" by using digit keys.

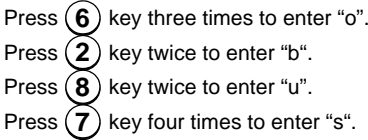

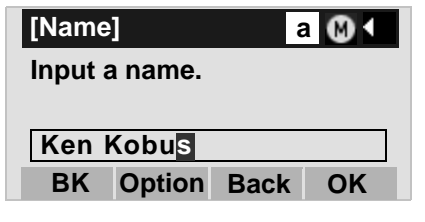

STEP 12:Press  $\odot$  or **OK** soft key.

#### **• To Overwrite Characters**

STEP 1: Place the cursor at the left of the characters to be overwritten.

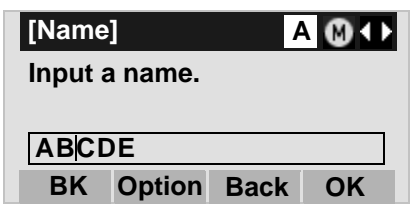

- STEP 2: Press (<sup>Menu</sup>) key or **Option** soft key.
- STEP 3: On the following Sub Menu screen, select **10 Overwrite/Insert** and then press (O), or **OK** soft key.

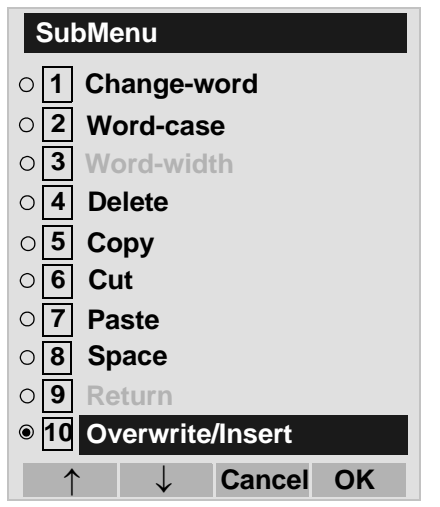

STEP 4: Enter new words over existing characters. In this example, "F" is entered.

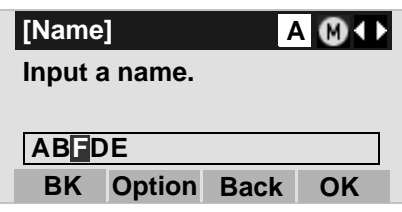

### **• To Copy and Paste Characters**

STEP 1: While characters which you want to copy are displayed, press (<sup>Menu</sup>) key or **Option** soft key.

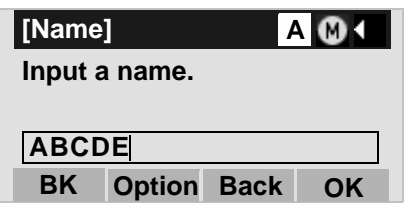

STEP 2: On the Sub Menu screen, press  $\langle \bullet \rangle$  or OK soft key while **Copy** is highlighted, or **5** press (**5**) key.

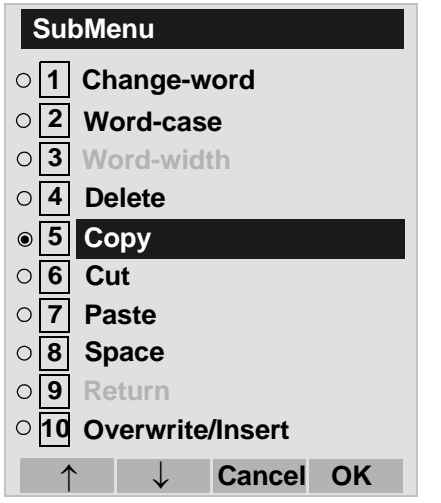

STEP 3: Place the cursor at the starting point of the target characters by using  $\left( \bigotimes_{i=1}^{\infty} \right)$  and then press **Start** soft key.

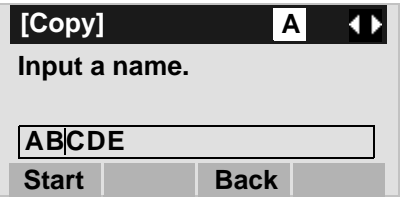

STEP 4: Place the cursor at the end point of the target characters and then press **End** soft key.

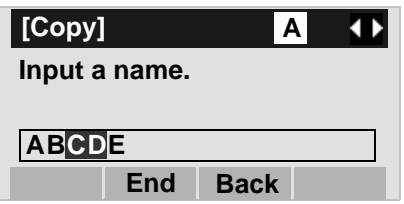

STEP 5: Place the cursor at position where you want to paste the copied characters and then press <sup>Menu</sup>) key or **Option** soft key.

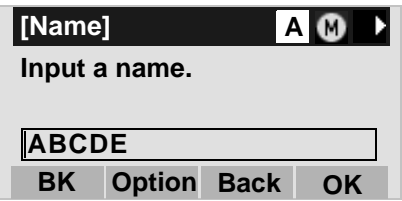

STEP 6: On the Sub Menu screen, select [7] Paste and then press  $\circledast$ ,  $\circledast$  or **OK** soft key. (or press (**7** ) key.)

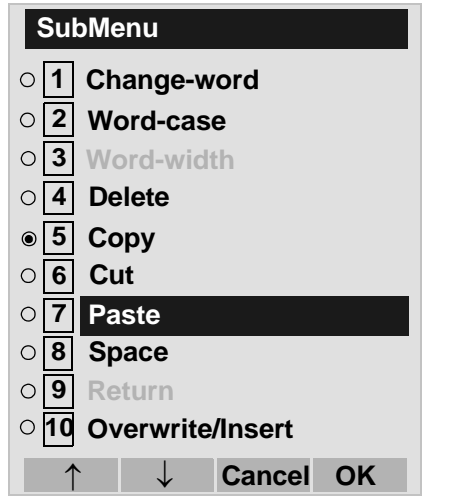

STEP 7: The copied characters "CD" are inserted as follows:

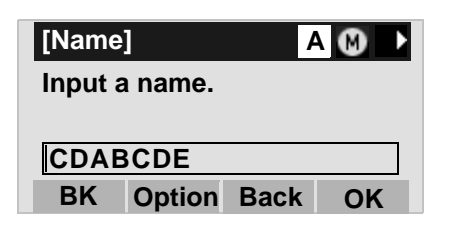

### **SECURITY MODE DT730**

DT730 Series has the **Security** key which prevents information leakage from terminal. While the terminal is locked, Security Lamp lights up.

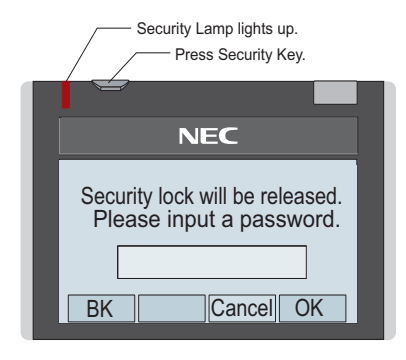

- **Note:** When the system administrator invalidates the security mode, this function cannot be used. For details of the security mode, contact the system administrator.
- **Note:**• While the telephone is locked, (Menu) key becomes disabled. Also, any features provided by the telephony server, such as call origination or call answering, cannot be performed.(The Incoming call cannot be picked up though "Ringing" or "Voice call" are possible.)It is necessary to release the security mode to respond.
- **Note:** To make a call of VOICE CALL is availabletoward a called party in the Security mode. When a called party activates the Security mode with leaving its MIC to ON, the called party can converse with a calling party though terminal operation is restricted.
- **Note:** Even when the telephone is reset for any reason (such as power-off, etc.) while the telephone is placed in security mode, the lock is not released.

#### **• TO LOCK THE TELEPHONE**

Before placing DT700 Series in Security mode, you can set a password. For details on the password setting, see [TO CHANGE PASSWORD](#page-78-0) in chapter 3 Terminal Setup.

STEP 1: Press **Security** key on DT730 Series. The following message is displayed on LCD.

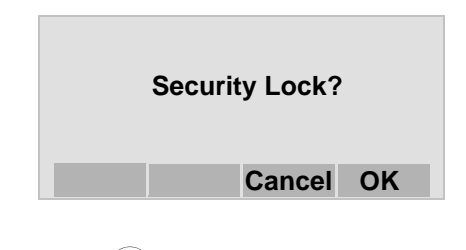

STEP 2: Press  $\langle \bullet \rangle$  or **OK** soft key to place DT700 Series in Security mode.

STEP 3: When DT730 Series is placed in Security mode, Security Lamp lights red and the screen saver will be activated.

**OK** soft key. Security Lamp is extinguished

and Security Mode is canceled.

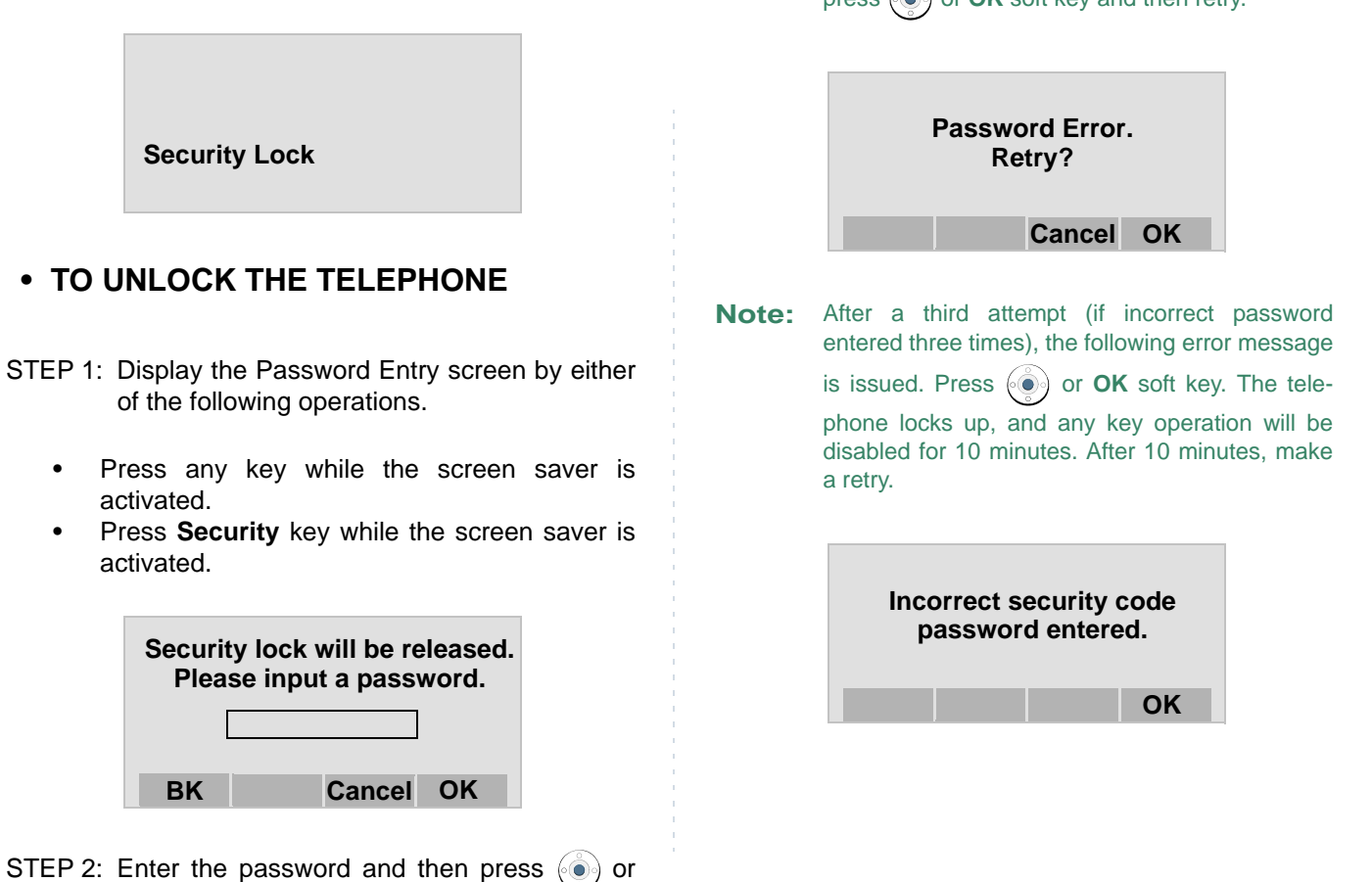

**Note:** When the password entry ends in failure, the following error message is issued. In that case, press  $\langle \bullet \rangle$  or **OK** soft key and then retry.

### **EMERGENCY CALL DT730**

You can make a call to a predetermined emergency telephone number while the telephone is locked (in Security mode). This function is available on the telephone with Security key.

- **Note:** You can make an emergency call to only the predetermined number. For details on the setting of the emergency number, contact the system administrator.
- STEP 1: Lift the handset while the telephone is locked (the screen saver is activated).

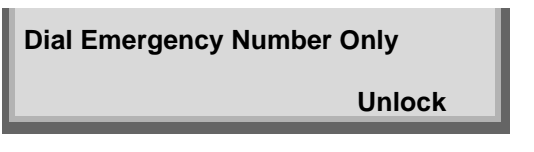

- **Note:** Emergency call cannot be made with **Speaker** key.
- **Note:** When pressing Unlock soft key, the telephone prompts for the Security mode cancellation password.
- STEP 2: Dial an emergency telephone number by pressing digit keys(0-9, \*, #).
- **Note:** Emergency telephone number needs to be set in advance. For the setting of the emergency telephone numbers, contact the system administrator.

**Note:** You can make a call to only the predetermined number. When telephone numbers other than the predetermined emergency number are dialed, the following message appears (after a few seconds, the display goes back to "Dial Emergency Number Only" screen).

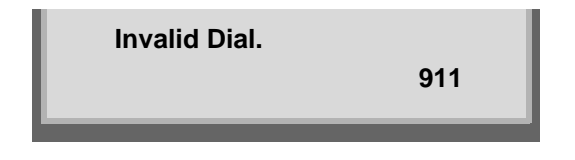

STEP 3: After a conversation, replace the handset. The LCD turns to time display. (Security mode is released.)

This page is for your notes.

# **5. FEATURE OPERATION**

### **TO ORIGINATE A CALL USING SELECTIVE DIALING(DYNAMIC DIAL PAD, PRESET DIAL)**

### **Dynamic Dial Pad DT730/710 DT330/310**

- STEP 1: Enter desired telephone number (Digit Keys 0-9, \*, and #).
- STEP 2: LED on  $\left[\text{Spec}(A)\right]$  key lights and hear key touch tone.
- STEP 3: The dialed number appears on the top of LCD.

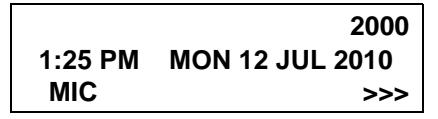

**Note:** Pressing the Speaker Key or going off-hook is not necessary.

### **Preset Dial DT730/710 DT330**

STEP 1: Enter desired telephone number (Digit Keys 0-9, \*, and #).

STEP 2: The dialed number appears on the top of LCD.

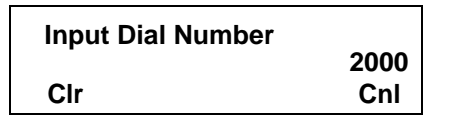

STEP 3: Lift handset or press **Speaker**) key.

or

- STEP 3: Press the originating Line Key and lift handset.
- **Note:** Originating call operation is cancelled by the following Soft Key operation;
	- Press Exit key or Cancel Key.
	- Press Clear Key and cancel by one digit.
- **Note:** This feature cannot use on ITL-2E-1.

### **TO ORIGINATE A CALL USING SPEED CALLING(ONE-TOUCH SPEED CALLING KEYS) DT730/710 DT330/310**

STEP 1: Press the desired **One-Touch Speed Calling** key, or press  $\left[\text{Spec}(A)\right]$  key and **One-Touch Speed Calling** key.

#### **To Program**

(Available only on DT Series with **One-Touch Speed Calling** key.)

- STEP 2: Press  $\left[\frac{Feature}{Feature}\right]$  key.
- STEP 3: Press desired **One-Touch Speed Calling** key.
- STEP 4: Enter desired telephone number or feature access code on the keypad. Display indicates the digits dialed.
- STEP 5: Press  $\mathcal{F}^{\mathsf{feature}}$  key again to save the number.

**SPEED SET1:25 PM MON 12 JUL 2010 MIC DND >>>**

### **To Verify**

- STEP 1: Press [Eeature] key.
- STEP 2: Press desired **One-Touch Speed Calling** key.
- STEP 3: Display indicates digits programmed.
- **Note:** To program a hook switch for transfer or feature activation, press key as first digit. (**!** dis-Recall plays on LCD.)
- **Note:** To program a pause, press the (Recall) key as any digit other than the first digit. (**–** displays on LCD.)
- **Note:** To program a Voice Call, press (Transfer) key after dialing station number. (**V** displays on LCD.)
- **Note: One-Touch Speed Calling** key for feature access: **One-Touch Speed Calling** key may be used as a feature key by storing the feature access code. The features may be programmed on a system basis by the Telephony Server Admin. Access codes may be stored in conjunction with telephone numbers. For example, you can program one button to transfer to a certain extension.

### **LCD Indication of 8LD Display**

STEP 1: Press the desired One-Touch Speed Calling key and originate a call.

Registered name will be displayed as follows. For the key to which no name information is registered, the character "SPD" will be displayed.

When registering Name Information of One-touch Speed Calling, you can use uppercase alphabetic, uppercase European or lowercase European characters.

The following tables show available characters for **One-Touch Speed Calling keys.** 

#### **DIGIT**  $\overline{5}$  $\overline{2}$  $\overline{3}$  $\overline{4}$  $6\phantom{a}$  $\overline{7}$ 8  $\overline{9}$  $#$  $\mathbf{0}$ **KEY** G  $\mathsf{P}$  $\mathsf{T}$ W  $\overline{1}$  $\overline{A}$ D J M  $\Omega$  $\ast$  $#$  $\overline{H}$  $\overline{\mathsf{K}}$  $\overline{\mathsf{U}}$  $\overline{B}$ E N Q  $\mathsf{X}$  $@$ &  $\overline{c}$  $\overline{F}$  $\overline{R}$  $\overline{\vee}$  $\overline{Y}$  $\mathsf{L}$  $\Omega$  $\mathbf{I}$  $\overline{ }$ **CHARACTER** S Z a d g m  $\mathbf{t}$  $\mathcal{E}$ j , 7  $\mathbf b$ h  $\mathbf{e}$ k  $\mathsf{n}$ p  $\mathsf{u}$ W  $\overline{1}$  $\mathbf{c}$  $\mathbf{f}$ j.  $\overline{1}$  $\Omega$  $\vee$  $\mathsf{x}$  $\ddot{\phantom{a}}$  $\mathbf{I}$ q  $\overline{2}$ 3  $\overline{4}$ 8 5 6  $\mathsf{r}$  $\mathsf{v}$  $\vdots$  $\mathbf{I}$  $\overline{?}$  $\mathsf{s}$  $\mathsf{z}$  $\ddot{\phantom{a}}$  $\overline{7}$ 9  $\prime$

#### ALPHABETIC CHARACTER (UPPERCASE)

#### **EUROPEAN CHARACTER (UPPERCASE)**

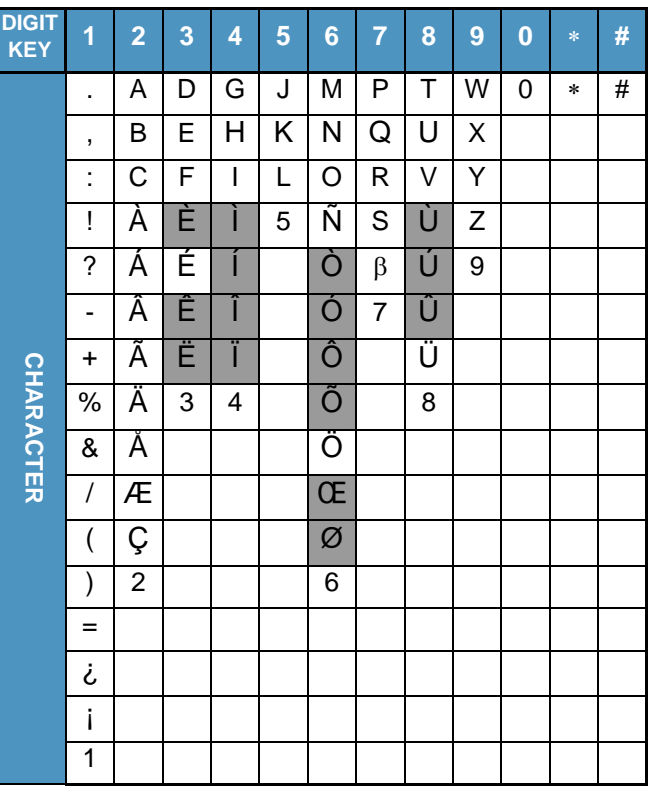

#### The shaded area indicates the characters which Note: cannot be entered

#### EUROPEAN CHARACTER (LOWERCASE)

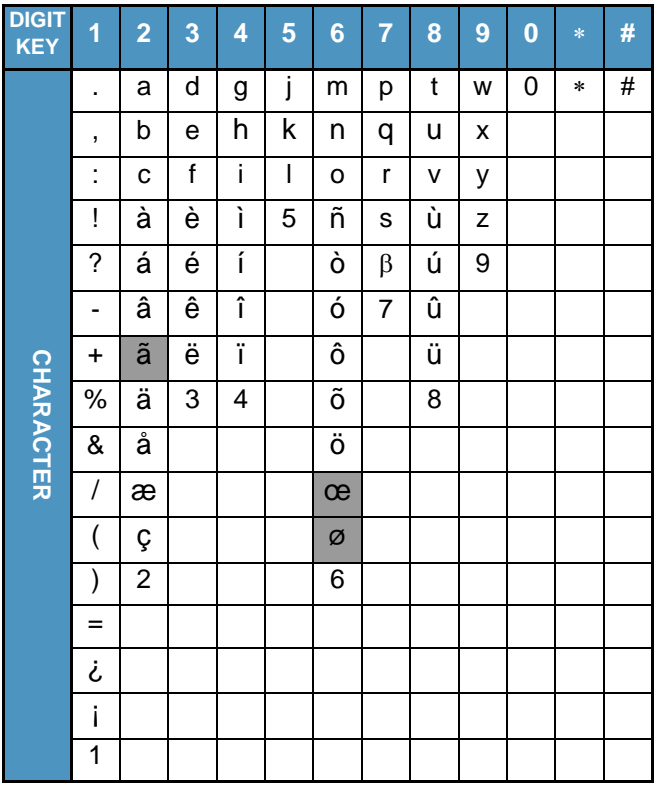

Note: The shaded area indicates the characters which cannot be entered.

### **TO REGISTER NAME ON ONE-TOUCH SPEED CALLING KEY**

### **DT730 DT330**

(Available for 8LD Display terminal.)

STEP 1: Press **NAME**.

**Push Speed Calling Key NAME(\*) >>> 1:25 PM MON 12 JUL 2010**

- STEP 2: Press desired **One-Touch Speed Calling** key.
- STEP 3: Enter desired name on the keypad. Display indicates the name entered.

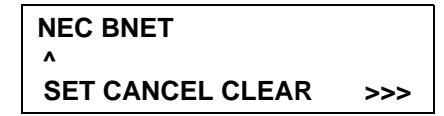

STEP 4: Press **SET** to save the name.

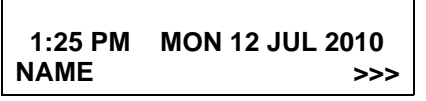

- **Note:** To delete the entry, press **DEL** or **BK** key and delete each one character.
- **Note:** To delete the whole setting, press **CLEAR** key and back to idle status.

### **To Register Speed Calling Number On 8LD Display**

STEP 1: Follow the procedure of **To program** in **To Originate a Call Using Speed Calling (One-Touch Speed Calling Keys)**.

### **TO ORIGINATE A CALL USING SPEED CALLING - STATION/GROUP**

### **DT730/710 DT330/310**

- STEP 1: Press (b) (Redial).
- STEP 2: Press the desired speed calling number.

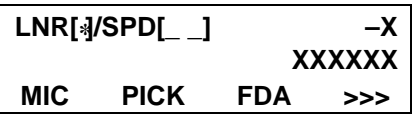

### **TO ORIGINATE A CALL USING SPEED CALLING - SYSTEM**

#### **DT730/710 DT330/310**

**To Program Speed Calling – System Key (On One-Touch Speed Calling Key)**

STEP 1: Press [Feature] key.

STEP 2: Press desired **One-Touch Speed Calling** key. The LCD displays previously stored digits.

- STEP 3: Dial the "Speed Calling System" access code and the abbreviated call code.
- STEP 4: Press  $\left[\right.\right.^{\text{Feature}}$  key again.

**SPEED SET1:25 PM MON 12 JUL 2010**

**To Operate From Speed Calling – System Key**

STEP 1: Press the "Speed Calling – System" key.

**XXXX1:25 PM MON 12 JUL 2010**

STEP 2: If the DT Series does not have the "Speed Calling – System" key, dial the "Speed Calling – System" access code, then the abbreviated call code.

### **To Operate From Directory Key**

(Only DT710 Series and DT310 Series are equipped with Directory key.)

STEP 1: Press (Directory) key.

STEP 2: Dial the abbreviated call code (maximum of 4 digits).

#### **XXXX1:25 PM MON 12 JUL 2010**

### **ACCOUNT CODE DT730/710 DT330/310**

#### **To Enter**

- STEP 1: Lift handset or press **Speaker**) key, receive dial tone.
- STEP 2: Enter feature access code, receive service set tone.
- STEP 3: Enter "Account Code" (up to 10 digits).
- STEP 4: Receive dial tone and dial desired number
- **Note:** For North America, Account Codes can be up to 24 digits.

#### **To Enter Account Code After Authorization Code**

- STEP 1: Lift handset or press Speaker key, receive dial tone.
- STEP 2: Enter feature access code for "AuthorizationCode", receive service set tone.
- STEP 3: Enter "Authorization Code", receive second service set tone.
- STEP 4: Enter "Account Code", receive dial tone, and dial desired number.
- **Note:** Authorization and Account Codes may be up to 20 digits combined (or 34 digits combined).

## **FORCED ACCOUNT CODE**

#### **DT730/710 DT330/310**

- STEP 1: Lift handset or press Speaker key, receive dial tone.
- STEP 2: Enter feature access code, receive service set tone.
- STEP 3: Enter "Forced Account Code" (up to 10 digits), receive dial tone.
- **Note:** For North America, Account Codes can be up to 24 digits.
- **Note:** For North America, the total number of digits which can be entered for Authorization andAccount Codes is 34 digits.

### **AUTHORIZATION CODE**

#### **DT730/710 DT330/310**

#### **To Enter Without Account Code**

- STEP 1: Lift handset or press Speaker) key, receive dial tone.
- STEP 2: Enter feature access code, receive service set tone.
- STEP 3: Enter "Authorization Code" (up to 10 digits).
- STEP 4: Receive dial tone, dial desired number.
- **Or -**

#### STEP 4: Lift handset, receive dial tone.

STEP 5: Dial desired number.

- STEP 6: If an "Authorization Code" is required, caller hears special dial tone.
- STEP 7: Enter "Authorization Code", or call will be denied.
- **Note:** This option is available only if system is programmed with Least Cost Routing.

### **To Enter With Account Code (see above)**

Service set tone is optional depending upon system programming.

**Note:** If a 4-, 8-, 16- or 32-button display terminal is used, the display indicates all of the digits dialed.

### **VOICE CALL DT730/710 DT330/310**

STEP 1: Lift handset

- STEP 2: Dial desired station number.
- STEP 3: Press **Voice**.

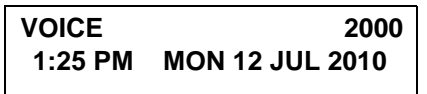

STEP 4: Speak to called party.

### **Using Soft Key**

- STEP 1: Lift handset.
- STEP 2: Dial desired station number; **VOICE** Soft Key appears while station is ringing.

**2000MIC >>> VOICE1:25 PM MON 12 JUL 2010**

- STEP 3: Press **VOICE** Soft Key. Speak to called party.
- **Note:** A Voice Call may be programmed on a **One-Touch Speed Calling** key by pressing **One-Touch Speed Calling** key, dialing the extension, and pressing the (Transfer) key. (**V** displays if programming on an DT Series with LCD. Save by pressing **One-Touch Speed Calling** key.)
- **Note:** If called party is on their line when a Voice Call is attempted, calling station's display indicates:

#### **VOICE BUSY1:25 PM MON 12 JUL 2010**

**Note:** A voice call is restricted if called party's station is not a DT Series. Display indicates:

**VOICE REST**

**1:25 PM MON 12 JUL 2010**

### **TO ANSWER A VOICE CALL HANDS FREE DT730/710 DT330/310**

- STEP 1: Receive incoming Voice Call.
- STEP 2: Press the **MIC** Soft Key or  $\lfloor\frac{\mathsf{Mic}}{\mathsf{L}}\rfloor$  key. LED lights.
- STEP 3: Respond hands-free.

Calling station

**VOICE 20011:25 PM MON 12 JUL 2010**

**Note:** If privacy is required, lift handset.

## **AUTOMATIC INTERCOM**

### **DT730/710 DT330/310**

### **To Initiate**

- STEP 1: Lift handset or press Speaker key.
- STEP 2: Press the **AICM** key.
- STEP 3: Hear ringback tone.

Called party

**ICM 21:25 PM MON 12 JUL 2010**

### **To Answer**

STEP 1: **AICM** key flashes red indicating an incoming intercom call.

Overriding party

**ICM 11:25 PM MON 12 JUL 2010**

- STEP 2: Press AICM, lift handset or press Speaker key. LED lights solid green.
- STEP 3: If called station is engaged in a non-intercom call, the station may press **AICM** after placing original caller on hold (with  $\langle$  <code>HOLD</code>  $|$  <code>key).</code>

### **To Bridge Into An Automatic Intercom Call**

- **Note:** Bridging is an optional feature.
- STEP 1: Press the **AICM** key, lift handset or press <sup>Speaker</sup>) key.

Overriding party

**OVERRIDE 11:25 PM MON 12 JUL 2010**

STEP 2: A three-party conference is established.

**CONF1:25 PM MON 12 JUL 2010**

## **MANUAL INTERCOM**

### **DT730/710 DT330/310**

### **To Initiate**

- STEP 1: Press **MICM**, lift handset or press Speaker key, ringback tone is heard.
- STEP 2: Press the **SIG** key if it is desired for the called station to hear ringing.

Called party

**ICM 21:25 PM MON 12 JUL 2010**

### **To Answer**

STEP 1: **MICM** key flashes, indicating an incoming call. Ring tone may also be heard.

Calling party

**ICM 11:25 PM MON 12 JUL 2010**

STEP 2: Press **MICM**.

STEP 3: Lift handset or press Speaker key, LED lights

solid green.

STEP 4: If called station is engaged in a non-intercom call, the station may press **MICM** after placing original caller on hold (with  $(\,\mathtt{HOLD}\,)\,$  key).

### **To Bridge Into A Manual Intercom Call**

- **Note:** Bridging is an optional feature.
- STEP 1: Press **MICM**, lift handset or press Speaker key.

Overriding party

**OVERRIDE 11:25 PM MON 12 JUL 2010**

STEP 2: A three-party conference is established.

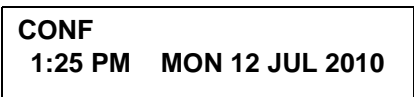

- **Note:** The **SIG** key signals the corresponding station when speaking over the intercom path is unnecessary.
- **Note:** Two-button Manual Intercom provides one button for signalling and one for talking. A separate signaling button can be used in many ways for the secretary to alert a boss, or vice versa.

### **DIAL INTERCOM DT730/710 DT330/310**

### **To Initiate**

- STEP 1: Lift handset or press the Speaker key.
- STEP 2: Press **DICM** key.
- STEP 3: Dial desired intercom station number. Receive ringback tone.

Called party

**ICM 21:25 PM MON 12 JUL 2010**

### **To Answer**

- STEP 1: **DICM** LED flashes, indicating an incoming intercom call.
- STEP 2: Press **DICM**.
- STEP 3: Lift handset or press Speaker key. LCD shows solid green.
- STEP 4: If called station is engaged in a non-intercom call, the station may press **DICM** after placing the original call on hold (with  $\left(\right.\hspace{0.3mm}$  HoLD  $\left.\right]$  key.)

Calling party

**ICM 21:25 PM MON 12 JUL 2010**

### **To Bridge Into A Dial Intercom Call**

- **Note:** Bridging is an optional feature.
- STEP 1: Press the **DICM** key, lift handset or press <sup>Speaker</sup>) key.

Overriding party **OVERRIDE 31:25 PM MON 12 JUL 2010**

STEP 2: A three-party conference is established.

**CONF1:25 PM MON 12 JUL 2010**

**Note:** Dial intercom provides a Dial Intercom group where each member of the group may be called by a 1- or 2-digit number without using their prime lines.

### **CONFERENCE**

- STEP 1: With call in progress, ask party to hold.
- STEP 2: Press (Transfer) key, receive interrupted dial tone.
- STEP 3: Dial desired number.
- STEP 4: After call is answered, press **Conf** key. The LED lights.
- STEP 5: Three-way conference is established.

CONF<br>
THEP 1: With call in progress, as as party to hold.<br>
THEP 1: With call is moved, press change to the transfer of the transfer of the transfer of the transfer of the transfer of the subsection of the engaged in a cal

### **Using Soft Key**

- STEP 1: With a call in progress, press  $(\overline{\text{Transfer}})$  key and dial desired number.
- STEP 2: After call is answered, press **CONF** Soft Key. Three-way conference is established.

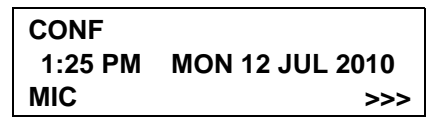

STEP 3: If one party hang up, other two remain con-

nected. **Conf** LED goes out.

# **TO ESTABLISH A BROKER CALL**

- STEP 1: While engaged in a call and wishing to con sult a third party, press (Transfer) key. Caller is automatically placed on hold.
- STEP 2: Dial desired party to consult.
- STEP 3: Press (Transfer) key to return to original caller. Third party is automatically placed on hold.
- STEP 4: By repeating these steps, it is possible to al ternate between calls.
- 

### **TO ANSWER A CAMPED-ON CALL**

- STEP 1: While engaged in a call, receive the camp-on indication (one short tone burst). LED of (Answer) key flashes.
- STEP 2: Press (Answer) key. Call in progress is placed on hold.
- STEP 3: Connection to camped-on call is established.
- STEP 4: Press  $(Answer)$  key to return to original call.
STEP 5: By repeating these steps, it is possible to alternate between calls. Display indicates connected station or trunk at any given time.

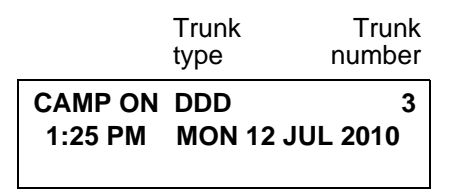

# **CALL WAITING - ORIGINATING**

## **DT730/710 DT330/310**

## **To Program Call Waiting Key (On One-Touch Speed Calling Key)**

- STEP 1: Press  $\left[\frac{Feature}{Feature}\right]$  key.
- STEP 2: Press desired **One-Touch Speed Calling** key.
- STEP 3: Press  $\langle$  <sup>Recall</sup> ] key.**!** appears on LCD.
- STEP 4: Dial "Call Waiting" feature access code.
- STEP 5: Press  $\left[\frac{Feature}{Feature}\right]$  key.
- **Note:** To program a hook switch for transfer or feature activation, press (Recall **)** as first digit. "**!**" displays on LCD.

# **To Activate Call Waiting – Originating**

STEP 1: Dial desired station number, receive busy tone.

- STEP 2: Press **CALL WAITING**.
- STEP 3: Receive special ringback tone.
- STEP 4: Call waiting tone is sent to busy station.

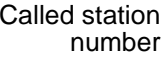

**C WAIT 20001:25 PM MON 12 JUL 2010**

**– Or –**

- STEP 4: Lift handset or press <u>Speaker</u> key.
- STEP 5: Dial "Call Waiting" access code, receive dial tone.

**C WAIT1:25 PM MON 12 JUL 2010**

STEP 6: Dial busy station.

**C WAIT SET 20001:25 PM MON 12 JUL 2010**

# **Using Soft Key**

STEP 1: Dial desired station and receive busy tone.

STEP 2: Press **CW** Soft Key receive call waiting ringback tone.

Called station

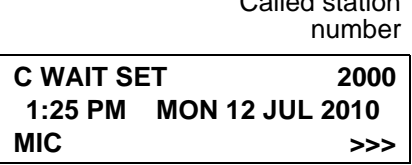

# **To Answer A Waiting Call**

- STEP 1: Call Waiting Tone is heard.
- STEP 2: Press (Answer ] key.
- STEP 3: Waiting call is automatically connected. Original party is placed on hold.
- STEP 4: By repeatedly pressing (Answer ) key, it is possible to alternate between calls. Display indicates connected station or trunk at any given time.

Calling station number

**C WAIT 20011:25 PM MON 12 JUL 2010**

# **Using Soft Key**

STEP 1: Hear burst of tone Display indicates "**C WAIT**" and (Answer) key flashes.

STEP 2: Press (Answer) key receive call waiting tone.

**C WAIT 2001MIC >>>1:25 PM MON 12 JUL 2010**

Calling station number

## **To Disconnect**

STEP 1: Press  $\langle$  Recall  $\,$  key. Station user is automatically connected to original party.

# **CALL PARK DT730/710 DT330/310**

**To Program Call Park Key (On One-Touch Speed Calling Key)**

STEP 1: Press [Feature] key.

STEP 2: Press **One-Touch Speed Calling** key.

STEP 3: Press  $\langle$  Recall  $\mid$  key. "**!**" displays on LCD.

STEP 4: Dial "Call Park" access code.

STEP 5: Press  $\left[\frac{Feature}{Feature}\right)$  key again.

# **To Park A Call**

STEP 1: While connected to a station or trunk, press **CALL PARK**.

> Parked stationor trunk

**CALLPARK SET DDD 31:25 PM MON 12 JUL 2010**

## **To Retrieve A Parked Call From Originating Station**

STEP 1: Dial "Call Park" local retrieval code.

STEP 2: Station user is connected to parked call.

Elapsed time

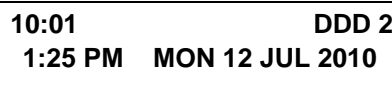

# **To Retrieve A Parked Call From A Remote Station**

STEP 1: Dial "Call Park" local retrieval code.

STEP 2: Station user is connected to parked call.

parked the call Station that

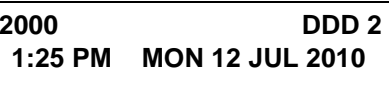

# **CALL PICK-UP (GROUP) DT730/710 DT330/310**

# **When Station Within Pick-up Group Rings**

STEP 1: Lift handset

- STEP 2: Press **CALL PICK-UP** or dial "Call Pick-up" access code (may be stored on **One-Touch Speed Calling** key).
- STEP 3: Connection to calling party is established.
- STEP 4: If currently on a call, press (Transfer) key and dial "Call Pick-up" access code. The original party is placed on hold.

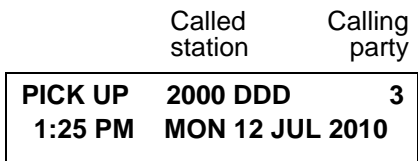

# **Using Soft Key**

- STEP 1: Lift handset and press **PICK** Soft Key.
- STEP 2: Connection to calling party is established.

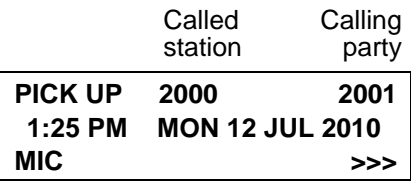

# **CALL PICK-UP (DIRECT) DT730/710 DT330/310**

# **To Program Pick-up Direct Key (One-Touch Speed Calling Key)**

- STEP 1: Press [Feature] key.
- STEP 2: Press **One-Touch Speed Calling** key.
- STEP 3: Dial "Direct Call Pick-up" access code.
- STEP 4: Press [Eeature] key again.

# **When A Station Within System Rings**

- STEP 1: Lift handset, receive dial tone.
- STEP 2: Press **PICK-DIRECT** and dial the stationnumber to be picked up.

## **– Or –**

- STEP 2: Dial "Direct Call Pick-up" access code and the station number to be picked up.
- STEP 3: Connection to calling party is established.
- STEP 4: If busy, original call must be placed on hold before new call can be picked up.

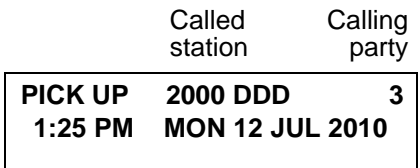

# **OUTGOING TRUNK QUEUINGDT730/710 DT330/310**

# **If Trunk Is Busy**

- STEP 1: Receive Trunk Busy indication. Press **CALL BACK**. Call is placed in queue for next available trunk.
- STEP 2: When trunk is available, setting station is alerted by ringing and flashing red LED.
- STEP 3: Press Speaker key or lift handset. Dial tone is heard or number is automatically dialed if Least Cost Routing is provided.

**OG-Q SET1:25 PM MON 12 JUL 2010**

# **OFF-HOOK TRUNK QUEUINGDT730/710 DT330/310**

- STEP 1: Press  $[Spec]$  key, receive dial tone.
- STEP 2: Dial desired telephone number. Encounter a trunk busy condition.
- STEP 3: Station user receives service set tone and leaves speaker on.
- STEP 4: The desired number is automatically dialed when a trunk becomes available.

# **EXECUTIVE OVERRIDEDT730/710 DT330/310**

# **If Called Station Is Busy**

- STEP 1: Press **OVERRIDE**.
- STEP 2: Interrupted parties receive warning tone.

Overridden station

**OVERRIDE 20011:25 PM MON 12 JUL 2010**

- STEP 3: Three-way conference is initiated.
- STEP 4: **Conf** LED lights.

#### **CONF1:25 PM MON 12 JUL 2010**

**Note:** The Conf key is accommodated on only DTL-2E-1, ITL-2E-1 and DTL-6DE-1.

# **Using Soft Key**

- STEP 1: Press **E-OVR** Soft Key.
- STEP 2: Interrupted parties receive warning tone and three-way conference is initiated.

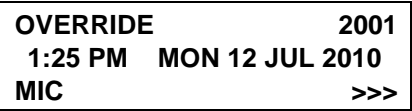

**Note:** Override may be programmed by the Telephony Server Admin. for one of the Programmable feature keys, or may be programmed on a **One-Touch Speed Calling** key by storing the Recall and Override access code.

# **LAST NUMBER REDIAL**

#### **DT730/710 DT330/310**

## **To Recall Last Number Dialed**

 $\begin{array}{l} {\rm STEP\ 1:} \end{array}$  Press  $\langle$  Redial  $\mathsf{J}$  key. Last number dialed is displayed.

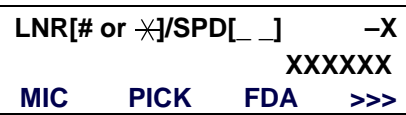

- $\begin{array}{l} {\rm STEP~2:} \end{array}$  Press  $\langle$  Redial  $\mid$  key until desired number is displayed. Up to 5 previously dialed numbers.
- STEP 3: Press **#** or  $\div$ . The number on the display is automatically redialed.
- STEP 4: When party has answered, lift handset or speak hands-free.
- **Note:** A-law Countries [Europe, Australia, Russia, Latin America, Middle near East, other Asian nations]: #µ-law Countries [North America, Japan, Hong Kong, Taiwan]: \*

# **CALL FORWARDING - ALL CALLSDT730/710 DT330/310**

## **To Set**

- STEP 1: Press <u>Speaker</u>) key. Receive dial tone.
- STEP 2: If setting for another station, press **MULTI-LINE APPEARANCE**.
- STEP 3: Press **FWD** or dial "Call Forwarding All Calls" access code. Receive special dial tone.
- STEP 4: Dial destination station or external telephone number. Receive service set tone.
- STEP 5: **FWD** LED lights (at your station or at the DT Series of the multiline station you are setting).
- STEP 6: Press Speaker) key. Call Forwarding All Calls is set.

Forwarding station

**FORWARD SET 20001:25 PM MON 12 JUL 2010**

# **Using Soft Key**

STEP 1: Press **FDA** Soft Key. Receive special tone.

STEP 2: Dial destination; wait for service set tone.

STEP 3: "**FORWARD SET**" is displayed, call forwarding for all calls is set.

> **FORWARD SETMIC >>>1:25 PM MON 12 JUL 2010**

# **To Verify (Only For Terminal With LCD)**

STEP 1: Press **FWD**.

STEP 2: Display indicates the station number calls are forwarded to.

> Forwarding station

**FORWARD 20001:25 PM MON 12 JUL 2010**

**Note:** With Soft Key operation, **FDB** flashes on the display.

# **To Cancel**

- STEP 1: Press Seeaker key. Receive dial tone. If canceling for another station, press **MULTILINE APPEARANCE**.
- STEP 2: Press **FWD** or dial "Call Forwarding All Calls" cancel code. Receive service set tone.LED goes out at your station (or the DT Series of the multiline station).
- STEP 3: Press S<sup>peaker</sup>) key. Call Forwarding All Calls is cancelled.

**FORWARD CANCEL1:25 PM MON 12 JUL 2010**

# **Using Soft Key**

STEP 1: Press **FDA** Soft Key.

STEP 2: Receive service set tone and "**FORWARDCANCEL**" is displayed.

> **FORWARD CANCELMIC >>>1:25 PM MON 12 JUL 2010**

# **CALL FORWARDING - BUSY LINE**

## **To Set**

- STEP 1: Press Speaker key. Receive dial tone.
- STEP 2: If setting for another station, press **MULTI-LINE APPEARANCE**.
- STEP 3: Press **FWD-BY** or dial "Call Forwarding Busy Line" access code. Receive special dial tone.
- STEP 4: Dial destination station or external telephone number. Receive service set tone.
- STEP 5: **FWD-BY** LED lights (at your station or at the DT Series of the multiline station you are setting).
- STEP 6: Press  $\sqrt{\frac{Speed{ke}}{s}}$  key. Call Forwarding Busy Line is set.

# **Using Soft Key**

- STEP 1: Press **FDB** Soft Key. Receive special dial tone.
- STEP 2: Dial destination; wait for service set tone.
- STEP 3: "**FORWARD SET**" is displayed; Call Forward-

ing – Busy Line is set.

# **To Verify (Only For Terminal With LCD)**

- STEP 1: Press **FWD-BY**.
- STEP 2: Display indicates the station number calls are forwarded to.

# **To Cancel**

- STEP 1: Press Speaker key. Receive dial tone. If canceling for another station, press **MULTILINE APPEARANCE**.
- STEP 2: Press **FWD-BY** or dial "Call Forwarding Busy Line" cancel code. Receive service set tone. LED goes out at your station (or the DT **EXECUTE 1:** Press, Speaker)<br>
THEP 1: Press, Speaker) key. Receive dial tone.<br>
INC SPM MON 12 JUL 2010<br>
LINE APPEARANCE.<br>
STEP 2: Display indicates the station number calls are<br>
subscribe access code. Receive special dial<br>

STEP 3: Press Speaker key. Call Forwarding – Busy Line is cancelled.

#### **FORWARD CANCEL1:25 PM MON 12 JUL 2010**

# **Using Soft Key**

- STEP 1: Press **FDB** Soft Key.
- STEP 2: Receive service set tone and "**FORWARDCANCEL**" is displayed.

**FORWARD CANCELMIC >>>1:25 PM MON 12 JUL 2010**

# **CALL FORWARDING - DON'T ANSWER**

# **DT730/710 DT330/310**

# **To Set**

- STEP 1: Press  $\frac{\text{Speakej}}{\text{key}}$  key. Receive dial tone.
- STEP 2: If setting for another station, press **MULTI-LINE APPEARANCE**.
- STEP 3: Press **FWD-NA** or dial "Call Forwarding Don't Answer" access code. Receive special dial tone.
- STEP 4: Dial destination station or external telephone number. Receive service set tone.
- STEP 5: **FWD-NA** LED lights (at your station or at the DT Series of the multiline station you are setting).
- STEP 6: Press S<sup>peaker</sup>) key. Call Forwarding Don't Answer is set.

Forwarding station

**FORWARD SET 20001:25 PM MON 12 JUL 2010**

# **Using Soft Key**

- STEP 1: Press **FDN** Soft Key. Receive special dial tone.
- STEP 2: Dial destination; wait for service set tone.
- STEP 3: "**FORWARD SET**" is displayed; Call Forwarding – Don't Answer is set.

**FORWARD SETMIC >>>1:25 PM MON 12 JUL 2010**

# **To Verify (Only For Terminal With LCD)**

- STEP 1: If verifying for another station, press **MULTI-LINE APPEARANCE** while idle.
- STEP 2: Press **FWD-NA**.

STEP 3: Display indicates the station number calls are forwarded to.

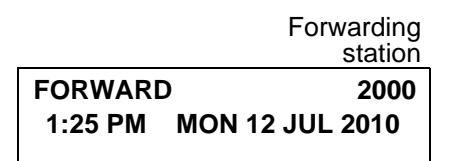

- **Note:** Call Forwarding for Busy Line and Don't Answer may be combined depending upon system programming.
- **Note:** With Soft Key operation, FDB flashes on the display.

## **To Cancel**

- STEP 1: Press Seeaker key. Receive dial tone. If canceling for another station, press **MULTILINE APPEARANCE**.
- STEP 2: Press **FWD-NA** or dial "Call Forwarding Don't Answer" cancel code. Receive serviceset tone. LED goes out at your station (or the DT Series of the multiline station).
- STEP 3: Press <sup>[Speaker</sup>] key. Call Forwarding Don't Answer is cancelled.

**FORWARD CANCEL1:25 PM MON 12 JUL 2010**

# **LOGGED OUT IP STATION - CALL DESTINATION DT730**

## **To Set**

- STEP 1: Lift handset or press [Speaker`) key.
- STEP 2: Press the FDL Key or dial "Logged Out IP Station – Call Destination" access code.
- STEP 3: Dial destination station number; receive service set tone.
- STEP 4: Replace handset or press Seeaker key. Logged Out IP Station – Call Destination is set.

**FORWARD SET XXXX1:25 PM MON 12 JUL 2010**

# **Using Soft Key**

- STEP 1: Press **FDL** Soft Key; receive special Dial Tone.
- STEP 2: Dial destination station number.
- STEP 3: Receive service set tone; "**FORWARD SET**" is displayed.

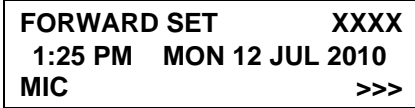

# **To Verify (Only For Terminal with LCD)**

- STEP 1: Press "Logged Out IP Station Call Destination" feature key lit red or press **FDL**.
- STEP 2: Display indicates the station number calls are forwarded.

# **FORWARD XXXX1:25 PM MON 12 JUL 2010**

**Note:** With Soft Key Operation, **FDL** flashes on the display.

# **To Cancel**

- STEP 1: Lift handset or press Speaker key; receive Dial Tone.
- STEP 2: Press the **FDL** Key or dial "Logged Out IP Station – Call Destination" cancel code; receive service set tone.
- STEP 3: Replace handset or press Seeaker key. Logged Out IP Station – Call Destination is canceled.

**FORWARD CANCEL1:25 PM MON 12 JUL 2010**

# **Using Soft Key**

STEP 1: Lift handset or press Speaker key; receive Dial Tone.

- STEP 2: Press **FDL** Soft Key; receive service set tone.
- STEP 3: Dial destination station number; receive service set tone.
- STEP 4: "Logged Out IP Station Call Destination" lamp goes off and FDL indication disappears on the LCD.

**FORWARD CANCELMIC >>>1:25 PM MON 12 JUL 2010**

# **CALL BACK DT730/710 DT330/310**

## **If Called Station is Busy**

STEP 1: Press CALL BACK. Receive service set tone.

Called party

#### **CALLBACK SET 20001:25 PM MON 12 JUL 2010**

#### **– Or –**

- STEP 1: Press the **FLASH** key and enter "Call Back" access code.
- STEP 2: When both parties become idle, calling party's phone rings. Calling party would go off hook and hear ring back tone.

The called station would then be ringing.

Called party

**CALLBACK 20001:25 PM MON 12 JUL 2010**

STEP 3: Connection is established when the called party answers.

Called party

**CALLBACK 20011:25 PM MON 12 JUL 2010**

**Note:** Call Back may be programmed by the Telephony Server Admin. on a Programmable feature key or by the user on a **One-Touch Speed Calling** key.

# **Using Soft Key**

- STEP 1: Press **CB** Soft Key and receive service set tone.
- STEP 2: "**CALLBACK SET**" is displayed and the **CB** Soft Key flashes on the display.

**CALLBACK SETMIC >>>1:25 PM MON 12 JUL 2010**

# **TO SAVE AND REPEAT A NUMBERDT730/710 DT330/310**

## **To Save**

- STEP 1: Press [<sup>Speaker</sup>] key.
- STEP 2: Dial desired telephone number.
- STEP 3: Press **S&R**. Dialed number is now stored.**S&R** LED lights.

## **– Or –**

STEP 3: Receive internal call

STEP 4: Press **S&R**. Number is stored in memory.

STEP 5: **S&R** LED lights.

# **Using Soft Key**

- STEP 1: Press **S&R**. Number is stored in memory.
- STEP 2: **S&R** LED lights.

# **To Verify (Only For Terminal With LCD)**

- STEP 1: While idle, press **S&R**.
- STEP 2: Display indicates digits sorted.

# **To Repeat**

- STEP 1: Press [Speaker] key.
- STEP 2: Press **S&R**. DT Series automatically redials the programmed number.
- STEP 3: **S&R** automatically cancelled. LED goes out.
- **Note:** If saved number is busy or no answer is received, to save it again, press **S&R** again before hanging up.

# **Using Soft Key**

STEP 1: Press flashing **S&R** Soft Key. Stored number is automatically redialed. "**S&R**" disappears from display.

# **TO LEAVE A MESSAGEDT730/710 DT330/310**

- STEP 1: Press <u>Speaker</u>) key. Receive dial tone.
- STEP 2: Dial desired station number. Encounter noanswer or busy condition.
- STEP 3: Press **MSG**. Message is sent to called DT Series.
- STEP 4: Called station **MSG** LED lights.

Called station

**MESSAGE SET 20011:25 PM MON 12 JUL 2010**

- **Note:** Up to four messages can be stored in DT Series memory.
- **Note:** If a fifth message is attempted, reorder tone is heard and display indicates as follows:

**MESSAGE BUSY1:25 PM MON 12 JUL 2010**

**Note:** If station is not equipped to receive messages, reorder tone is heard and display indicates as follows:

> **MESSAGE REST1:25 PM MON 12 JUL 2010**

# **TO ANSWER A MESSAGEDT730/710 DT330/310**

# **To Display**

STEP 1: **MSG** LED is lit. Station is idle.

- STEP 2: Press **MSG**.
- STEP 3: Re-press **MSG** to display additional messages in order received.

#### station**Calling**

**MSG 2001 12:28PM1:25 PM MON 12 JUL 2010**

# **To Respond**

- STEP 1: While displaying desired message, press <sup>Speaker</sup>) key.
- STEP 2: Press **MSG**. Station which left message is automatically redialed.
- STEP 3: Message is erased.

## **To Erase**

STEP 1: To erase a message without returning the call, press MSG to display desired message. STEP 2: Dial # or  $\div$  while message displays. Message is erased.

#### **MESSAGE CANCEL1:25 PM MON 12 JUL 2010**

**Note:** If station that left message is busy, callback or **MSG** may be set. If station that left message does not answer, **MSG** may be set, notifying originating party that a message return was attempted.

# **VOICE MAIL SYSTEM**

# **DT730/710 DT330/310**

# **To Set**

- STEP 1: Press [Feature] key.
- $\textsf{STEP 2: Press}~(\textcolor{red}{\bullet})$ (Enter) or Message) key.
- STEP 3: Dial desired "Voice Mail System" access code.
- STEP 4: Press  $\left[\right.\right.^{\text{Feature}}$  key again.

#### **SPEED SET1:25 PM MON 12 JUL 2010**

# **To Originate**

STEP 1: Press Message) key.

STEP 2: Hear ringback tone.

## **– Or –**

- STEP 2: Press ( $\bullet$ )(Enter) key. The Shortcut menu screen is displayed on LCD.
- **STEP 3: Select 2 Voice Mail** and then press  $\langle \bullet \rangle$  (En**ter**), (**Right-cursor**) or **OK** soft key to access a preset Voice Mail System.
- STEP 4: Hear ringback tone.

# **MEET-ME PAGING**

## **DT730/710 DT330/310**

Example:

Station A can page Station B. When Station B dials answer code, they are connected.

# **To Page (Station A)**

- STEP 1: Dial "Paging" access code, receive continuous ringback for one second.
- STEP 2: Page station B.
- STEP 3: Remain off hook or hang up.

#### Trunk number

**PAGING 31:25 PM MON 12 JUL 2010**

# **To Answer (Station B)**

#### **If Station A remains off hook**

STEP 1: Station B dials "Paging" answer code, and they are immediately connected.

# **PAGING 31:25 PM MON 12 JUL 2010**

#### **If Station A hung up**

- STEP 1: Station B dial "Paging" answer code, and Station A DT Series rings.
- STEP 2: When station A goes off-hook, they are connected.
- **Note:** Paging function can not be supported with IP enabled DT700 Series.

# **PAGING TRANSFERDT730/710 DT330/310**

Example:

Station A receives an important call for Station B who is not at a desk. Station A can page Station B. When Station B dials the Paging answer code, Station A can announce the call and transfer it to Station B.

Calling trunk number

**TRANSFER DDD 31:25 PM MON 12 JUL 2010**

# **Station A Paging**

- STEP 1: Ask calling party to hold.
- STEP 2: Press (Transfer) key. Receive interrupted dial tone.
- STEP 3: Dial "Paging" access code. Receive continuous ringback for one second.
- STEP 4: Page Station B.
- STEP 5: Remain off-hook or hang up.

# **To Answer (Station B)**

#### **If Station A remained off hook**

STEP 1: Station B dials "Paging" answer code, and is connected with Station A. Station A announces call.

> Stations A and B each display the other's number

**TRANSFER XXXX1:25 PM MON 12 JUL 2010**

STEP 2: Station A hangs up. Station B and the calling party are connected.

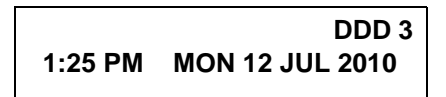

# **If Station A hung up**

STEP 1: Station B dials "Paging" answer code. Station A DT Series rings.

> Stations A and B each display the other's number, flashing

**TRANSFER DDD 31:25 PM MON 12 JUL 2010**

- STEP 2: Station A picks up and announces call.
- STEP 3: Station A hangs up. Station B and the calling party are connected.

Calling trunk number

**DDD 31:25 PM MON 12 JUL 2010**

**– Or –**

(Dependent on System Programming)

STEP 3: Station B dials "Paging" answer code, and is immediately connected to the calling party.

## **PAGING DDD 31:25 PM MON 12 JUL 2010**

# **BOSS/SECRETARY TRANSFERDT730/710 DT330/310**

## **Secretary**

STEP 1: Lift handset, press boss' ringing line. Ask calling party to hold.

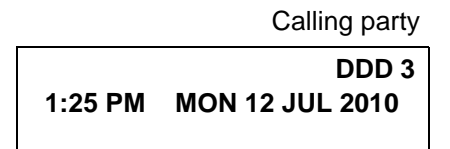

STEP 2: Press boss' line again. "Voice Call" is automatically established.

> Boss and secretary station each display the other's number

**ICM XXXX1:25 PM MON 12 JUL 2010**

STEP 3: Announce the call to the boss.

#### **If Boss Accepts Call**

- STEP 1: Secretary replaces handset.
- STEP 2: Secretary presses boss' line to return to calling party.

#### **If Boss Refuses Call**

STEP 1: Secretary presses boss' line to return to calling party.

# **BOSS/SECRETARY - MW LAMP CONTROL DT730/710 DT330/310**

# **To Set MW at Boss' Station**

#### **With caller on the line**

- STEP 1: Lift handset or press **Speaker**) key.
- STEP 2: Press boss' ringing line. Ask calling party to hold.
- STEP 3: Press the **MW-SET** line/feature key. No service set tone is heard.

**MW SET1:25 PM MON 12 JUL 2010**

Boss sees **MW** on display and can call secretary to receive message.

#### **Without caller on the line**

- STEP 1: After taking message, press (\_Recall ] key and receive dial tone.
- STEP 2: Press the **MW-SET** line/feature key. Receive service set tone.

**MW SET1:25 PM MON 12 JUL 2010** **Note:** The secretary can hang up after taking a message, and set a message lamp at any time by going off-hook on the boss' multiline and pressing the **MW-SET** key.

## **To Cancel At Boss' Station**

#### **With caller on the line**

- STEP 1: Lift handset or press Speaker key. Receive dial tone.
- STEP 2: Press Boss' line appearance.
- STEP 3: Press **MW-CANCEL** line/feature key. Receive service set tone.

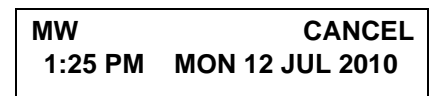

#### **With caller on the line**

STEP 1: While engaged in conversation on boss' multiline, press **MW-CANCEL** key. No service set tone is heard.

> **MW CANCEL1:25 PM MON 12 JUL 2010**

# **BOSS SECRETARY OVERRIDEDT730/710 DT330/310**

Example:

Station 2000 is boss, Station 2001 is secretary. Boss is connected to Trunk A.Incoming call on Trunk B connects to secretary, but is intended for boss.

# **To Program Boss/Secretary Override Key**

STEP 1: Press [Feature] key.

- STEP 2: Press a **One-Touch Speed Calling** key.
- STEP 3: Dial "Boss/Secretary Override" access code.
- STEP 4: Press  $\left(\!\!\begin{array}{c} \text{Recall} \end{array}\!\!\right]$  key. displays on LCD.
- STEP 5: Dial boss' station number.
- STEP 6: Press [Eeature] key again.

## **Secretary**

- STEP 1: Lift handset to answer Trunk B, ask caller to hold.
- STEP 2: Press CALL HOLD feature key or (Transfer key and dial call hold access code. Receive Dial Tone.

STEP 3: Press **BOSS/SEC OVERRIDE**. ReceiveRingback Tone.

## **Boss**

STEP 1: Hear 3 bursts of tone. LCD indicates:

## **Option 1**

- STEP 1: Boss presses  $($  Answer) key and converses with secretary. Trunk A is placed on hold.
- STEP 2: Secretary hangs up. Boss is connected to Trunk B.Boss' attention and the state of the principal option 3<br>
TEP 4: Boss can alternate bet<br>
by pressing (Answer | key<br>
ear 3 bursts of tone. LCD indicates:<br>
STEP 1: If boss does not response<br>
secretary's station<br>
number<br>
CWAIT
- STEP 3: Boss can alternate between the two parties by pressing (Answer] key.

## **Option 2**

- STEP 1: Boss presses  $\left(\frac{\text{Answer}}{\text{4}}\right)$  key and converses with secretary. Trunk A is placed on hold.
- STEP 2: Boss presses station 01 key and converses with Trunk B. Boss presses  $\left( \frac{\text{Answer}}{\text{4}} \right)$  key to re-

connect to Trunk A.

- STEP 3: Secretary hears reorder tone, hangs up.
- STEP 4: Boss can alternate between the two parties by pressing  $($ Answer] key.

#### **Option 3**

- STEP 1: If boss does not respond to 3 bursts of tone, secretary presses  $(Recall)$  key. By pressing (Answer| key.<br> **Note:** STEP 1: If boss does not respond to 3 bursts of tone<br>
secretary presses (Recall | key.<br>
STEP 2: Secretary is connected to Trunk B.<br> **Option 4**<br>
STEP 1: Boss presses (Answer Revariation ho
	- STEP 2: Secretary is connected to Trunk B.

#### **Option 4**

- STEP 1: Boss presses  $\sqrt{Answer}$  key and converses with Secretary. Trunk A is placed on hold.
- STEP 2: Boss denies call, presses (Transfer) key to return to Trunk A.
- STEP 3: Secretary is returned to Trunk B.

# **DO NOT DISTURB DT730/710 DT330/310**<br>While Idle (On Hook)

## **To Cancel**

STEP 1: Press **DND**. LED goes out.

**DND CANCEL1:25 PM MON 12 JUL 2010**

# **Using Soft Key**

STEP 1: Press flashing **DND** Soft Key.

# **DND CANCEL**

**MIC DND >>>**

**Note:DND** must be programmed by the Telephony Server Admin. on a Programmable feature key.

# **CALL REDIRECT DT730/710 DT330/310**

#### Example:

DT Series Station A views on the DT Series display the Station Number or Caller ID of an Incoming Call and immediately redirects the call by pressing a Function Key. The destination of the Call Redirect will be the Call Forwarding-Don't Answer Destination or the Recall Destination if the call is transferred without Call Forwarding-Don't Answer being set at the station.

**Note:** This feature is available in North America only.

# **Call Redirect To Call Forward-Don't Answer Destination**

- STEP 1: Station A sets Call Forward-Don't Answer toStation B.
- STEP 2: Station C dials Station A, it rings and displays Station C's number on the display.
- STEP 3: Station A presses the Call Redirect Key.
- STEP 4: REDIRECT is displayed on the LCD, and the call immediately forwards to Station B.

# **Using Soft Key**

STEP 1: Station A sets Call Forward-Don't Answer toStation B.

- STEP 2: Station C dials Station A, it rings and displays Station C's number on the display.
- STEP 3: Station A presses the REDIR Soft Key.
- STEP 4: REDIRECT is displayed on the LCD, and the call immediately forwards to Station B.

#### **- Or -**

## **Call Redirect to Recall Destination When Call Is Transferred Without Call Forwarding-Don't Answer Being Set**

- STEP 1: Station B calls Station C.
- STEP 2: Station C answers the call and transfers it toStation A and then releases the call.
- STEP 3: Station A rings.
- STEP 4: Station A presses the Call Redirect Key.
- STEP 5: REDIRECTING is displayed on Station A and the call immediately recalls to Station C.

# **Using Soft Key**

- STEP 1: Station B calls Station C.
- STEP 2: Station C answers the call and transfers it toStation A and then releases the call.
- STEP 3: Station A rings.
- STEP 4: Station A presses the REDIR Soft Key.
- STEP 5: REDIRECTING is displayed on Station A and the call immediately recalls to Station C.

# **PRIVACY DT730/710 DT330/310**

## **While Off-Hook**

- STEP 1: Press **DND**. LED lights.
- STEP 2: Privacy feature prevents interruptions for the duration of the call.

**PRIVACY SET1:25 PM MON 12 JUL 2010**

# **Using Soft Key**

- STEP 1: Press flashing **DND** Soft Key. "DND" flashes when set.
- STEP 2: Privacy feature prevents interruptions for the duration of the call.

**PRIVACY SETMIC >>>1:25 PM MON 12 JUL 2010**

# **To Cancel**

STEP 1: Press **DND**. LED goes out.

**PRIVACY CANCEL1:25 PM MON 12 JUL 2010**

**– Or –**

STEP 1: Replace handset. Privacy feature is automatically cancelled.

**Note:** DND must be programmed by the Telephony Server Admin. on a Programmable feature key.

## **Using Soft Key**

STEP 1: Press flashing **DND** Soft Key.

**PRIVACY CANCELMIC DND >>>1:25 PM MON 12 JUL 2010**

# **PRIVACY RELEASE**

## **DT730/710 DT330/310**

Example:

DT Series Station B is engaged in a conversation, and allows DT Series Station A to enter the call in progress.

STEP 1: Station A lifts handset or presses Speaker key. Station A presses the line appearance of Station B.

> Warning tone is sent to the interrupted parties (optional).

A three-way conference is established.

## **CONF1:25 PM MON 12 JUL 2010**

**Note:** Station A may also be a single-line station as long as it appears on the Station B DT Series.

Example:

DT Series Station A requests entrance into Station B's call in progress.

**– OR –**

- STEP 1: Station A lifts handset or presses Speaker key.
- STEP 2: Station A presses the line appearance of Station B.

**WAIT P-RLS?1:25 PM MON 12 JUL 2010**

STEP 3: Station B LCD indicates as follows:

**P-RLS?1:25 PM MON 12 JUL 2010**

- STEP 4: Station B may allow Station A to enter the conversation by pressing **P-RLS**.
- STEP 5: Warning tone is sent to the interrupted parties (optional).
- STEP 6: A three-way conference is established.

#### **CONF**

**1:25 PM MON 12 JUL 2010**

- **Note:** Station A can be a single-line station if it appears on the Station B DT Series.
- **Note:** Up to six parties can break into a two-party conversation (additional devise is required).

# **PHONEBOOK DT730/710 DT330/310**

There are two types of Phonebook features: Local Phonebook and System Phonebook.

- **Note:** This feature is available for DT series with LCD.
- **Note:** When the system administrator invalidates the Phonebook, this feature cannot be used. For details contact the system administrator.

#### **System Phonebook**

System Phonebook is used on a system basis. The data entry is made by the Telephony Server Administrator.

#### **Local Phonebook**

Local Phonebook is used on a station basis. Up to 100 entries are available per station. You can make entries with key operation from the telephone. Up to 32 digits can be registered for each dial number. Up to 24 characters can be registered for each name.

## **• SYSTEM PHONEBOOK**

## **To Search And Make A Call**

#### Example: To Search For "NEC BNET".

STEP 1: Press **Pbook** soft key while Station is in Idle state.

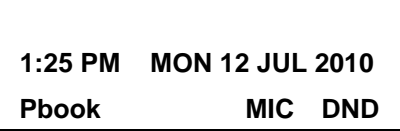

If Local Phonebook is enabled by the setting on the system side, go to STEP2. If Local Phonebook is disabled by the setting

on the system side, go to STEP 3.

**- OR -**

Press (<code>Menu</code>) key to display the Menu screen. On the Menu screen, select [2] Di**rectory**.

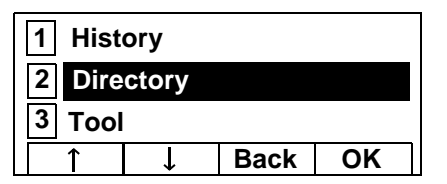

- **Note:**Select an item on the menu screen in either of the following two ways.
	- Press an appropriate digit key.
	- Highlight a desired item and then press

or **OK** soft key.

If Local Phonebook is enabled by the setting on the system side, go to STEP 2. If Local Phone is disabled, the display changes as follows. In that case, select **2**

**System** and go to STEP 3.

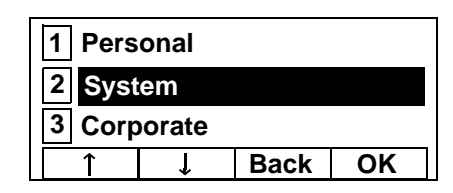

- **Note:** This feature cannot be activated from the Menu key on DT710 Series (ITL-6DE-1).
- STEP 2: Press **Sys** soft key.

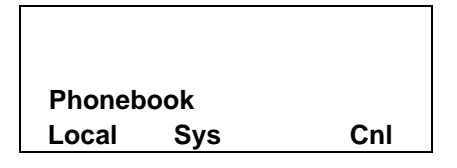

STEP 3: Enter a name and then press (e) or OK soft key to perform a search.

> Ex. To enter "NEC":Press ( **6** ) key twice to enter "N".

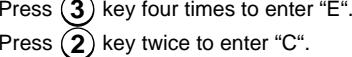

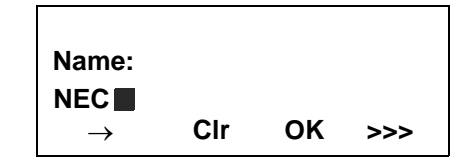

**Note:** If ">>>" soft Key is pressed on the above screen, the following soft keys appear. Pressing  $\overline{\langle \circ \rangle}$  or **Eu-s**/**Eu-l** soft key shifts characters between uppercase and lowercase.

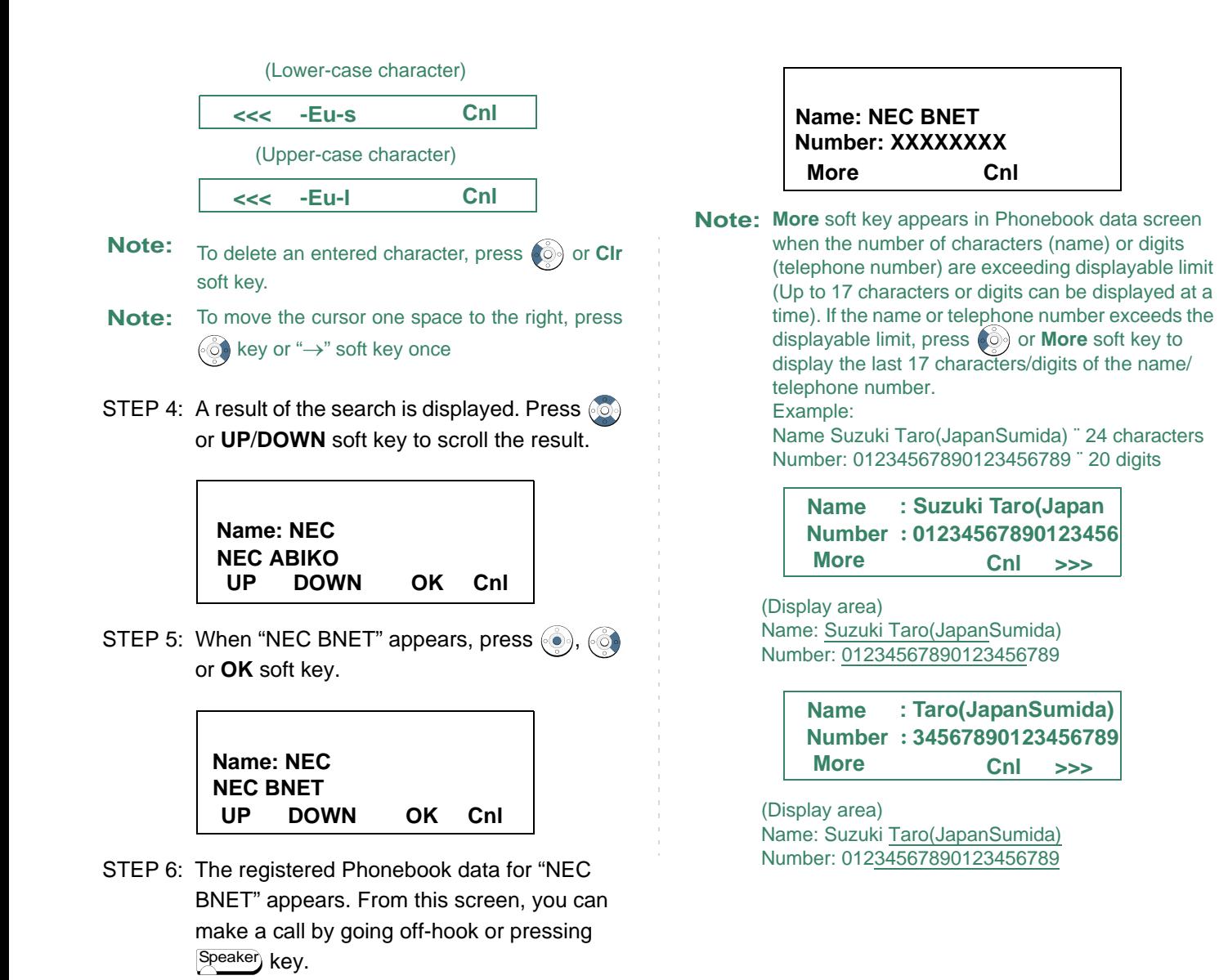

# **• LOCAL PHONEBOOK**

# **To Add New Data**

#### Example:

DT Series Station A registers "NEC" as new name and its Telephone Number.

STEP 1: Press **Pbook** soft key or  $\circledcirc$  (Directory) key while Station is in Idle state.

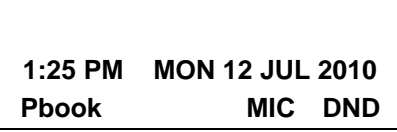

**- OR -**

Press (Menu) key to display the Menu screen. On the Menu screen, select [2] Di**rectory**.

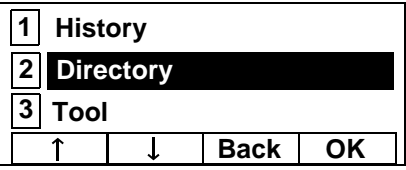

- **Note:** Select an item on the menu screen in either of the following two ways.
	- Press an appropriate digit key.
	- Highlight a desired item and then press

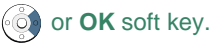

STEP 2: Press **Local** soft key.

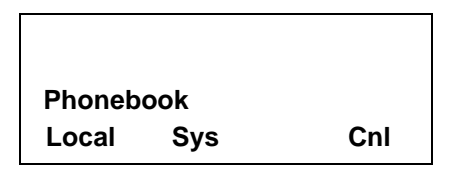

STEP 3: Local Phonebook screen appears. Press **Add** soft key.

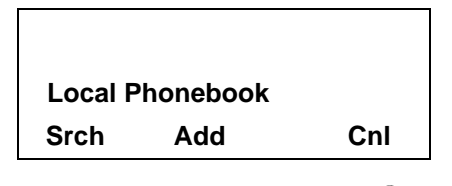

STEP 4: Enter a name and then press (a) or **OK** soft key.

> Ex. To enter "NEC":Press ( **6** ) key twice to enter "N". Press ( **3** ) key twice to enter "E". Press ( **2** ) key three times to enter "C".

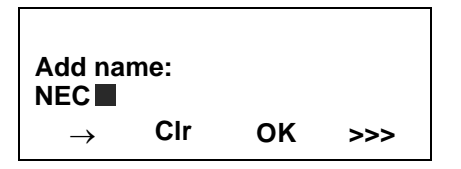

**Note:** If ">>>" soft Key is pressed on the above screen,

the following soft keys appear. Pressing  $\circledcirc$  or **Eu-s**/**Eu-l** soft key shifts characters between uppercase and lowercase.

(Lower-case character)

**<<< -Eu-s Cnl**

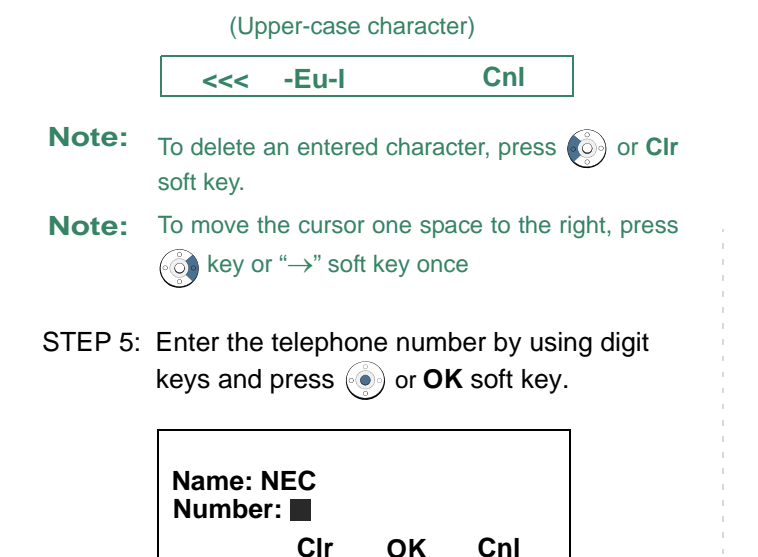

- **Note:**To delete an entered digit, press  $\left( \circledcirc \right)$  or **CIr** soft key.
- STEP 6: "NEC" and its telephone number has been added into Local Phonebook. Two seconds later, the display returns to Local Phonebook screen.

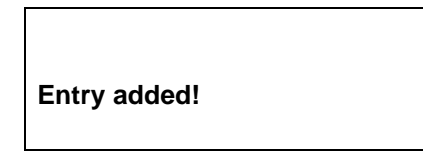

# **To Search For Name**

The procedure shown below is available in Local Phonebook.

## Example: To Find "NEC BNET".

STEP 1: While Local Phonebook screen is displayed, press **Srch** soft key. (If no data is registered in Local Phonebook, the message "Local phone book empty" appears.)

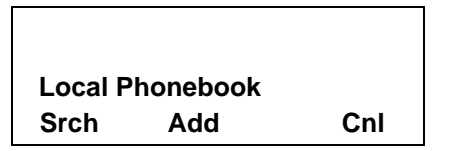

STEP 2: Name Entry screen appears.

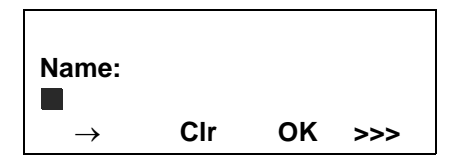

STEP 3: Enter a name (in this example, "NEC" is entered) and then press  $\langle \bullet \rangle$  or **OK** soft key. (If no appropriate data exists, the message "Entry not found!" appears.)

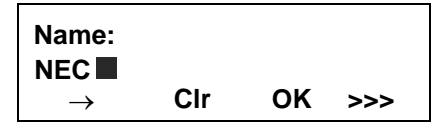

**Note:** If ">>>" soft Key is pressed on the above screen, the following soft keys appear. Pressing  $\circ$  or **Eu-s**/**Eu-l** soft key shifts characters between uppercase and lowercase.

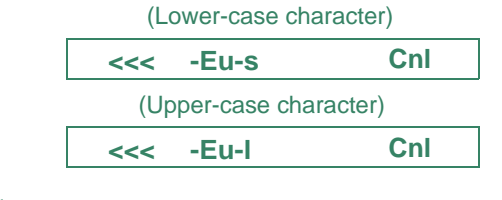

- **Note:**To delete an entered character, press  $\textcircled{c}$  or **CIr** soft key.
- **Note:** To move the cursor one space to the right, press  $\widehat{\otimes}$  key or " $\rightarrow$ " soft key once
- STEP 4: A result of the search is displayed. Press  $\circledcirc$ or **UP**/**DOWN** soft key to scroll the result.

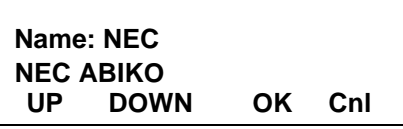

STEP 5: When "NEC BNET" appears, press ... or **OK** soft key.

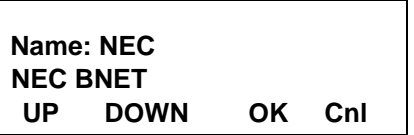

STEP 6: The registered data for "NEC BNET" appears.

> From this screen, you can make a call by going off-hook or pressing *Speaker*) key.

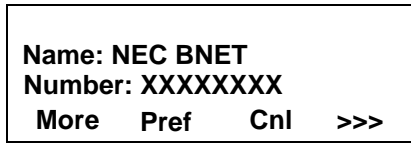

**NoteMore** soft key appears in Phonebook data screen when the number of characters (name) or digits (telephone number) are exceeding displayable limit (Up to 17 characters or digits can be displayed at a time). If the name or telephone number exceeds the displayable limit, press  $\langle \hat{\phi} \rangle$  or **More** soft key to display the last 17 characters/digits of the name/ telephone number.

**:**

# **To Edit An Entry**

Example:

To Modify Name "Home" to "House" and Telephone Number "0123456789" to "0123456712".

STEP 1: Press **>>>** soft key while the target Phonebook data is displayed.

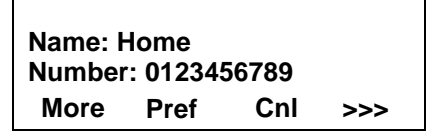

STEP 2: Press **EDIT** soft key.

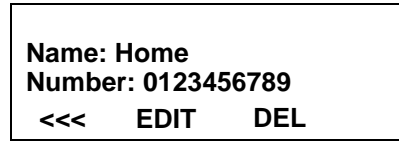

STEP 3: The following name edit screen appears.

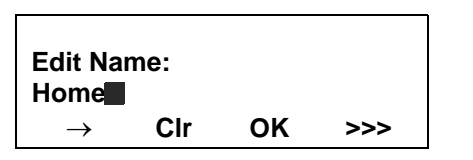

STEP 4: Press  $\bullet$  or CIr soft key two times to erase "me".

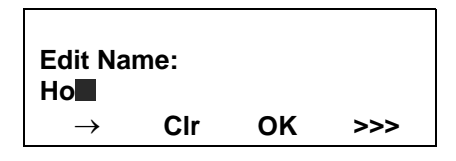

STEP 5: Enter "use" by using digit keys. After the modification has completed, press  $\langle \bullet \rangle$  or **OK** soft key.

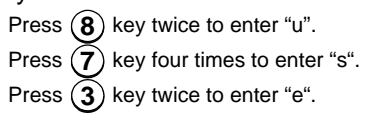

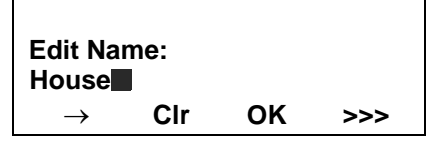

- **Note:** If ">>>" soft Key is pressed on the above screen,
	- the following soft keys appear. Pressing  $\circ$  or **Eu-s**/**Eu-l** soft key shifts characters between uppercase and lowercase.

(Lower-case character)

**<<< -Eu-s Cnl**

(Upper-case character)

**<<<-Eu-l Cnl**

- **Note:**To delete an entered character, press  $\left( \circledcirc \right)$  or **CIr** soft key.
- **Note:** To move the cursor one space to the right, press  $\circ$  key or " $\rightarrow$ " soft key once.
- STEP 6: The following number edit screen appears.

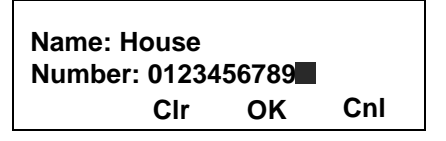

STEP 7: Press  $\bullet$  or **CIr** soft key twice to erase "89".

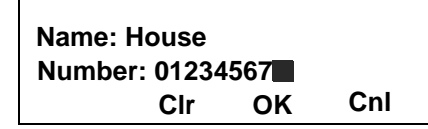

STEP 8: Enter "12" by pressing digit keys and then press  $\langle \bullet \rangle$  or **OK** soft key.

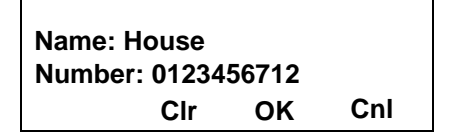

STEP 9: The data modification has completed. Two seconds later, the display returns to Local Phonebook screen.

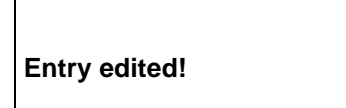

# **To Delete A Record**

STEP 1: Press **>>>** soft key while the target Phonebook data is displayed.

> **Pref >>> Cnl Number: 0123456789Name: NEC ABIKOMore**

STEP 2: Press **DEL** soft key.

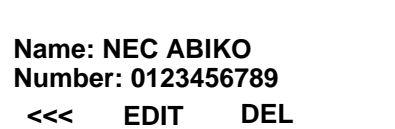

STEP 3: Press  $\langle \bullet \rangle$  or **OK** soft key to delete the currently displaying data.

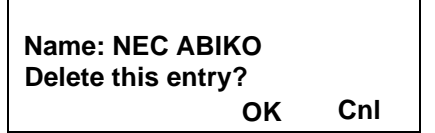

STEP 4: The data deletion has completed. Two seconds later, the display returns to Name Entry screen.

**Entry deleted!**

# **To Add A Prefix To Telephone Number**

The procedure shown below is available in Local Phonebook.

Example:

To add a prefix "0184" in front of telephone number "0123456789"

STEP 1: Press **Pref** Soft Key while the target Phonebook data is displayed.

> **Pref >>> Cnl Number: 0123456789Name: TakahashiMore**

STEP 2: Enter a prefix (In this example, "0184" is entered) by using digit keys and press  $\circledast$  or **OK** Soft Key.

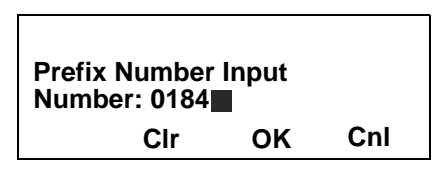

- **Note:**To delete an entered digit, press  $\circled{e}$  or **CIr** soft key.
- STEP 3: The prefix is added in front of the telephone number. Once the prefix is added, **Pref** Soft Key will disappear.

**CnlNumber: 01840123456789Name: TakahashiMore**

**Note: More** soft key appears in Phonebook data screen when the number of characters (name) or digits (telephone number) are exceeding displayable limit (Up to 17 characters or digits can be displayed at a time). If the name or telephone number exceeds the displayable limit, press  $\bullet$  or **More** soft key to display the last 17 characters/digits of the name/ telephone number.

# **Available Characters In Local Phonebook**

The following tables show available characters in Local Phonebook.

## **UPPERCASE CHARACTER**

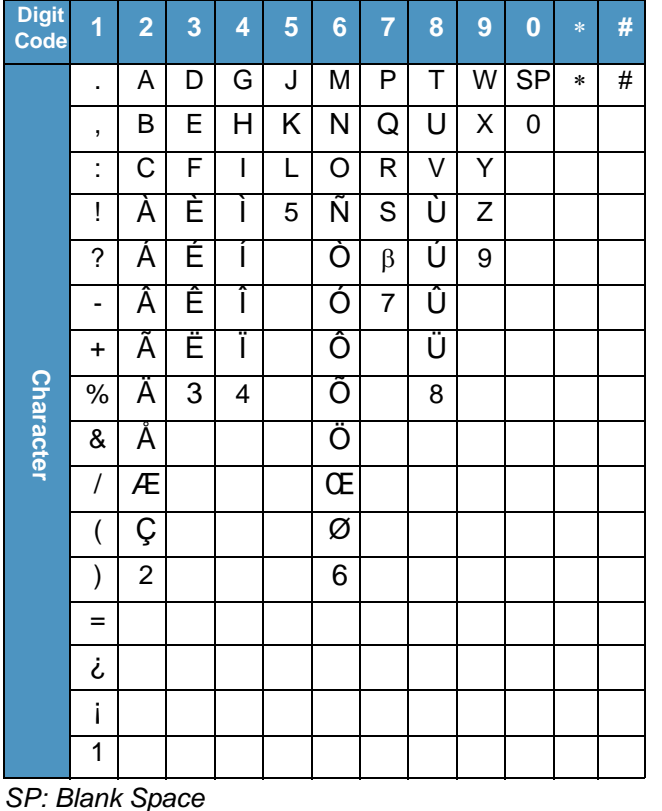

#### **LOWERCASE CHARACTER**

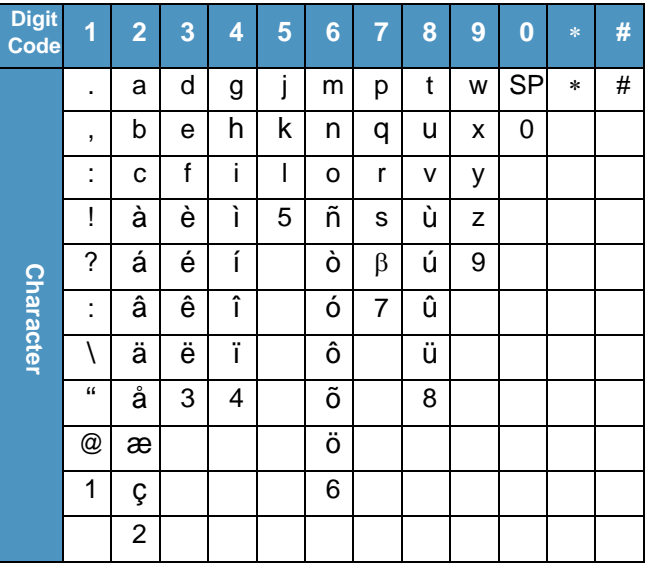

*SP: Blank Space*

# **CALL HISTORY DT730/710 DT330/310**

There are two types of Call History features. On the one hand, the history data is stored in the system memory. On the other hand, the history data is stored in the memory of the telephone (see [7.CALL HISTORY](#page-212-0)  [OPERATION](#page-212-0)).

The following describes the operating procedures for the Call History feature which controlled by the system. This Call History feature can store up to 20 records. If exceeding 20 records, a record will be deleted in order of occurrence. Also, this Call History feature can store up to 32 digits of dial number and 16 characters of name information per record.

**Note:** When the system administrator invalidates the Phonebook, this feature cannot be used. For details contact the system administrator.

## **To View Call History**

STEP 1: Press **iCall** soft key of **Call History** Feature key while the current time is displayed on LCD.

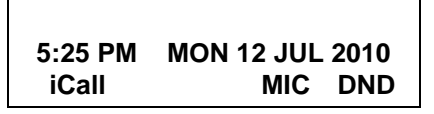

#### **- OR -**

STEP 1: Press (Menu) key to display the Menu screen. On the Menu screen, select [1] History (for DT730 Series)/[1] Call History (for DT330 Series) and then press  $\langle \hat{\phi} \rangle$  or OK soft key. (or press (**1**) key.)

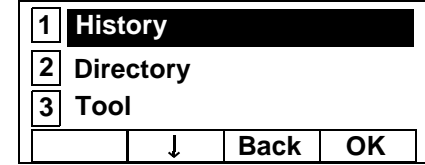

- **Note:** This feature cannot be activated from the Menu key on DT710 Series (ITL-6DE-1).
- STEP 2: The history data of the last received call is displayed.

**1:03 PM MON 12 JUL 201031300** $\uparrow$ **Pbook>>>**

- **Note:** If no history data is saved, "NO LIST" will be displayed on LCD.
- STEP 3: Press  $\circledcirc$  or  $\uparrow\!/\downarrow$  soft key to display a desired history data.

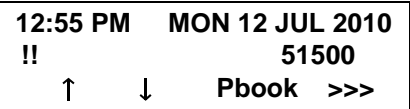

**Note:** Call History will display "!!" for an unanswered incoming call.

# **To Make A Call From Call History**

STEP 1: Display the history data of the target party.

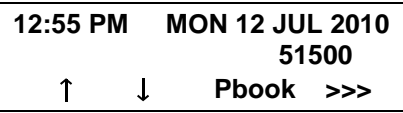

- STEP 2: Go off-hook or press Speaker key to make a call to the displayed party.
- **Note:** While the history data is displayed, you cannot make a call by dialing a telephone number.

# **To Make A Call With Prefix**

STEP 1: Press **>>>** soft key while the history data to which you want to add a prefix.

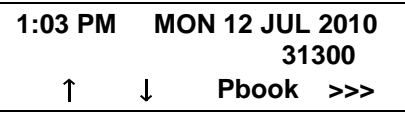

STEP 2: Press **Pref** soft key.

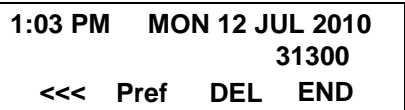

STEP 3: Enter a prefix by using the digit keys. In this example, "012345" is entered. After entering the prefix, press  $\langle \bullet \rangle$  or **OK** soft key.

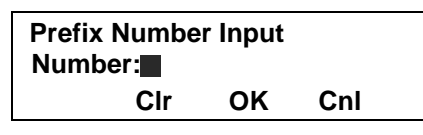

- **Note:** A maximum of 10 digits (0-9, \* and #) can be set as a prefix.
- **Note:** When prefix is added, up to 32 digits including the prefix can be sent as dial number.
- **Note:**To delete an entered character, press  $\circled{6}$  or CIr soft key.
- STEP 4: If the call history data has name information, the name is displayed as follows:

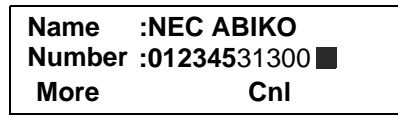

- **Note: More** soft key appears in Phonebook data screen when the number of characters (name) or digits (telephone number) are exceeding displayable limit (Up to 17 characters or digits can be displayed at a time). If the name or telephone number exceeds the displayable limit, press  $\langle \hat{\phi} \rangle$  or **More** soft key to display the last 17 characters/digits of the name/ telephone number.
- STEP 5: Go off-hook or press Speaker key to make a call to the displayed telephone number.

# **To Delete A Specific Data**

STEP 1: Press **>>>** soft key while the history data which you want to delete is displayed.

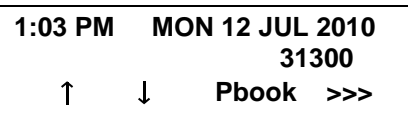

STEP 2: Press **DEL** soft key.

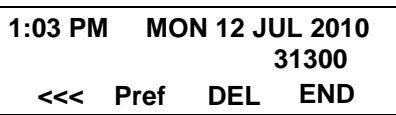

**Note:** If you want to exit Call History, press **END** soft key.

# **To Add Call History Data To Local Phonebook**

- **Note:** The Call History data stored on the system can be added to Phonebook (controlled by the system) only. The data cannot be added to the Personal Directory (described in [6.DIRECTORY](#page-182-0) [OPERATION](#page-182-0)) controlled by the telephone.
- STEP 1: Press **Pbook** soft key or **Phonebook** Feature key while the history data of the target party.

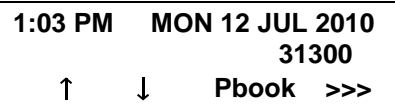

**Note:** Local Phonebook feature allows you to register up to 100 records. If exceeding 100 records at this point, the error message shown below appears. Press **OK** soft key to go back to the above display.

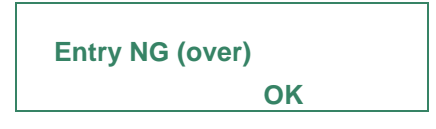

STEP 2: Enter a desired name and then press **OK** soft key.

(In this example, "NEC ABIKO" is entered.)

**ClrAdd name:OK >>> NEC ABIKO**

- **Note:** If name information is stored on the call history, the name is displayed.
- **Note:** If ">>>" soft Key is pressed on the above screen, the following soft keys appear. Pressing  $\binom{5}{2}$  or **Eu-s**/**Eu-l** soft key shifts characters between uppercase and lowercase.

(Lower-case character)

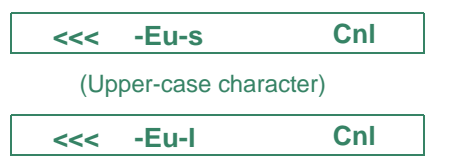
STEP 3: The telephone number stored on the call history is displayed. The telephone number can be changed if necessary. Press **OK** soft key to add the displayed data to Local Phonebook.

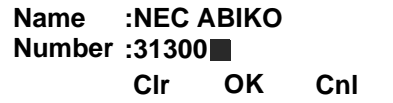

This page is for your notes.

# **6. DIRECTORY OPERATION**

This chapter explains about Personal Directory function of DT730 Series. By using Personal Directory function, you can make a call with simple operation.

Personal Directory function can register up to 500 entries (4 telephone numbers per entry). You can add/ view/edit/delete these entries.

- •[TO ADD NEW DATA](#page-182-0)
- •[TO CHANGE GROUP NAME](#page-189-0)
- •[TO FIND A REGISTERED DATA](#page-191-0)
- •[TO MAKE A CALL FROM DIRECTORY](#page-205-0)
- •[TO ADD PREFIX TO NUMBER](#page-206-0)
- •[TO EDIT DIRECTORY DATA](#page-208-0)
- •[TO DELETE ALL DATA](#page-209-0)
- •[TO DELETE A SPECIFIC DATA](#page-210-0)

# <span id="page-182-0"></span>**TO ADD NEW DATA DT730**

- **Note:** A maximum of 500 entries can be registered in Directory.
- STEP 1: While indicating the current time on LCD, press (<sup>Menu</sup>) key to open the **Menu** screen.

*OR*

Press (**Directory**) key. The **Directory** screen shown at STEP 3 can be directly displayed.

- **Note:** Directory feature is available for DT730 Series only. DT710/DT330/DT310 Series does not support the directory feature.
- **Note:**On the Menu screen, use  $\circledcirc$  or  $\uparrow\downarrow$  soft key to move the cursor up/down a line.

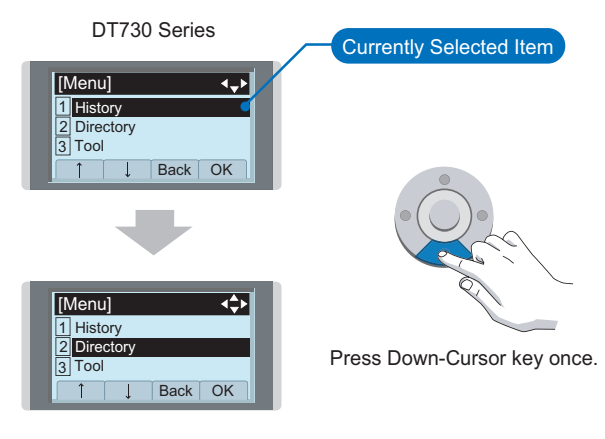

STEP 2: Select **2 Directory**.

- Highlight an item by using  $\langle \circlearrowright \rangle$ , and then press  $\langle \circlearrowleft \rangle$ , or **OK** soft key.
- $\bullet$  Press  ${\bf (2)}$  key.

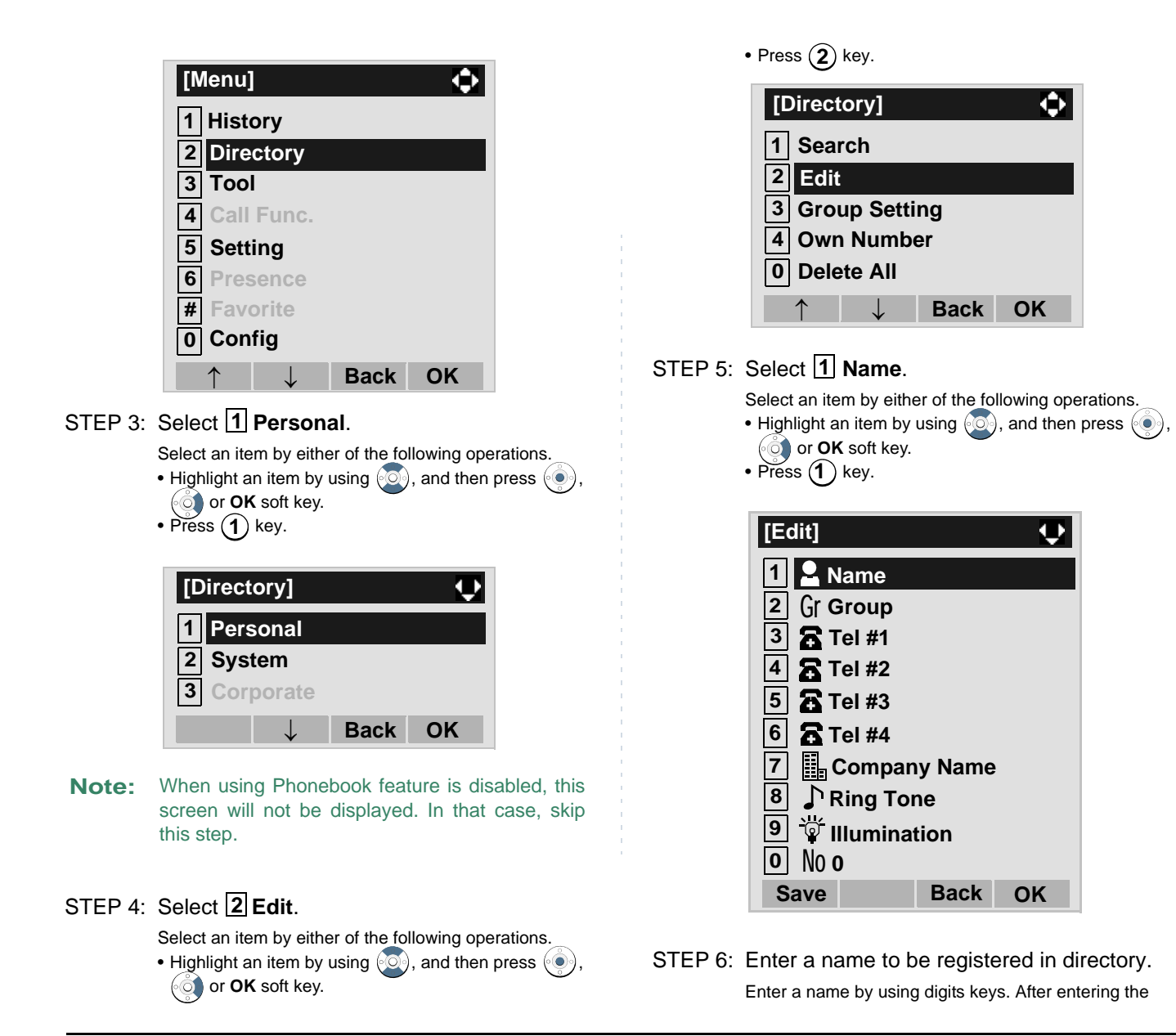

176

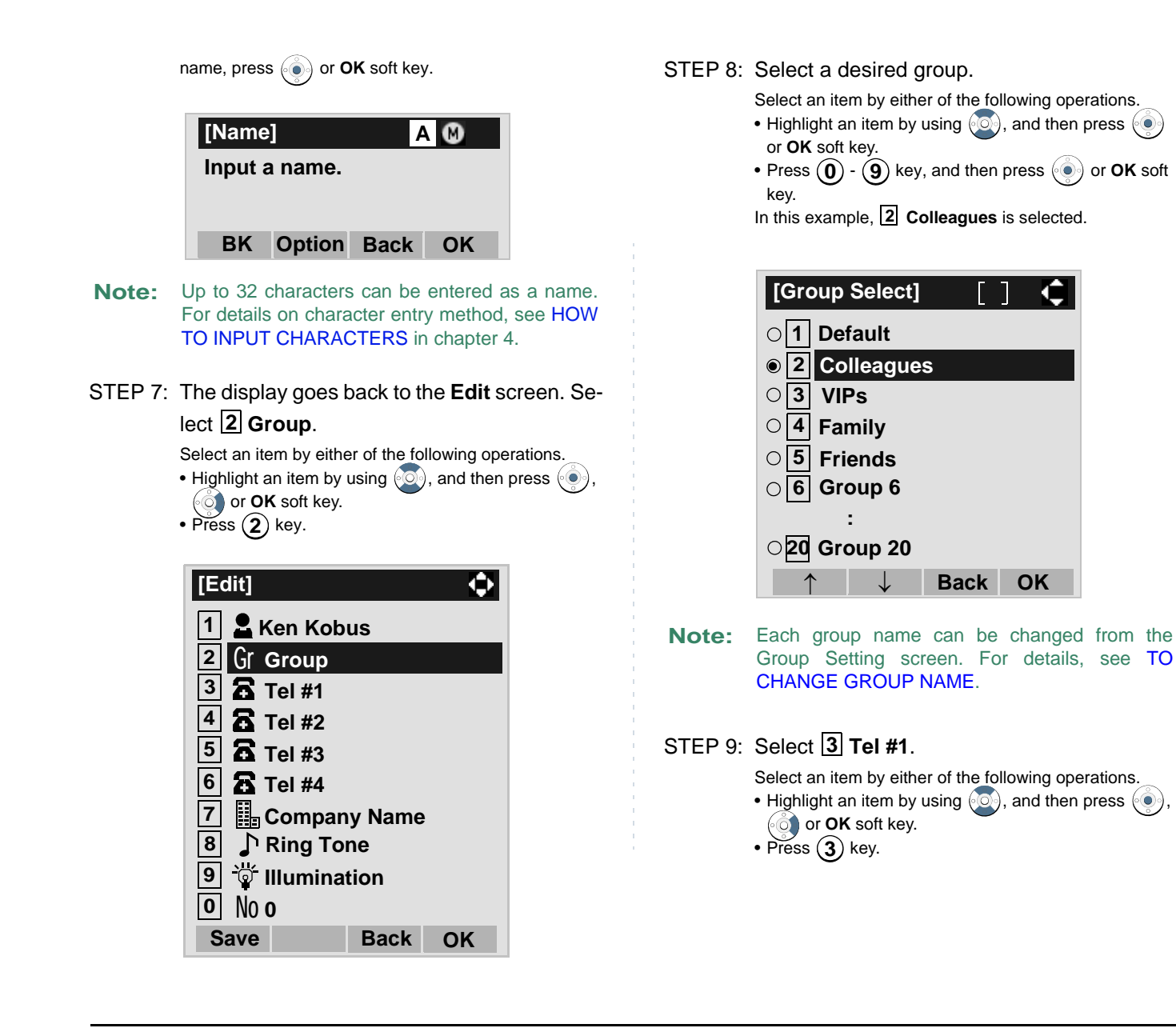

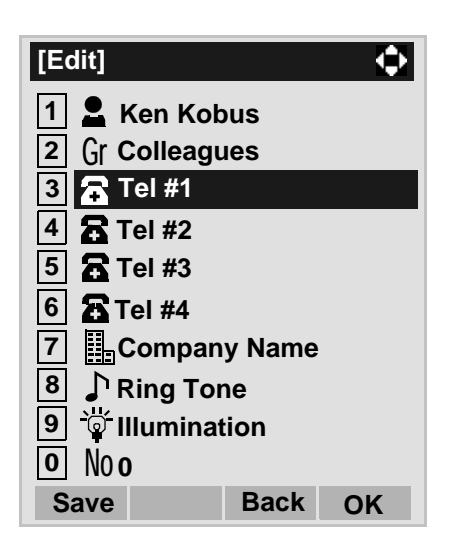

STEP 10:Enter a telephone number to be registered in

directory.

Enter a telephone number by using digits keys. After entering the telephone number, press  $\langle \bullet \rangle$  or **Next** soft key.

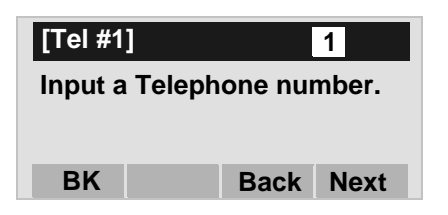

STEP 11:Select a Category to which the entered tele-

phone number belongs.

Select an item by either of the following operations. • Highlight an item by using  $\langle \circlearrowright \rangle$ , and then press

or **Next** soft key. • Press  $(0)$  -  $(5)$  key, and then press  $(0)$  or **Next** soft key. In this example, [1] Company is selected.

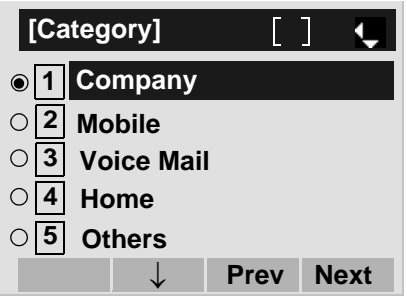

Selectable categories are as follows:

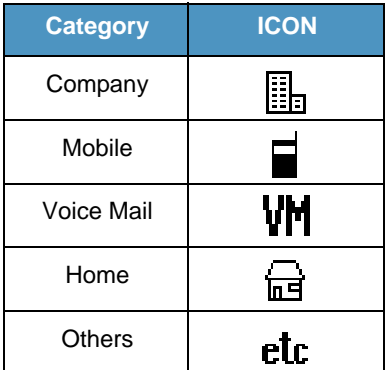

## STEP 12:Select either [1] Disable or [2] Enable.

- Highlight an item by using  $\langle \circlearrowright \rangle$ , and then press or **OK** soft key.
- Press  $(1)$  or  $(2)$  key, and then press  $\langle \bullet \rangle$  or **OK** soft key.

A maximum of four telephone numbers can be set to an entry. If  $[2]$  Enable is selected here, the telephone number which is being edited will be given top priority. In that case, the telephone number is automatically selected when you make a call without specifying a specific telephone number.

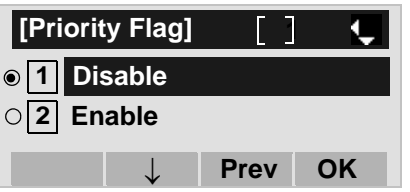

STEP 13:The display goes back to the **Edit** screen again. Select [7] Company Name.

Select an item by either of the following operations.

- Highlight an item by using  $(\circlearrowright)$ , and then press  $(\circlearrowright)$ , or **OK** soft key.
- Press (**7** ) key.
- **Note:** A maximum of four telephone numbers can be set to an entry. If two or more telephone numbers are required to be set, set the remaining telephone numbers to Tel #2 - Tel #4.
- **Note:** If multiple telephone numbers are registered to an entry and Priority Flag is disabled to all of the telephone numbers, the telephone number set to Tel #1 is automatically set as first priority number.

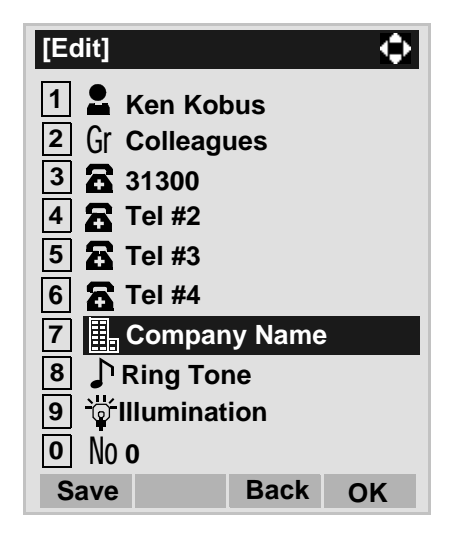

#### STEP 14:Enter a company name.

Enter a company name by using digits keys. After entering the company name, press  $\langle \bullet \rangle$  or **OK** soft key.

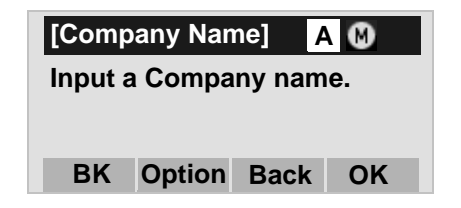

**Note:** Up to 32 characters can be entered as a company name. For details on character entry method, see [HOW TO INPUT CHARACTERS](#page-114-0).

STEP 15:The display goes back to the **Edit** screen. Select **Ring Tone**. **8**

Select an item by either of the following operations.

- Highlight an item by using  $(\circlearrowright)$ , and then press  $(\circlearrowright)$ ,
- or **OK** soft key.

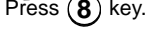

•

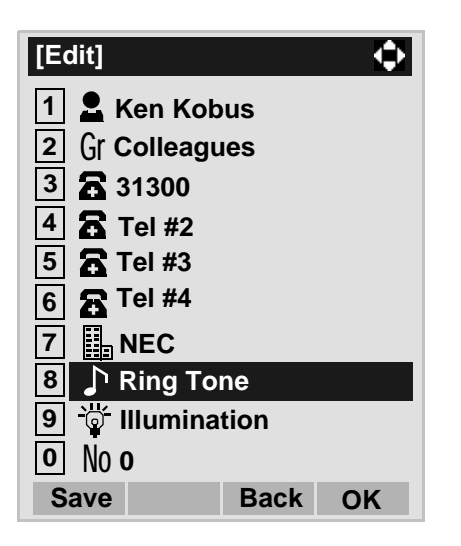

STEP 16:Select a desired Ringing Tone.

Select an item by either of the following operations.

- Highlight an item by using  $\langle \circlearrowright \rangle$ , and then press or **OK** soft key.
- Press  $(0)$   $(9)$  key, and then press  $(0)$  or **OK** soft key.

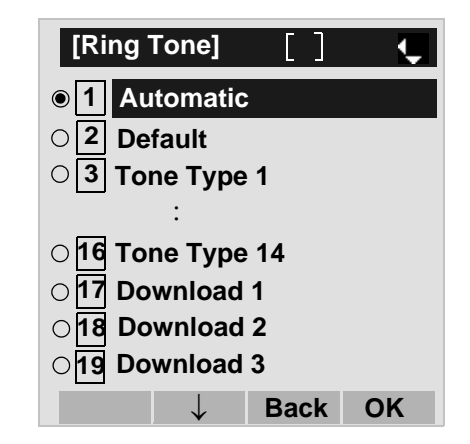

- **Note:** You can set ringer tone for calls routed to the specified name (calling party) here. Ringer Tone type can be set for "Name", "Group" and "Telephone set". The ringer Tone type set for "Name" has higher priority than the types set for "Group" and "Terminal set".
- **Note:** Set **2 Default** when you don't want to change the ringer tone here. The setting for "Group" or "Telephone set" is applied. Also, when **1 Automatic** is set, **3 Tone Type 1** is automatically applied.
- **Note:** For details on each ringer tone type, see [TO SET](#page-53-0) [RINGER TONE](#page-53-0).

## STEP 17:The display goes back to the **Edit** screen. Se**lect <b>9** Illumination.

- Highlight an item by using  $\langle \circlearrowright \rangle$ , and then press  $\langle \circlearrowleft \rangle$ , **of** or **OK** soft key.
- Press (**9**) key.

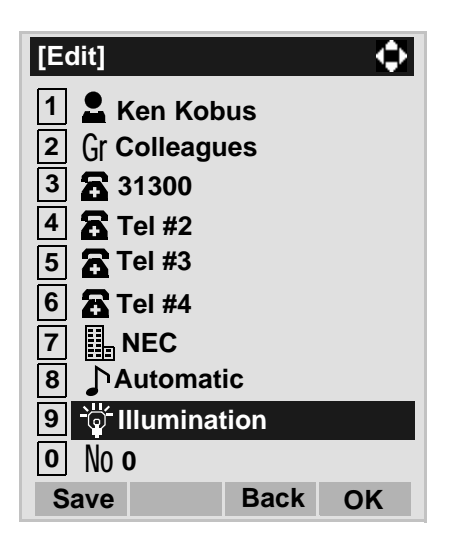

STEP 18:Select a desired color of the Call Indication

#### lamp.

- Highlight an item by using  $(\circlearrowright)$ , and then press or **OK** soft key.
- Press  $(0)$   $(9)$  key, and then press  $(0)$  or **OK** soft key.

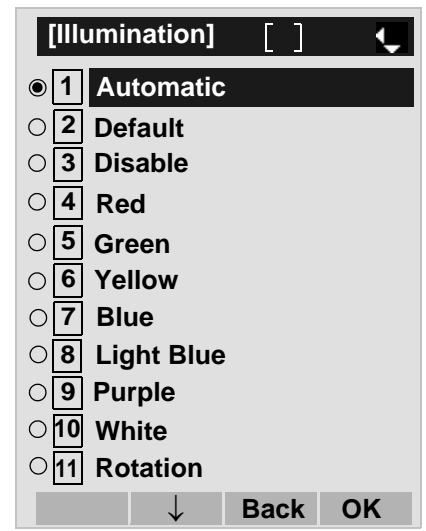

- **Note:** You can set illumination type for calls routed to the specified name (calling party) here. Illumination type can be set for "Name", "Group" and "Telephone set". The illumination type set for "Name" has higher priority than the types set for "Group" and "Terminal set".
- **Note:** Set **2 Default** when you don't want to change the illumination type here. The setting for "Group" or "Telephone set" is applied. Also, when **1 Automatic** is set, **4 Red** is automatically applied.

STEP 19:The display goes back to the **Edit** screen. Check the memory number assigned to the directory data being edited.

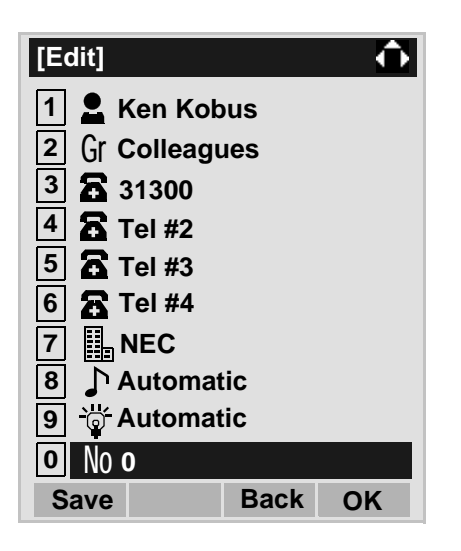

**Note:** A memory number is automatically set in ascending numeric order.

STEP 20:If you need to assign a memory number manually, select **0 Memory ID** on the screen of the previous step, and then enter a desired memory number (0 - 499).

> Enter a memory number by using digits keys. After entering the memory number, press  $\langle \bullet \rangle$  or **OK** soft key.

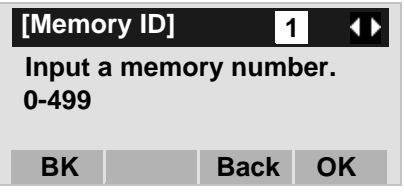

- STEP 21:When the display goes back to the **Edit** screen, press **Save** soft key to save the assigned data.
- STEP 22:"The data is registered at memory number: XX" is displayed. Press (e) key or OK soft key. The display returns to the **Directory** screen.
- **Note:** If Name is not entered, "No Input Name" will appear. Name information is required for a entry.
- **Note:** If a duplicate Memory ID is entered, "It will overwrite a data at memory number:XX" will appear. If you do not overwrite the Memory ID, press **Back** soft key. If you overwrite the Memory ID, press or **OK** soft key.

## <span id="page-189-0"></span>**TO CHANGE GROUP NAME DT730**

STEP 1: Open the **Directory** screen (see [TO ADD](#page-182-0) [NEW DATA](#page-182-0)).

STEP 2: On the Directory screen, select [3] Group

#### **Setting**.

Select an item by either of the following operations.

- Highlight an item by using  $(\circlearrowright)$ , and then press  $(\circlearrowright)$ , or **OK** soft key.
- $\bullet$  Press (  $\bf 3$  ) key.

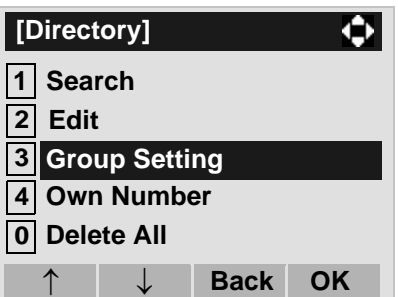

STEP 3: Select a group name to be changed.

In this example, **1 Default** is selected.

Select an item by either of the following operations.

- Highlight an item by using  $\langle \circlearrowright \rangle$ , and then press or **OK** soft key.
- Press ( **1** ) key, and then press  $(\bullet)$  or **OK** soft key.

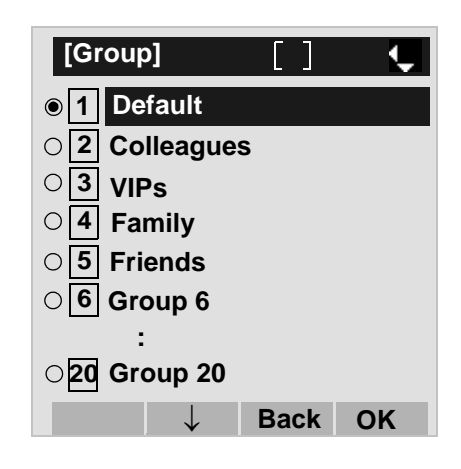

## STEP 4: Select **1 Name**.

Select an item by either of the following operations.

- Highlight an item by using  $\langle \circlearrowright \rangle$ , and then press  $\langle \circlearrowleft \rangle$ , or **OK** soft key.
- Press **(1)** key.

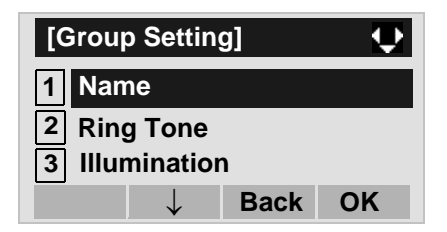

STEP 5: Enter a new group name.

Enter a group name by using digits keys. After entering the group name, press  $\langle \bullet \rangle$  or **OK** soft key.

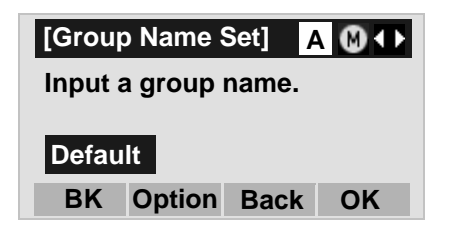

- **Note:**Up to 32 characters can be entered as a groupname. For details on character entry method, see [HOW TO INPUT CHARACTERS](#page-114-0) in chapter 4.
- STEP 6: Display returns to the **Group** screen. Make sure that the new group name takes effect.
- **Note:** You can set ringer tone  $(\rightarrow$  select 2 Ring Tone) and illumination types  $(\rightarrow$  select 3 Illumination) for calls routed to the specified group here. Ringer tone and illumination types can be set for "Name", "Group" and "Telephone set". The ringer tone and illumination types set for "Name" have higher priority than the types set for Group and Telephone set. Also, the ringer tone and illumination types for Group have higher priority than the types set for Terminal set.

# <span id="page-191-0"></span>**TO FIND A REGISTERED DATADT730**

## **• To Search by Group Name**

STEP 1: Open the **Directory** screen (see [TO ADD](#page-182-0) [NEW DATA](#page-182-0)).

## STEP 2: Select [1] Search on the Directory screen.

Select an item by either of the following operations.

- Highlight an item by using  $\langle \circlearrowright \rangle$ , and then press  $\langle \circlearrowleft \rangle$ , **of** or **OK** soft key.
- Press (**1** ) key.

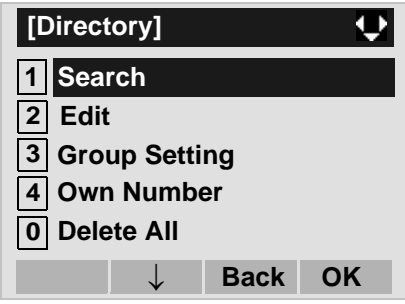

## STEP 3: Select [1] Group.

- Highlight an item by using  $\langle \circlearrowright)$ , and then press  $\langle \circlearrowleft \circ \rangle$ , or **OK** soft key.
- Press ( **1** ) key.

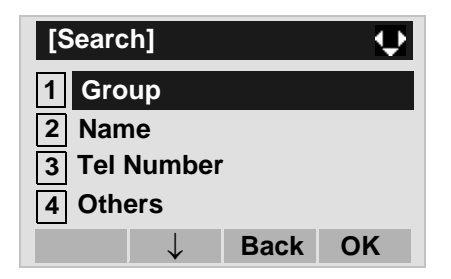

#### STEP 4: Select a target group.

In this example, **2 Colleagues** is selected.

Select an item by either of the following operations.

- Highlight an item by using  $\langle \circlearrowright \rangle$ , and then press or **OK** soft key.
- $\bullet$  Press  $(2)$  key, and then press  $(\circledast)$  or **OK** soft key.

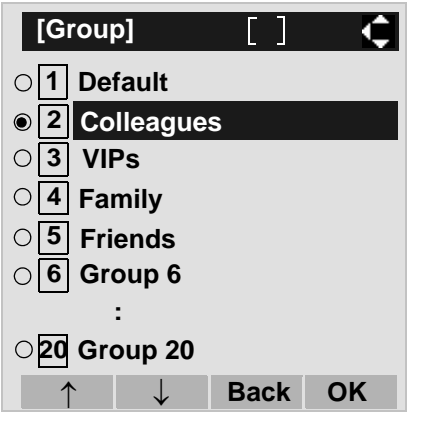

In the following **Directory (Name List)** screen, you can make a call to the selected party by pressing  $\langle \bullet \rangle$  or **Call** soft key. If two or more telephone numbers are assigned to an entry, a top priority telephone number will be dialed.

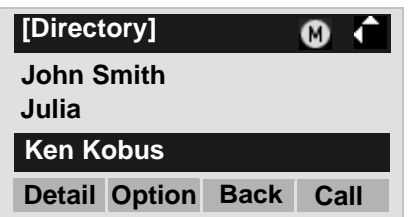

- **Note:** If no entry is set to the selected group, "No data" is issued.
- STEP 6: To display the detailed data for a specific name, press **Detail** soft key while the name is highlighted.
- **Note:** If two or more telephone numbers are assigned to an entry, a top priority telephone number is automatically selected when the Detail screen appears.

In the following **Detail** screen, you can make a call to the selected number by pressing or **Call** soft key.

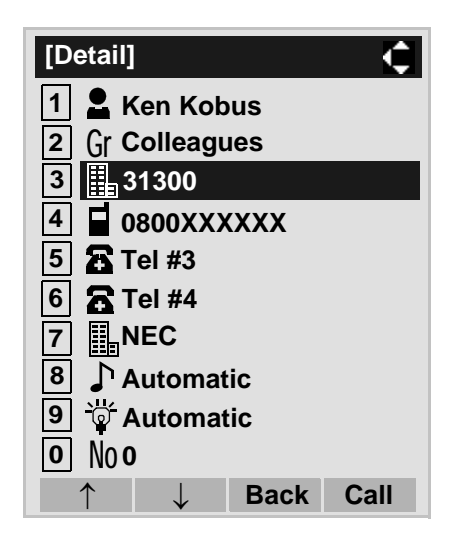

STEP 5: Select a target name by pressing  $\circledcirc$ .

## **• To Search by Name**

STEP 1: Open the **Directory** screen (see [TO ADD](#page-182-0) [NEW DATA](#page-182-0)).

STEP 2: Select **11 Search**.

Select an item by either of the following operations.

- Highlight an item by using  $(\circlearrowright)$ , and then press  $(\circlearrowright)$ ,
- or **OK** soft key.
- Press (**1** ) key.

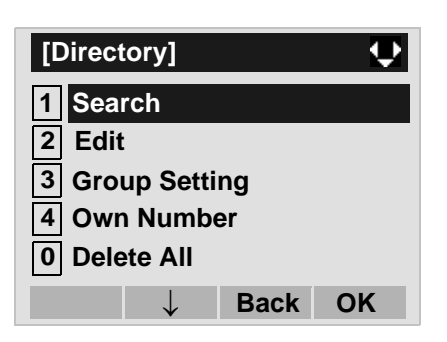

#### STEP 3: Select **2 Name**.

Select an item by either of the following operations.

- Highlight an item by using  $(\circlearrowright)$ , and then press  $(\circlearrowright)$ , or **OK** soft key.
- Press ( **2** ) key.

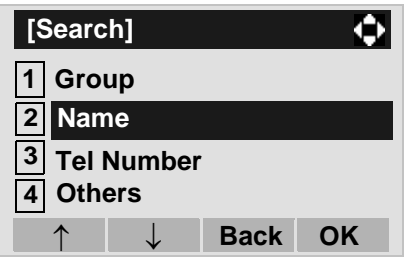

#### STEP 4: Enter a target name.

After entering the name, Press (**O**) or **OK** soft key.

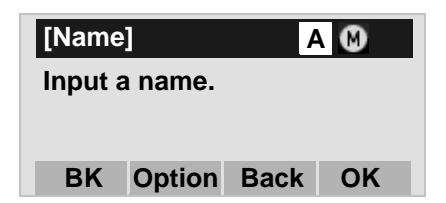

- **Note:** A distinction is made between upper case and lower case characters, according as the system settings. For example, "Ken Kobus" and "ken kobus" are distinguished as different character strings. For details, contact the System Administorator.
- **Note:** A blank space is also distinguished while searching database for a name.
- **Note:** Even if the name is not entered to the end, you can search for a name.
- **Note:** If there is no entry corresponding to the entered name, "No data" is issued.
- **Note:** Up to 32 characters can be entered as a company name. For details on character entry method, see [HOW TO INPUT CHARACTERS](#page-114-0).
- STEP 5: Select a target name by pressing (**O**)(Up/ **down-cursor**).

In the following **Directory (Name List)** screen, you can make a call to the selected party by pressing  $\langle \bullet \rangle$  or **Call** soft key. If two or more telephone numbers are assigned to an entry, a top priority telephone number will be dialed.

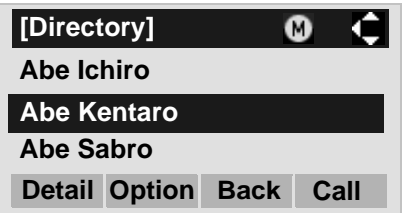

- STEP 6: To display the detailed data for a specific name, press **Detail** soft key while the name is highlighted.
- **Note:** If two or more telephone numbers are assigned to an entry, a top priority telephone number is automatically selected when the Detail screen appears.

In the following **Detail** screen, you can make a call to the selected number by pressing  $\langle \bullet \rangle$  or **Call** soft key.

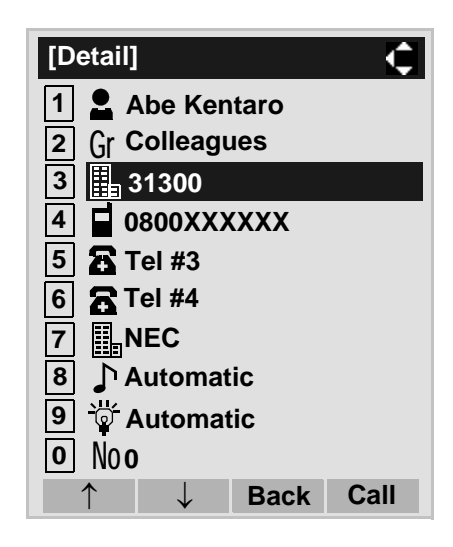

## **• To Search by Telephone Number**

STEP 1: Open the **Directory** screen (see [TO ADD](#page-182-0) [NEW DATA](#page-182-0)).

STEP 2: Select **[1] Search**.

Select an item by either of the following operations.

- Highlight an item by using  $(\circlearrowright)$ , and then press  $(\circlearrowright)$ , or **OK** soft key.
- Press (**1** ) key.

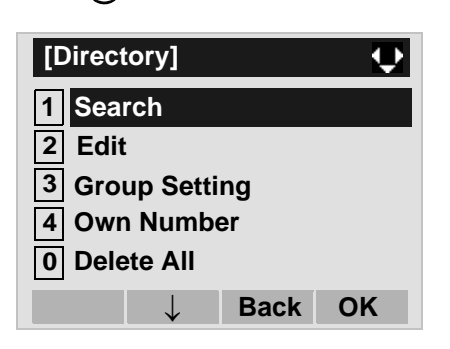

STEP 3: Select **13 Tel Number**.

Select an item by either of the following operations. • Highlight an item by using  $(\circlearrowright)$ , and then press  $(\circlearrowright)$ ,

- or **OK** soft key.
- $\bullet$  Press (  $\bf 3$  ) key.

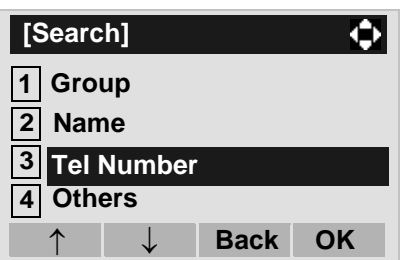

STEP 4: Enter a target telephone number.

After entering the number, press  $\langle \hat{\bullet} \rangle$  or **OK** soft key.

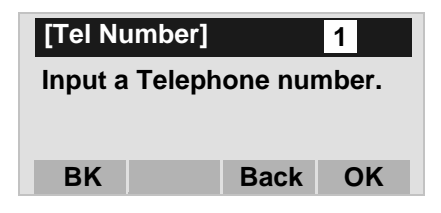

- **Note:** Even if the telephone number is not entered to the end, you can search for a telephone number.
- STEP 5: Select a target name by pressing  $\langle \circ \circ \rangle$ . In the following **Directory (Name List)** screen, you can make a call to the selected party by pressing  $\langle \bullet \rangle$  or **Call** soft key. If two or more telephone numbers are assigned to an entry, a top priority telephone number will be dialed.

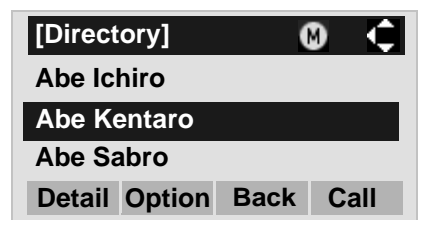

**Note:** If there is no entry corresponding to the entered number, "No data" is issued on the screen.

- STEP 6: To display the detailed data for a specific name, press **Detail** soft key while the name is highlighted.
- **Note:** If two or more telephone numbers are assigned to an entry, a top priority telephone number is automatically selected when the Detail screen appears.

In the following **Detail** screen, you can make a call to the selected number by pressing  $\langle \bullet \rangle$  or **Call** soft key.

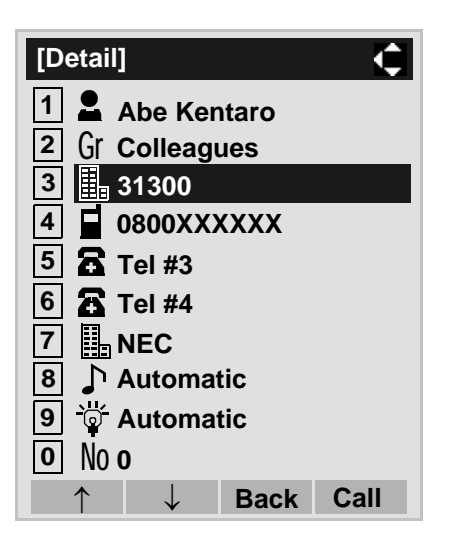

## **• To Search by Memory ID**

STEP 1: Open the **Directory** screen (see [TO ADD](#page-182-0) [NEW DATA](#page-182-0)).

## STEP 2: Select **1** Search.

Select an item by either of the following operations.

- Highlight an item by using  $(\circlearrowright)$ , and then press  $(\circlearrowright)$ , or **OK** soft key. 1<br>11<br>1
- Press ( **1** ) key.

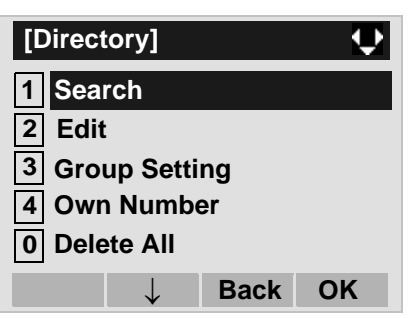

## STEP 3: Select **4** Others.

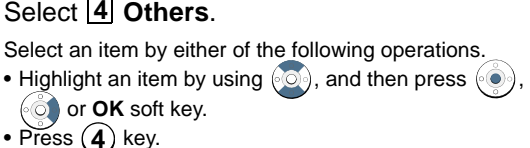

- or **OK** soft key.
- Press (  $\boldsymbol{4}$  ) key.

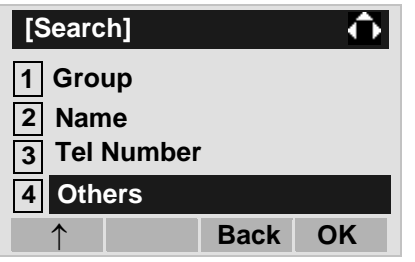

## STEP 4: Select [1] Memory ID.

Select an item by either of the following operations.

- Highlight an item by using  $\langle \circlearrowright \rangle$ , and then press  $\langle \circlearrowleft \rangle$ , **of** or **OK** soft key.
- Press ( **1** ) key.

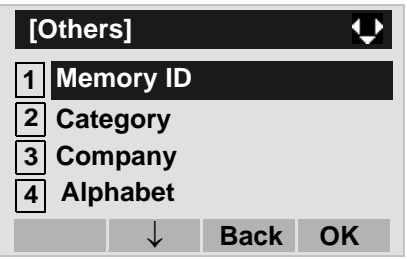

STEP 5: Enter a memory number (0-499). After entering the memory number, press  $\langle \bullet \rangle$  or **OK** soft key.

> The list of memory numbers will be displayed, with the entered memory number or the number closest to the entered number in front.

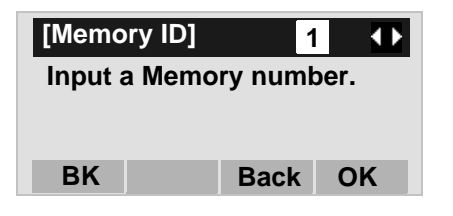

STEP 6: Select a target name by pressing (**O**)(Up/ **down-cursor**). In the following **Directory (Name List)** screen,

> you can make a call to the selected party by pressing  $\langle\bullet\rangle$  or **Call** soft key. If two or more tele

phone numbers are assigned to an entry, a top priority telephone number will be dialed.

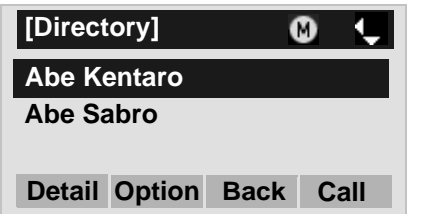

- **Note:** If no data exists in Directory, "No data" is issued on the screen.
- STEP 7: To display the detailed data for a specific name, press **Detail** soft key while the name is highlighted.
- **Note:** If two or more telephone numbers are assigned to an entry, a top priority telephone number is automatically selected when the Detail screen appears.

In the following **Detail** screen, you can make a call to the selected number by pressing  $\langle \bullet \rangle$  or **Call** soft key.

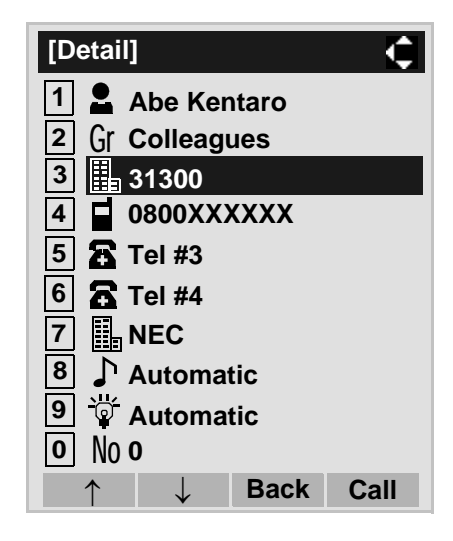

## **• To Search by Category**

STEP 1: Open the **Directory** screen (see [TO ADD](#page-182-0) [NEW DATA](#page-182-0)).

## STEP 2: Select **1** Search.

Select an item by either of the following operations.

- Highlight an item by using  $(\circlearrowright)$ , and then press  $(\circlearrowright)$ , 1<br>11<br>1
- or **OK** soft key.
- Press ( **1** ) key.

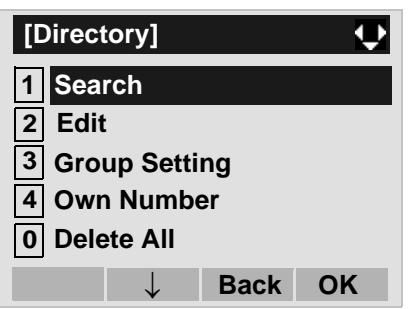

## STEP 3: Select **4** Others.

Select an item by either of the following operations.

- Highlight an item by using  $(\circlearrowright)$ , and then press  $(\circlearrowright)$ , or **OK** soft key. **4**<br>it o 4
- Press  ${\bf (4)}$  key.

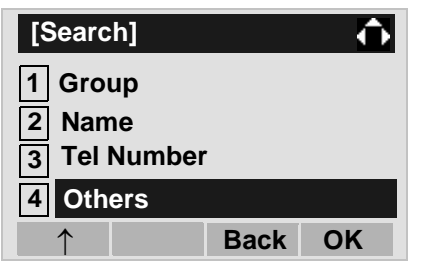

## STEP 4: Select **2 Category**.

Select an item by one of the following operations.

- Highlight an item by using  $\langle \circlearrowright \rangle$ , and then press  $\langle \circlearrowleft \rangle$ , **of** or **OK** soft key.
- Press ( **2** ) key.

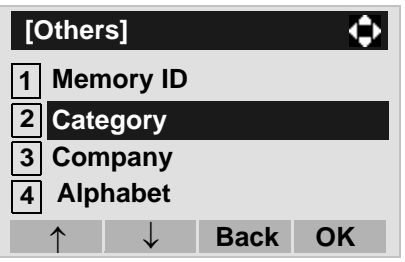

#### STEP 5: Select a desired category.

In this example, [1] Company is selected. Select an item by one of the following operations. • Highlight an item by using  $\langle \circlearrowright \rangle$ , and then press or **OK** soft key. • Press ( **1** ) key, and then press  $(\bullet)$  or **OK** soft key. **[Category]**

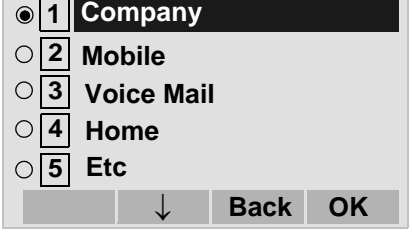

STEP 6: Select a target name by pressing  $\circledcirc$ . In the following **Directory (Name List)** screen, you can make a call to the selected party by pressing  $\circled{e}$  or **Call** soft key. If two or more telephone numbers are assigned to an entry, a top priority telephone number will be dialed.

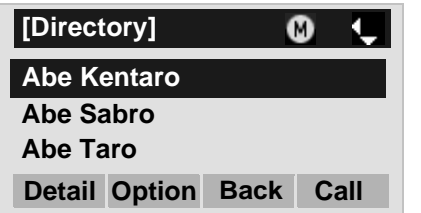

- **Note:** If there is no entry corresponding to the selected category, "No data" is issued on the screen.
- STEP 7: To display the detailed data for a specific name, press **Detail** soft key while the name is highlighted.
- **Note:** If two or more telephone numbers are assigned to an entry, a top priority telephone number is automatically selected when the Detail screen appears.

In the following **Detail** screen, you can make a call to the selected number by pressing  $\langle \bullet \rangle$  or **Call** soft key.

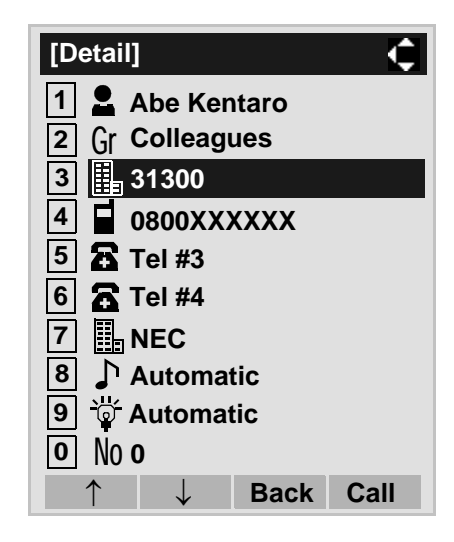

## **• To Search by Company Name**

STEP 1: Open the **Directory** screen (see [TO ADD](#page-182-0) [NEW DATA](#page-182-0)).

## STEP 2: Select **11 Search**.

Select an item by either of the following operations.

- Highlight an item by using  $(\circlearrowright)$ , and then press  $(\circlearrowright)$ , or **OK** soft key.
- 
- Press (**1** ) key.

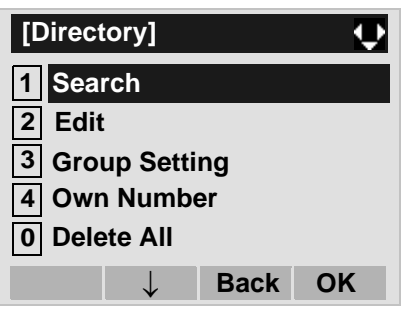

#### STEP 3: Select **I4I Others**.

Select an item by either of the following operations.

- Highlight an item by using  $(\circlearrowright)$ , and then press  $(\circlearrowright)$ , or **OK** soft key.
- Press ( **4** ) key.

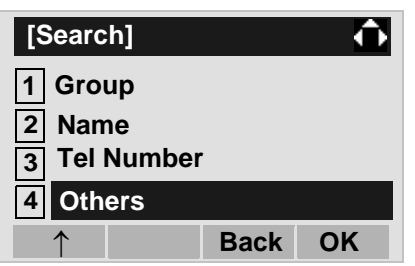

## STEP 4: Select **3** Company.

Select an item by either of the following operations.

- Highlight an item by using  $\langle \circlearrowright \rangle$ , and then press  $\langle \circlearrowleft \rangle$ , **of** or **OK** soft key.
- $\bullet$  Press (  $\bf 3$  ) key.

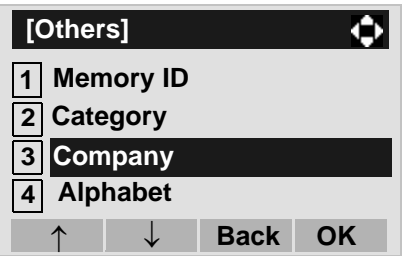

## STEP 5: Enter a company name.

After entering the name, Press  $\langle \bullet \rangle$  or **OK** soft key.

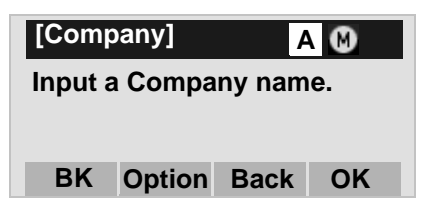

- **Note:** A distinction is made between upper case and lower case characters. For example, "Ken Kobus" and "ken kobus" are distinguished as different character strings.
- **Note:** A blank space is also distinguished while searching database for a name.
- **Note:** Even if the name is not entered to the end, you can search for a name.
- **Note:** Up to 32 characters can be entered as a company name. For details on character entry method, see [HOW TO INPUT CHARACTERS](#page-114-0).

STEP 6: Select a target name by pressing  $\circledcirc$ . In the following **Directory (Name List)** screen, you can make a call to the selected party by pressing  $\langle\bullet\rangle$  or **Call** soft key. If two or more telephone numbers are assigned to an entry, a top priority telephone number will be dialed.

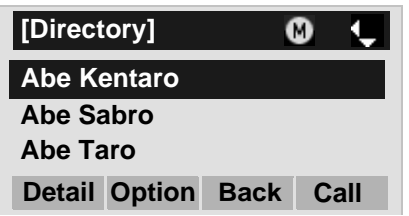

- **Note:** If there is no entry corresponding to the selected Company, "No data" is issued on the screen.
- STEP 7: To display the detailed data for a specific name, press **Detail** soft key while the name is highlighted.
- **Note:** If two or more telephone numbers are assigned to an entry, a top priority telephone number is automatically selected when the Detail screen appears.

In the following **Detail** screen, you can make a call to the selected number by pressing  $\langle \bullet \rangle$  or **Call** soft key.

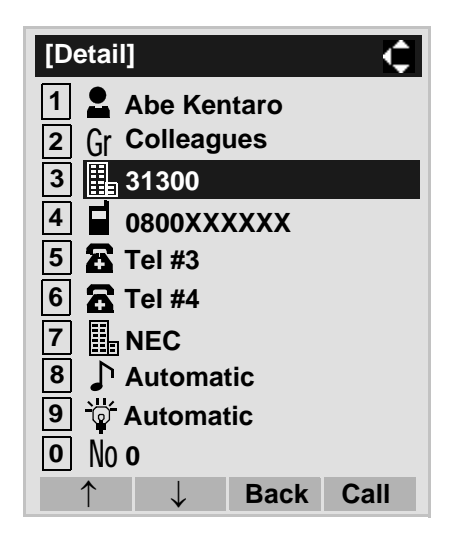

## **• To Search by Alphabet**

STEP 1: Open the **Directory** screen (see [TO ADD](#page-182-0) [NEW DATA](#page-182-0)).

## STEP 2: Select **11 Search**.

Select an item by either of the following operations.

- Highlight an item by using  $(\circlearrowright)$ , and then press  $(\circlearrowright)$ , or **OK** soft key.
- Press (**1** ) key.

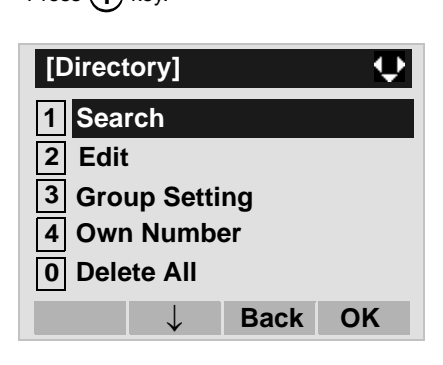

## STEP 3: Select **I4I Others**.

Select an item by either of the following operations.

• Highlight an item by using  $(\circlearrowright)$ , and then press  $(\circlearrowright)$ , or **OK** soft key. • Press **(4**) key.

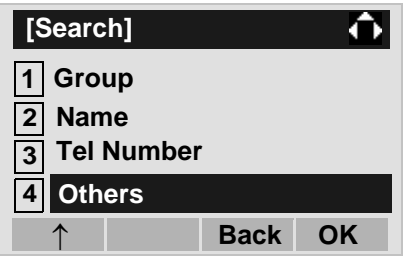

## STEP 4: Select **[4] Alphabet**.

Select an item by either of the following operations.

- Highlight an item by using  $\langle \circlearrowright \rangle$ , and then press  $\langle \circlearrowleft \rangle$ , or **OK** soft key.
- Press ( **4** ) key.

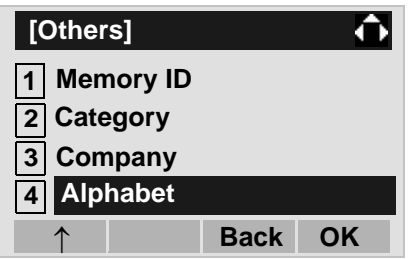

## STEP 5: Select **a desired group of alphabets**.

In this example, [1] ABC is selected.

- Highlight an item by using  $\langle \circlearrowright \rangle$ , and then press or **OK** soft key.
- Press (  $\mathbf{0}$  ) key, and then press  $(\circledast)$  or **OK** soft key.

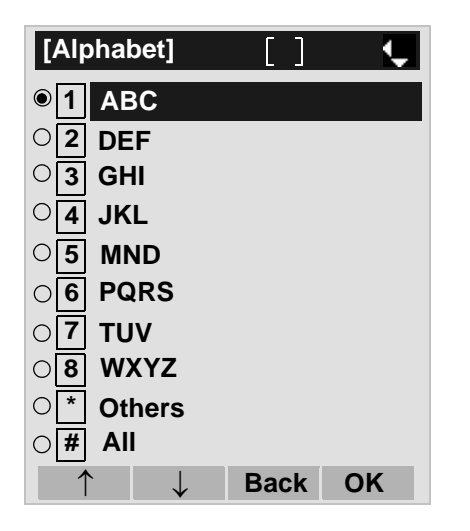

- soft key. **Note:** Select **\* Others** to find names which begin with a character other than alphabet such as numerics or symbols.
- STEP 6: Select a target name by pressing  $\circledcirc$ . In the following **Directory (Name List)** screen, you can make a call to the selected party by pressing  $\circled{ }$  or **Call** soft key. If two or more telephone numbers are assigned to an entry, a top priority telephone number will be dialed.

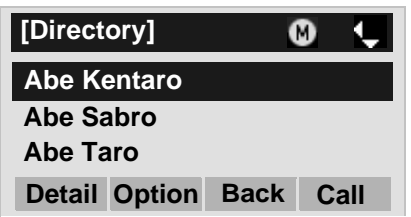

- **Note:** If there is no entry corresponding to the group of alphabets, "No data" is issued on the screen.
- STEP 7: To display the detailed data for a specific name, press **Detail** soft key while the name is highlighted.
- **Note:** If two or more telephone numbers are assigned to an entry, a top priority telephone number is automatically selected when the Detail screen appears.

In the following **Detail** screen, you can make a call to the selected number by pressing  $\langle \bullet \rangle$  or **Call** 

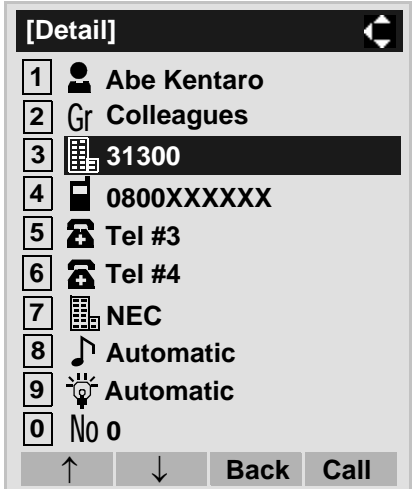

# <span id="page-205-0"></span>**TO MAKE A CALL FROM DIRECTORYDT730**

- **Note:** While Directory screen is being displayed, you cannot make a call by dialing a telephone number.
- **• To Make a Call from Name List Screen**
- STEP 1: Display the **Directory (Name List)** screen for a target party (see [TO FIND A REGISTERED](#page-191-0) [DATA](#page-191-0)).

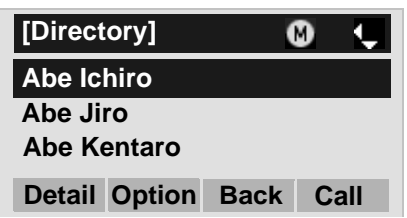

STEP 2: Select a target name and then make a call. Select a target name by pressing  $(0)$ , and then press  $\langle \bullet \rangle$  or **Call** soft key to make a call to the selected party.

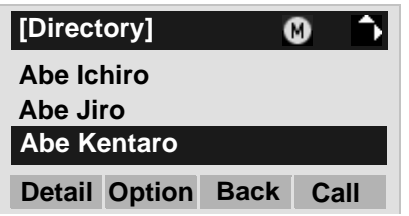

- **Note:** If multiple telephone numbers are registered to a target party, a call is made to the first priority telephone number.
- **• To Make a Call from Detail Screen**
- STEP 1: Display the **Detail** screen for a target party (see [TO FIND A REGISTERED DATA](#page-191-0)).
- **Note:** If two or more telephone numbers are assigned to an entry, a top priority telephone number is automatically selected when the Detail screen appears.

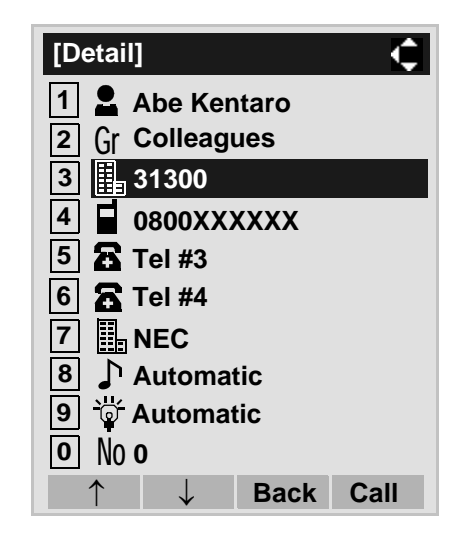

STEP 2: Select a target telephone number and then make a call.

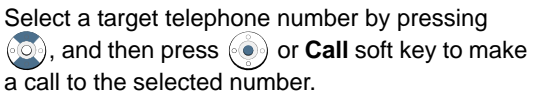

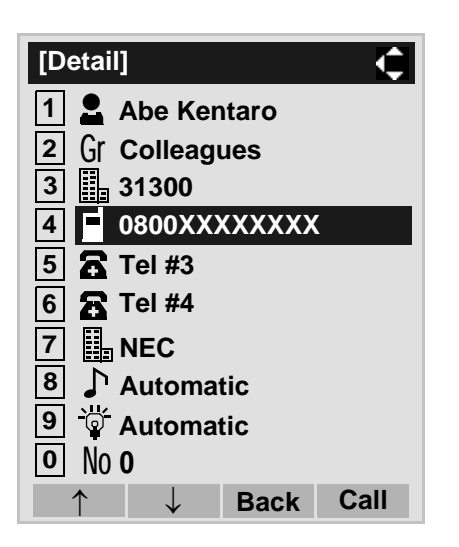

# <span id="page-206-1"></span><span id="page-206-0"></span>**TO ADD PREFIX TO NUMBER DT730**

## **• To Set Prefix**

When making a call, a prefix can be added to telephone numbers to be dialed. Prefixes need to be set in advance.

- STEP 1: While indicating the current time on LCD, press (<sup>Menu</sup>) key to open the **Menu** screen.
- STEP 2: Select **5 Setting** on the Menu screen.

Select an item by either of the following operations.

• Highlight an item by using  $(\circlearrowright)$ , and then press  $(\circlearrowright)$ , or **OK** soft key.

• Press (*5* ) key.

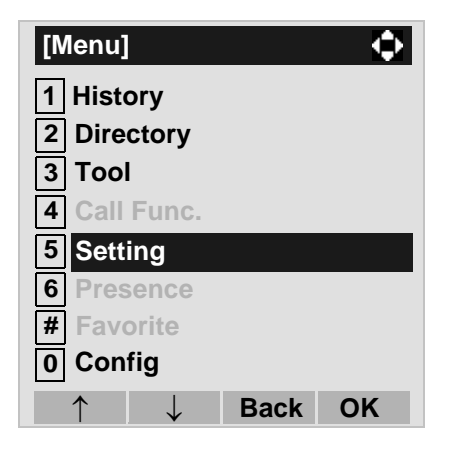

## STEP 3: Select [1] User Setting.

Select an item by either of the following operations.

- Highlight an item by using  $\langle \circlearrowright$ , and then press  $\langle \circlearrowleft \circ \rangle$ , **or OK** soft key.
- Press (**1** ) key.

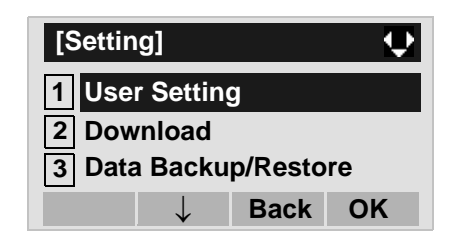

STEP 4: Select **I2I Talk**.

- Highlight an item by using  $\langle \circlearrowright \rangle$ , and then press  $\langle \circlearrowleft \rangle$ , or **OK** soft key.
- Press ( **2** ) key.

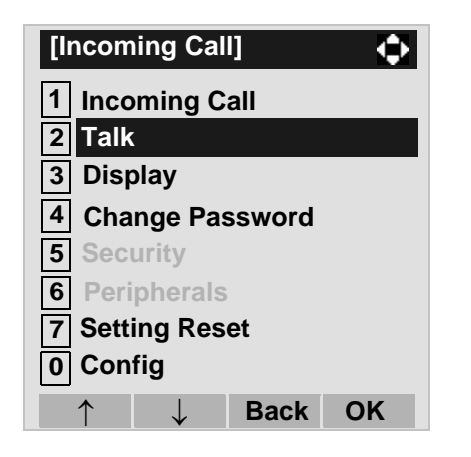

STEP 5: Select **5 Prefix**.

Select an item by either of the following operations.

- Highlight an item by using  $(\circlearrowright)$ , and then press  $(\circlearrowright)$ , or **OK** soft key.
- 

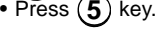

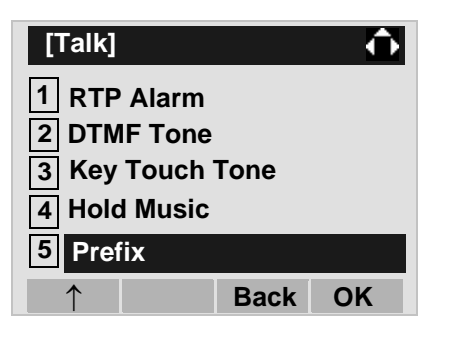

## STEP 6: Select **1 Prefix 1**.

Select an item by either of the following operations.

• Highlight an item by using  $(\circlearrowright)$ , and then press  $(\circlearrowright)$ ,

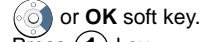

• Press **(1** ) key.

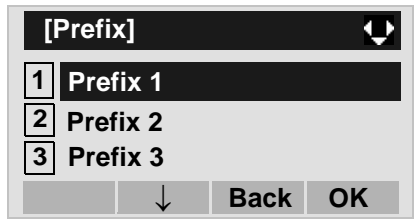

STEP 7: Enter a prefix by using the digit keys. After entering the prefix, press  $\langle \bullet \rangle$  or **OK** soft key.

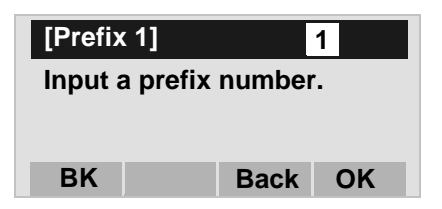

- STEP 8: The display goes back the Prefix screen at STEP 5. If multiple prefixes need to be set, repeat STEP 6 and STEP 7. In that case, select **Prefix 2** and **Prefix 3**.**2 3**
- **Note:** A maximum of 10 digits (0-9, \* and #) can be set as a prefix.
- **Note:** When prefix is added, up to 32 digits including the prefix can be sent as dial number.
- **• To Add Prefix When Making A Call**
- STEP 1: Display the **Name List** screen for a target party (see [TO FIND A REGISTERED DATA](#page-191-0)).

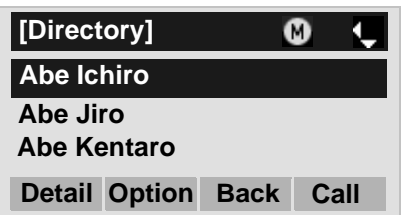

STEP 2: Select a target name and display Sub Menu. Select a target name by pressing  $\langle \bullet \rangle$ , and then press (<sup>Menu</sup>) key or **Option** soft key.

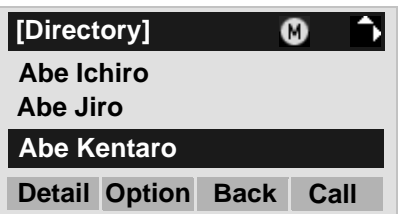

**Note:** If multiple telephone numbers are registered to a target party, a call is made to the first priority telephone number.

## STEP 3: Select [<u>1</u>] Prefix.

Select an item by one of the following operations.

- Highlight an item by using  $(\circlearrowright)$ , and then press  $(\circlearrowright)$ , or **OK** soft key.
- $\bullet$  Press  $(\mathbf{1})$  key, and then press  $(\circledast)$ ,  $(\circledast)$  or **OK** soft  $\bullet$ key.

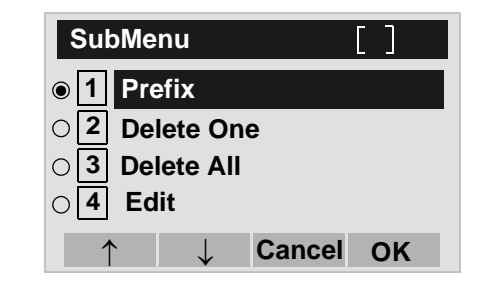

STEP 4: Predetermined prefixes are displayed. Select a prefix and then press  $\langle \bullet \rangle$  or **OK** soft key to make a call.

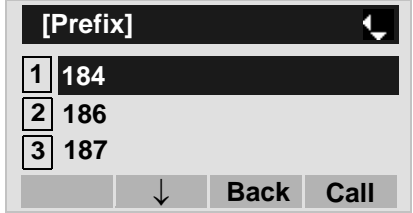

# <span id="page-208-0"></span>**TO EDIT DIRECTORY DATA DT730**

STEP 1: Display the **Name List** screen for a target party (see [TO FIND A REGISTERED DATA](#page-191-0)).

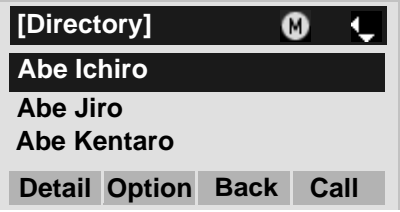

STEP 2: Select a target name and display Sub Menu.

Select a target name by pressing  $\circ$ , and then press (<sup>Menu</sup>) key or **Option** soft key.

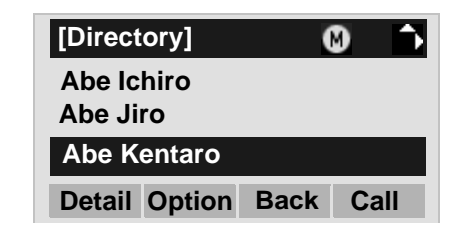

STEP 3: Select **14 Edit.** 

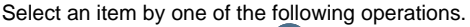

• Highlight an item by using  $(\circlearrowright)$ , and then press  $(\circlearrowright)$ , or **OK** soft key. • Press  $(4)$  key, and then press  $( \circledast )$ ,  $( \circledast )$  or **OK** soft key.

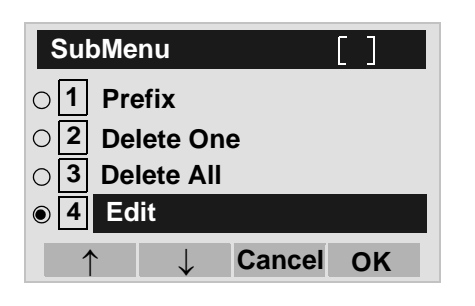

STEP 4: On the **Edit** screen, the detailed data for the selected name is displayed. Modify the necessary data by referring to [TO ADD NEW DA-](#page-182-0)[TA](#page-182-0).

> After the data modification is complete, press **Save** soft key on the Edit screen.

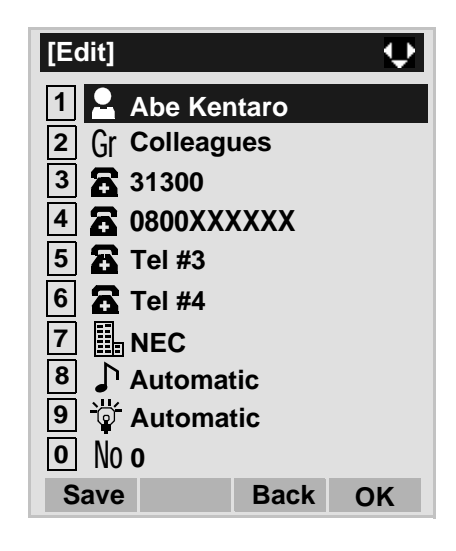

# <span id="page-209-0"></span>**TO DELETE ALL DATA DT730**

- STEP 1: Open the **Directory** screen (see [TO ADD](#page-182-0) [NEW DATA](#page-182-0)).
- STEP 2: Select **|0| Delete All**.

- Highlight an item by using  $(\circlearrowright)$ , and then press  $(\circlearrowright)$ , or **OK** soft key.
- Press ( **0** ) key.

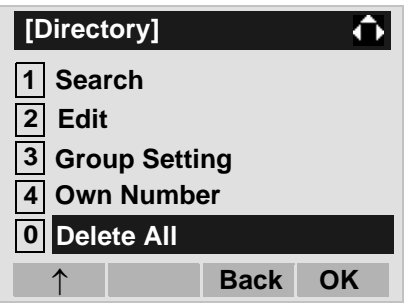

STEP 3: Press  $\circledast$  or **OK** soft key to delete all the data.

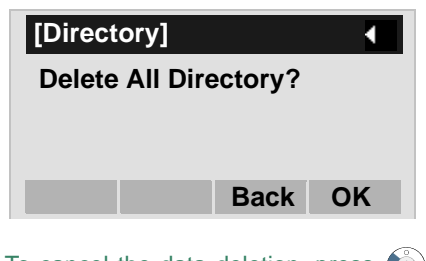

- **Note:**To cancel the data deletion, press  $\ddot{\odot}$  or **Back** soft key.
- STEP 4: After all the directory data is deleted, the display changes as follows:

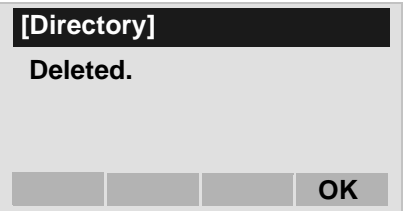

STEP 5: Press  $\circledast$  or OK soft key.

# <span id="page-210-0"></span>**TO DELETE A SPECIFIC DATA DT730**

STEP 1: Display the **Name List** screen for a target party (see [TO FIND A REGISTERED DATA](#page-191-0)).

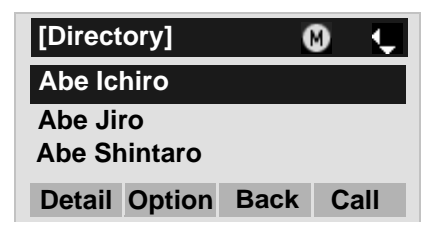

STEP 2: Select a name to be deleted and display Sub Menu.

> Select a target name by pressing  $\langle \circ \rangle$ , and then press (<sup>Menu</sup>) key or **Option** soft key.

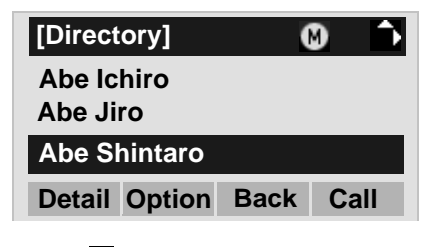

STEP 3: Select **2 Delete One**.

- Highlight an item by using  $\langle \circlearrowright)$ , and then press  $\langle \circlearrowleft \circ \rangle$ , or **OK** soft key.
- Press  $(2)$  key, and then press  $( \circledast )$ ,  $( \circledast )$  or **OK** soft key

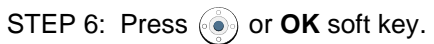

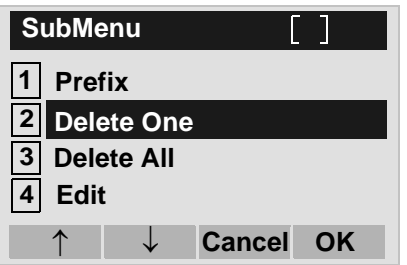

STEP 4: The following confirmation message appears. Press  $\textcircled{\tiny{\textcircled{\tiny{}}}}$  or **OK** soft key to delete the appropriate directory data.

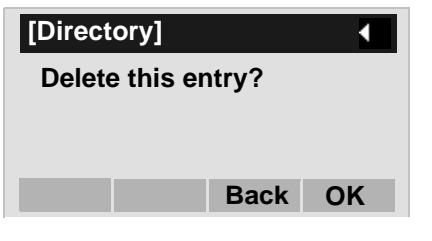

- **Note:**To cancel the data deletion, press  $\odot$  or **Cancel** soft key.
- STEP 5: After the appropriate directory data is deleted, the display changes as follows:

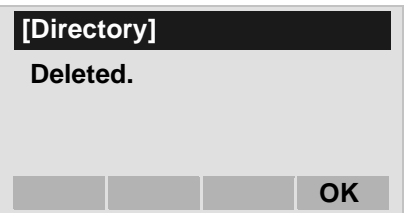

# 7. CALL HISTORY OPERATION

This chapter explains the Call History feature of DT Series. By using Call History, you can make a call with simple operation.

Call History feature allows the telephone to register up to 50 records (for DT730 Series)/10 records (for DT330 Series) into its memory. If exceeding 50 records/10 records, a record will be deleted in order of occurrence.

#### **FOR DT730 SERIES**

- •[TO VIEW CALL HISTORY](#page-213-0)
- •[TO MAKE A CALL FROM CALL HISTORY](#page-215-0)
- • [TO ADD CALL HISTORY DATA TO](#page-216-0)  **[DIRECTORY](#page-216-0)**
- • [TO EDIT DIRECTORY DATA FROM CALL](#page-219-0) **[HISTORY](#page-219-0)**
- •[TO DELETE ALL DATA](#page-222-0)
- •[TO DELETE A SPECIFIC DATA](#page-223-0)

#### **FOR DT330 SERIES**

- •[TO VIEW CALL HISTORY](#page-225-0)
- •[TO MAKE A CALL FROM CALL HISTORY](#page-228-0)
- •[TO DELETE ALL DATA](#page-229-0)
- •[TO DELETE A SPECIFIC DATA](#page-230-0)
- **Note:** Register call history data to Personal Directory as necessary. Call History data will be cleared when powering off the telephone. However, call history data can be backed up to your PC. About Backup/ Restore, see "[TO BACKUP PERSONAL SET-](#page-88-0)[TINGS"](#page-88-0) or "[TO RESTORE PERSONAL SET-](#page-93-0)[TINGS"](#page-93-0) in "3.TERMINAL SETUP".
- **Note:** The call history data that is stored in the memory of each telephone cannot be added to Phonebook (both System Phonebook and Local Phonebook) controlled by the system.

# **7.1 FOR DT730 SERIES**

# <span id="page-213-0"></span>**TO VIEW CALL HISTORY DT730**

- STEP 1: While indicating the current time on LCD, press (<sup>Menu</sup>) key to open the **Menu** screen.
- **Note:** This feature is available for DT730 Series. DT710 Series does not support this feature. The following are examples of LCD display of DT730 Series.

DT730 Series

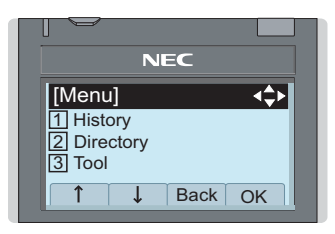

## STEP 2: Select [1] History.

Select an item by either of the following operations.

- Highlight an item by using  $(\circlearrowright)$ , and then press  $(\circlearrowright)$ ,
- or **OK** soft key.
- Press (**1** ) key.

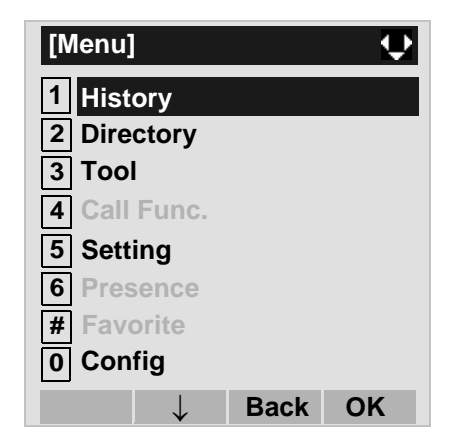

#### STEP 3: Select a kind of calls.

In this example, 13 Incoming is selected.

- Highlight an item by using  $\langle \circlearrowright$ , and then press  $\langle \circlearrowleft \circ \rangle$ , or **OK** soft key.
- $\bullet$  Press  $\sf{(3)}$  key.

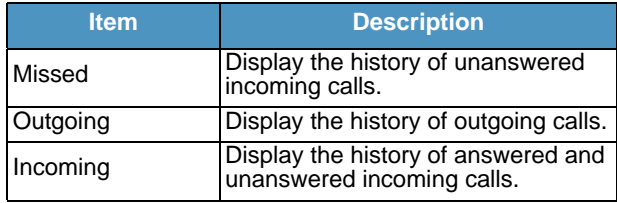

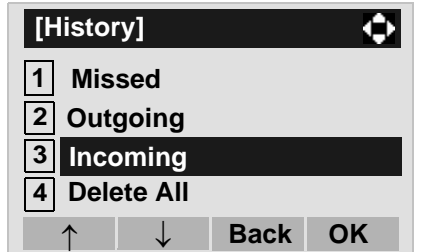

STEP 4: The history data of the last received call is displayed.

> If two or more records exist, use  $\circledcirc$  or  $\uparrow/\downarrow$  soft key to display the next/former records.

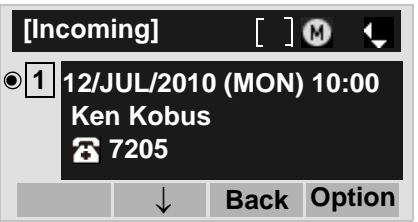

- **Note:**For unanswered incoming calls,  $\blacktriangle$  will be displayed on the left of the name.
- **Note:** If you make/answer a call to/from the telephone number which is registered to Personal Directory, the corresponding name will be displayed as call history data.
- **Note:** If there is no history data, "No data" will be displayed on LCD.
- **Note:**To go back to former menu (STEP 3), press  $\circled{)}$ or **Back** soft key.

# <span id="page-215-0"></span>**TO MAKE A CALL FROM CALL HIS-TORY DT730**

**Note:** While the history data is displayed, you cannot make a call by dialing a telephone number.

## **(CASE 1)**

STEP 1: Display call history data of a target telephone number (see [TO VIEW CALL HISTORY](#page-213-0)).

> The following is an example when a history data of Incoming Calls is displayed.

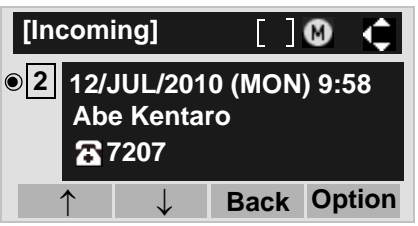

STEP 2: Press  $\langle \bullet \rangle$  key to make a call to the telephone number.

## **(CASE 2)**

STEP 1: Display call history data of a target telephone number (see [TO VIEW CALL HISTORY](#page-213-0)).

> The following is an example when a history data of Incoming Calls is displayed.

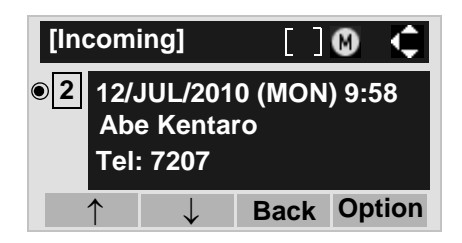

STEP 2: On the above screen, press (Menu) key or **Option** soft key to display the following Sub Menu.

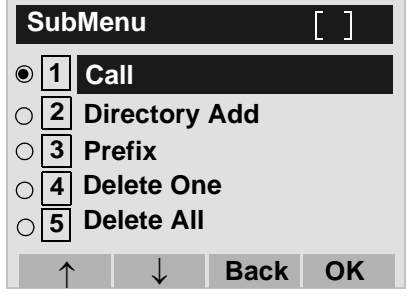

- STEP 3: To make a call, select [1] Call (by using or pressing (**1** ) key) and then press  $\textcircled{\scriptsize\bullet}$  ), or **OK** soft key.
- **Note:** When making a call from Call History, a prefix can be added to the dial number. In that case, select **3 Prefix** on the SubMenu (indicated at STEP 2 of CASE 2) to display the Prefix screen. On the Prefix screen, choose a prefix to be added to the dial number. Also, prefixes need to be set in advance. For details on setting of prefix, see [TO ADD PREFIX TO NUMBER](#page-206-1) in Chapter 6 Directory Operation.
# **TO ADD CALL HISTORY DATA TO DIRECTORY DT730**

STEP 1: Display call history data of a target telephone number (see [TO VIEW CALL HISTORY](#page-213-0)).

> The following is an example when history data of an Incoming Call is displayed.

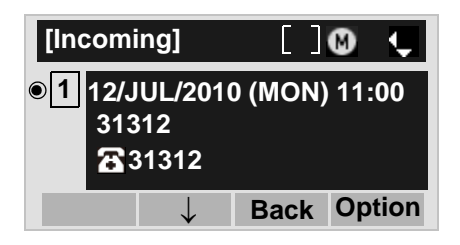

key or **Option** soft key while displaying the call history data for the target telephone number. Menu

STEP 2: The following Sub Menu is displayed. Select **Directory Add**. **2**

Select an item by either of the following operations.

- Highlight an item by using  $(\circlearrowright)$ , and then press  $(\circlearrowright)$ , or **OK** soft key.
- Press  $(2)$  key, and then press  $( \circledast )$ ,  $( \circledast )$  or **OK** soft key

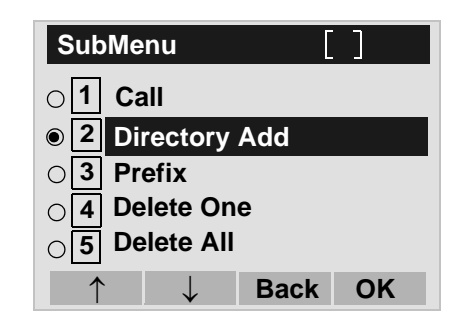

## STEP 3: Select [**1] New**.

Select an item by either of the following operations.

 $\bullet$  Highlight an item by using  $(\circlearrowright)$  , and then press  $(\circlearrowright)$  , or **OK** soft key.

• Press (**1** ) key.

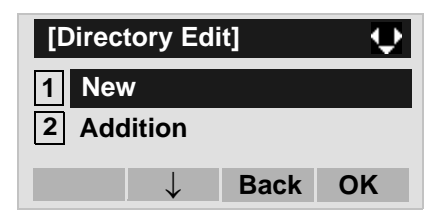

STEP 4: Select a category.

In this example, [1] **Company** is selected.

Select an item by either of the following operations.

- Highlight an item by using  $\langle \circlearrowright \rangle$ , and then press or **Next** soft key.
- Press (1) key, and then press  $(\bullet)$  or **Next** soft key.

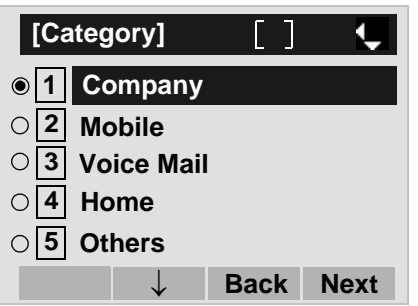

Selectable categories are as follows:

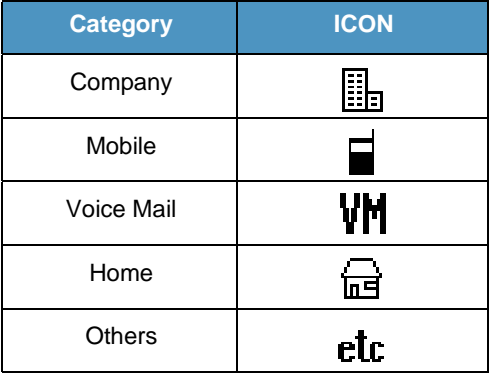

STEP 5: Select either **11 Disable** or **2 Enable**.

A maximum of four telephone numbers can be set to an entry. If  $[2]$  Enable is selected here, the telephone number which is being edited will be given top priority. In that case, the telephone number is automatically selected when you make a call without specifying a specific telephone number.

Select an item by either of the following operations.

• Highlight an item by using  $\langle \circlearrowright \rangle$ , and then press or **OK** soft key.

• Press  $(1)$  or  $(2)$  key, and then press  $\langle \bullet \rangle$  or **OK** soft key.

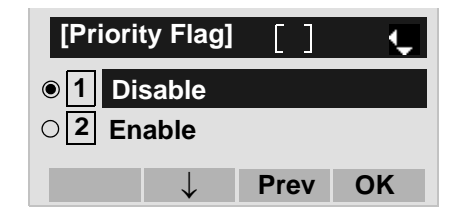

STEP 6: The following **Edit** screen is displayed. "31312" has been registered to Tel #1.

> See "[TO ADD NEW DATA](#page-182-0)" in Chapter 6 Directory Operation, and register detailed data (such as name, group, etc) to directory.

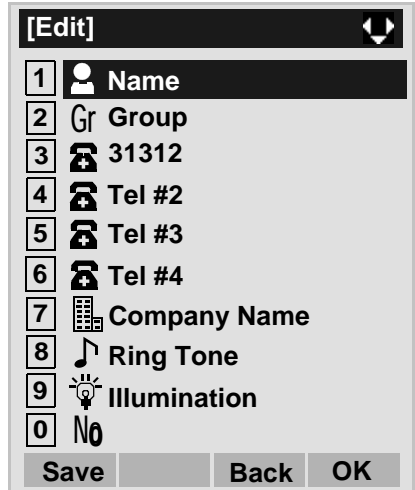

**Note:** If the corresponding data is not stored in the directory, only the telephone number will be displayed as Tel #1.

**Note:** If the corresponding data has already stored in the directory, the detailed data (such as name group, etc.) is displayed.

# **TO EDIT DIRECTORY DATA FROM CALL HISTORY DT730**

STEP 1: Display call history data of a target telephone number (see [TO VIEW CALL HISTORY](#page-213-0)).

> The following is an example when history data of an Incoming Call is displayed.

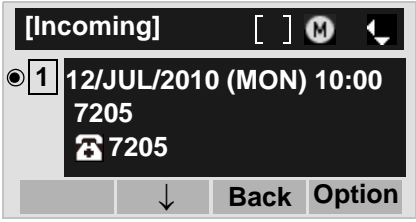

Press (Menu) key or **Option** soft key while displaying the call history data for the target telephone number. (Menu)

STEP 2: The following Sub Menu is displayed. Select **Directory Add**. **2**

Select an item by either of the following operations.

- Highlight an item by using  $\langle \circlearrowright)$ , and then press  $\langle \circlearrowleft \circ \rangle$ , or **OK** soft key.
- Press  $(2)$  key, and then press  $(②)$ ,  $(③)$  or **OK** soft key

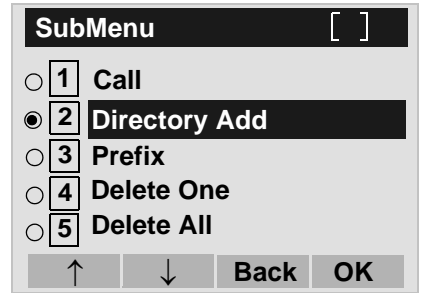

### STEP 3: Select **2 Addition**.

Select an item by either of the following operations.

- Highlight an item by using  $(\circlearrowright)$ , and then press  $(\circlearrowright)$ , or **OK** soft key.
- Press ( **2** ) key.

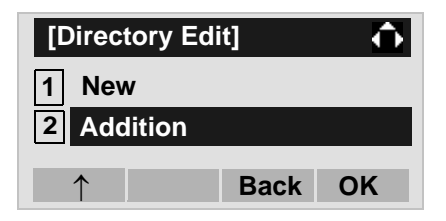

STEP 4: Select a search method.

See [TO FIND A REGISTERED DATA](#page-191-0) for theprocedure of the searching method. In this example, **1 Group** is selected. Select an item by either of the following operations. • Highlight an item by using  $(\circlearrowright)$ , and then press  $(\circlearrowright)$ ,  $\bullet$  or **OK** soft key. • Press (**1** ) key.

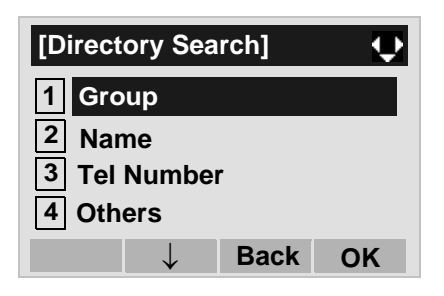

STEP 5: Select a group.

In this example, **2 Colleagues** is selected.

- Select an item by either of the following operations. • Highlight an item by using  $\langle \circlearrowright \rangle$ , and then press
- or **OK** soft key.
- Press ( **2** ) key, and then press  $(\bullet)$  **OK** soft key

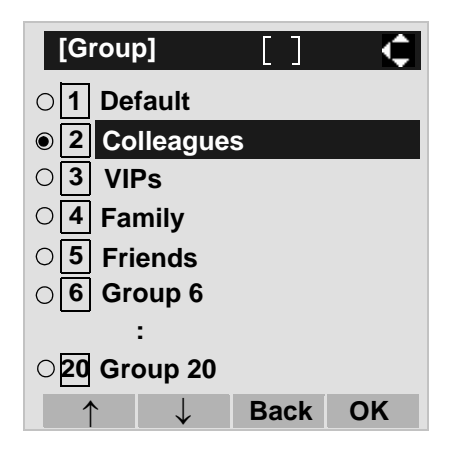

STEP 6: The names belonging to Colleagues are displayed as the following example.

> Select a name and then press  $\binom{2}{1}$  or **OK** soft key.

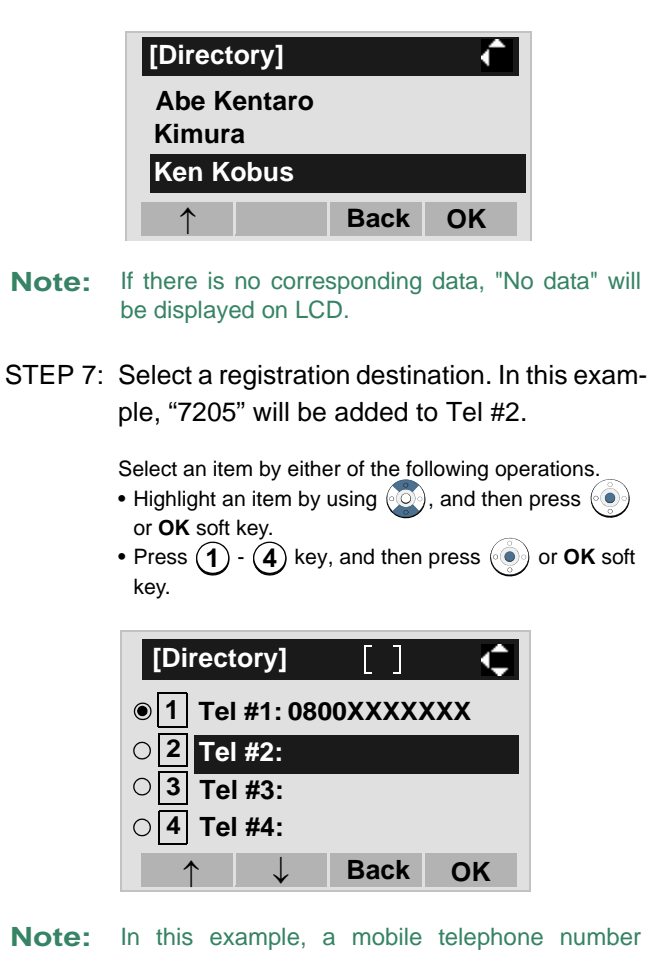

"0800XXXXXXX" has already been registered to Tel #1. If you select Tel #1 here, "0800XXXXXXX" will be overwritten with "7205".

STEP 8: Select a Category to which the telephone

number belongs.

In this example, [1] **Company** is selected.

Select an item by either of the following operations.

- Highlight an item by using  $\langle \circlearrowright \rangle$ , and then press or **OK** soft key.
- Press ( $\textbf{1}$  ) key, and then press  $\langle \textcolor{red}{\bullet} \rangle$  or **OK** soft key.

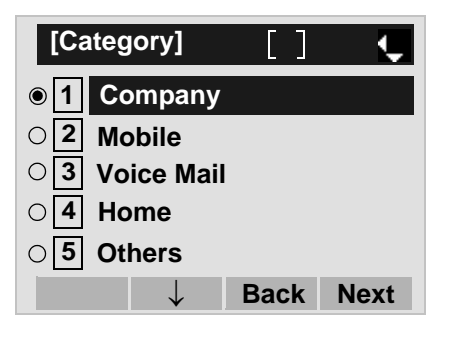

## STEP 9: Select either **1** Disable or **2** Enable.

A maximum of four telephone numbers can be set to an entry. If  $[2]$  Enable is selected here, the telephone number which is being edited will be given top priority. In that case, the telephone number is automatically selected when you make a call without specifying a specific telephone number.

Select an item by either of the following operations.

- Highlight an item by using  $\langle \circlearrowright \rangle$ , and then press or **OK** soft key.
- Press  $(1)$  or  $(2)$  key, and then press  $\langle \bullet \rangle$  or **OK** soft key.

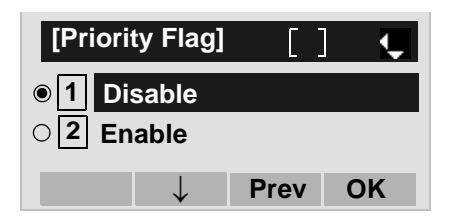

STEP 10:The display moves to the **Edit** screen of Directory. "7205" has been registered to Tel #2. See [TO EDIT DIRECTORY DATA](#page-208-0) in Directory Operation, and edit the data as necessary.

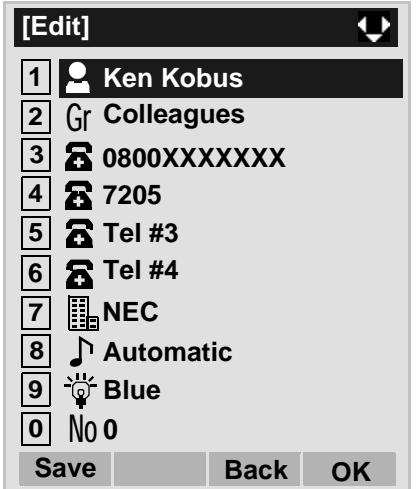

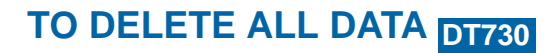

STEP 1: While indicating the current time on LCD, press (<sup>Menu</sup>) key to open the **Menu** screen.

STEP 2: Select [1] History.

Select an item by either of the following operations.

- Highlight an item by using  $(\circlearrowright)$ , and then press  $(\circlearrowright)$ , or **OK** soft key.
- Press (**1** ) key.

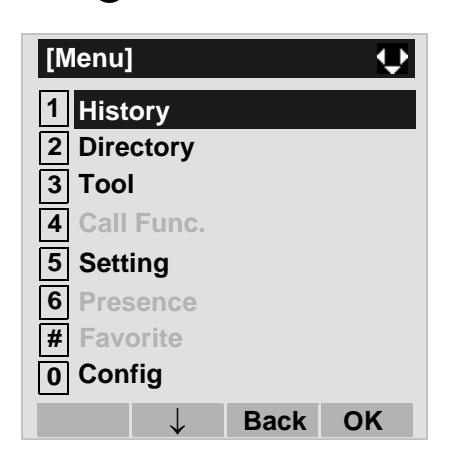

STEP 3: Select **[4] All Delete**.

Select an item by either of the following operations.

- Highlight an item by using  $(\circlearrowright)$ , and then press  $(\circlearrowright)$ ,
- or **OK** soft key.
- Press (**4** ) key.

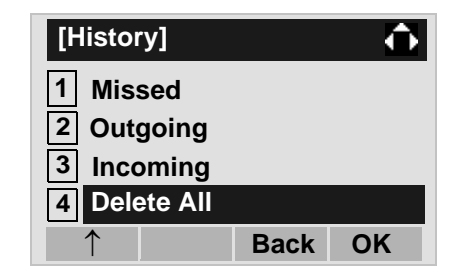

STEP 4: The following confirmation message appears. Press  $\langle \bullet \rangle$  or **OK** soft key to delete all the data.

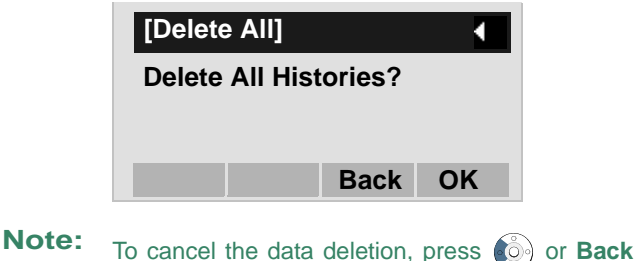

STEP 5: After all history data is deleted, the display changes as follows. Press  $\textcircled{\scriptsize{\textcircled{\tiny\circ}}}$  or OK soft key.

soft key.

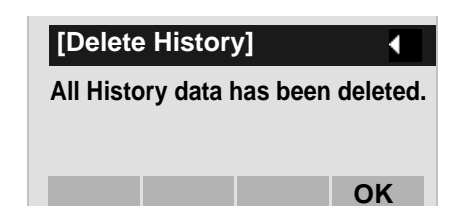

# **TO DELETE A SPECIFIC DATA DT730**

STEP 1: Display call history data of a target telephone number referring to [TO VIEW CALL HISTO-](#page-213-0)[RY](#page-213-0).

Incoming Calls is displayed.

The following is an example when a history data of

**[Incoming]**  $\bullet$ **In the State** L **1 12/JUL/2010 (MON) 11:00 Ken Kobus 31310 Back Option** ↓

Press (Menu) key or **Option** soft key while displaying the call history data for the target telephone number. (Menu)

STEP 2: The following Sub Menu is displayed. Select **Delete One**.**4**

Select an item by either of the following operations.

- Highlight an item by using  $(\circlearrowright)$ , and then press  $(\circlearrowright)$ , or **OK** soft key.
- Press  $(4)$  key, and then press  $($ **O** $)$ ,  $($ **O** $)$  or **OK** soft key.

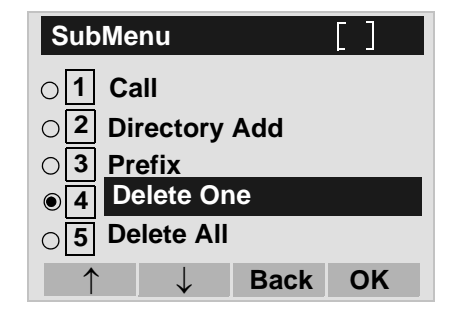

- **Note:** By selecting **5 Delete All**, all records of Incoming Call can be deleted.
- STEP 3: The following confirmation message appears. Press  $\binom{2}{\bullet}$  or **OK** soft key to delete the appropriate history data.

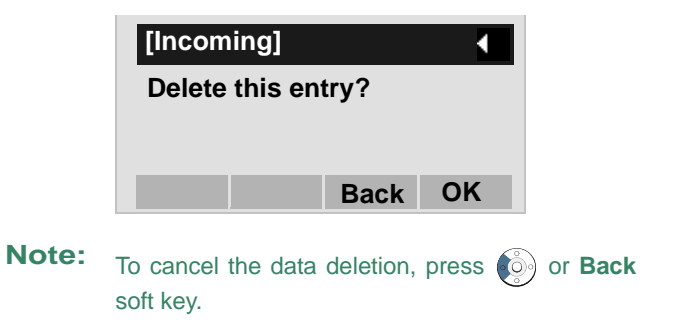

STEP 4: After the appropriate call history data is deleted, the display changes as follows. Press or **OK** soft key.

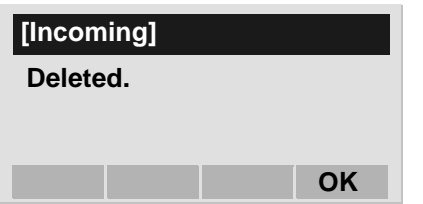

# **7.2 FOR DT330 SERIES**

# <span id="page-225-0"></span> $\bf TO$  VIEW CALL HISTORY  $\bf \overline{DT330}$

- **• TO VIEW DATA OF INCOMING CALL/OUTGOING CALL**
- STEP 1: While indicating the current time on LCD, press (<sup>Menu</sup>) key to open the **Menu** screen.
- **Note:** This feature is DT730 Series and DT330 Series. The following are examples of LCD displays of DT730 Series and DT330 Series.

#### DT330 Series

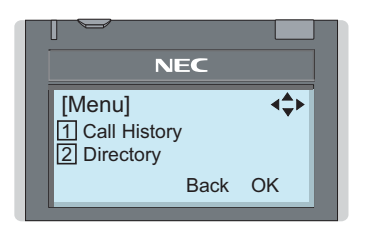

### STEP 2: Select [1] Call History.

- Select an item by either of the following operations.
- Highlight an item by using  $\langle \circlearrowright)$ , and then press  $\langle \circlearrowleft \circ \rangle$ ,
- or **OK** soft key.

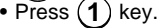

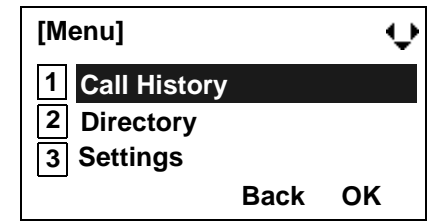

STEP 3: Select a kind of calls. In this example,  $\boxed{1}$  **Incoming Calls** is selected. Select an item by either of the following operations. • Highlight an item by using  $(\circlearrowright)$ , and then press  $(\circlearrowright)$ , or **OK** soft key.

• Press (**1** ) key.

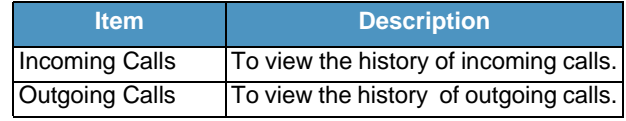

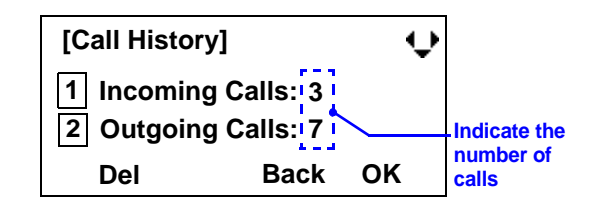

STEP 4: The history data of the last received call is displayed. If name information of the caller exists, the name is displayed as follows:

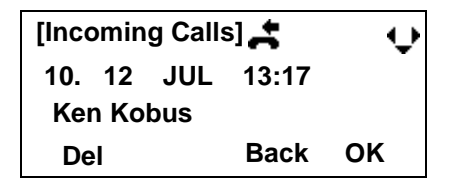

- **Note:** There are two types of incoming call: Answered Call and Missed Call. When history data of missed calls is displayed on the screen, appears on the top line of the screen.
- STEP 5: To view the telephone number of the caller,  $pres<sub>6</sub>$

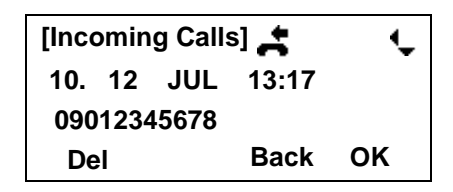

- **Note:**If two or more records exist, use  $\langle \circ \rangle$  to display the next/former records (or pressing an appropriate digit key). For example, press "0" key to display the tenth record.
- **Note:** If no history data is saved, "No data" will be displayed on LCD.
- **Note:**To go back to name display, press  $\left( \hat{\circ} \right)$  key. For the telephone without the cursor key, switching between "name" and "telephone number" cannot be performed.
- **Note:** To go back to former menu (STEP 3), press **Back** soft key.
- **Note:** If the telephone number of the caller is not received (due to Caller ID blocking, public phone or out of area, etc.), "Private" is displayed on LCD.

## **• TO VIEW DATA OF MISSED CALL ONLY**

STEP 1: While indicating the current time on LCD, press  $\langle \bullet \rangle$  key to open **Shortcut** screen.

## *스* VM

#### **19:20 PM MON 12 JUL 2010**

Note:  $\triangle$  indicate that the telephone has received a missed call.

> **IIM** indicate that the telephone has received a voice mail.

## STEP 2: Select **1 Missed Calls**.

- Select an item by either of the following operations.
- Highlight an item by using  $(\circlearrowright)$ , and then press  $(\circlearrowright)$ , or **OK** soft key.
- Press (**1** ) key.

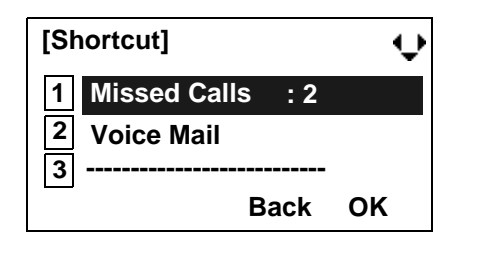

**Note:**• When voice mail service is not used,  $2$  -----------" is displayed instead of "|2| Voice Mail".

STEP 3: The history data of the last received call is displayed. If name information of the caller exists, the name is displayed as follows:

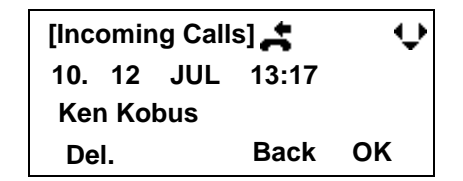

- **Note:**If two or more records exist, use  $\circledcirc$  key to display the next/former records (or pressing an appropriate digit key). For example, press "0" key to display the tenth record.
- **Note:** To go back to former menu (STEP 3), press **Back** soft key.
- **Note:** If the telephone number of the caller is not received (due to Caller ID blocking, public phone or out of area, etc.), "Private" is displayed on LCD.

# **TO MAKE A CALL FROM CALL HIS-TORY DT330**

STEP 1: Display the call history data of the target telephone number (see [TO VIEW CALL HISTO-](#page-225-0)[RY](#page-225-0)).

> The following is an example when the history data of an incoming call is displayed.

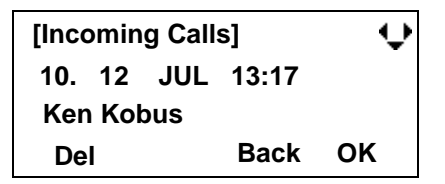

- STEP 2: Press  $\circledast$  key while the history data for the target telephone number is displayed on LCD.
- **Note:** While the history data is displayed, you cannot make a call by dialing a telephone number.

# **TO DELETE ALL DATA DT330**

STEP 1: Select [1] Call History on the Menu screen.

Select an item by either of the following operations.

- Highlight an item by using  $(\circlearrowright)$ , and then press  $(\circlearrowright)$ , or **OK** soft key.
- Press (**1** ) key.

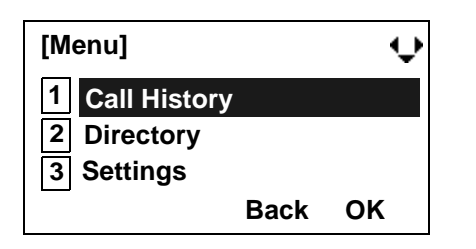

STEP 2: Select a kind of calls.

In this example,  $\boxed{1}$  **Incoming Calls** is selected. Select an item by either of the following operations.

- Highlight an item by using  $(\circlearrowright)$ , and then press  $(\circlearrowright)$ ,
- or **OK** soft key.
- Press **(1**) key.

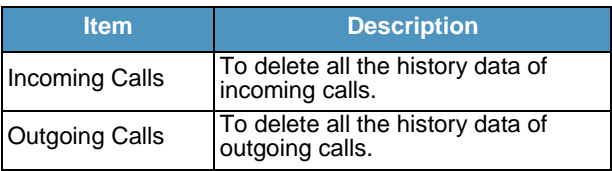

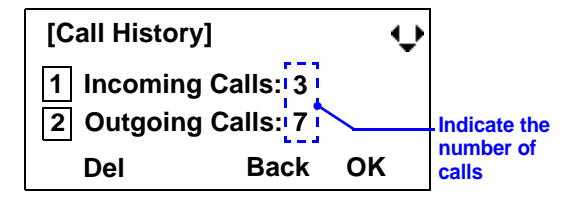

STEP 3: Press **Del** soft key. The display changes as follows:

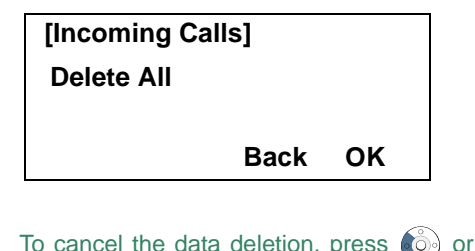

- **Note:**To cancel the data deletion, press  $\left( \hat{\mathbb{O}} \right)$  or **Back** soft key.
- STEP 4: Press  $\circledast$  or **OK** soft key to delete all the history data of selected call type.

# **TO DELETE A SPECIFIC DATA DT330**

STEP 1: Display the call history data which you want to delete (see [TO VIEW CALL HISTORY](#page-225-0)). The following is an example when the history data of an incoming call is displayed.

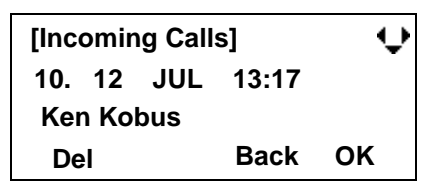

STEP 2: Press **Del** soft key. The display changes as follows:

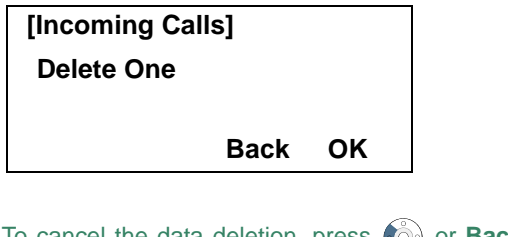

- **Note:**To cancel the data deletion, press  $\odot$  or **Back** soft key.
- STEP 3: Press  $\circledast$  or OK soft key to delete the selected history data.

This page is for your notes.

# 8. SPECIFICATIONS

# **TECHNICAL SPECIFICATIONS**

The following shows the technical specifications of DT 300 Series.

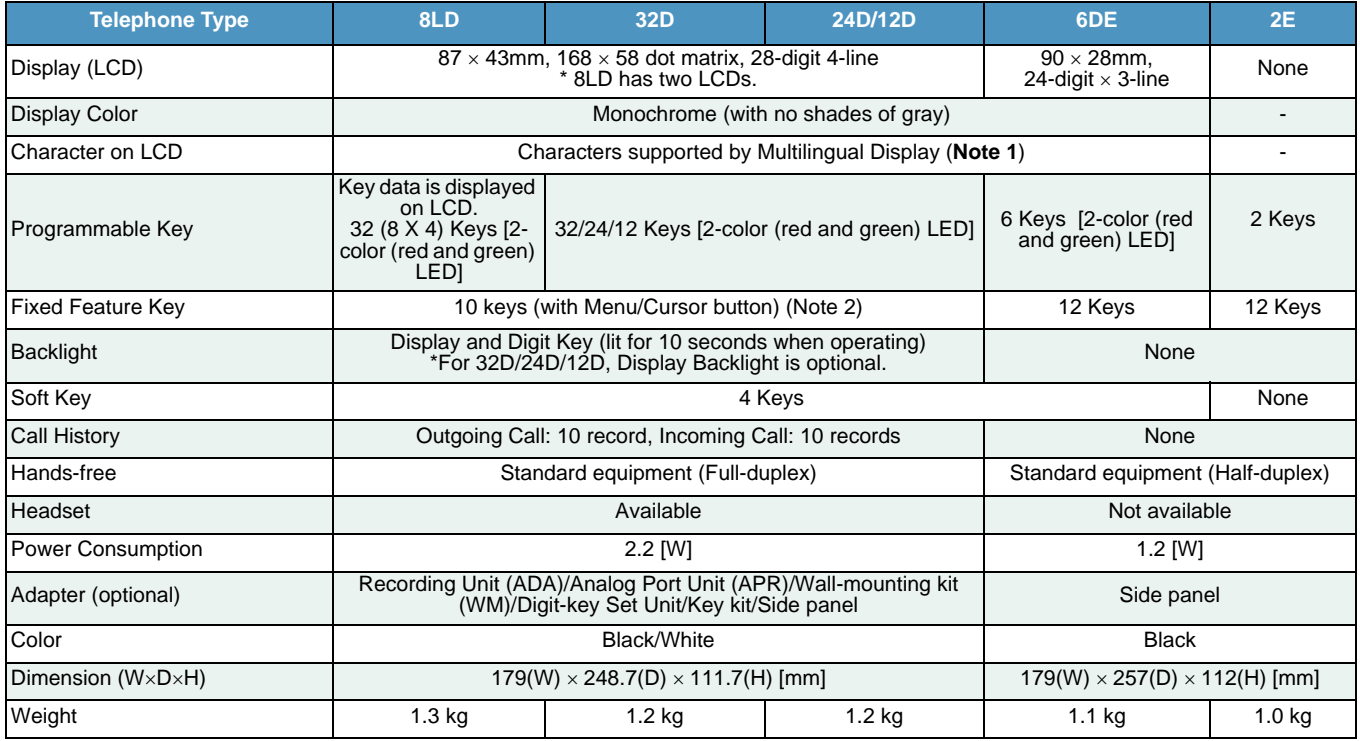

**Note 1:**6DE does not support the display in Russian.

**Note 2:**Optional Retro key kit supplies 12 Fixed Feature Keys

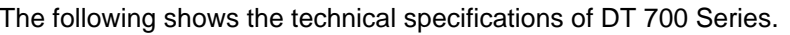

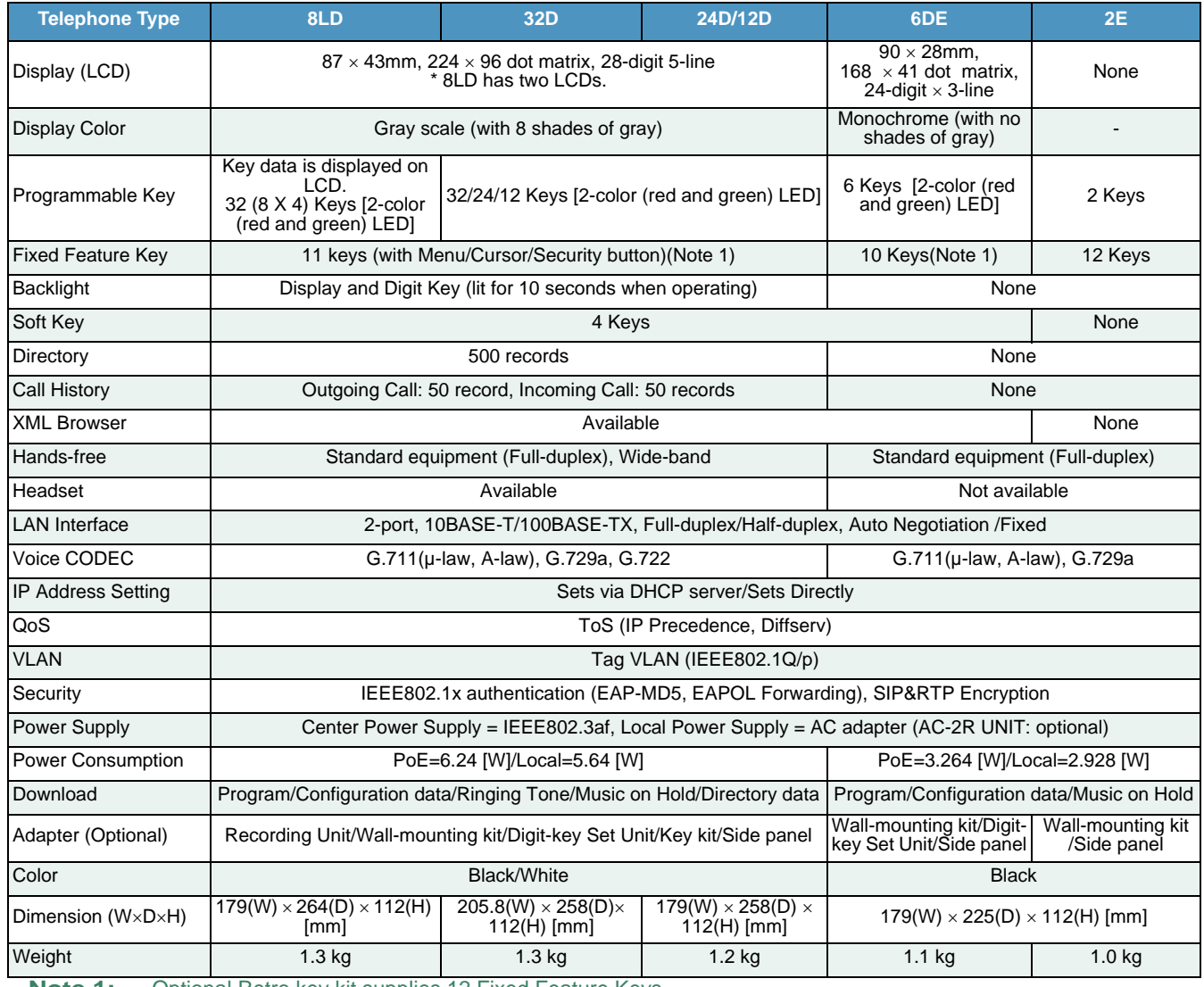

**Note 1:** Optional Retro key kit supplies 12 Fixed Feature Keys

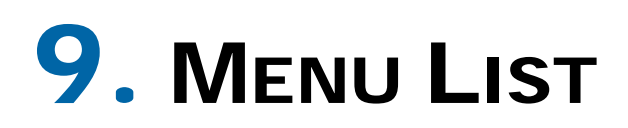

## **MENU LIST FOR DT730 SERIES**

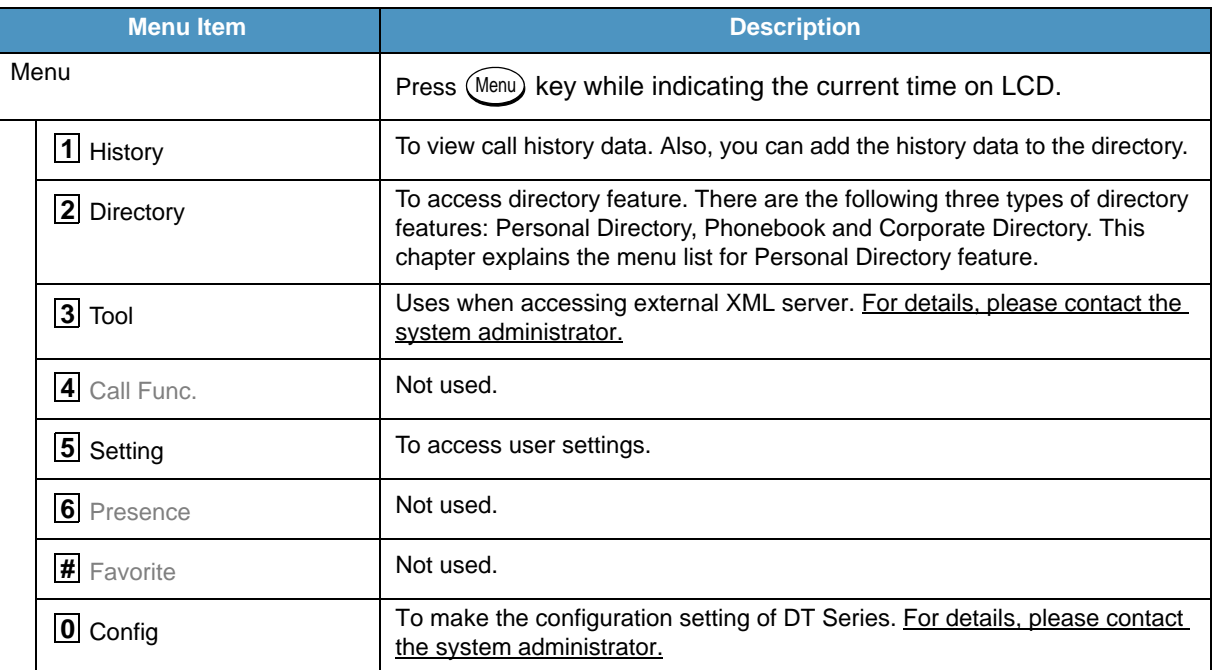

## Menu List For [<u>1</u>] History

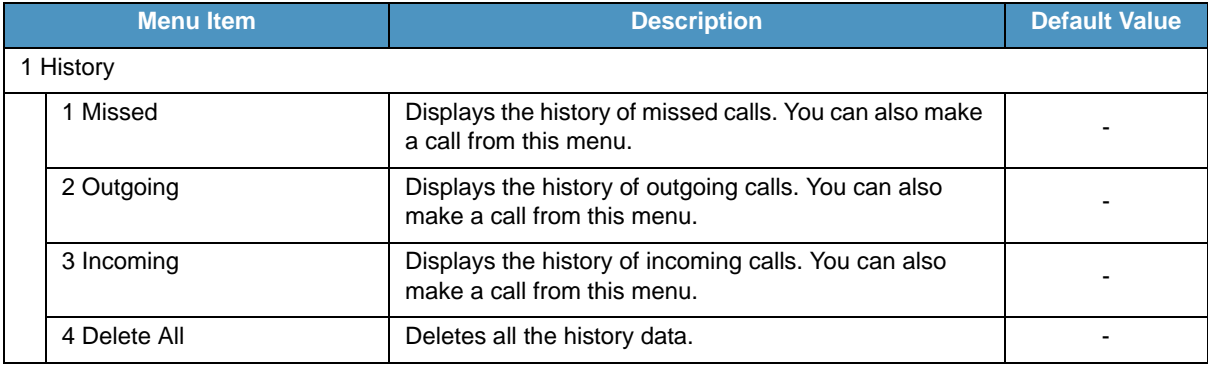

## SubMenu (Press (Menu) key or **Option** soft key while the history data is displayed)

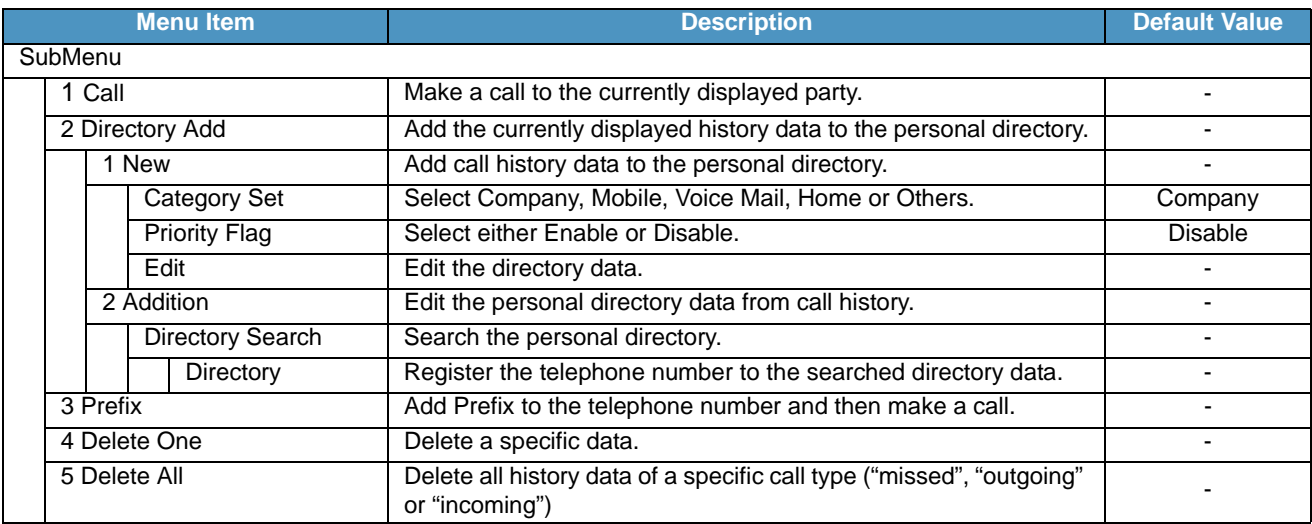

## Menu List For <u>[2</u>] Directory

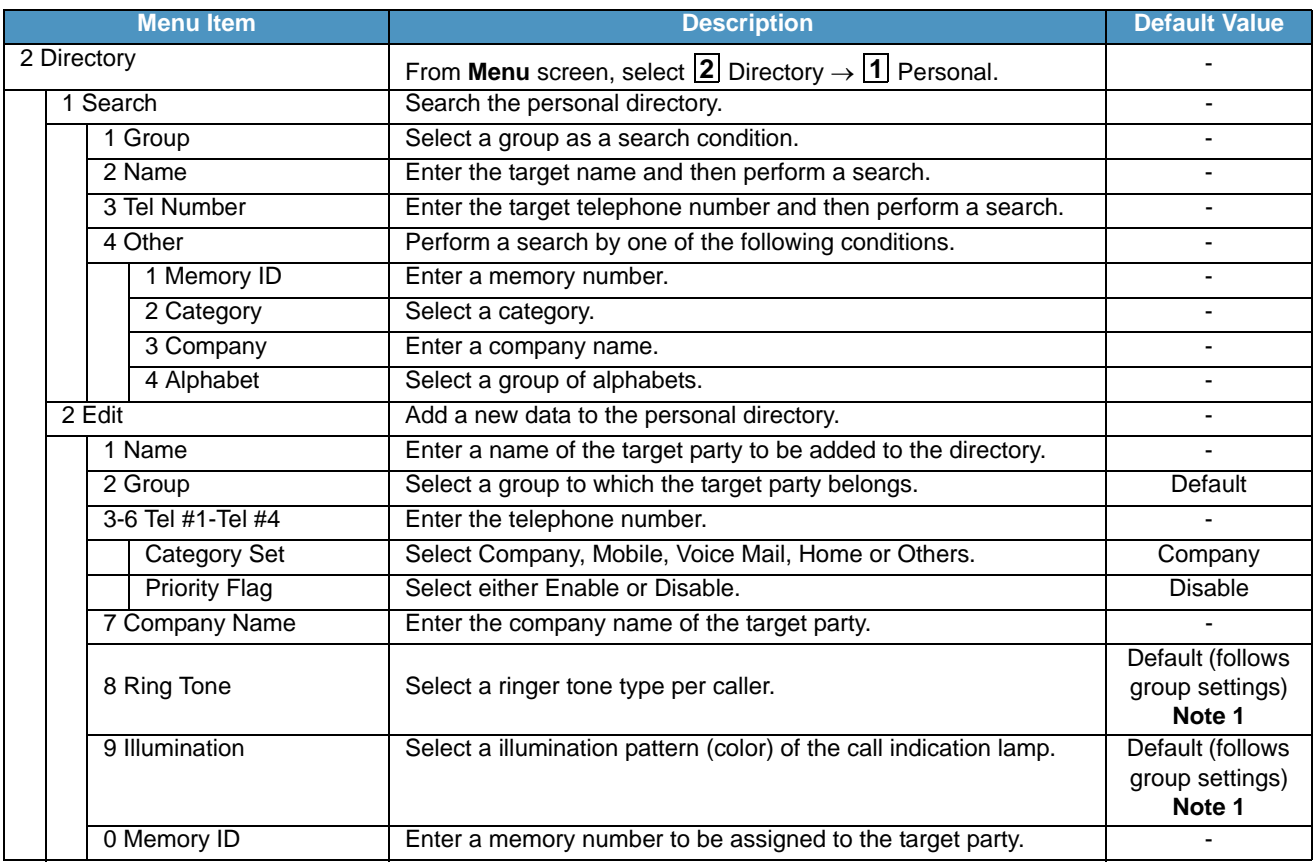

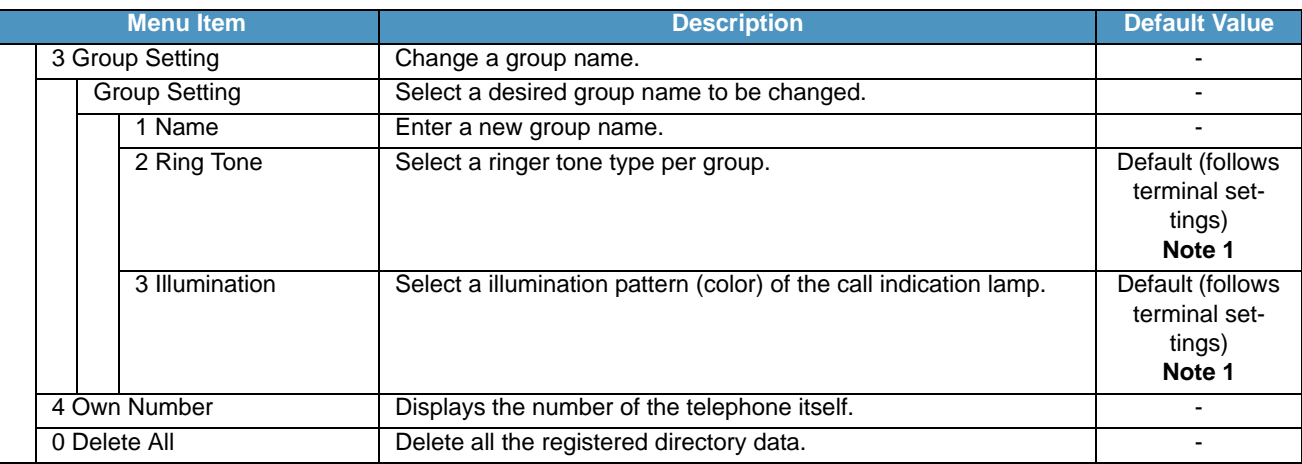

**Note 1:** *For firmware versions earlier than 4.0.0.0, the deafult is "Automatic."*

## Menu List For [<mark>3</mark>] Tool

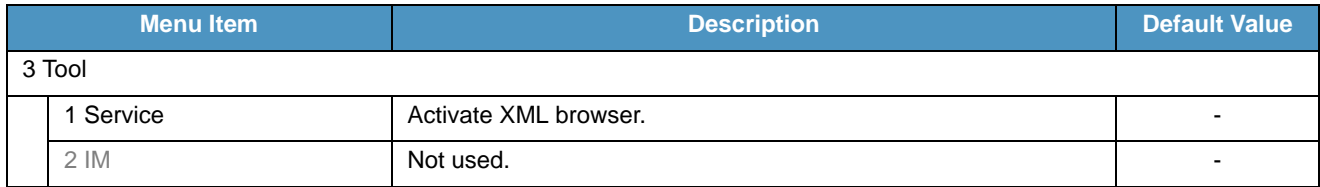

## Menu List For [<u>5</u>] Setting

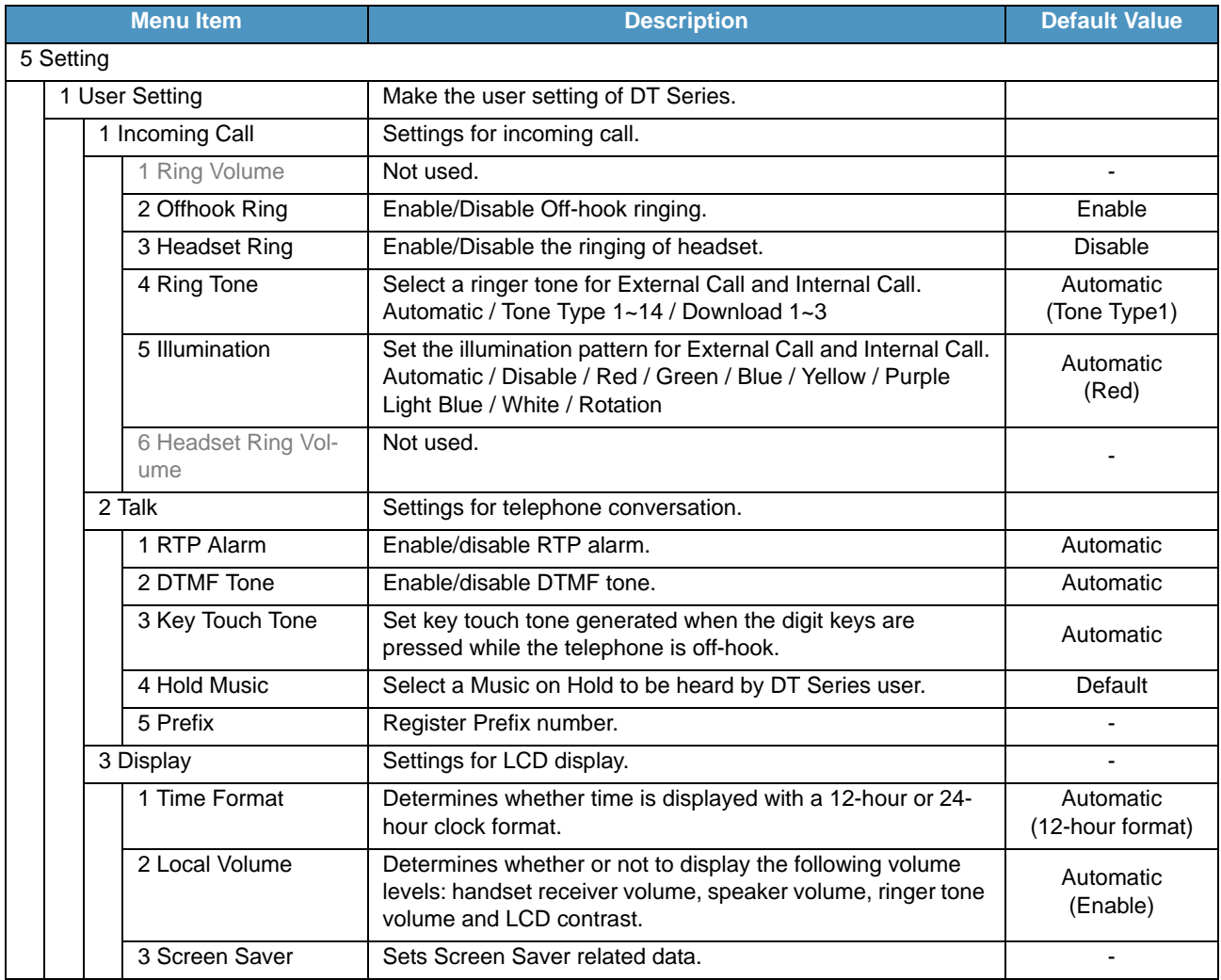

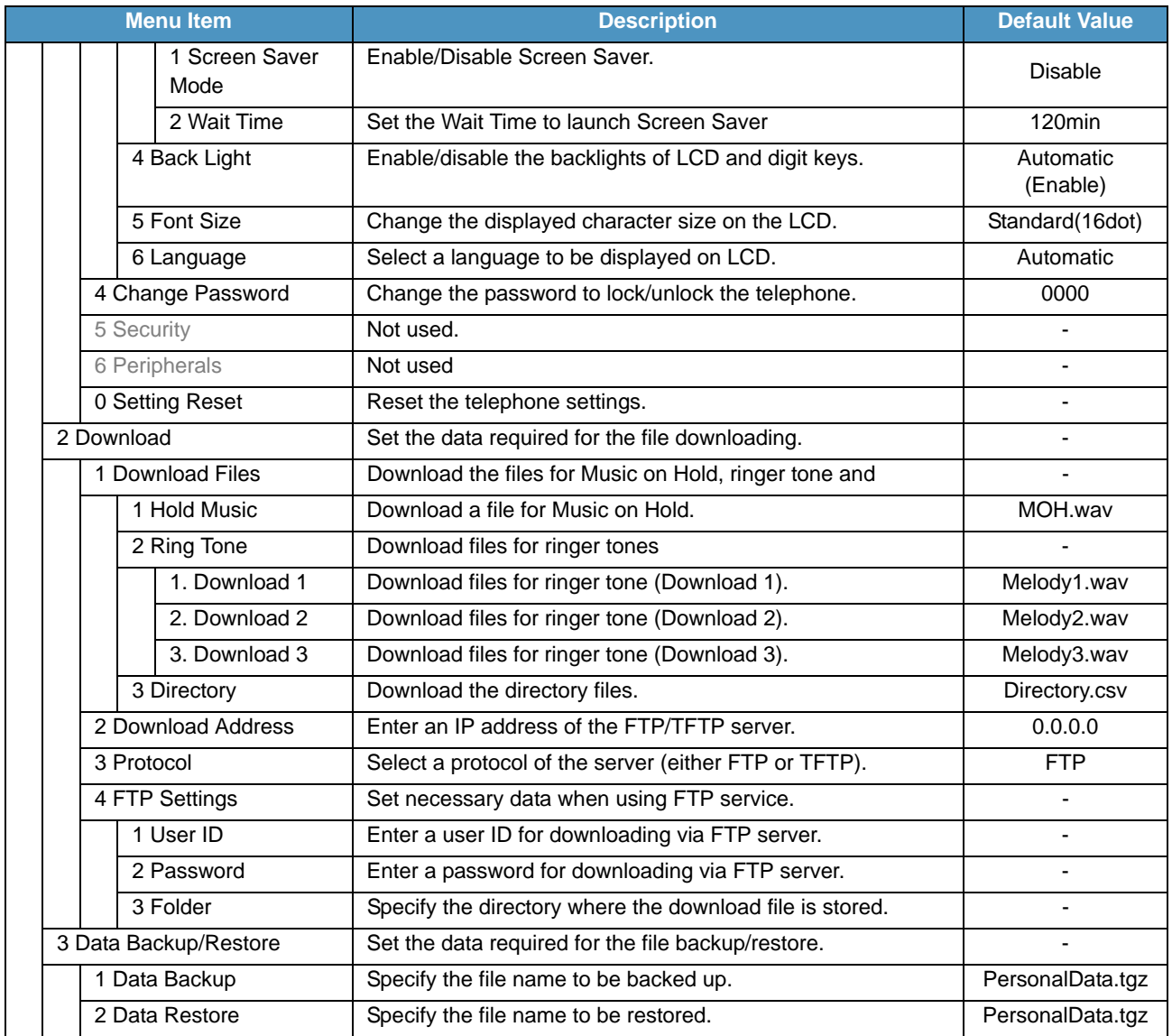

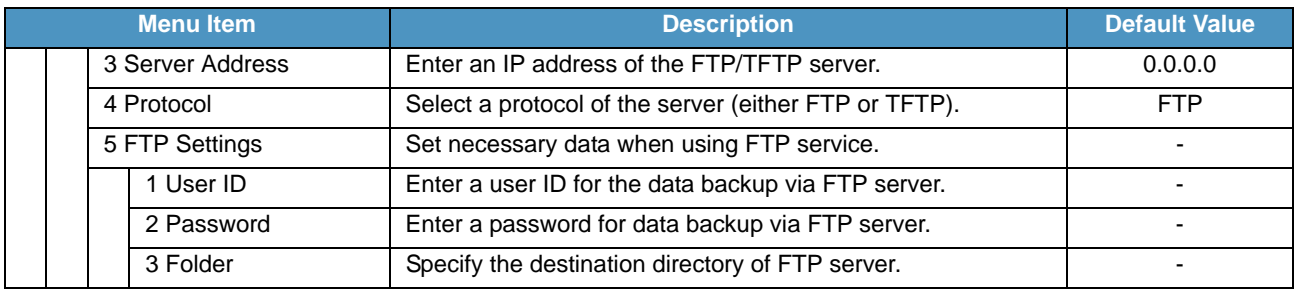

# **MENU LIST FOR DT710 Series**

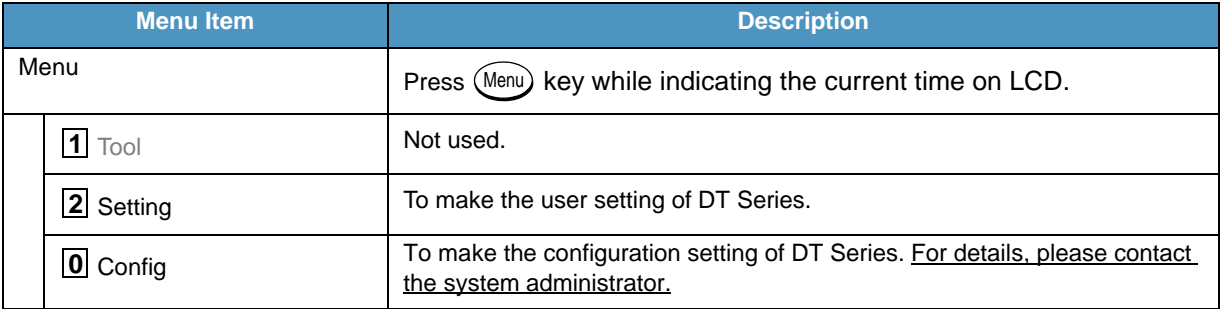

## Menu List For [<u>1</u>] Tool

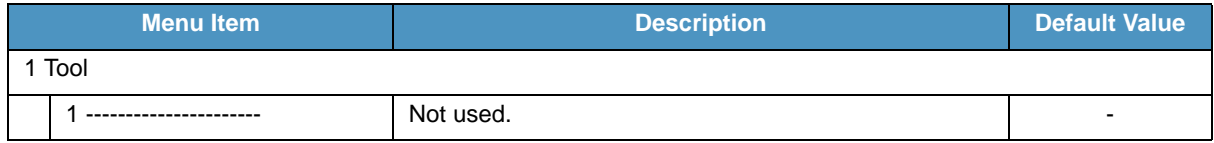

## Menu List For <u>I2l</u> Setting

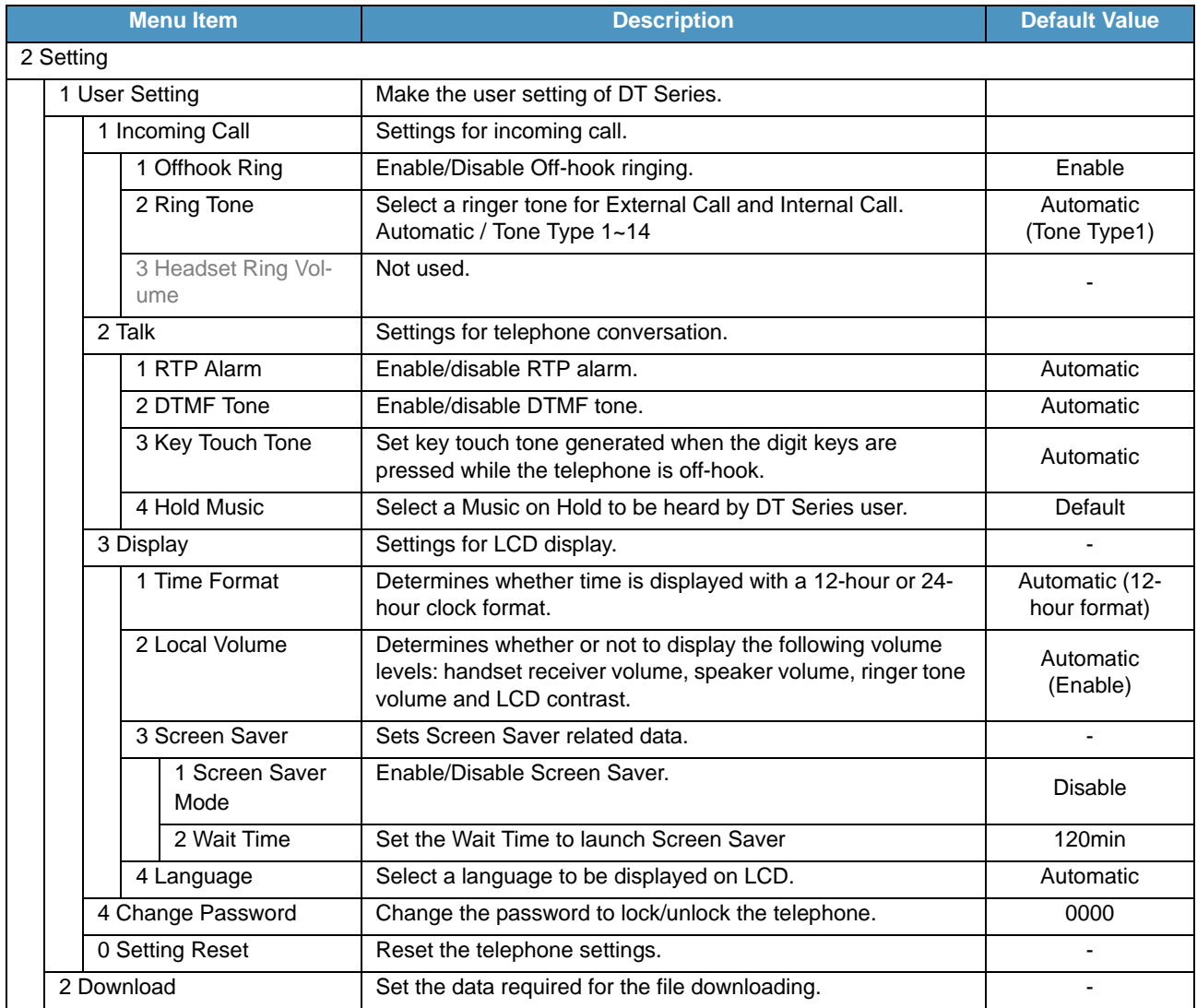

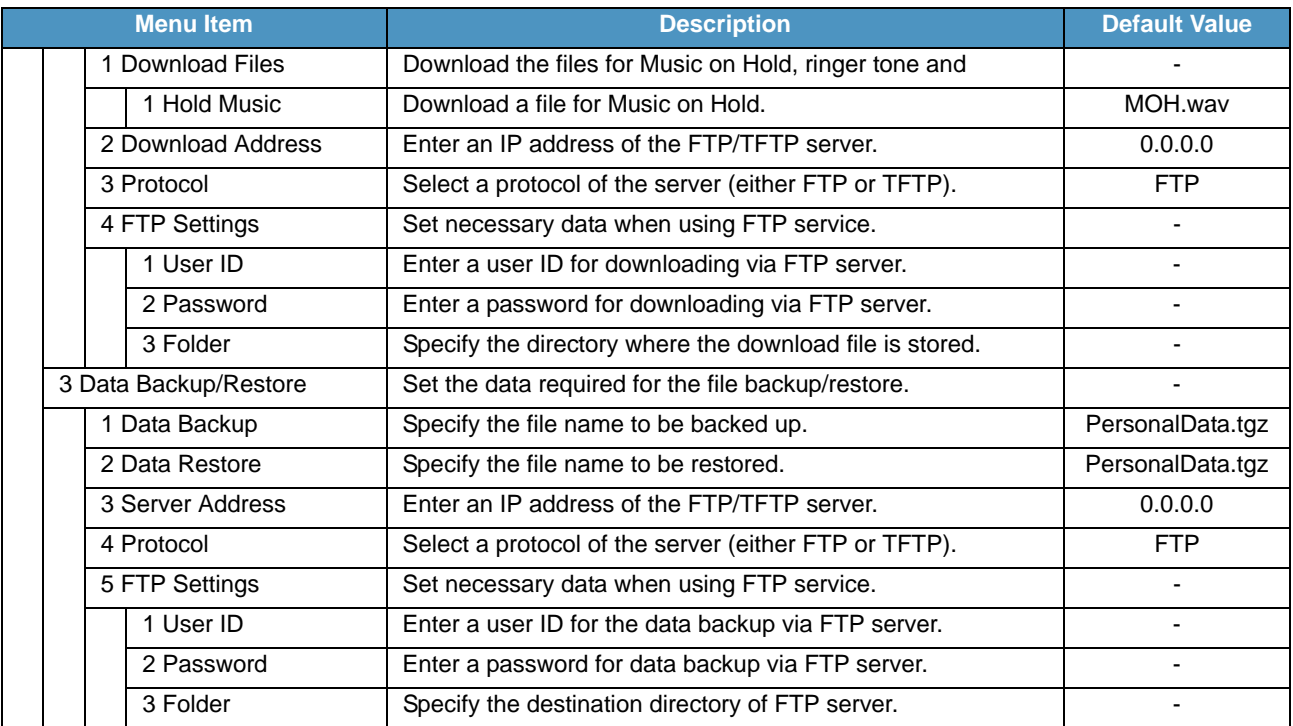

## **MENU LIST FOR DT330 Series**

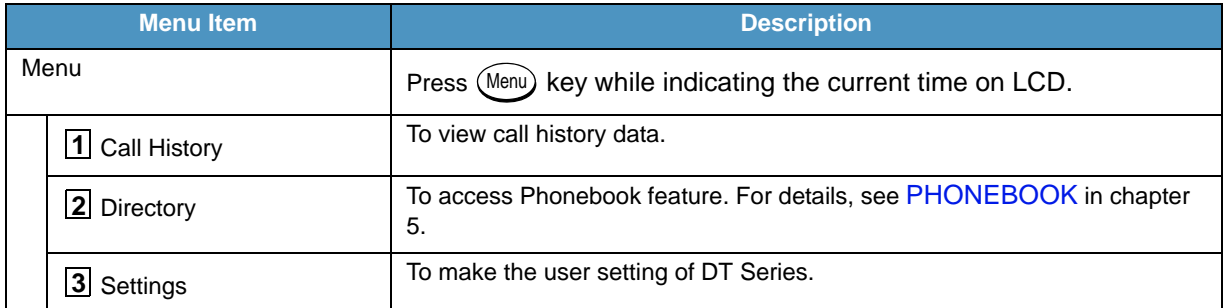

## Menu List For [<u>1</u>] Call History

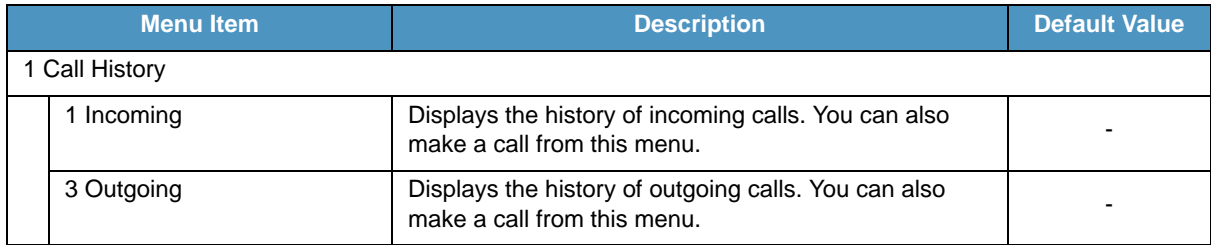

This page is for your notes.

# 10.WEB PROGRAMMING

## **OUTLINE**

Web Programming allows you to configure the terminal settings of DT Series from the PC. An Internet browser (Internet Explorer, etc.) is used to access Web Programming. It is not necessary to install any special application software onto the PC.

**Note:** This feature is only available for DT700 Series.

- **Note:** DT700 Series and Web Programming PC needs to be connected to the same network. When downloading the files for Music on Hold, Ringer Tone and Directory to the DT Series, FTP (TFTP server) is required on the network. For details on the FTP service, contact the System Administrator.
- **Note:** Terminal settings through the Web Programming is available while the DT700 Series logs into the system.

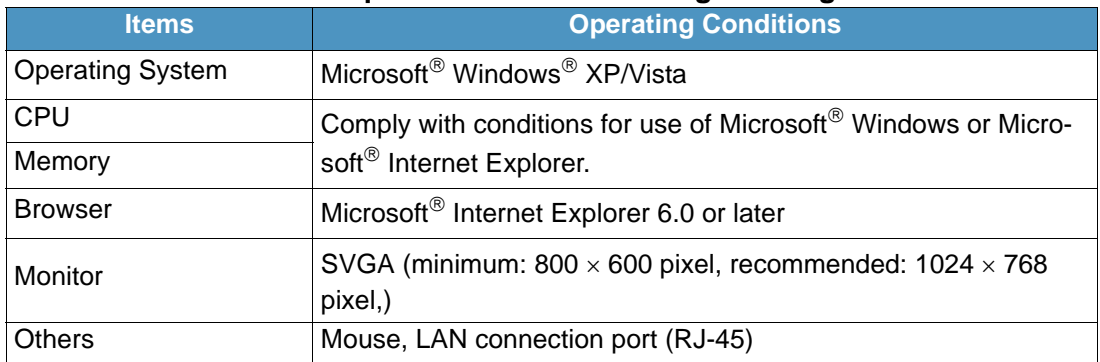

#### **PC Requirements For Web Programming**

## **TO LOGIN**

Follow the steps below to open the Web Programming.

- STEP 1: Start up Internet browser on the PC.
- STEP 2: Enter IP address of the target DT700 Series on the address toolbar and then press Enter key.
- STEP 3: The Web Programming Login screen appears. Enter a user name (type "USER") and a password (**Note 1**), then click **| OK** |.

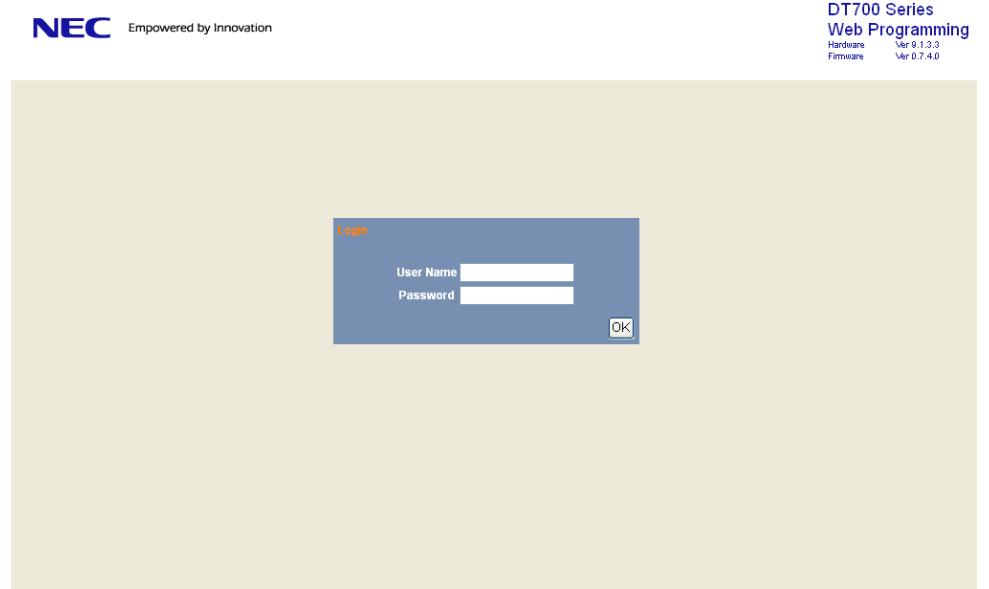

**Note:** Enter the same password used when logging into the DT750. "0000" is used as password by the default setting.

**Note:** For IP address of DT Series, contact the System Administrator.

- **Note:** When the login screen does not appear, check the LAN connection status and entered IP address. If the problem persists, please contact the system administrator.
- STEP 4: The following Web Programming **Home** screen appears.

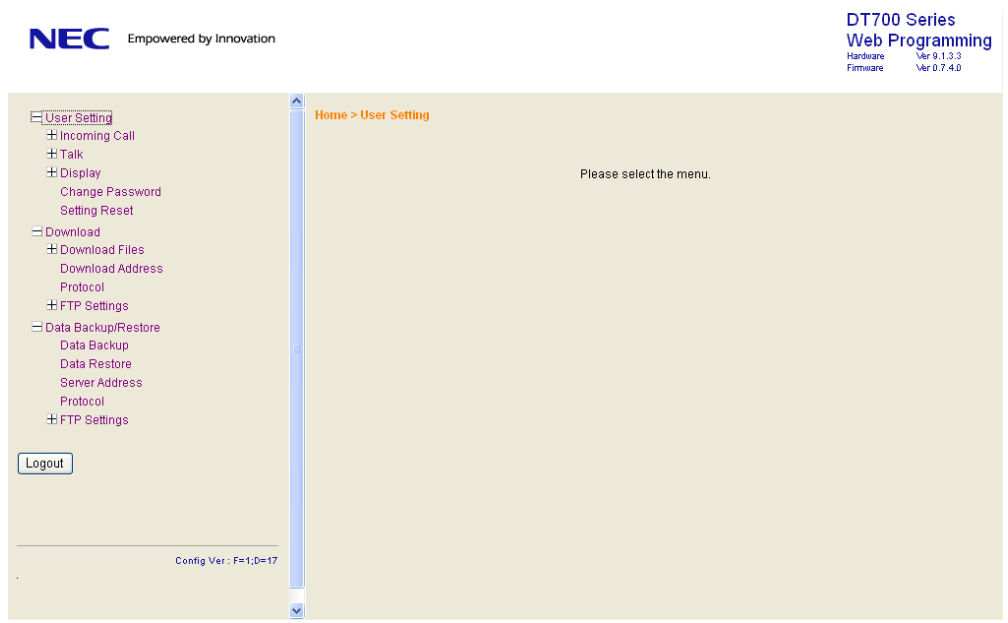

# **TO LOGOUT**

Follow the steps below to exit the Web Programming.

STEP 1: Click | Logout | at the lower left of the screen.

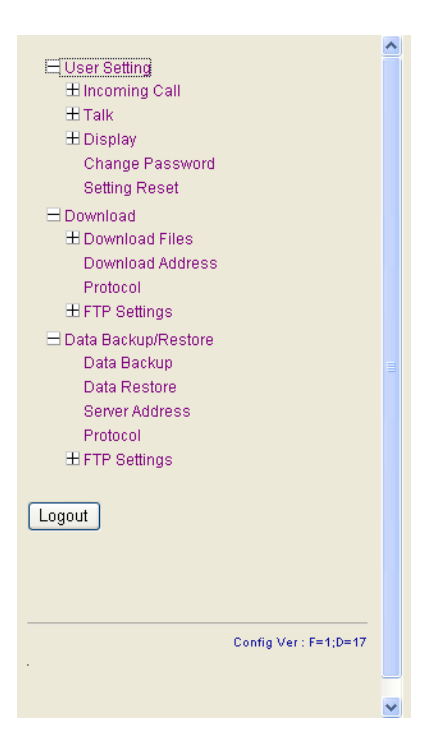

STEP 2: The confirmation message appears. Click  $\vert$  OK  $\vert$  to log out of Web Programming.

STEP 3: The display changes as follows. Click **Back**.

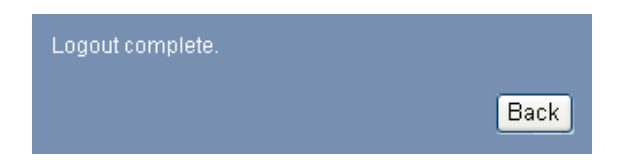

- STEP 4: After the Web Programming Login screen is displayed, close the Internet browser.
- **Note:** Make sure to perform the logout operation after the data setting of the telephone.
- **Note:** When 15 minutes have passed leaving the PC without operation after log in to Web Programming, you are forcibly logged out from the Web Programming.

# **HOW TO OPERATE**

As an example of setting method on the Web Programming, the following explains how to change the ringer tone for external call. Web Programming includes the same menu configuration as "Setting" of DT700 Series terminal. For details on each menu item, see [SETUP WITH MENU KEY FOR DT700 SERIES](#page-49-0) in [3.TERMINAL SETUP](#page-44-0).

- STEP 1: From the **Home** screen, click **User Setting Incoming Call Ring Tone External Call**.
- STEP 2: Select a desired tone type by clicking the corresponding radio button.
- STEP 3: Click **OK** to save the change to the database.

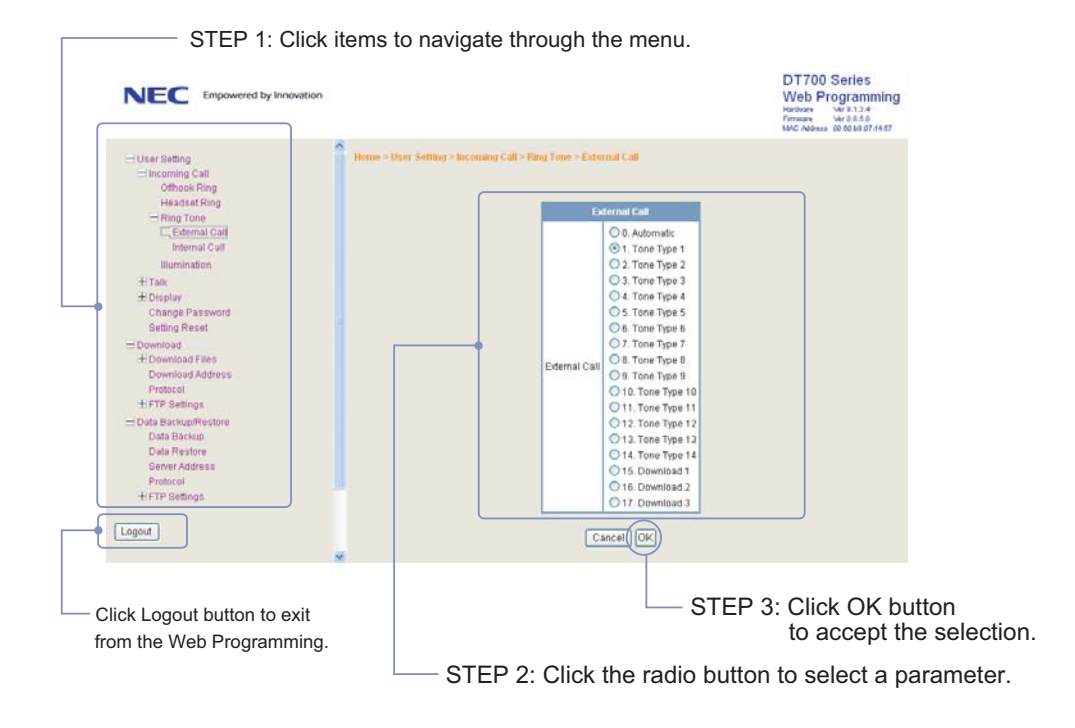

STEP 4: A confirmation dialog appears. Click **OK** on the dialog.
**Printed in Japan 1008-040**